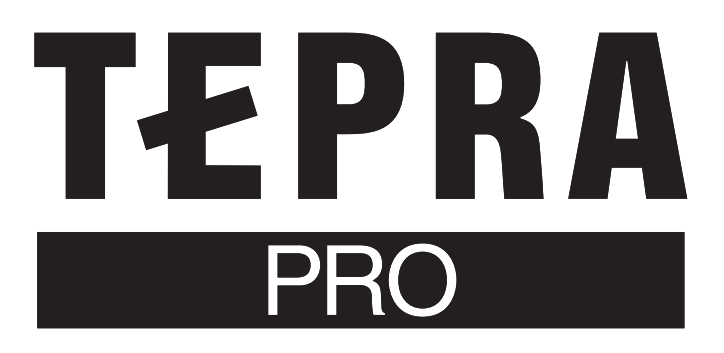

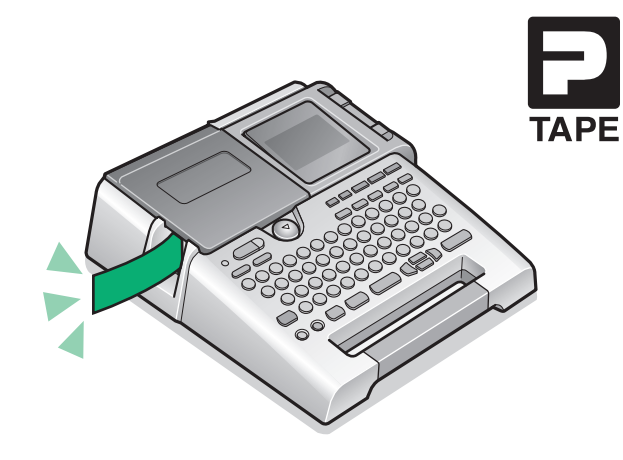

# **SR530** 取扱説明書

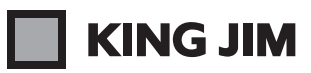

# はじめに

このたびは、ラベルライター「テプラ」PRO SR530 をお買い上げいただき、ありがとうございます。

本書は「テプラ」PRO SR530 の使いかたを、「準備編」「使いかた編」「機能編」「活用編」に分けて 説明しています。ご使用前に、必ずお読みください。

取扱説明書には操作方法以外にも、使用上の注意や、上手に使うためのちょっとしたヒントなど、役 立つ情報がいっぱいです。いつもお手元においてご利用ください。

「テプラ」PRO SR530 を本書とともに末永くご愛用いただきますよう、心からお願い申し上げます。 なお、本製品には保証書が同梱されています。保証書は、必ず「販売店名」「購入日」などの記入を確認し、 販売店からお受け取りください。

- この装置は、情報処理装置等電波障害自主規制協議会 (VCCI) の基準に基づくクラス B 情報技術 装置です。この装置は、家庭環境で使用することを目的としていますが、この装置がラジオやテ レビジョン受信機に近接して使用されると、受信障害を引き起こすことがあります。取扱説明書 に従って正しい取り扱いをしてください。
- この製品は、日本国内専用です。
- 本書の内容の一部またはすべてを無断で転載することはおやめください。
- 本書の内容は予告なしに変更することがありますので、ご了承ください。
- 本書の作成には万全を期しておりますが、万一、ご不明な点、誤り、記載漏れなどお気づきの点 がございましたら、当社までご連絡ください。

#### !! 注意!!

● 本機で保存する文章などのデータは、基本的に一過性のもので、長時間・永久的な記憶・保存は できません。故障、修理、検査、電池消耗などに起因するデータの消失の損害および逸失利益な どにつきましては、当社ではいっさいその責任を負いかねますのであらかじめご了承ください。

• 「テプラ」で得られるラベルについて 塩化ビニールのように可塑剤入り材料など被着体の材質、環境条件、貼り付け時の状況などによっ ては、ラベルの色が変わる、はがれる、文字が消える、被着体からはがれない、ノリが残る、ラ ベルの色が下地にうつる、下地がいたむなどの不具合が生じることがあります。使用目的や接着 面の材質を充分確認してからご使用ください。

なお、これによって、生じた損害および逸失利益などにつきましては、当社ではいっさいその責 任を負いかねますのであらかじめご了承ください。

• 本書に記載されていない操作はおこなわないでください。事故や故障の原因になることがあります。

「キングジム」、「KING JIM」、「テプラ」、「TEPRA」、「テプラ」PRO、P テープマークは株式会社キングジムの 商標または登録商標です。

「ATOK」は株式会社ジャストシステムの登録商標です。

「QR コード」は株式会社デンソーウェーブの登録商標です。

その他記載の会社名及び商品名は、各社の商標または登録商標です。

# 安全上のご注意…必ずお守りください!

お使いになる方や他の人々への危害、財産への損害を未然に防ぐため、必ずお守りいただきたい事項 を次のように表示しています。

本機をご使用のときは、必ず取扱説明書をよくお読みのうえ、正しくお使いください。また、取扱説 明書は不明な点をいつでも解決できるように、すぐ取り出して見られる場所に保管してください。

● 表示された指示内容を守らずに、誤った使用によって起こる危害および損害の度合いを、次のよ うに説明しています。

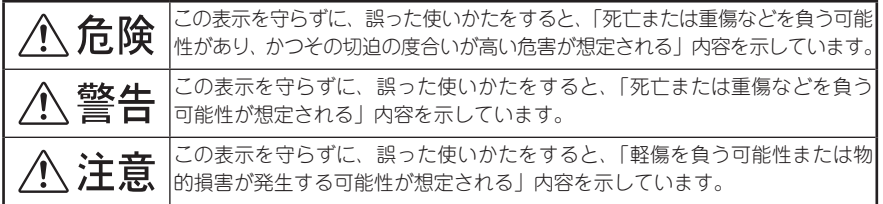

● 次の絵表示で、お守りいただきたい内容を区別して説明しています。

表示は、気をつけていただきたい「注意喚起」内容です。

表示は、してはいけない「禁止」内容です。

■表示は、必ず実行していただきたい「強制」内容です。

# **个 危険**

#### 電池の取り扱いについて

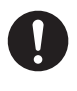

電池のアルカリ液が目に入ったときは、失明など障害のおそれがありま すので、こすらずにすぐに水道水などの多量のきれいな水で充分に洗っ たあと、医師の治療を受けてください。

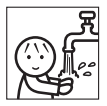

# 八 警告

#### ACアダプタについて

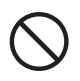

同梱の専用ACアダプタ(AC1116J)以外のアダプタは、使用しないで ください。故障したり、過熱、発煙するおそれがあり、火災・感電の原 因となります。

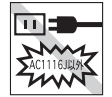

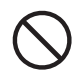

ACアダプタは、指定された電源電圧以外の電圧では使用しないでくださ い。故障したり、過熱、発煙するおそれがあり、火災・感電の原因とな ります。

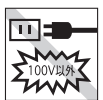

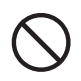

ACアダプタのコードを引っ張ったり、コードの上に重いものをのせない でください。火災・感電の原因となります。

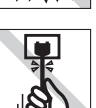

# 、警告

#### 電池の取り扱いについて

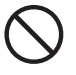

電池の(+)と(一)を逆にして使用しないでください。充電やショートなど で異常反応を起こしたりして、電池を漏液、発熱、破裂させるおそれが あります。

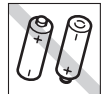

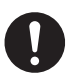

電池のアルカリ液をなめた場合には、すぐにうがいをして医師に相談し てください。

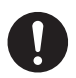

電池のアルカリ液が皮膚や衣服に付着した場合には、皮膚に障害を起こ すおそれがありますので、すぐに水道水などの多量のきれいな水で洗い 流してください。

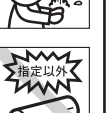

新しい電池と使用した電池や古い電池、銘柄や種類の異なる電池などを 混ぜて使用しないでください。特性の違いから、電池を漏液、発熱、破 裂させるおそれがあります。

使い切った電池はすぐに本機から取り出してください。使い切った電池 を本機に接続したまま長期間放置しますと、電池から発生するガスによ り、電池を漏液、発熱、破裂させたり、本機を破損させるおそれがあります。

長期間本機を使用しない場合には、本機から電池を取り出してください。 電池から発生するガスにより、電池を漏液させたり、本機を破損させる おそれがあります。

電池の使いかたを誤ると、電池が漏液、発熱、破裂したりけがや機器故 障の原因となるので、電池の外装ラベルやパッケージの注意書に従って 正しく使用してください。

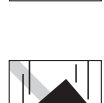

ெ

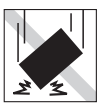

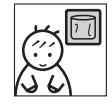

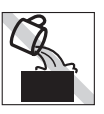

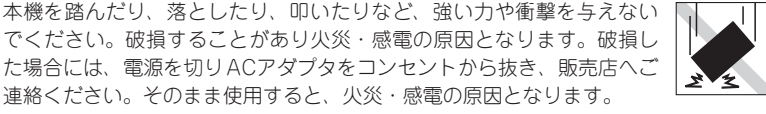

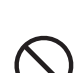

その他

ぬれた手で本機やACアダプタ、プラグを操作しないでください。故障や 火災・感電の原因となります。

でください。破損することがあり火災・感電の原因となります。破損し た場合には、電源を切りACアダプタをコンセントから抜き、販売店へご 連絡ください。そのまま使用すると、火災・感電の原因となります。

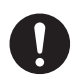

本機や取扱説明書が入っていた袋は、お子様がかぶったり、飲み込んだ りしないように、手の届かないところに保管または破棄してください。 窒息のおそれがあります。

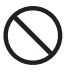

本機にお茶、コーヒー、ジュースなどの飲物をこぼしたり、殺虫剤を吹 きかけたりしないでください。故障や火災・感電の原因となります。水 などをこぼした場合には、電源を切りACアダプタをコンセントから抜き、 販売店へご連絡ください。そのまま使用すると、火災・感電の原因とな ります。

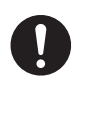

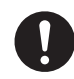

# 警告

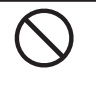

本機を分解、または改造しないでください。火災・感電の原因となります。 また、本書に記載されていない操作はしないでください。事故や故障の 原因となります。

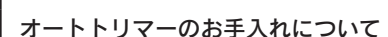

正しく使用してください。

「トリマーカバー」をはずすときは、必ず電源を切ってください。「トリ マーカバー」をはずしたまま作動させると、刃で指を切ったりするなど 大変危険です。また、オートトリマーを掃除するときにはオートトリマー 内部に絶対、指を入れないでください。指を切るおそれがあります。

電池の使いかたを誤ると、電池が漏液、発熱、破裂したりけがや機器故 障の原因となるので、電池の外装ラベルやパッケージの注意書に従って

八 注意

#### オートカッターについて

電池の取り扱いについて

印刷中もしくはカッター作動中にテープ出口付近を指で触れないでくだ さい。指を切るおそれがあります。

#### その他

本機の上に物をのせたり、ぐらついた台や傾いたところなど、不安定な 場所に本機を置かないでください。落下したり、倒れたりしてけがをす るおそれがあります。

電源が入っている状態でACアダプタを抜かないでください。正常に印刷 できなくなるおそれがあります。

#### 「テプラ」で得られるラベルについて

塩化ビニールのように可塑剤入り材料など被着体の材質、環境条件、貼 り付け時の状況などによっては、ラベルの色が変わる、はがれる、文字 が消える、被着体からはがれない、ノリが残る、ラベルの色が下地にう つる、下地がいたむなどの不具合が生じることがあります。使用目的や 接着面の材質を充分確認してからご使用ください。なお、これによって 生じた損害および逸失利益などにつきましては、当社ではいっさいその 責任を負いかねますのであらかじめご了承ください。

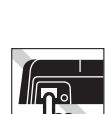

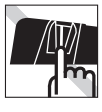

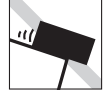

 $\blacksquare$ 

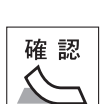

# はじめに

# テープカートリッジ取り扱いについてのご注意

- テープカートリッジを落としたり、分解したりしないでください。故障の原因とな ります。
- テープ出口から出ているテープを引っ張ったり、押し込んだりしないでください。 故障の原因となります。
- テープカートリッジは直射日光、高温、多湿、ホコリを避け、冷暗所に保管してく ださい。 テープカートリッジ開封後はできるだけ早めにお使いください。

#### **MEMO**

使用済みのカートリッジには、印刷済みのインクリボンが入っています。 印刷済みのインクリボンは必要に応じてお手元で廃棄してから回収に出してください。

#### テープカートリッジの回収およびリユース(再利用)について

当社では使用済み「テプラ」テープカートリッジの回収をおこなっています。 使用済みの「テプラ」テープカートリッジは、当社にてリユース(再利用)をおこな いますので、テープカートリッジを分解せず、お近くの「回収BOX」設置店までお持 ちください。

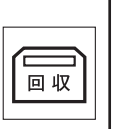

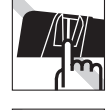

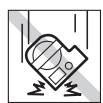

# テープカートリッジをセットするときのご注意

テープカートリッジをセットするときは、以下の注意をお守りください。

#### ■ セット前に、必ずインクリボンのたるみを取る

 セットするテープカートリッジの穴に鉛筆などを差し込み、矢印方向に軽く 巻いてたるみを取ってください。

 インクリボンにたるみがあると、本機にセットする際、インクリボンが印刷 ヘッドに接触し、インクリボンが折れ曲がったり、破れたりするなど、テー プカートリッジの故障・損傷の原因となります。

#### ■ 正しく本機にセットする

 テープカートリッジをラベルの貼ってある面を上に して、しっかりと押し込みます。 正しくセットすると、本機のフックにテープカート リッジが固定されます。 新品のテープカートリッジやテープの先端が長めに 出ているテープカートリッジを本機にセットすると きは、曲がったテープの先端をまっすぐにし、テー プを「テープ通路」のミゾに通します。 テープカートリッジを本機に正しくセットせずに印 刷すると、テープが折れ曲がって出てきたり、イン クリボンが飛び出したりするなど、テープカート リッジの故障・損傷の原因となります。

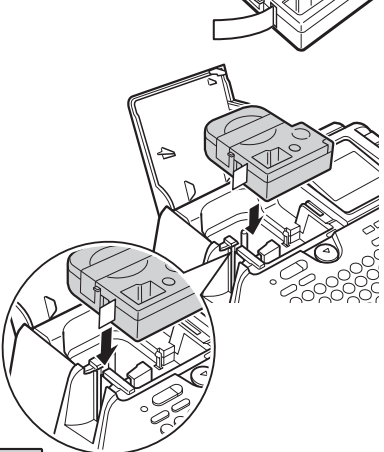

■セットした直後は必ず「テープ送り」をする(シフト)+( 印刷)

 テープカートリッジを本機にセットした直後は、テープやインクリボンにたるみが発生します。 そのたるみを取るため、必ず「テープ送り」または「送りカット」をおこなってください。 「テープ送り」または「送りカット」をせずに印刷すると、テープが折れ曲がって出てきたり、イ ンクリボンが飛び出したりするなど、テープカートリッジの故障・損傷の原因となります。 参照 プP.28「5.テープ送りをする」

## その他のご注意

- 本機の使用にあたっては「安全上のご注意」をよくお読みになり、その指示に従ってください。
- ACアダプタは、使い終わったらコンセントから抜き、本機からも抜いておきましょう。コードを 引っかけるなどの思わぬ事故を防げます。
- 直射日光のあたる場所、車内など熱がごもる場所、暖房器具や熱器具の近くなど温度が異常に高 い場所や低い場所、湿気やホコリの多い場所でのご使用、保管はおやめください。
- 人体、生き物、公共の場所や他人の持ち物などにはラベルを貼らないでください。
- ACアダプタ差込み口、テープ出口などに物をつめたり、ふさいだりしないでください。
- 印刷ヘッドには、絶対に手を触れないでください。
- 本機では「テプラ IPROテープカートリッジ以外はお使いになれません。必ず「テプラ IPROテー プカートリッジ(4・6・9・12・18・24㎜幅)をお使いください。
- 本機では点字テープカートリッジはお使いになれません。
- 使い終わったテープカートリッジのご使用や、テープカートリッジをセットせずに 印刷 を押し たりすることはおやめください。印刷ヘッドが過熱し故障の原因となります。
- テープ送りは、必ず シホ + (=卵 | (=テープ送り) でおこなってください。無理に手で引っ張っ たりすることは、絶対におやめください。テープ出口から出ているテープを引っ張ると、正常に 印刷がおこなえず、そのテープカートリッジが使用不能になることがあります。
- テープカートリッジはていねいに扱い、衝撃を与えないでください。
- キーボードの操作はていねいにおこなってください。乱暴な操作は故障の原因となります。また、 ペン先などの鋭利なものでのキー操作は絶対におやめください。
- テープ排出時に動作音がしますが、異常ではありません。
- テープをハサミで切るときに指をはさまないように注意してください。
- オートトリマーには「テプラ」PROテープカートリッジ以外のラベルを差し込まないでください。
- オート・パワーオフ機能に頼らず、ご使用後は必ず電源を切ってください。
- 電源を切るときには終了のメッセージが表示されます。メッセージ表示中は終了処理をしていま すので、ACアダプタを抜かないでください。
- 長期間使わないときは、雷池、ACアダプタ、テープカートリッジを本機から取りはずしてください。 本機、電池、ACアダプタ、テープカートリッジは、直射日光、高温多湿、磁気や振動、ホコリな どを避けて冷暗所に保管してください。
- 長期間電池を入れたままにしておくと、電池から液漏れしたりすることがあります。電池に記載 してある使用推奨期限を目安にお取り換えください。
- 寿命となった電池を捨てるときは、定められた条例に従って廃棄してください。
- 本書に記載されていない操作はおこなわないでください。事故や故障の原因となることがありま す。
- 取扱説明書に記載された内容、仕様、デザインなどは予告なく変更されることがあります。

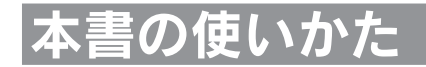

# 本書の構成

本書は次のような構成になっています。

#### 準備編

本機を使用する前の準備作業について説明しています。

#### 使いかた編

「使いかた編」では、文字入力の基本操作と段落の追加などテキスト画面での操作と、オートトリマー について説明しています。初めて「テプラ」PROシリーズをお使いになる方は、順を追って読まれる ことをおすすめします。

#### 機能編

ラベルの見栄えをよくする機能や、フォーム機能など、デザイン性の高いラベルを作っていただくた めの情報を操作ボタンごとにまとめて説明しています。「使いかた編」の内容を充分に理解されたう えでお読みくださるようお願いします。

#### 活用編

ファイル、あて名といった各種登録機能など、「テプラ」をさらに使いこなしていただくための情報 を操作ボタンごとにまとめて説明しています。

# 本書の見かた

本書は次の表記で記述しています。

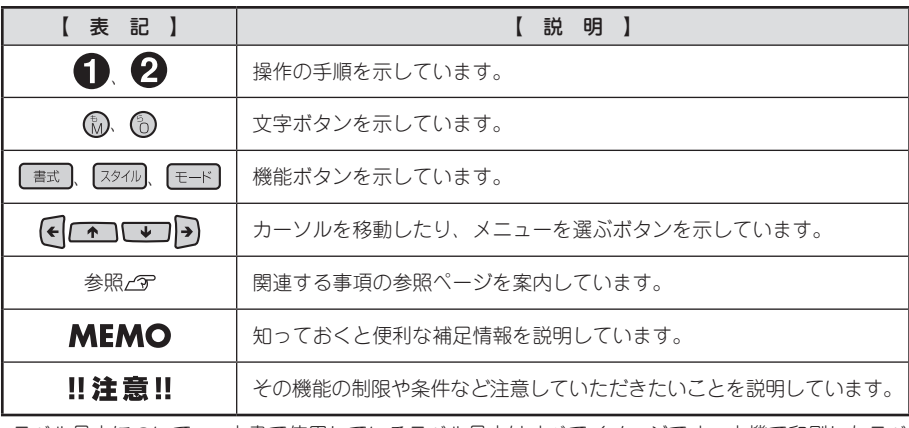

ラベル見本について: 本書で使用しているラベル見本はすべてイメージです。本機で印刷したラベ ルを、説明用に縮小や余白の調整をして使用しています。

目次

# はじめに

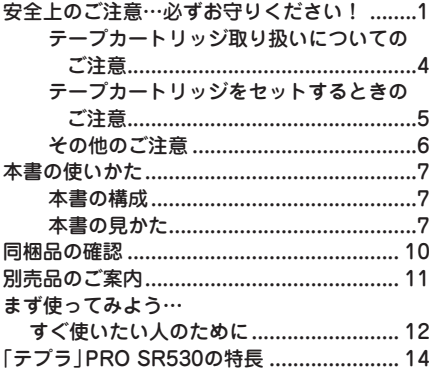

## 準備編

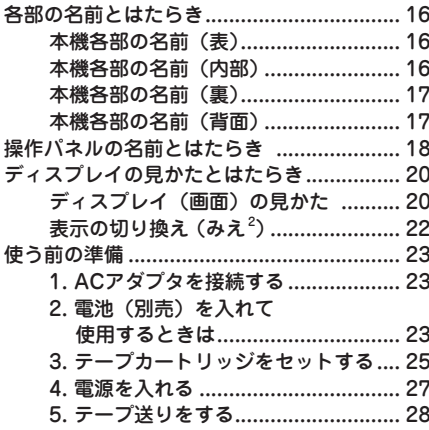

# 使いかた編

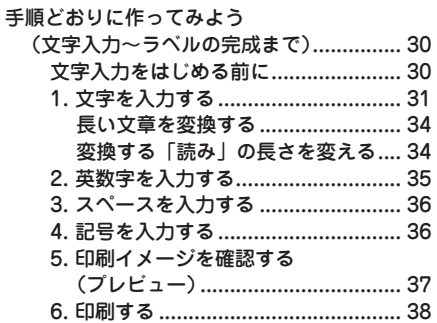

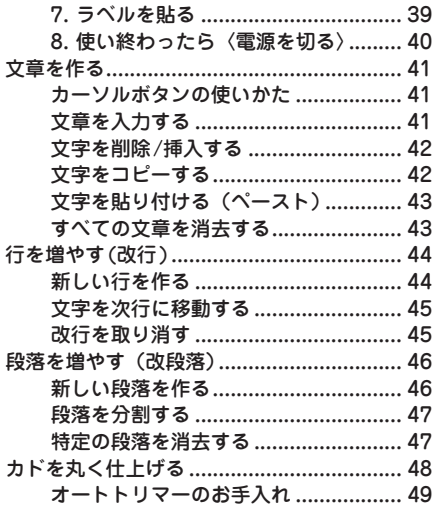

# 機能編

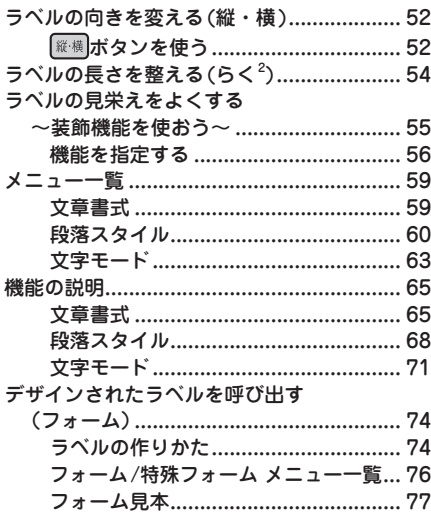

# 活用編

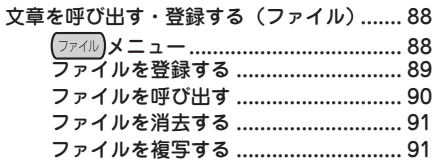

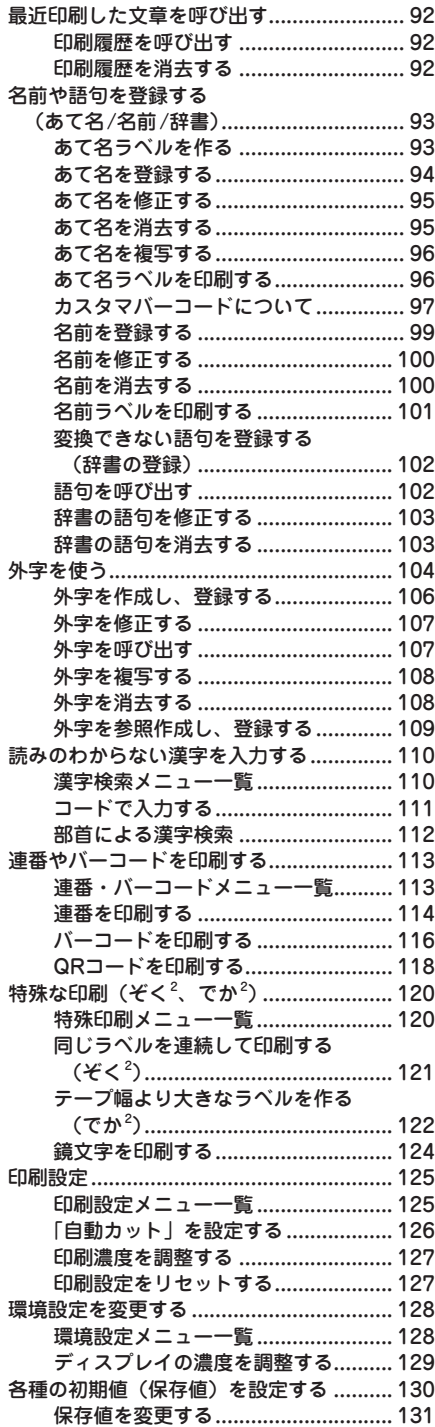

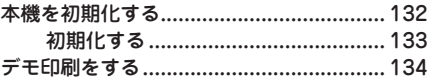

# 付録

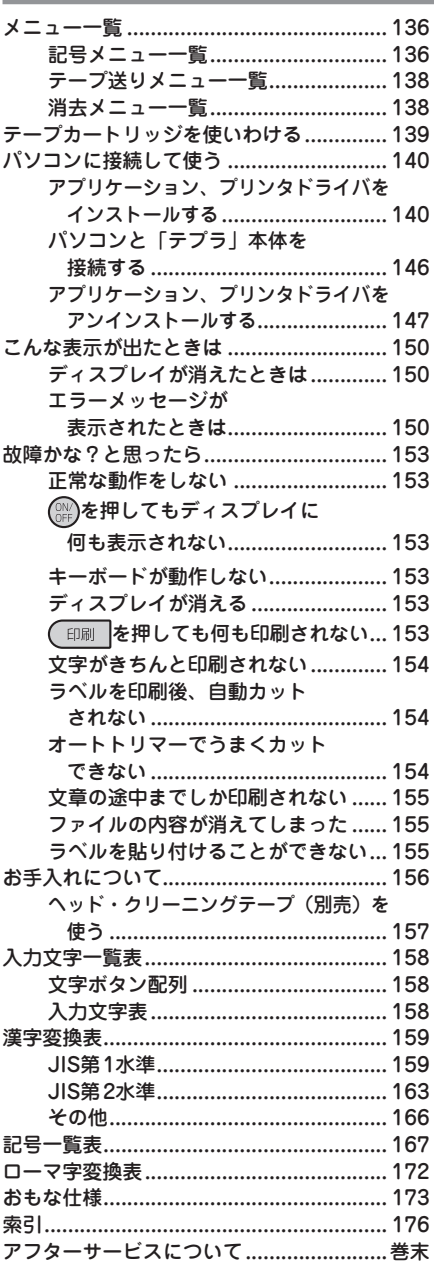

# 同梱品の確

同梱品がすべて揃っているか、確認してください。

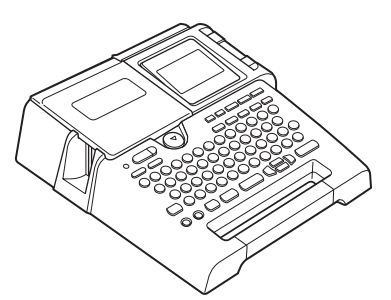

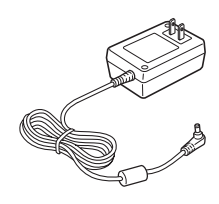

「テプラ」PRO SR530本体 インパンのコンピュータのアダプタ (AC1116J)

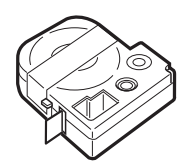

試用PROテープカートリッジ 保証書

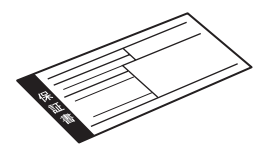

(箱の側面に添付)

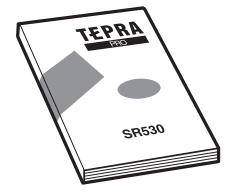

SR530取扱説明書(本書)

## **MEMO**

- ●本機には、電池は同梱しておりません。単3形アルカリ乾電池 (6本) をお買い求めください。
- ●本機には、CD-ROM、PCラベルソフトは同梱されていません。当社ホームページ (http://www. kingjim.co.jp/) からダウンロードしてください。なお、ダウンロードの際はインターネット環 境が必要となります。
- ●本機にはパソコン接続用のUSBケーブルは同梱しておりません。パソコン接続には市販のUSB ケーブルをご使用ください(USB2.0/1.1ケーブル A-Bタイプ)。

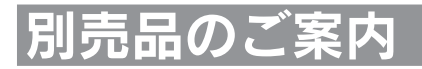

本機には、以下の製品がオプションとして用意されています。本機と合わせてご利用ください。

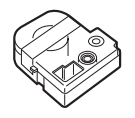

ヘッド・クリーニングテープ (SR24C) 「テプラ」本体のヘッドクリー ニング用のテープです。

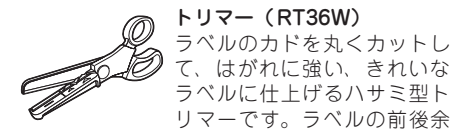

ハーフカッター(RH24) ラベルの印刷面にスリットを 入れて、ラベルの裏紙をはが しやすくします。 対応ラベル:4~24mm幅

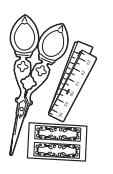

りぼんキット(SRR10) ミニサイズで使いやすい手芸用 はさみと、印刷前に使いたい長 さを確認できる綿製のメジャー、 おまけシールのついた「テプラ」 PROテープカートリッジりぼん 専用のオプション品です。

トリマー(RT36W)

白調整にも便利です。 対応ラベル:4~36mm幅 ※本機の対応ラベルは4mm~

24mmです。

て、はがれに強い、きれいな ラベルに仕上げるハサミ型ト

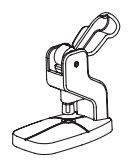

お名前タグメーカー(SRT10) 「テプラ」PROテープカート リッジりぼんに「スナップボ タン」を取り付けて、オリジ ナルのお名前タグが作れます。

システムトランク(SR9BTA) 耐衝撃性に優れたトランクで す。「テプラ」PRO本体とテー プカートリッジ、同梱品、別 売品などが収納可能です。

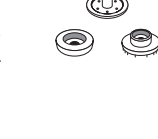

スナップボタン(SRTB1) プラスチック製のボタンが20 組入った「お名前タグメー カー」専用のオプション品で す。

システムバッグ(SR8B) ウレタン・ボンディング・ナ イロンを使用したクッション 性に優れたバッグです。「テプ ラ」PRO本体とテープカート リッジ、取扱説明書などが収 納可能です。

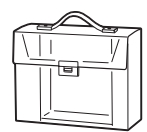

システムケース(SR9H) A4ボックスサイズに「テプラ」 PRO本体とACアダプタ、テー プカートリッジ(12mm幅10個 分)などが収納可能です。印刷 済みラベルの整理用ラベルファ イル付きです。

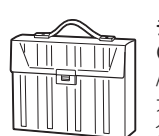

テープカートリッジケース (SR4TH)

A4ボックスサイズにテープ カートリッジ(12mm幅40個 分)が収納可能です。4つの ボックスでテープ色・幅・種 類ごとに整理できます。

## **MEMO**

詳細については、当社ホームページ(アドレス http://www.kingjim.co.jp/)をご覧いただくか、 またはお買い上げ販売店、「テプラ」取扱店、当社お客様相談室にお問い合わせください。 **参照 巻末「アフターサービスについて」**

# まず使ってみよう…すぐ使いたい人のために

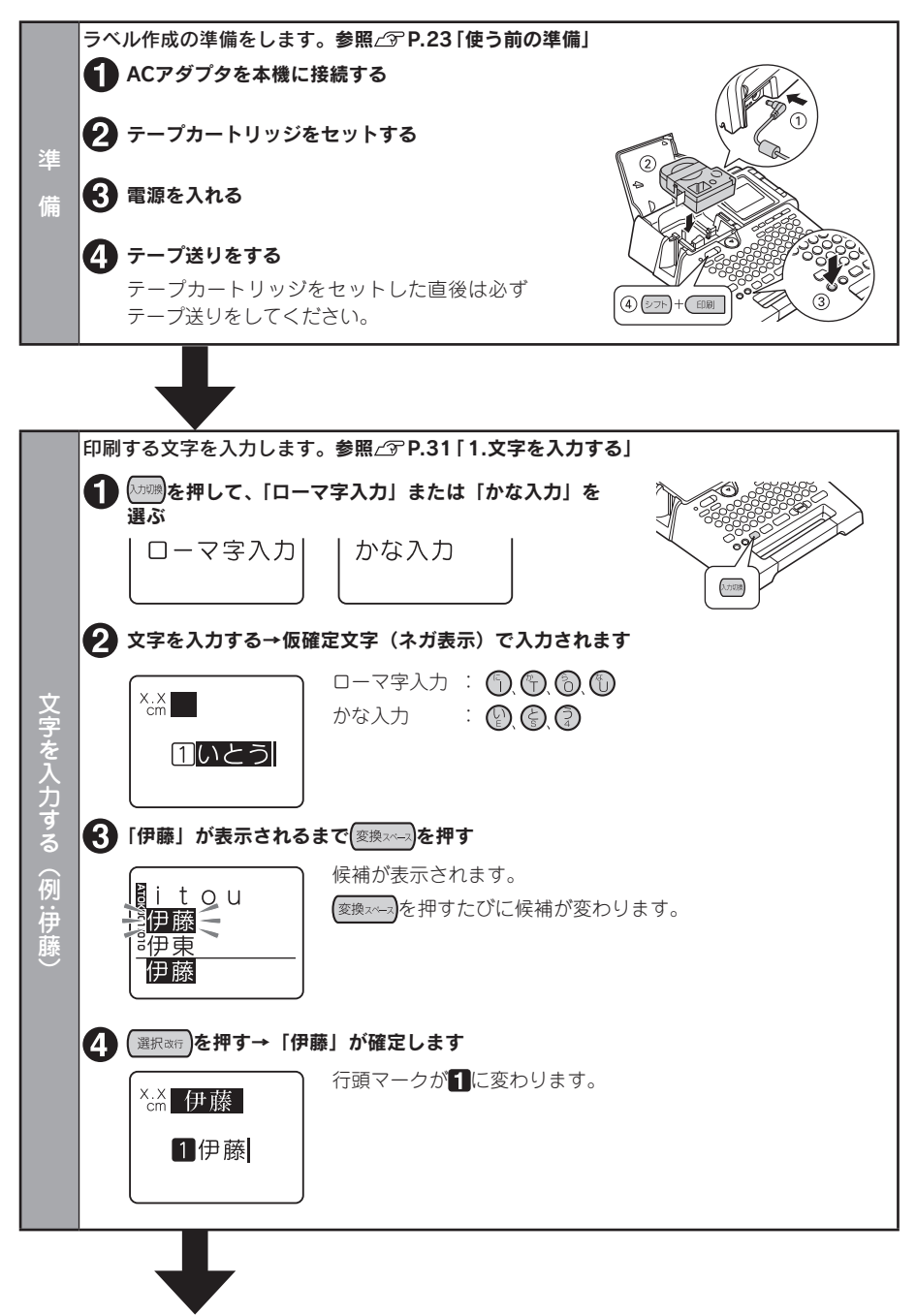

12 はじめに

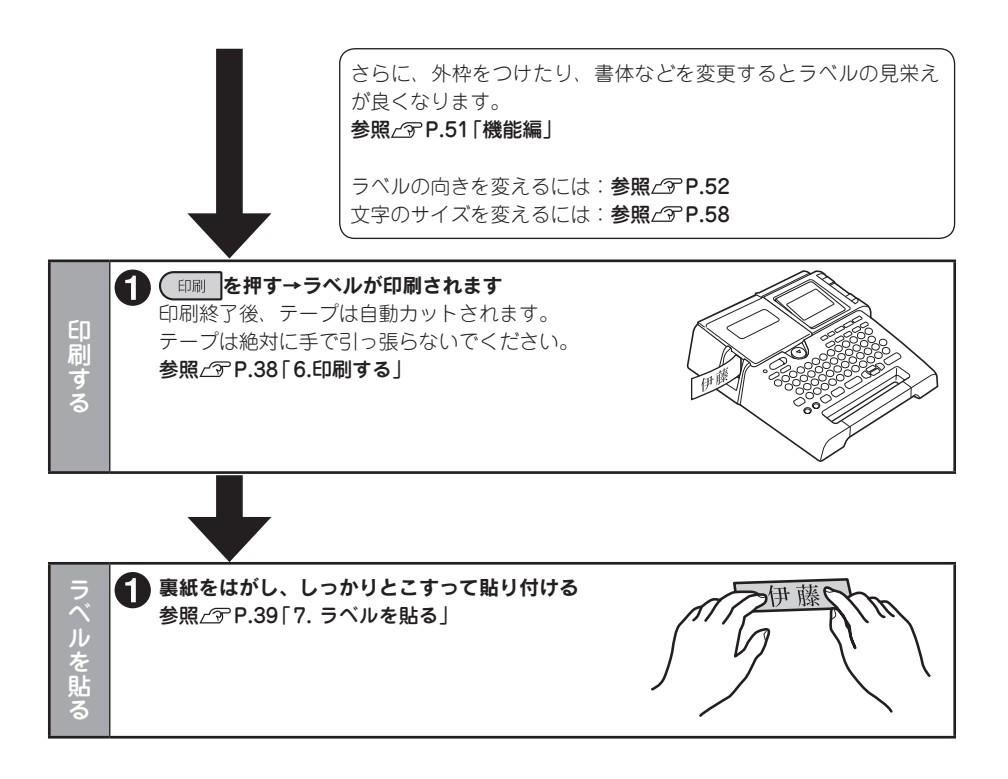

# 「テプラ」PRO SR530の特長

#### ■ 日本語入力システム「ATOK」を 搭載

入力しやすさに定評のある日本語入力システム 「ATOK」を採用。文節区切りを的確に判断する ので長い文章も正確に変換できます。漢字だけ でなく、カタカナや英字への変換もスムーズです。

#### ■ 気軽にORコード印刷

QRコード付きラベルが作成できます。各種携帯 電話の電話帳に対応したデザインフォームも用 意されているので、データを入力するだけで簡単 に電話帳用のQRコードラベルが作成できます。

#### ■ 充実の新編集辞書

ペットやガーデニング関連用語から、品質管理、 電子部品など広範囲をカバーした新編集辞書を 搭載。今まで一手間かかった変換も素早くなり、 ラベル作りの効率がアップします。

#### ■ 6文字×4行の液晶表示

6文字×4行の液晶画面で見やすく表示。ラベル の作成がスムーズにできます。また、「みえ<sup>2</sup>」 機能で印刷イメージも簡単に確認できます。

#### ■ 部首からの漢字検索で簡単入力

部首の読みや画数からの漢字検索機能を内蔵し ているので、読みかたのわからない漢字も簡単 に入力できます。

#### ■ オートカッターで手間いらず!

印刷後、自動的にラベルをカットするオートカッ ターを装備。印刷後のカット操作が不要です。 ※一部対応できないテープがあります。

## ■ オートトリマーでカド丸什トげ

ラベル(9~24mm幅)のカドを丸く仕上げるオー トトリマーを装備。ラベルがハガレに強く美し い仕上がりになります。 ※一部対応できないテープがあります。

#### ■ 選べる漢字5書体+かな9書体+ 英数11書体

明朝体・ゴシック体に加え太ゴシック体・行書 体・隷書体を用意。かな書体にはさらにえれん・ ハッピ・あしび・てまりを加えた9書体を搭載! 英数書体では明朝体・ゴシック体・太ゴシック体・ 行書体・隷書体・HV体・CR体・BR体・PL体・ ST体・CB体の11書体を装備。用途に合わせ、 表現力が広がります。

#### ■ 豊富な記号、イラスト

さらに記号が充実。「お店」や「学校」、「建設」、 「病院」など、カテゴリー別の記号を用意しまし た。加えて、2文字分で表現する「イラスト」に ついても、同様の分類で用意しました。

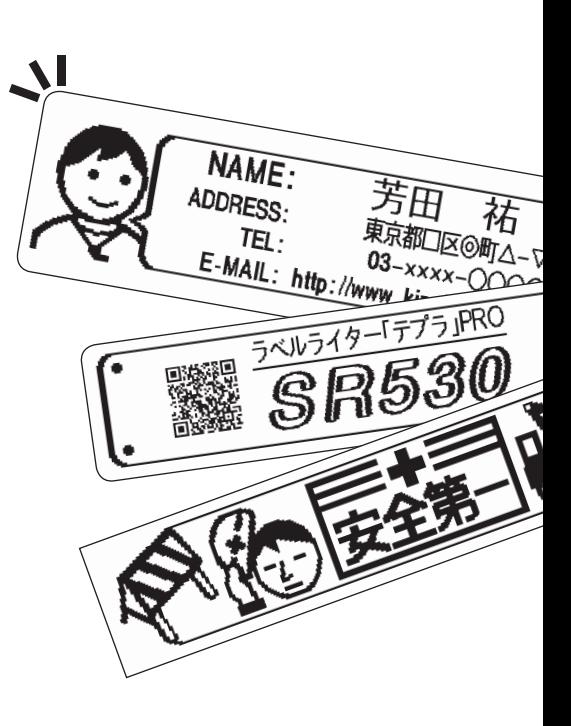

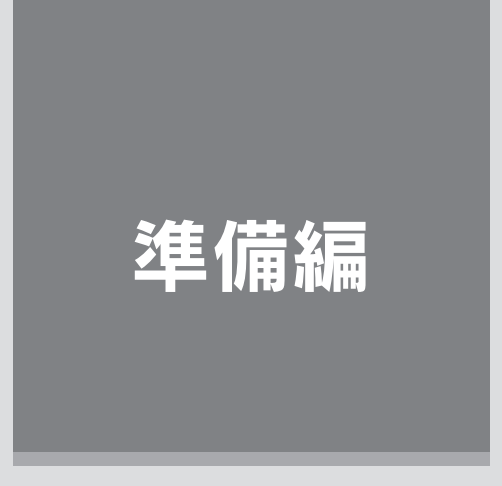

本機に ACアダプタを接続し、電源を入れます。 本機をはじめてお使いの方は、ここからお読みください。

# 進 備 編 編使いかた編

# 各部の名前とはたらき

本機各部の名前(表)

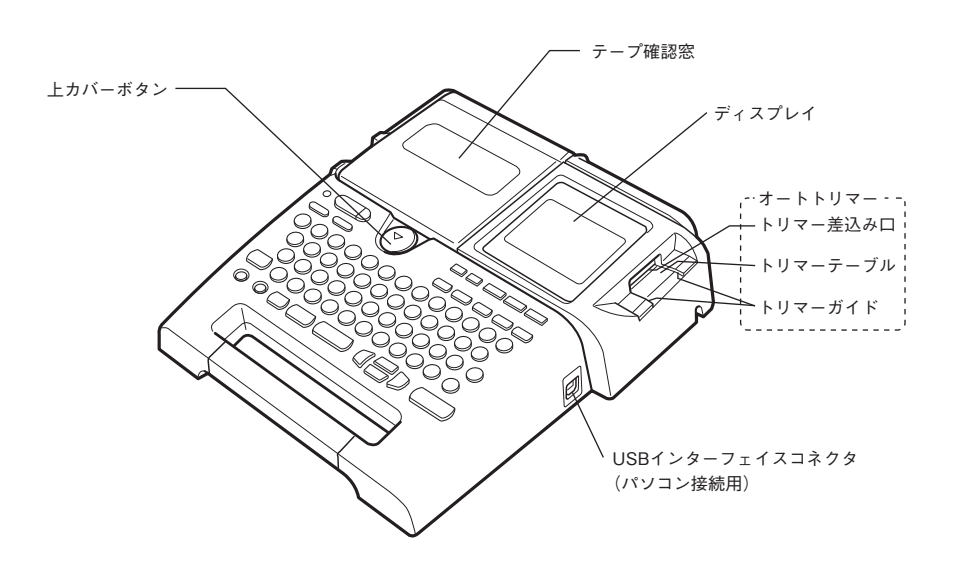

# 本機各部の名前(内部)

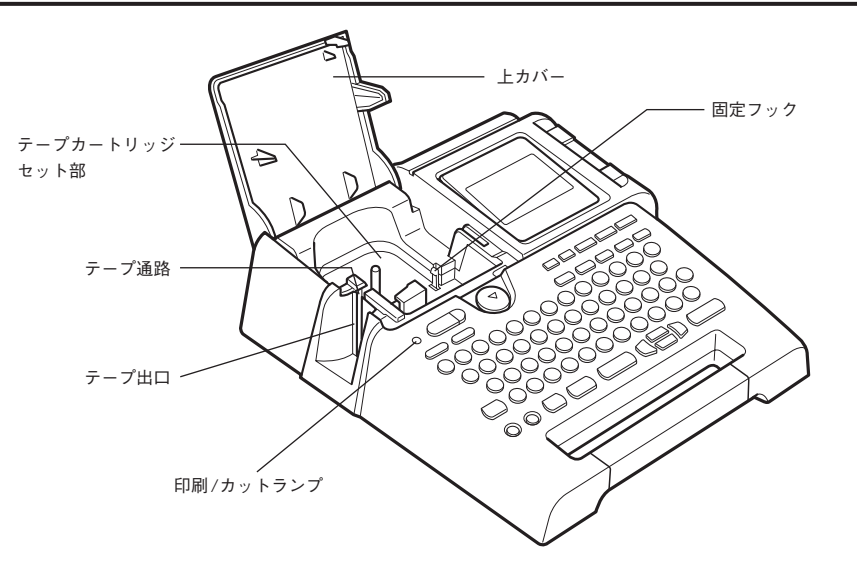

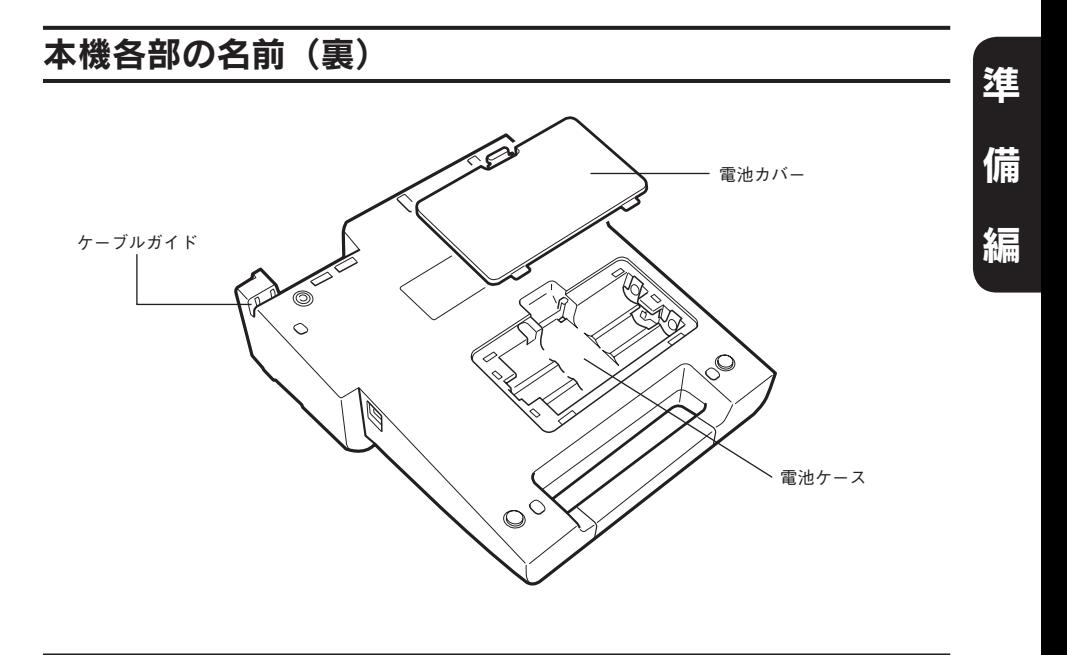

本機各部の名前(背面)

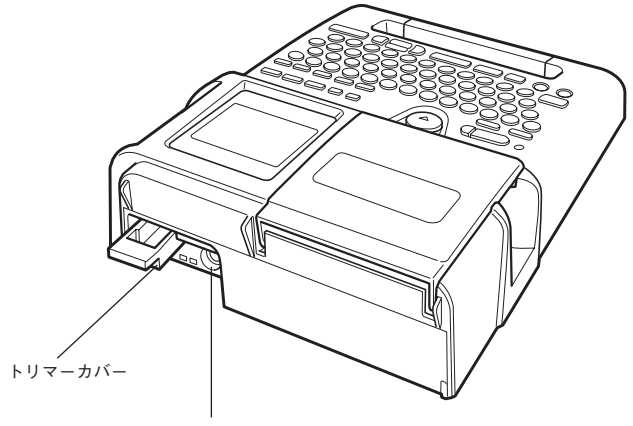

ACアダプタ差込み口

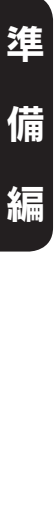

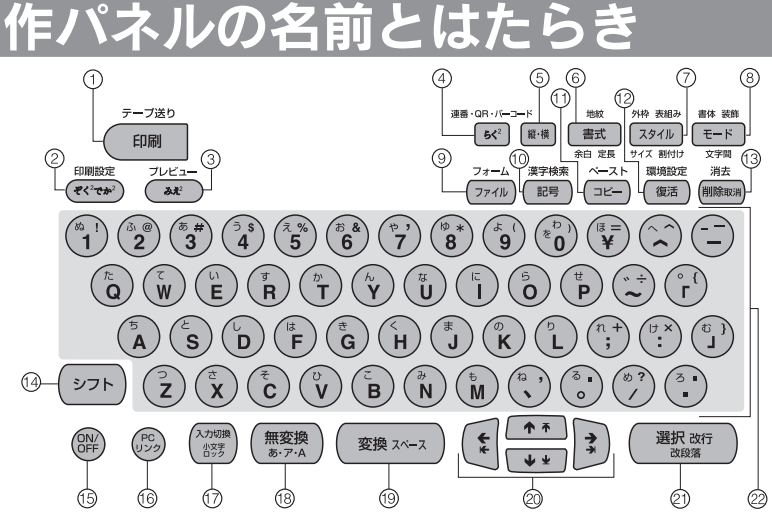

各ボタンの機能を説明します。 シフト + (^)となっている表記は、 シフト を押しながらそのボタンを押し たときの機能です。

1) (印刷) (印刷) 入力内容をテープに印刷し、テープを自動的 にカットします。 参照 TP.38 (シフト)+ (印刷 (=テープ送り) テープを約17mm空送りしたり、カットします。 参照 <sub>P.28</sub> (2) (《《《飞风》) (特殊印刷) 連続印刷、拡大印刷、鏡文字印刷をします。 参照 <sub>P.120</sub> (シフト)+ (そくでかる) (=印刷設定) 自動カットや印刷濃度を設定します。 参照 **P.125** ③  $(\overline{ \partial \overline{ \lambda}^2})$   $(\overline{ \partial \overline{ \lambda}^2})$ テキスト画面の表示を切り換えます。 参昭 *P* P 22 (シフト)+ (みえ<sup>2</sup>) (=プレビュー) 印刷イメージを確認します。参照 で P.37  $\circled{4}$  [5< $\circ$ ] (らく $^{2}$ ) 段落の文字サイズを「らく<sup>2</sup>」または「均等」 に切り換えます(文字サイズ「自動」のみ)。 参照 <sub>(</sub>  $\mathcal{R}$  P.54 (シフト)+ 5<2 (=連番・QR・バーコード) 連続番号やバーコードを入力します。 参照 <sub>(</sub><sup>P.113</sup>) (5) [縦横] (縦・横) たて書き/よこ書きを切り換えます。 参照 **P.52** ⑥ (文章書式) 「文章書式」(地紋印刷、定長印刷、余白)を 指定します。 参照 <sub>P.55</sub> (7) スタイル) (段落スタイル) 「段落スタイル」(縦・横、文字サイズ、割付 け、外枠・表組)を指定します。 参照 <sub>/</sub> <sub>8</sub>P.55 ⑧ ∈ード (文字モード) 「文字モード」(書体、飾り字、斜体・強調、伸・ 縮、囲み・網、文字間)を指定します。 参照 **P.55** ③ (ファィル) (ファイル) 文章の保存、呼び出しや印刷履歴の呼び出し、 あて名、名前、辞書を登録します。 **参照 了 P.88** (シフト)+ (ファイル) (=フォーム/特殊フォーム) デザインフォームや特殊フォームを呼び出し ます。 参照 **P.74** 

- 進 備
- 編

編使いかた編

- 10 (記号) (記号) 記号の入力や外字を登録します。 参照 / <sub>8</sub>P.36、104 (シフト)+ (記号) (=漢字検索) 読みのわからない漢字を検索します。 参照/ <sub>P.110</sub> ① (コピー) (コピー) 入力済みの文字をコピーします。 参照 **P.42** (シフト) + (コピー) (=ペースト) コピーした文字を貼り付けます。 参照 *了* P.43 12 ( 復活 ) ( 復活 )
	- 削除した文字や文章をもとに戻します。 参照 <sub>/</sub> <sub>8</sub>P.42
	- (シフト)+ (復活) (=環境設定) 画面の表示濃度や各種保存値を変更します。 参照 <sub>(</sub><sup></sup> P.128
- (13 间除期) (削除、取消) カーソル位置(カーソルの左側)の文字を削 除します。各種機能の操作中は操作が取り消 されます。参照 でP.42

(シフト)+(削除取消) (=消去) 段落や文章を消去します。参照 2 P.43、47

- 14 (シフト) 機能ボタンと一緒に押すと、機能ボタンの上 部に書かれた機能になり、文字ボタンと一緒 に押すと、小文字や英記号が入力できます。
- $(5)$   $(8)$   $(0)$   $(0)$ 電源をON/OFFします。参照 で P.27
- **16 (PC) (PCリンク)** PCラベルソフト (SPC10) 使用時に、本機 をパソコンと接続する状態に切り換えます。
- 17 ( 人力切換) 入力状態を「ローマ字→かな→ABC」の順 で切り換えます。参照 でP.31、35 QRコードの用途「一般」では「ローマ字→ かな→ABC【半角】→ABC」の順で切り換 えます。参照 / アP.118
	- 「ABC入力」時のみ (シフト)+ (人)刺し (=小文字ロック) 小文字入力状態に切り換えます。

参照 TP.35

(18 無変換) (無変換) ネガ文字がある場合、「ローマ字入力」時は 押すたびに「ひらがな→カタカナ→英字」の 順に、「かな入力」時は「ひらがな→カタカナ」 の順に変換します。

参照 / <sub>8</sub>P.31

機能選択は、1つ前の選択肢を表示します。

(シフト)+(無変換) (=文字変換)

ネガ文字がある場合、「ローマ字入力」時は 押すたびに「英字→ひらがな→カタカナ」の 順に、「かな入力」時は「カタカナ→ひらがな」 の順に変換します。

参照 **P.31** 

19 (変換×←ス) (漢字変換、スペース入力) ネガ表示のひらがなを漢字に変換します。ネ

ガ文字がないときは、スペースを入力します。 ATOK変換画面では、次の変換候補を表示し ます。

参照 **P.31、36** 

#### ② (← (← ) (→ )→ (カーソルボタン)

カーソルや選択候補を上下左右に移動しま す。

#### 参照 / 了P.41

ATOK変換画面では(←)→で変換対象の文節 長さを変更し、■■で確定します。

参照 <sub>P.34</sub>

## (シフト)+ (← (← ) (■ )→ (=カーソルジャンプ)

カーソルを段落先頭、段落末尾、行頭、行末 に移動します。機能選択時は、先頭候補、最 終候補を表示します。

#### 参照 **P.41**

 ATOK変換画面では変換対象の文節を切り換 えます。参照 で P.30

② (選択、改行)

機能選択時の選択肢や、文字の入力、変換を 確定します。ネガ文字がないときは、新しい 行を作ります(改行)。

参照 **P.44** 

(シフト)+ (選択改行) (=改段落) 新しい段落を作ります。

参照 TP.46

 文字ボタン( など) 文字を入力します。 参照 <u>○</u> P.31

# ィスプレイの見かたとはたら

# ディスプレイ(画面)の見かた

#### ■ テキスト画面

編使いかた編

進

備

編

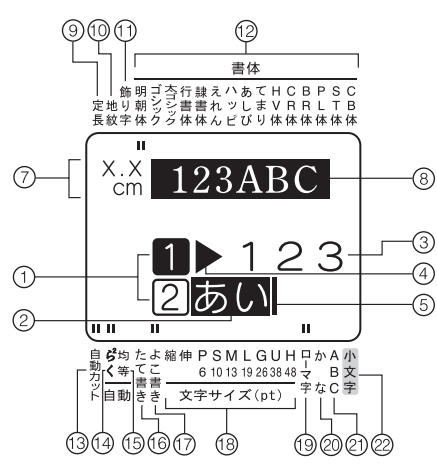

① 行頭マーク(12… ) [2… | 3 .… | 2 .… | 2 .… | 2 .… | 2 .… | 2 .… | 2 .… | 2 .… | 2 .… | 2 .… | 2 .… | 2 . 行頭に表示され、何行目かを示します。 2は印刷できる行を表し、 1、 2はその行 に文字がまだ入力されていない(確定してい ない)ことを表しています。 ■ 又は印刷できない行を表しています。

が表示されているときは、印刷できません。 参照 <sub>/</sub> <sub>8</sub> P.44

- ② ネガ文字(例:あい) 仮確定の文字で、印刷されません。(変換スース ボタンで漢字、カタカナ、英数字に、偏変換 ボタンでひらがな、カタカナ、英字に変換で きます。
- ③ 確定文字(例:123) 入力が確定した文字で、印刷されます。
- 4 文字モード指定マーク(▶) 文字、行、段落単位で、書体、飾り字などの 文字モードを変更すると表示されます。 参照 <u>○</u> P.57
- (5) カーソル (1) 操作を実行する場所を示します。カーソル位 置を基準に、文字や記号を挿入したり削除で きます。 参照 <sub>(</sub><sup></sup> P.41

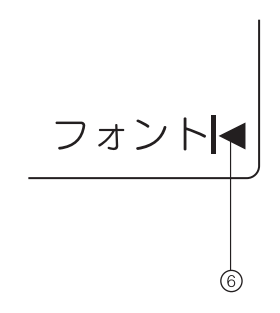

- (6) フルメモリーマーク (◀) 入力可能文字数(約175文字)をオーバーして、 これ以上文字が入力できないときに表示され ます。
- ⑦ 印刷情報

セットされているテープ幅と印刷したときの 目安の長さを表示します。「みえ2」の設定に よっては表示されないこともあります。 参照 TP.22

- ⑧ 印刷イメージ 印刷したときのイメージを表示します。「み え<sup>2</sup>」の設定によっては表示されないことも あります。 参照 **P.22**
- (9) 定長インジケーター 定長印刷が指定されているときに点灯します。
- 10 地紋インジケーター 地紋印刷が指定されているときに点灯します。
- ① 飾り字インジケーター カーソル位置の文字に飾り字が指定されてい るときに点灯します。
- (12) 書体インジケーター カーソル位置の文字に対応した書体が点灯し ます。

20 準備編

- (3) 自動カットインジケーター 自動カットが「する」に指定されているとき に点灯します。
- ⑭ 自動/らく<sup>2</sup>インジケーター 文字サイズが「自動-らく<sup>2</sup>」に指定されてい るときに点灯します。
- (6) 白動/均等インジケーター 文字サイズが「自動-均等」に指定されてい るときに点灯します。
- 16 たて書きインジケーター 「たて書き」が指定されているときに点灯し ます。
- ⑰ よこ書きインジケーター 「よこ書き」が指定されているときに点灯し ます。

18 文字サイズインジケーター カーソル位置の文字のサイズに対応したイン ジケーターが点灯します。 数字はポイント数(pt)を表しています。 \*1ptは約1/72インチ(約0.35mm)です。

備

編

進

編使いかた編

- 19 ローマ字入力インジケーター 「ローマ字入力」状態のときに点灯します。
- 20 かな入力インジケーター 「かな入力」状態のときに点灯します。
- ABC入力インジケーター 「ABC入力」状態のときに点灯します。 「ABC入力【半角】」状態のときに点滅します。 参照 <sub>P.118</sub>
- 22 小文字入力インジケーター シフトを押しているときや、小文字入力状態 のときに点灯します。 参照 <sub>P.35</sub>

# 表示の切り換え(みえ<sup>2</sup>)

本機では、入力した文章や印刷イメージ、できあがるラベルの長さや幅を確認しながら入力すること ができます。

を押すと、ディスプレイの表示が交互に切り換わります。

#### <みえ<sup>1</sup> >(初期設定値)

初期設定値では、入力した文章が3行まで表示されます。 印刷イメージのほか、ラベルの長さも表示されます。

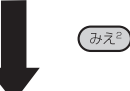

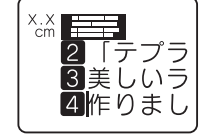

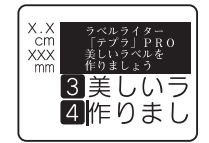

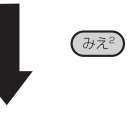

#### <みえ<sup>0</sup> >

<みえ<sup>2</sup>>

入力した文章のみ4行表示されます。多行入力時などに便 利です。

入力した文章が2行まで表示されます。おおまかな印刷イ メージのほか、ラベルの長さや幅なども表示されます。

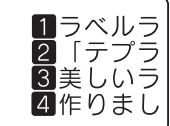

#### ‼注意‼

編使いかた編

维

備

編

• (みえる)で表示が切り換わるのは、テキスト画面のときだけです。メニュー画面や漢字変換候補の 表示中は切り換わりません。

**参照 P.20「ディスプレイ(画面)の見かた」**

● 広い幅のテープや入力した内容によっては、「みえ $^2$ 」表示の反応が遅くなることがあります。

## **MEMO**

• ②ラト)を押しながら(みぇ゚)を押すと、ディスプレイ全体に印刷イメージを流れるように表示しま す。

**参照 P.37「5.印刷イメージを確認する(プレビュー)」**

• ディスプレイが見えにくいときは、表示濃度を調整することができます。 **参照 P.129「ディスプレイの濃度を調整する」**

# 使う前の準備

# 1. ACアダプタを接続する

同梱の ACアダプタ (AC1116J)で、家庭用コンセント (AC100V) から電源を取ります。

ACアダプタのプラグを本機奥面の ACアダプ タ差込み口にしっかりと差し込み、ケーブル

ガイドを通す

※ 差し込みが不充分だと電源が入らない場 合があります。

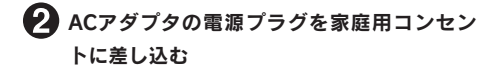

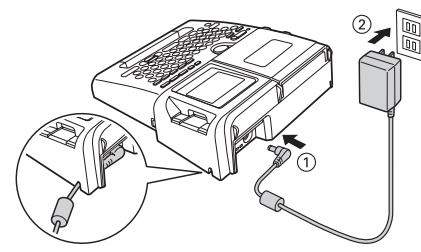

備

編

進

編使いかた編

#### 11 注意!!

- 使い終わったらすぐにACアダプタをコンセントから抜き、本機からも抜いてください。USBケー ブルもはずしておきましょう。コードを引っかけるなどの思わぬ事故も防げます。
- ●ACアダプタのコードは強く引っ張ったり、繰り返し折り曲げたりすると、断線することがあり ます。
- ●プラグのショートなどにより、安全機能がはたらきACアダプタの回路が遮断されることがあり ます。
- • ACアダプタは保証対象外です。

## 2. 電池(別売)を入れて使用するときは

本機に単3形アルカリ乾電池6本(別売)をセットします。外出先などで ACアダプタを使えないとき、 この電池を電源にして印刷できます。

#### 電池カバーをはずす

レバーを手前に引きながら電池カバーを持ち 上げます。

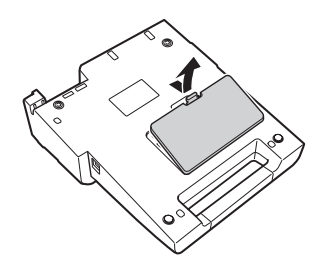

#### !! 注意!!

必ず、電源を切ってからおこなってください。

#### 2 電池を入れる

備

編

维

編使いかた編

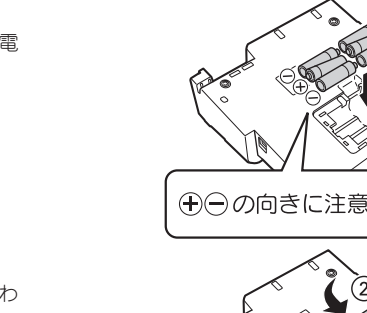

7

電池の向きに注意して、単3形アルカリ乾電 池6本を入れます。

■電池カバーをはめる

電池カバーの手前の突起を本機のミゾに合わ せ、「パチン」と音がするまでしっかりカバー をはめます。

#### !! 注意!!

- • 本機には単3形アルカリ乾電池をお使いください。その他の乾電池を使用したときは、乾電池の 寿命が短くなったり、電池の消耗を知らせるメッセージが表示されないことなどがあります。
- • 電池でも印刷できるだけの電源容量がありますが、電池での印刷は大変不経済です。できるだけ ACアダプタをお使いください。
- • ACアダプタは、必ず専用のACアダプタ(AC1116J)をお使いください。

#### **MEMO**

- • 広い幅のテープに大きな文字を印刷する場合、一時的に大量の電力が消費されるため、新品の電 池でも「電池を交換!」と表示されることがありますが、故障ではありません。
- • 電池が消耗すると、印刷スピードが遅くなります。さらに使い続けるとディスプレイに「電池を 交換!」と表示されます。直ちにすべての電池を新しい単3形アルカリ乾電池(6本)に交換するか、 ACアダプタ(AC1116J)をお使いください。電池を交換せずに使い続けると、操作中や印刷中 に電源が切れることがあります。
- ●新品の単3形アルカリ乾電池(6本)では、常温で18mm幅のテープカートリッジ(8m)を1本 は印刷できます。ただし、温度の低いところで使用したり、幅広テープに大きな文字を印刷した りすると、電池が早く消耗します。印刷時は、ACアダプタ(AC1116J)を利用することをおす すめします。
- • ご使用後は必ず電源を切ってください。
- • 長期間使用しないときは、電池の液漏れを防ぐため電池を取り出して保存してください。
- 寿命となった電池を捨てるときは、定められた条例に従ってください。

# 3. テープカートリッジをセットする

#### インクリボンの「たるみ」を取る

セットするテープカートリッジの穴に鉛筆な どを差し込み、矢印方向に軽く巻いて、「た るみ」を取ってください。

#### 上カバーボタンを押す

上カバーボタンを押すと、上カバーが少し開 きます。

#### !! 注意!!

必ず、電源を切ってからおこなってください。

## ■ 上カバーを開ける

#### ‼注意‼

- ●上カバーはストッパーで止まります。無理に 開けないでください。
- 上カバーを持って、本機を持ち上げないでく ださい。カバーがはずれて本体が落下すると、 けがや本体が破損するおそれがあります。

#### ■ テープカートリッジをセットする

ラベルの貼ってある面を上にして、しっかり と押し込みます。正しくセットすると、本機 のフックにテープカートリッジが固定されま す。 テープの先端が長めに出ているときや新品の

テープカートリッジをセットするときは、曲 がったテープの先端をまっすぐにし、テープ を「テープ通路」のミゾに通します。

#### 上カバーを閉じる

上カバーを指で軽く押してしっかり閉じます。

#### ‼注意‼

- • テープカートリッジをしっかり押し込まずに 上カバーを閉じると、本機やテープカート リッジが破損するおそれがあります。
- 上カバーはしっかり閉じてください。

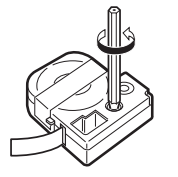

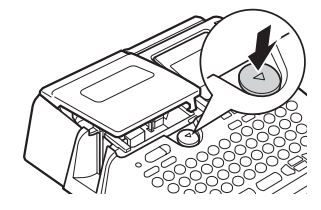

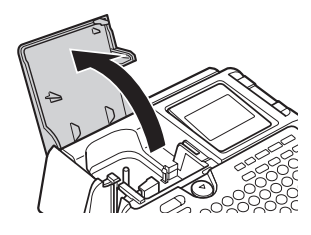

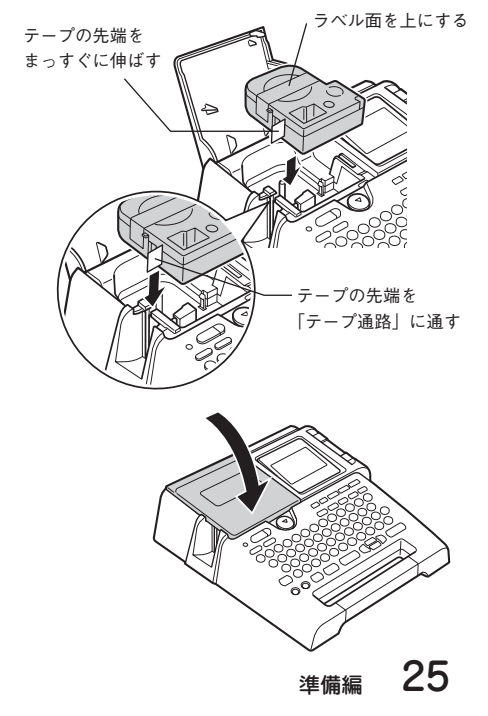

進 備 編

編使いかた編

#### **MEMO**

#### テープカートリッジの取り出しかた

美しい印刷を安定しておこなうために、テープ カートリッジは本体にしっかりと固定されてい ます。取り出すときは、カートリッジ側面の指 かけ部に指をかけ、まっすぐ上に持ち上げて取 り出します。

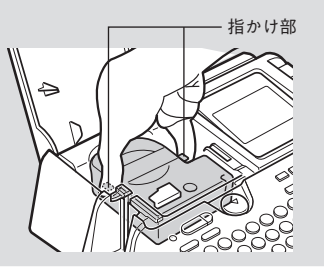

#### ‼注意‼

編使いかた編

進

備

- • テープカートリッジをしっかり押し込まずにカバーを閉めると、本機やテープカートリッジが破 損するおそれがあります。
- • 本機では、4mm、6mm、9mm、12mm、18mm、24mmの6種類の幅のテープカートリッジを使用す ることができます。ただし、テープ幅によって印刷できる行数は異なります。 **参照 P.44「テープ幅と印刷できる行数」**
- • テープカートリッジは、直射日光、高温、多湿、ホコリを避け、冷暗所に保管してください。
- テープカートリッジ開封後はできるだけ早めにお使いください。
- • テープカートリッジは奥までしっかりセットしてください。
- ●本機で使用できない幅のテープカートリッジをセットした場合や正しくセットしていない場合 は、「テープ幅を確認して!」や「テープ無し!」と表示されます。本機で使用可能なテープカー トリッジを正しくセットしてください。

## 4. 電源を入れる

電源を入れる前にもう一度確認してください。

- ACアダプタは、本機とコンセントに正しく接続されていますか?
- • 電池は正しくセットされていますか?(電池で使用する場合)

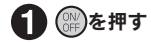

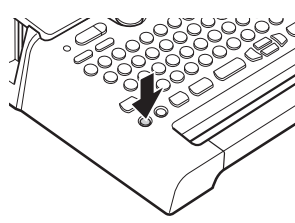

電源が入るとタイトル画面が表示され印刷/カットランプが点灯します。印刷/カットランプは タイトル画面が消えると消灯します。

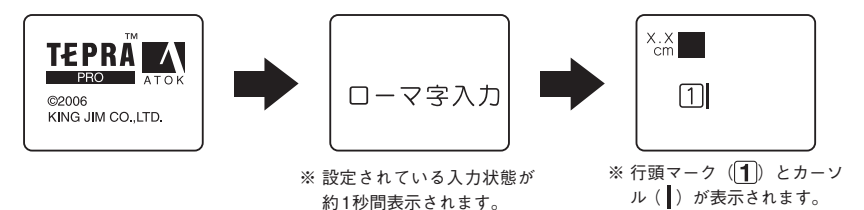

すでに文章が入力されているときは、タイトル画面のあとに文章が表示され、指定されている機 能のインジケーターが点灯します。

参照 <sup></sup> <P.20「ディスプレイ(画面)の見かた

#### **MEMO**

オート・パワーオフ

電源が入ったまま約5分間何も操作しないと、電池の消耗を防ぐため、オート・パワーオフ機能に より自動的に電源が切れます(電源が切れても入力した文章はなくなりません)。 (器)をもう一度 押すと、オート・パワーオフ直前の状態に戻ります。

外字データの作成、修正をしているとき、またはPCリンクの状態では、オート・パワーオフ機能 ははたらきません。

使わないときは、こまめに電源を切るとオート・パワーオフよりさらに電池を節約できます。

編使いかた編

編

# 5. テープ送りをする

テープカートリッジをセットした直後は、テープの「たるみ」を取るため、必ず「テープ送り」または「送 りカット」をしてください。

テープ送り

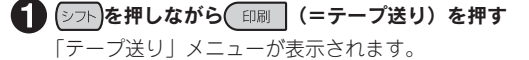

2 (1) レンで「テープ送り」または「送りカット」を選ぶ

#### € 選択改行 を押す

「テープ送り」の場合はテープが約17mm空送りされます。 「送りカット」の場合は、空送りされたあと、テープが自動的にカットされます。

#### ‼注意‼

「テープ送り」または「送りカット」をおこなうと、テープやインクリボンの「たるみ」が取れま す。テープカートリッジをセットしたあとは、必ず「テープ送り」または「送りカット」をおこなっ てください。

#### 続いて

ラベルを作る準備が整いました。それでは、実際にラベルを作ってみましょう。 参照 / アP.30「手順どおりに作ってみよう」

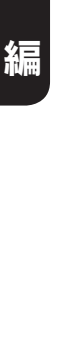

備

進

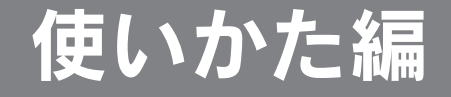

~簡単なラベルを作ろう~

最初に簡単なラベルを作ってみましょう。 文字入力、印刷、改行など「テプラ」の基本操作を確認してください。 続いて文章を段落に分けるなど、レイアウトを工夫する機能を確認しましょう。

# 順どおりに作ってみよう(文字入力~ラベルの完成まで)

右のサンプルラベル(18mm幅)を手順 どおりに作ると、文字入力からラベルの 印刷までの基本的な操作がカンタンに覚 えられます。

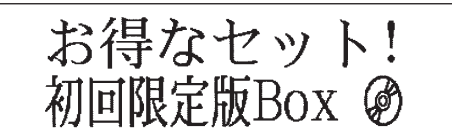

# 文字入力をはじめる前に

本機は、日本語入力システム「 ATOK」を採用しており、以下の画面とボタンで操作します。

#### ■ATOK 変換画面の見かた

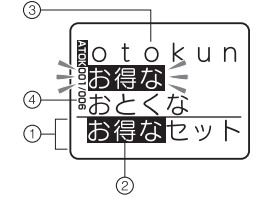

①仮確定文字

変換スペースを押したとき、変換対象となる入 力部分が仮確定文字として表示されます。

#### ②変換対象

仮確定文字中、ネガ表示されている部分が現在の変換対象です。 ●●● を押すと確定します。

③変換候補一覧 変換対象の変換候補を表示します。ネガ表示の候補は、現在選択 されている候補です。

④変換候補番号/変換候補数 選択されている変換候補の順番と仮確定文字の変換候補数です。

#### 文字の変換中に使用するボタン

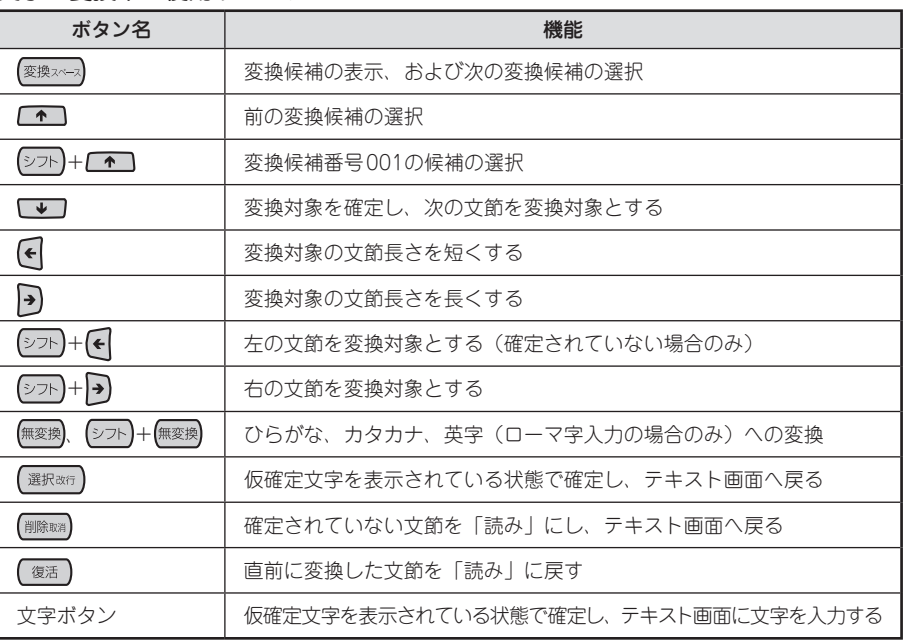

(シフト)+(^)となっている表記は、 シフト を押しながらそのボタンを押す操作です。

# 30 使いかた編

# 1. 文字を入力する

文字は、「読み」を入力してから変換します。「読み」はひらがなで入力されます。

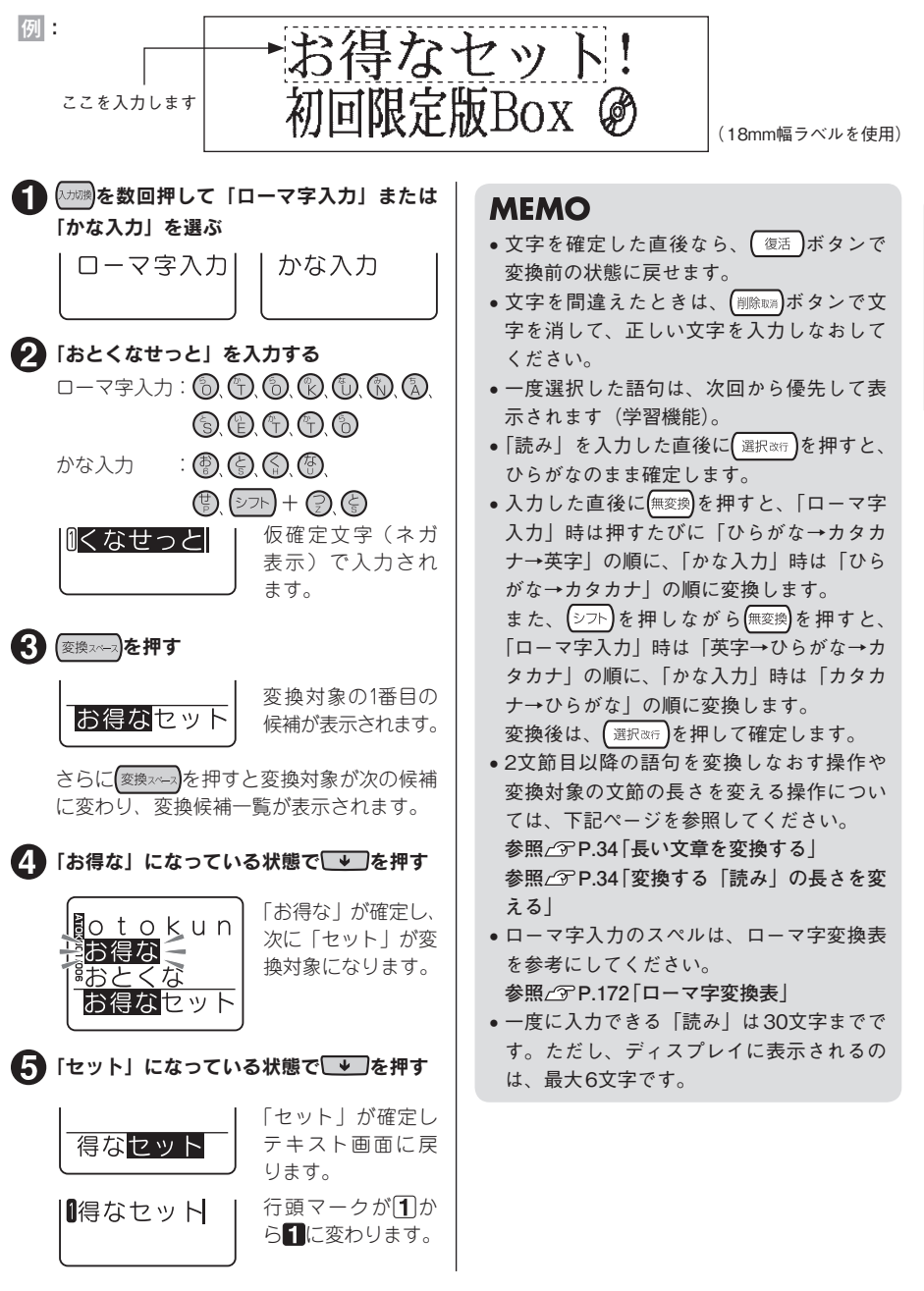

使いかた編 31

## 濁音や拗音の入力について

参考

濁音や拗音は、入力方法によって異なります。

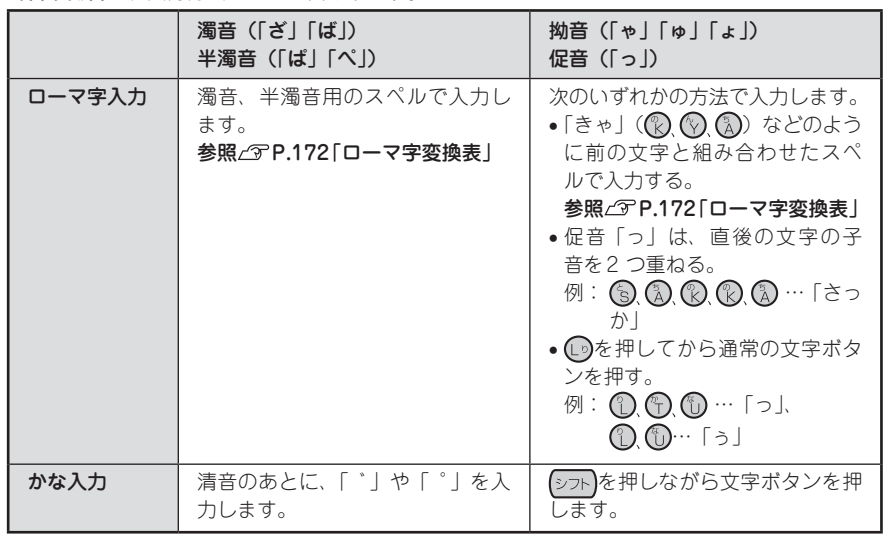

文字ボタンに表記された記号「!」「\*」「.」などは、 シフト)を押しながら該当する文字ボタ ンを押して入力します。

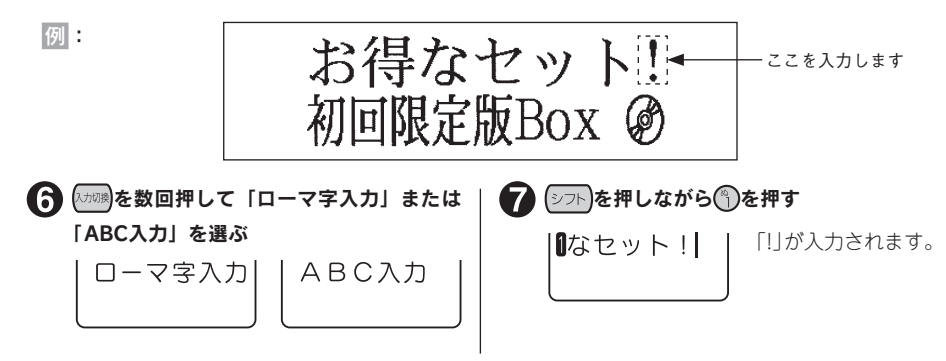

#### **MEMO**

文字ボタンに表記された数字や英記号「¥」「/」は「ローマ字入力」または「ABC入力」で入力 します。

**参照 P.35「2. 英数字を入力する」**

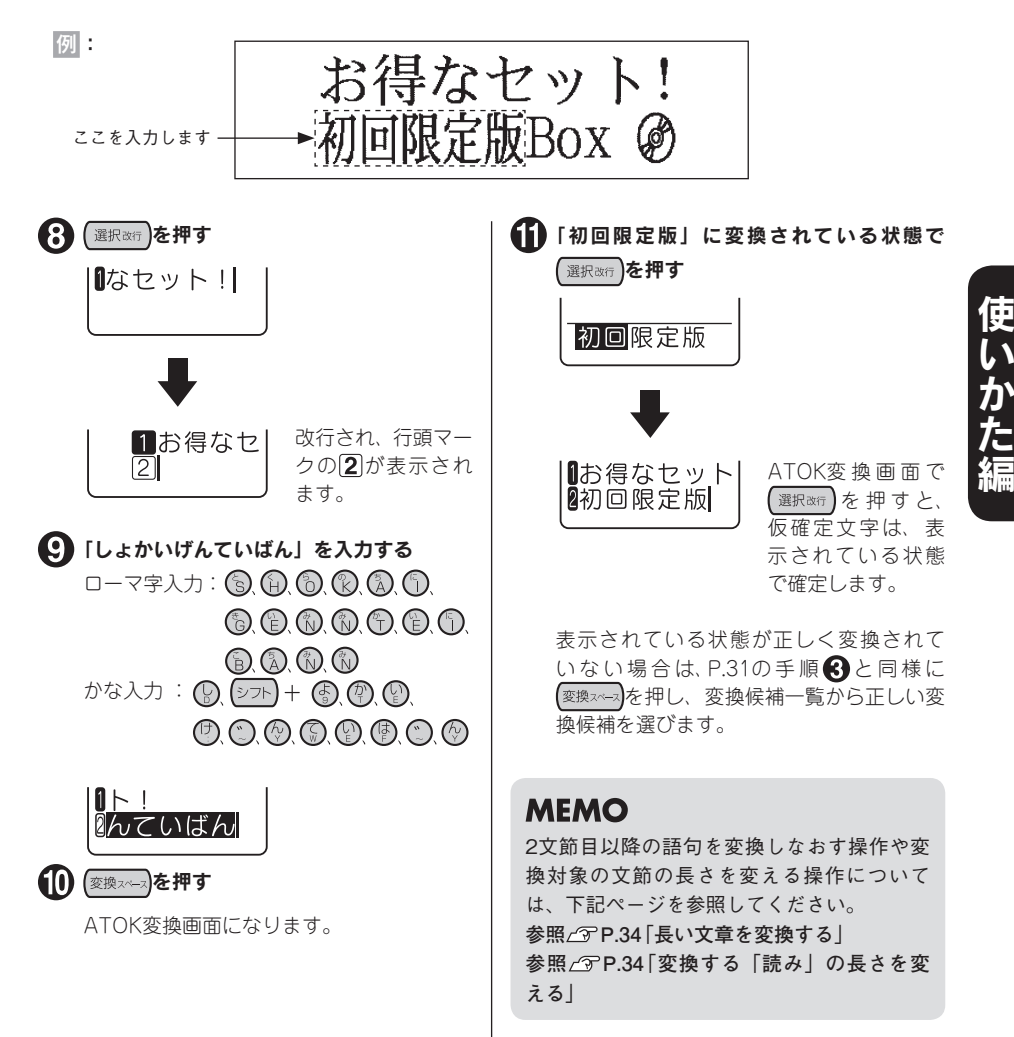

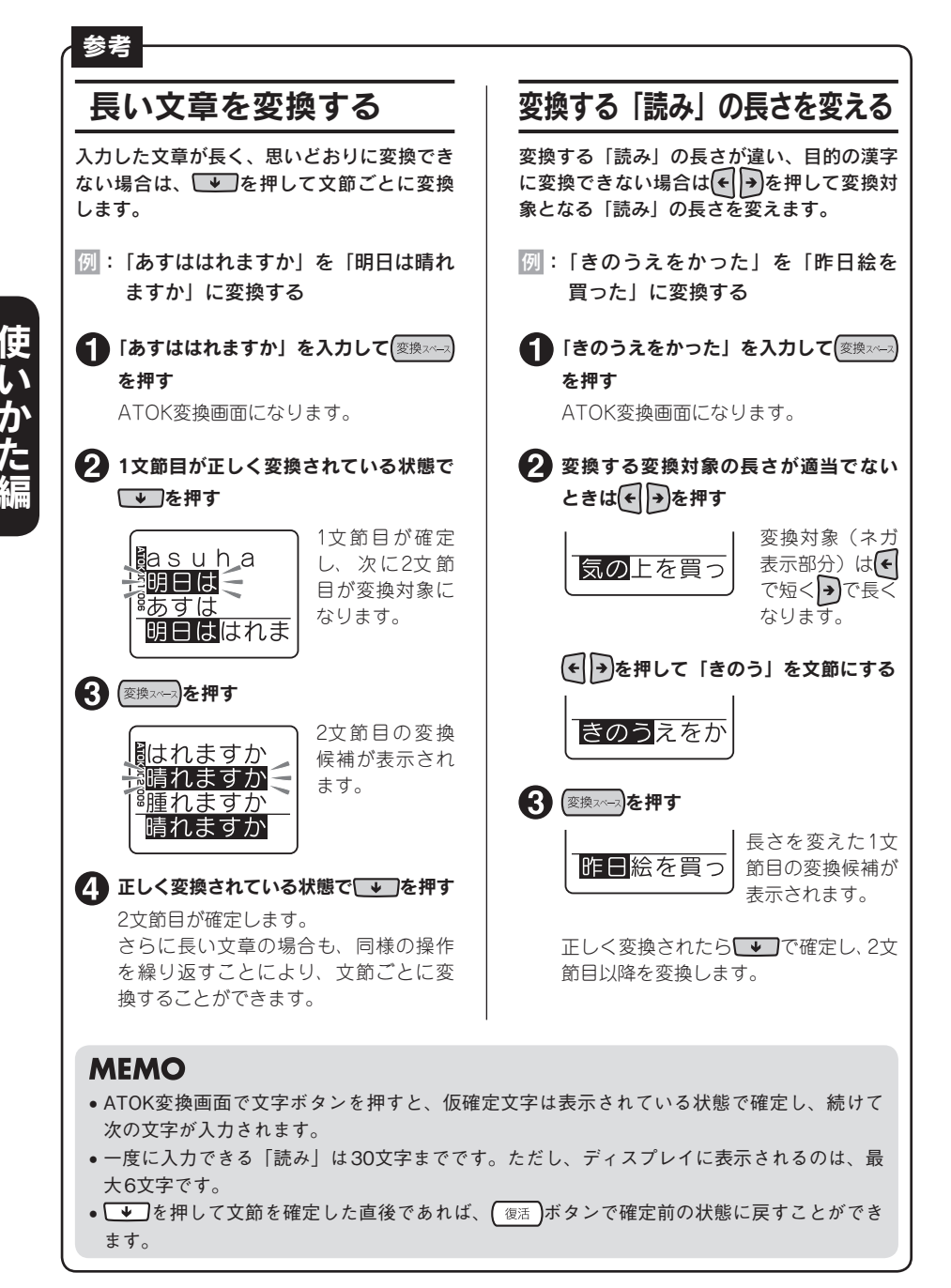

には、1990年には、1990年には、1990年には、1990年には、1990年には、1990年には、1990年には、1990年には、1990年には、1990年には、1990年には、1990年には、1990年には、199<br>1991年には、1990年には、1990年には、1990年には、1990年には、1990年には、1990年には、1990年には、1990年には、1990年には、1990年には、1990年には、1990年には、1990年
## 2. 英数字を入力する

英数字は、「ローマ字入力」または「 ABC入力」であれば、文字ボタンを押して入力できます。小文 字の入力には シフト ボタンを使います。

例:

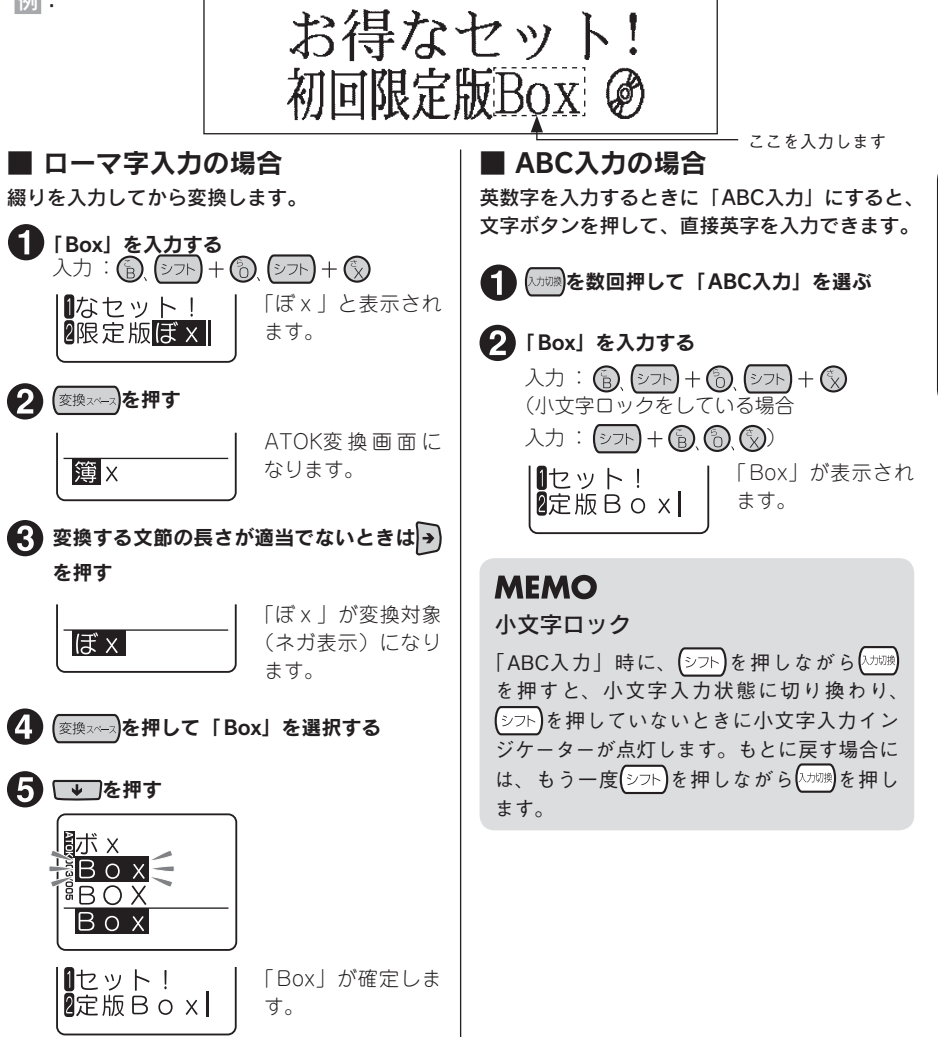

## **MEMO**

- • 「ローマ字入力」で「読み」を入力した直後に を押すと、押すたびに、「ひらがな→カタカ ナ→英字」の順に変換します。また、 → → を押しながら 無変換 を押すと「英字→ひらがな→カタ カナ」の順に変換します。
- • 変換対象の文節の長さを変える操作については、下記ページを参照してください。 **参照 P.34「変換する「読み」の長さを変える」**
- 英数字は「ローマ字入力」または「ABC入力」にしてください。「かな入力」では入力できません。

このこと こうしょう こうしょう しゅうしょう しゅうしょう しゅうしょう しゅうしょう しゅうしゅう しゅうしゅう しゅうしゅう しゅうしゅう しゅうしゅう しゅうしゅう しゅうしゅう しゅうしゅう しゅうしゅう しゅうしゅ

使いかた編

# 3. スペースを入力する

スペースを入力すると、テキスト画面上に「 」」(半角スペース)が表示され、印刷すると約半文字 分の空白になります。

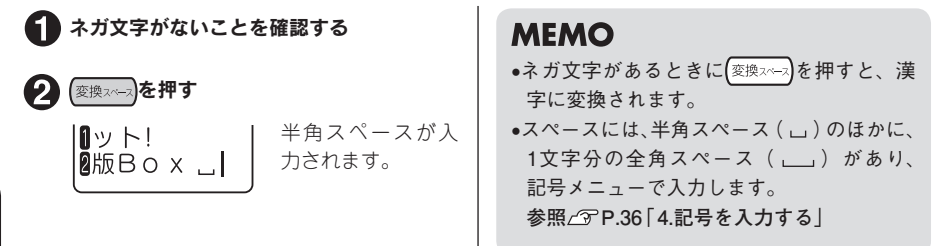

には、1990年には、1990年には、1990年には、1990年には、1990年には、1990年には、1990年には、1990年には、1990年には、1990年には、1990年には、1990年には、1990年には、199<br>1991年には、1990年には、1990年には、1990年には、1990年には、1990年には、1990年には、1990年には、1990年には、1990年には、1990年には、1990年には、1990年には、1990年

# 4. 記号を入力する

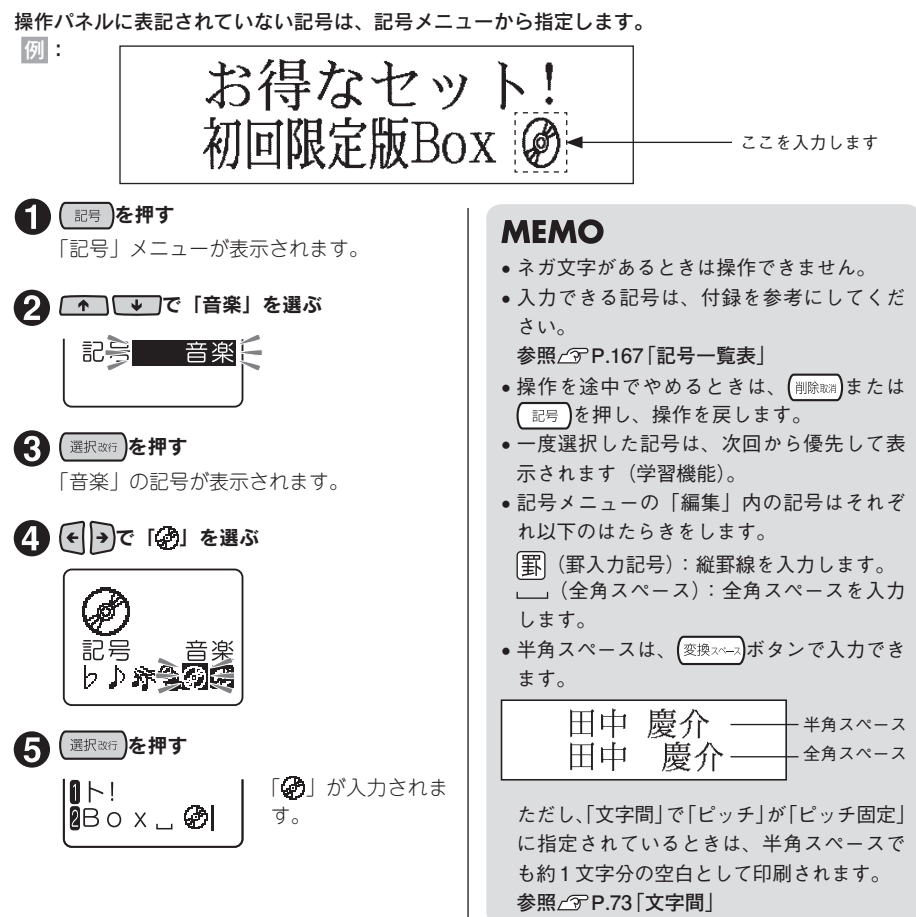

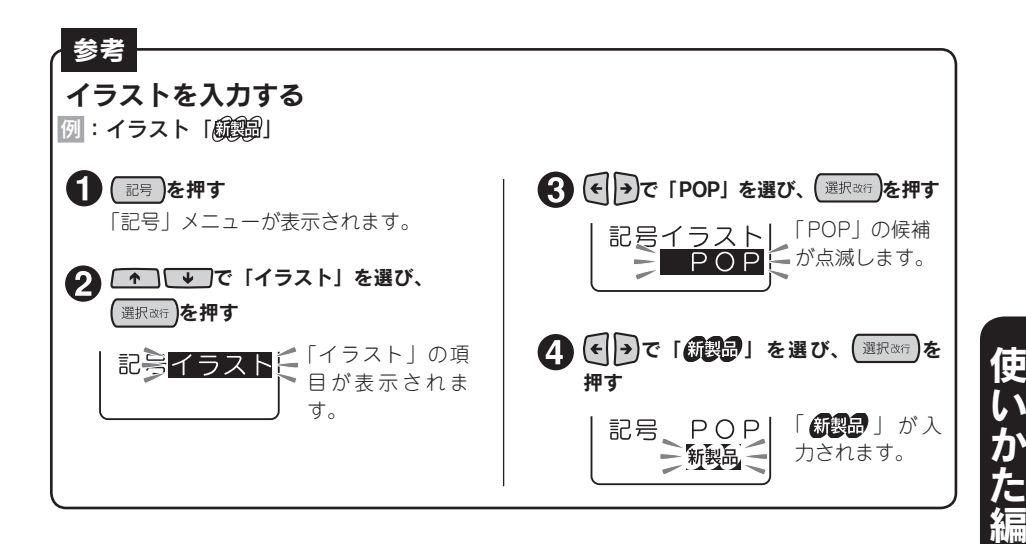

# 5. 印刷イメージを確認する(プレビュー)

印刷前に、印刷するイメージを表示して、できあがりを確認できます。印刷の失敗を防いで、テープ を無駄なく使えます。

#### テープカートリッジをセットしているか確認する

実際に印刷するテープカートリッジを正しくセットしてください。テープ幅が異なっていると、 印刷イメージを正しく表示できません。

#### ● シフト を押しながら みえ2)を押す

印刷イメージが流れるように表示されます。 プレビューが終わるとテキスト画面に戻ります。

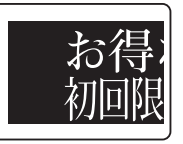

#### **MEMO**

- ●プレビュー中に【無変換】【変換スペラ】【←】【●】■→のいずれかのボタンを押すと、押している間 だけ表示が止まり、内容をゆっくり確認できます。ボタンを離すとふたたび動き出します。
- プレビューを途中でやめるときは (削除或)または (選択改行)を押してください。
- • 定長で指定した長さに文章がおさまらない場合は「定長→字余り 強行」と表示されます。この まま (選択改行)を押すと、定長を解除してプレビューを強行します。

#### ‼注意‼

- • プレビューが表示されるのは、テキスト画面または特殊フォーム入力画面のときだけです。
- • テープカートリッジをセットしていない、または正しい位置にセットしていないと、「テープ無 し!」と表示され、プレビューは表示されません。
- 行数が多く、セットしたテープに印刷できないときは「行数オーバー!」と表示され、プレビュー は表示されません。
- • プレビューは印刷の目安です。実際の印刷結果と完全には一致しないことがあります。

## 6. 印刷する

印刷する前に、テープカートリッジを正しくセットしているか、上カバーがしっかり閉じているか、 ACアダプタ(AC1116J)を正しく接続しているかを確認してください。

#### ■■ ● イ 印刷 を押す

「準備中」と表示されたあと、ラベルの長さ、印刷枚数が表示され、 印刷が始まります。 印刷が終わるとテープは自動的にカットされます。

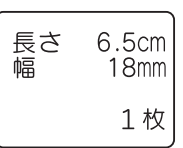

## **MEMO**

- 印刷を途中でやめるときは (削除取)を押してください。
- 印刷中に( ${}_{\rm QN}^{\rm (N)}$  (ON/OFF) を押すと印刷を中止し、テープをカットしたあとに電源が切れます。
- • 同じラベルの印刷を繰り返すと印刷枚数表示が増加します。印刷枚数の表示は「100枚」の次は 「1枚」と表示されます。印刷内容(文字や書式など)を変えたり電源を切ると、自動的に「1枚」 に戻ります。
- ●余白「極少、少なめ、自動少なめ」を指定すると、印刷前にテープがカットされます。4mm、 6mm幅テープで余白を「自動多め」に指定した場合も、印刷前にテープがカットされます。
- 特殊印刷 (連続印刷、拡大印刷、鏡文字印刷) をおこなう場合は、 ( «< των)ボタンで印刷します。 **参照∠了P.120 「特殊な印刷(ぞく<sup>2</sup>、でか<sup>2</sup>)」**
- テープ排出時に動作音がしますが、異常ではありません。
- • 定長で指定した長さに文章がおさまらない場合は「定長→字余り 強行」と表示されます。この まま (選択改行)を押すと、定長を解除して印刷を強行します。

#### ‼注意‼

- 耐熱ラベル・アイロンラベル・マグネットテープ・蓄光ラベル・りぼんは「自動カット」を「しない」 で印刷し、テープカートリッジを本機から取り出して、カートリッジ側にテープを3mm(りぼんの 場合は10mm)程度残し、市販のハサミでまっすぐにカットしてください。 **参照 P.126「「自動カット」を設定する」 参照 P.139「テープカートリッジを使いわける」**
- • ラベルの内容が複雑な場合、印刷までの処理時間が長いことがあります。
- • テープ出口には指を入れないでください。
- 印刷が終わるまで絶対にテープを引っ張らないでください。
- ネガ文字は印刷されません。
- • 印刷中に上カバーを開けると、保護回路のはたらきで電源が切れ、印刷が中断します。印刷中に は上カバーを開けないでください。
- • テープ出口付近に印刷したラベルがたまらないように注意してください。
- • テープカートリッジをセットしていないとき、または正しい位置にセットしていないときには、 「テープ無し!」と表示され、印刷できません。
- • 行数が多く、セットされたテープに印刷できないときは「行数オーバー」と表示され、印刷でき ません。行数を減らすか、より広い幅のテープをセットしてください。
- • QRコードが大きい場合、「QRコード大!」と表示され、印刷できません。 **参照 P.118「QRコードを印刷する」**
- • 印刷時に表示されるラベルの長さは目安です。誤差が生じることがあります。
- • 16mを超える印刷はできません。

## 38 使いかた編

# 7. ラベルを貼る

印刷されたラベルの裏紙をはがして貼ります。

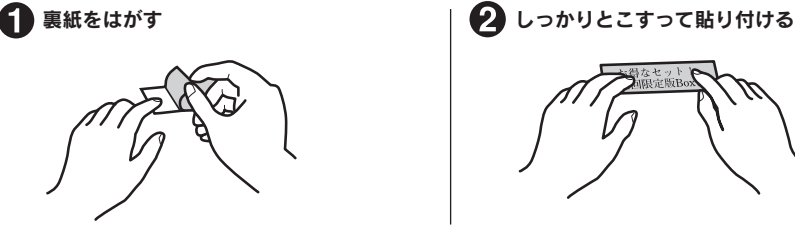

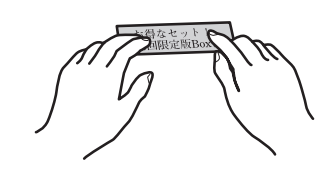

#### !! 注意!!

- ラベルの種類によっては、裏紙がはがれにくいものがあります。
- • ラベルにシンナーなどの溶剤をかけたり、とがったもので激しくこすると、ラベルが破れたり、 はがれたり、文字がカスレたりすることがあります。
- ●白インクラベルの文字の部分を金属でこすると文字が黒くなりますが、消しゴムなどで軽くこす るともとに戻ります。
- 凹凸のあるところに貼ると、はがれやすくなります。
- • ぬれていたり、油やホコリで汚れているところには、貼れなかったりはがれやすくなります。
- • ペンなどで書き込まれた上にラベルを貼ると、ペンのインクがラベルに浸透し、表示がそこなわ れることがあります。
- • 雨、日光が直接あたる場所など、使用環境によってはラベルの劣化を早めるおそれがあります。
- • 人体、生き物、公共の場所や他人の持ち物などにはラベルを貼らないでください。
- •「テプラ」で得られるラベルについて 塩化ビニールのように可塑剤入り材料など被着体の材質、環境条件、貼り付け時の状況などによっ ては、ラベルの色が変わる、はがれる、文字が消える、被着体からはがれない、ノリが残る、ラ ベルの色が下地にうつる、下地がいたむなどの不具合が生じることがあります。使用目的や接着 面の材質を充分確認してからご使用ください。なお、これらによって生じた損害および逸失利益 などにつきましては、当社ではいっさいその責任を負えませんのであらかじめご了承ください。

## **MEMO**

- • 印刷したラベルのカドを丸くすることができます。 **参照 P.48「カドを丸く仕上げる」**
- • 「テプラ」PROテープには、接着ラベル以外にも、用途に合わせてさまざまなラベルが用意され ています。

**参照 P.139「テープカートリッジを使いわける」**

# 8. 使い終わったら〈電源を切る〉

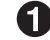

#### **● (NH)** (ON/OFF) を押す

電源が入っている状態で (ON/OFF)を押すと、終了のメッセージが表示されたあと、電源 が切れます。電源を切っても、入力した文章やファイル、外字などのデータは保存されています。 再度電源を入れると、入力した文章が表示されます。

#### ACアダプタ( AC1116J)をはずす

ACアダプタをコンセントから抜き、本機からプラグを抜いてください。コードは巻いておいて ください。

# ‼注意‼

- 電源を切るときには終了のメッセージが表示されます。メッセージ表示中は終了処理をしていま すので、ACアダプタを抜かないでください。
- ●長期間使わないときは、ACアダプタ、テープカートリッジ、乾電池を本機から取りはずしてくだ さい。

#### 続いて

以上で基本的な操作は終了です。続いて複数行、複数段落のラベルを作りましょう。また、「機能編」 では、さらにいろいろな機能が利用できるようになるので、楽しいラベルが作れます。

# 文章を作る

文章を入力し、文字を挿入、削除したり、全消去するなどの編集方法を説明します。

# カーソルボタンの使いかた

画面に表示される縦線「 」をカーソルと呼びます。カーソルは文字を挿入、削除する位置を表します。

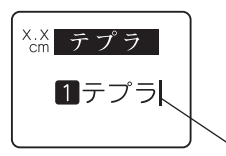

カーソルの移動にはカーソルボタン(← | ← | ← | → を使います。 本機のディスプレイには最大6文字×4行まで表示できます。これ以上の 文字を入力すると、はじめに入力した行や文字は隠れて見えなくなりま すが、カーソルを移動すれば確認できます。

カーソル

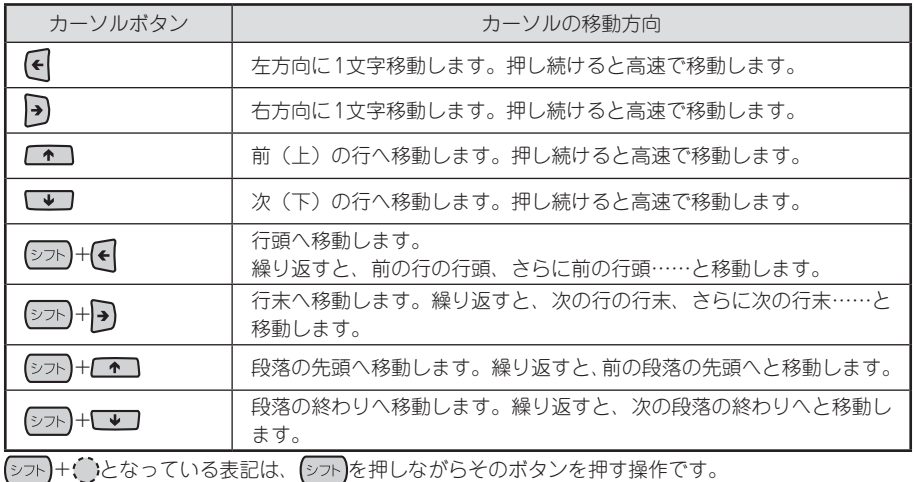

# 文章を入力する

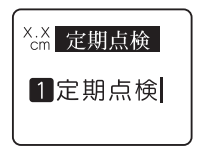

文字はキーボードの文字ボタンで入力し、 変換スーズを押して漢字などに変 換します。

参照 <sup></sup> P.30「手順どおりに作ってみよう」

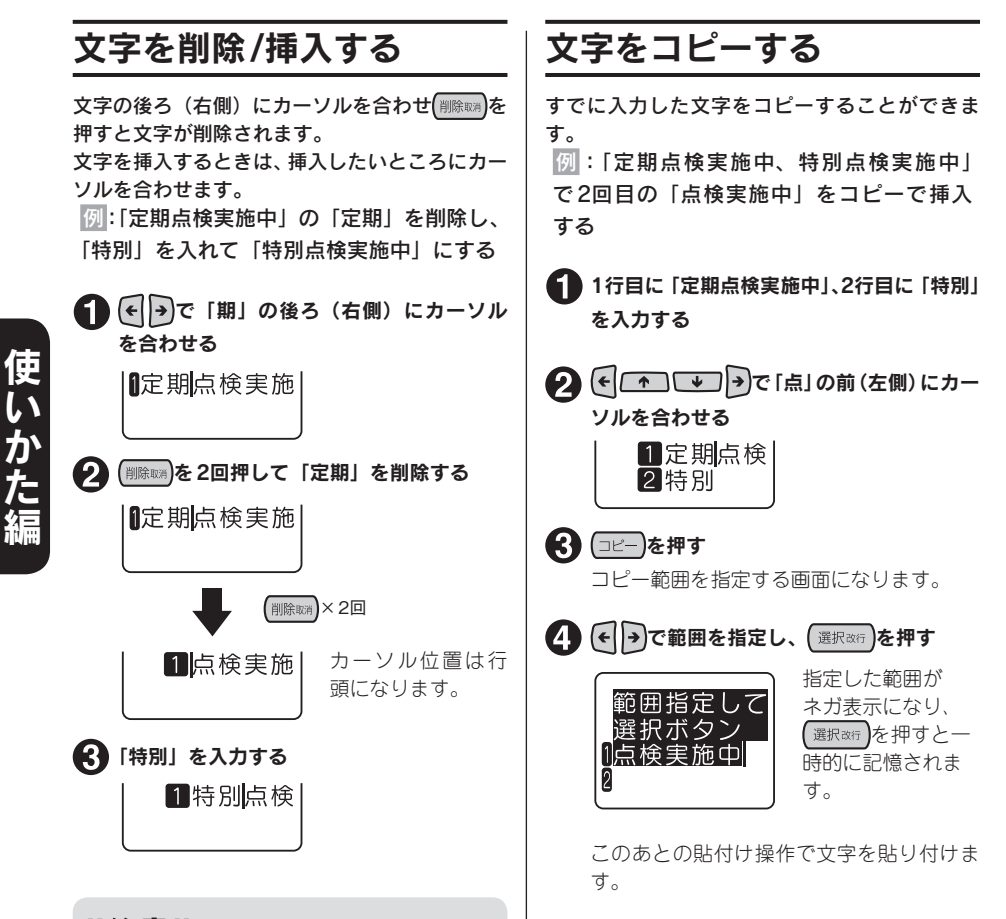

## !! 注意!!

挿入によって文字数が入力可能文字数(約 175文字)をオーバーしたときは、文末にフ ルメモリーマーク(▲)が表示され、文末の 文字からオーバーした分だけ自動的に削除さ れます。

### **MEMO**

間違って削除した場合は、削除した直後な ら「復活すと復活できます。ただし、削 除直後に(← (← ) → → (シフト)、(カ切り)、 (みえ2)以外のボタンを押した場合は、復活で きません。

## **MEMO**

- 一度にコピーできる文字は30文字までです。
- • バーコードの数値入力時や、あて名の郵便 番号、カスタマバーコード入力時には、コ ピーやペースト(貼付け)はできません。

# 文字を貼り付ける(ペースト)

コピーした文字は、次にコピーするまで何度で も貼り付ける(ペーストする)ことができます。

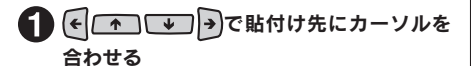

11定期点検実施 2特別

● (シフト)を押しながら(コピー)を (=ペースト) を押す

> 1点検実施中 2点検実施中

コピーされた文字 が挿入されます。

## **MEMO**

- 一度にコピーできる文字は30文字までです。
- • バーコードの数値入力時や、あて名の郵便 番号、カスタマバーコード入力時には、コ ピーやペースト(貼付け)はできません。

# すべての文章を消去する

入力した文章は電源を切っても消去されません。 入力した文章をすべて消去したいときは「全文 消去」をおこないます。

● シフト を押しながら (削除戦所) (=消去) を押す 「消去」メニューが表示されます。

分「全文消去」を選び、 選択改行 を押す

全文消去され、テ キスト画面に戻り 段落消去 ます。

#### ‼注意‼

全文消去は、入力したすべての文章が消去さ れます。文章の書体や外枠など各機能の指定 内容も消去されます。消去をおこなう前に、 充分に確認してください。

## **MEMO**

• 全文消去では、以下の内容は消去されませ  $h<sub>o</sub>$ 

ファイル・あて名・辞書・外字データ、保 存値、漢字や記号などの学習内容、文字の 入力状態、「みえ $2$ 」の状態

• すべてを購入時の設定に戻したいときは、 本機を初期化してください。 **参照 P.132「本機を初期化する」**

• カーソルのある段落のみを消去したいとき は「段落消去」を選びます。 **参照 P.47「特定の段落を消去する」**

- 操作を途中でやめるときは、 (削除取?)を押し、 操作を戻します。
- ●削除した直後なら ( 復活 )を押すと復活でき ます。

# 行を増やす (改

2行以上の文章を入力するときは「改行」をおこないます( 選択改行)を押します)。

## ■テープ幅と印刷できる行数

本機では4mmから24mmまでの幅のテープを使うことができます。 セットされたテープカートリッジ幅によって、印刷できる文章の行数に制限があります。

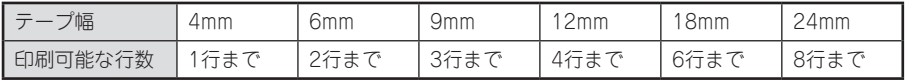

### **MEMO**

- • 表示されている文章が何行目にあるかは行頭マークで確認できます。行頭マークには空白行頭 マーク … 、 … と、実質行頭マーク … 、 … の2種類があります。空白行 頭マークは文字が何も入力されていないことを表し、その行は印刷されません。
- $\boxtimes$   $\blacksquare$ はこれ以上行数を増やせないことを表示しています。 ※の表示があるときに( 印刷 を押し ても「行数オーバー」が表示されます。 ■のある行を削除してから印刷をおこなってください。 **参照 P.150「エラーメッセージが表示されたときは-行数オーバー」**

# 新しい行を作る

行の終わりで「選択改行すと、新しい行に入力することができます(改行)。

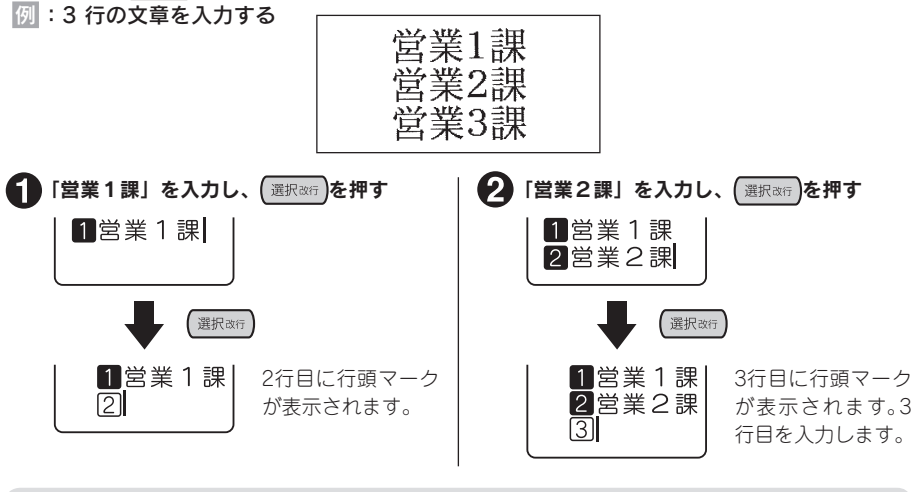

## **MEMO**

ネガ文字があるときは、 【選択改行】を押しても改行できず、文字が確定します。

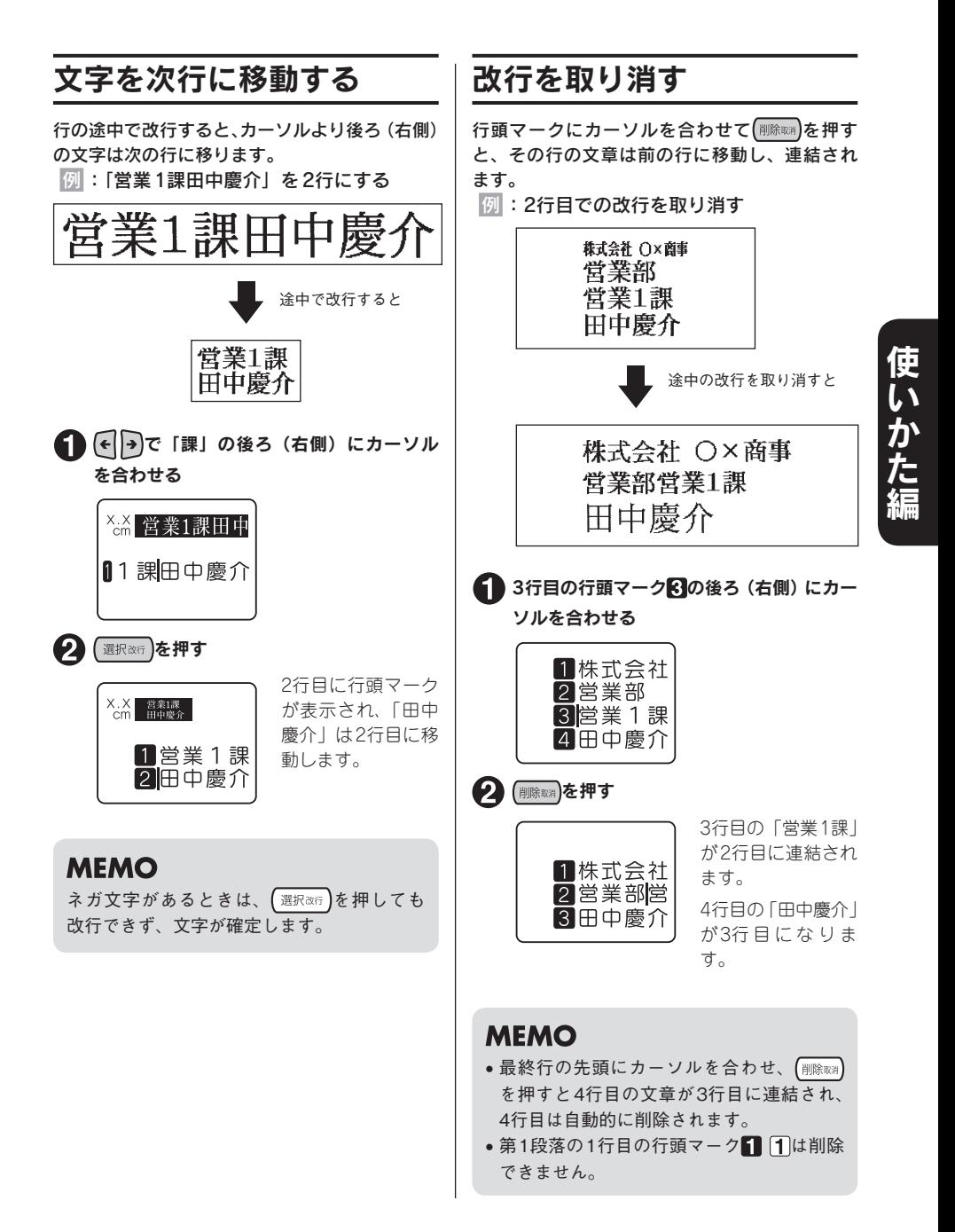

# 落を増やす(改段

左下のラベルは2つのブロックからできています。本機ではこのブロックを「段落」と呼びます。段 落とはブロックで印刷される「行の集まり(または1行)」のことです。1つのラベルの中に2つの段 落を設けることで、いろいろな行数を混在させたり、デザインを段落ごとに変えたりすることができ ます。

本機では、段落は1つのラベル(文章)の中に10段落まで作ることができます。

#### ■段落が2つのラベル

印刷すると各段落は横につながって印刷されますが、画面上では各段落が縦に並んだ形になります。

【ラベルは】 【画面上では】

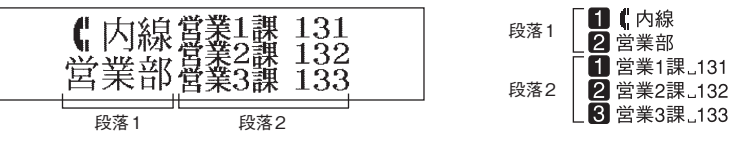

# 新しい段落を作る

(シフト)を押しながら(選択ӂテ)(=改段落)を押すと、新しい段落ができます。

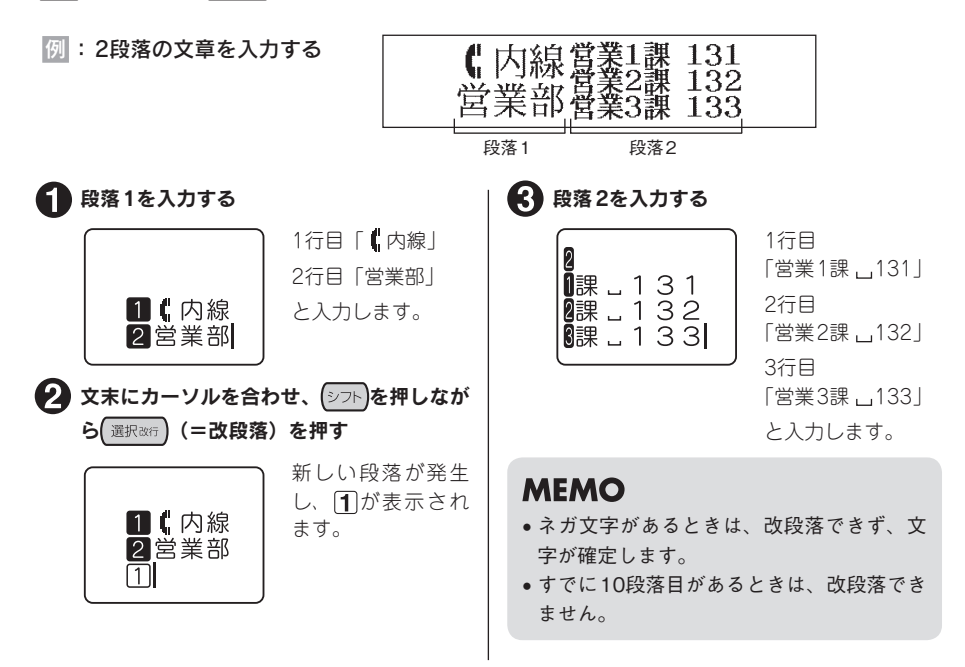

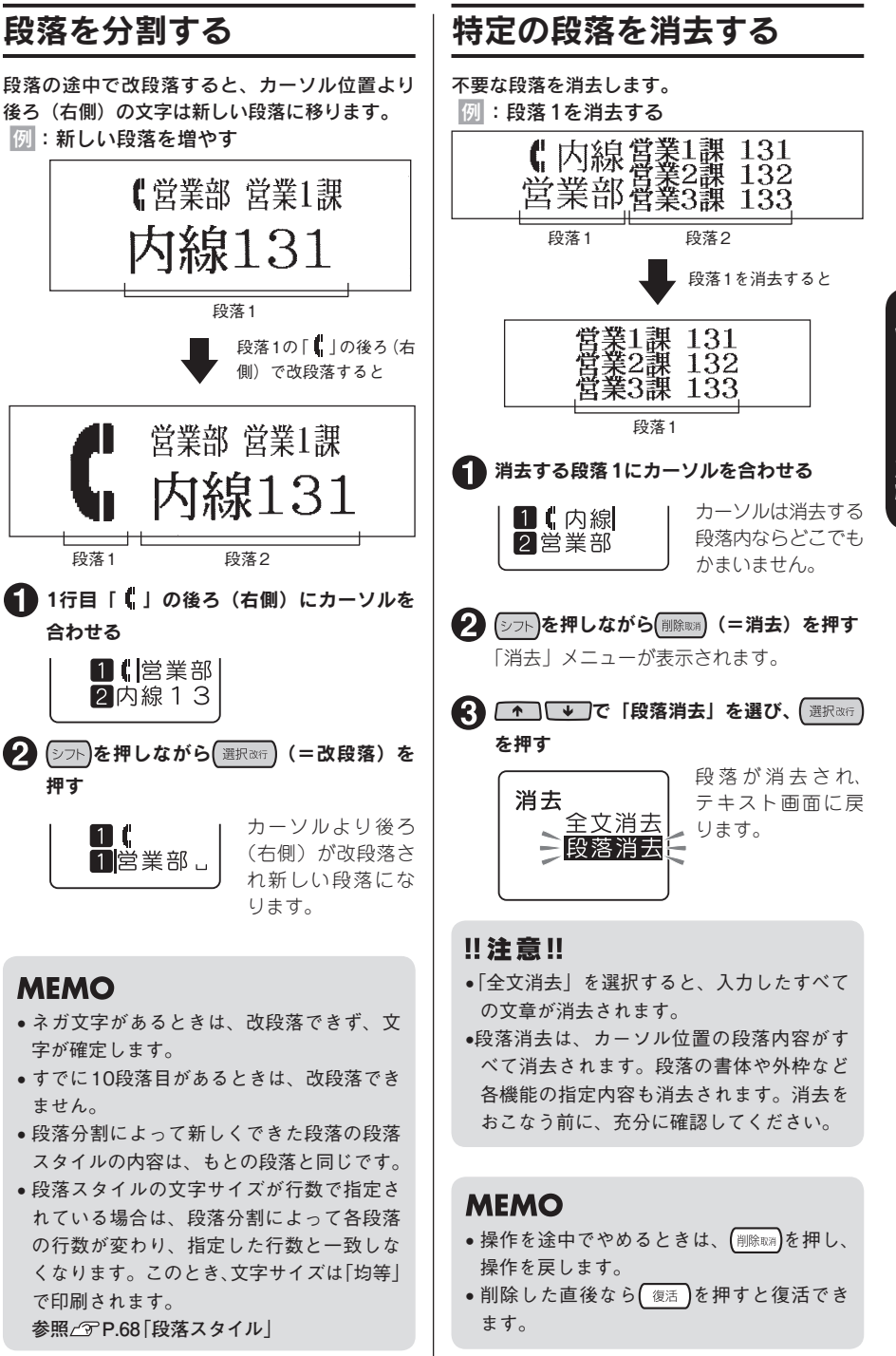

# 使いかた編 47

# カドを丸く仕上げる

ラベルをトリマー差込み口に挿入する と、ラベルのカドを丸く仕上げること ができます。「カド丸仕上げ」にすると、 見栄えがよいばかりでなく、ラベルが カドからはがれにくくなります。

9mm、12mm、18mm幅テープのとき

ラベルのカドを片側ずつ仕上げます。

■ ラベルの片側をトリマー差込み口の左右ど ちらかのガイドに沿わせ、つきあたるまで 差し込む

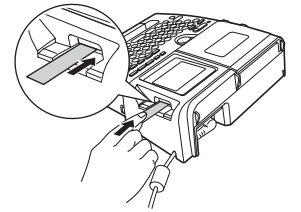

2 数回カット音がしたら、ラベルを抜く

■ ラベルの反対側をガイドに沿わせ、同様に カットする

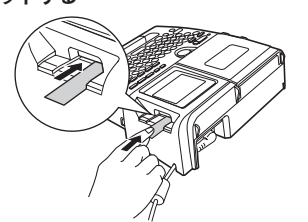

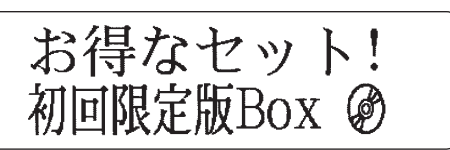

24mm幅テープのとき 左右のカドが同時にカットされます。

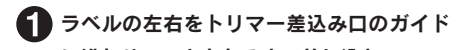

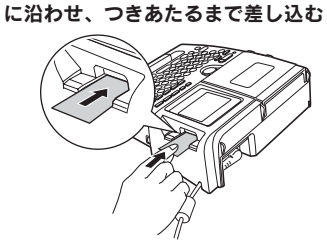

2 数回カット音がしたら、ラベルを抜く

## **MEMO**

- ラベルはトリマーガイドに沿わせてまっす ぐ差し込んでください。
- ラベルはつきあたるまでしっかりと差し込 んでください。
- • 4mm、6mm幅ラベルは、オートトリマーを 使用できません。トリマー(RT36W)を使っ てカットしてください。 **参照 P.11「別売品のご案内」**

## !! 注意!!

- 印刷中および上カバーが開いているときはオートトリマーが作動しません。
- ●オートトリマーにラベルを差し込んだままラベルを左右に動かさないでください。途中で引っか かり、カドがきれいにカットされないことがあります。
- • トリマー差込み口には、シャープペンシルやクリップなどラベル以外のものを入れないでくださ い。オートトリマーが故障する原因となります。
- **•耐熱ラベル・アイロンラベル・マグネットテープ・熱収縮チューブ・上質紙ラベル・マスキング** テープ「mt」ラベル・蓄光ラベル・りぼんはカットできませんので、トリマーに差し込まない でください。

**参照 P.139「テープカートリッジを使いわける」**

● 別売品のハーフカッター (RH24) でハーフカットしたラベルのスリット部分を折り曲げた状態 でオートトリマーに差し込まないでください。

# 48 使いかた編

# オートトリマーのお手入れ

「トリマーカバー」にはオートトリマーの切りクズがたまります。ときどき「トリマーカバー」をは ずして掃除してください。

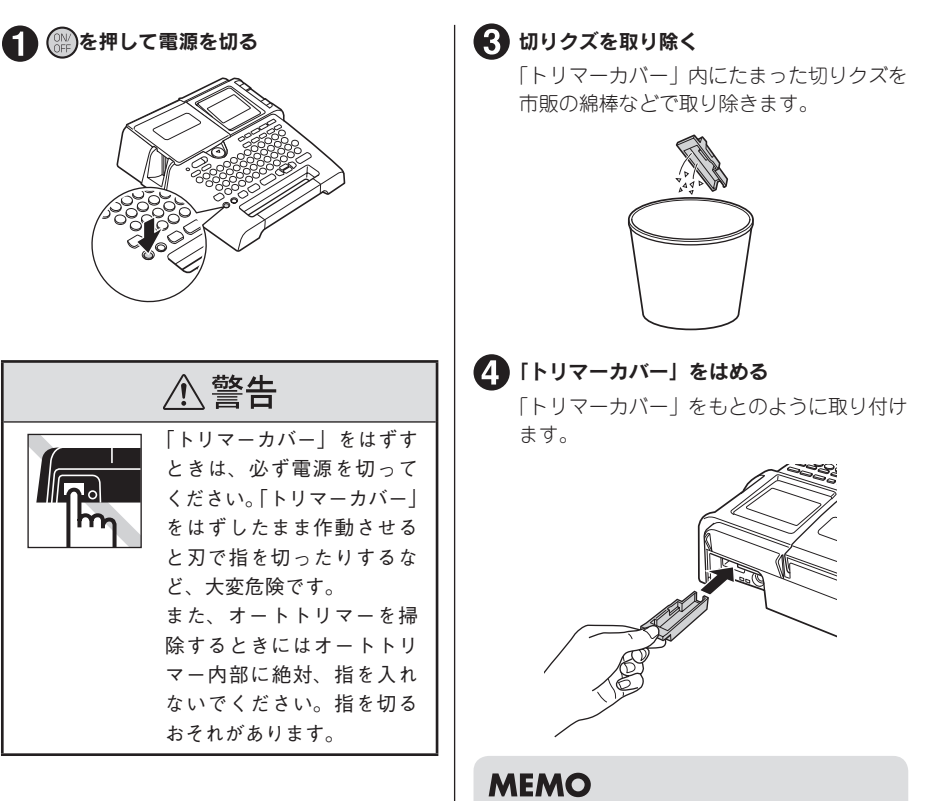

「トリマーカバー」をはずす

「トリマーカバー」の下側に指を入れ手前に 引きます。

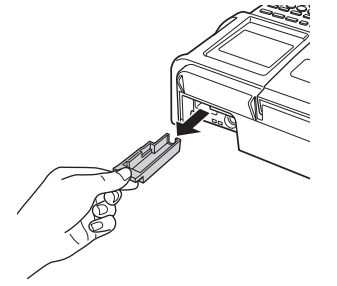

- ご購入時、「トリマーカバー」に製造工程で の切断検査の切りクズが残っていることが あります。
- • オートトリマーは刃物ですので、長期間使 い続けると磨耗し、切れにくくなります。 オートトリマーの刃の交換は有償で承りま す。お買い上げ販売店、「テプラ」取扱店ま たは当社お客様相談室までご相談ください。 **参照 巻末「アフターサービスについて」**

このこと こうしょう こうしょう しゅうしょう しゅうしょう しゅうしょう しゅうしょう しゅうしゅう しゅうしゅう しゅうしゅう しゅうしゅう しゅうしゅう しゅうしゅう しゅうしゅう しゅうしゅう しゅうしゅう しゅうしゅ

かた編

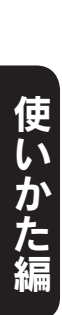

# 機能編

~「テプラ」の機能を使いこなそう~

「ラベルの向きを変えたい」

「ラベルを見栄えよくしたい」

こんなときは各機能のボタンでレイアウトの変更や各種指定をおこないます。

# ベルの向きを変

# ■ボタンを使う

ボタンを使うと、ラベルの向きを「縦」または「横」に切り換えられます。

よこ書きラベル おおし かいしゃ たて書きラベル

たて書き

よこ書き

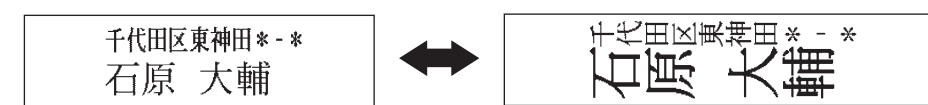

#### ■ 継機を押す

「たて書き」と表示された場合は、たて書きになります。 「よこ書き」と表示された場合は、よこ書きになります。 ディスプレイの「たて書き」「よこ書き」インジケーターも点灯し ます。 参照 <sub>(</sub> <sub>3</sub>P.20「ディスプレイ(画面)の見かた!

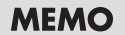

- ネガ文字があるときは、「たて書き」「よこ書き」を変更できません。
- 段落スタイル機能の「縦・構」では文章単位または段落単位で指定 できます。 **参照 P.55「指定範囲とカーソルの位置について」**

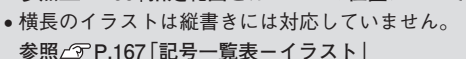

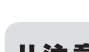

編

橕

縦

横

## !! 注意!!

ボタンは文章全体のラベルの向きを変えます。「たて書き」と「よこ書き」の段落が混在して いる文章の場合は、カーソルのある段落に対する変更が、文章全体に反映されます。

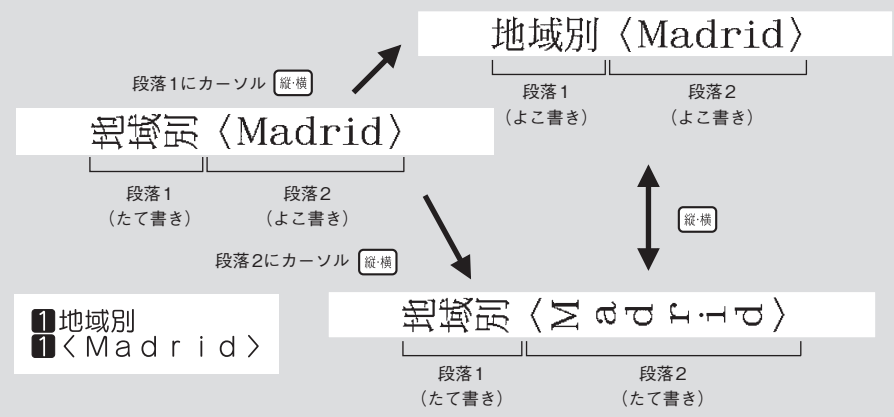

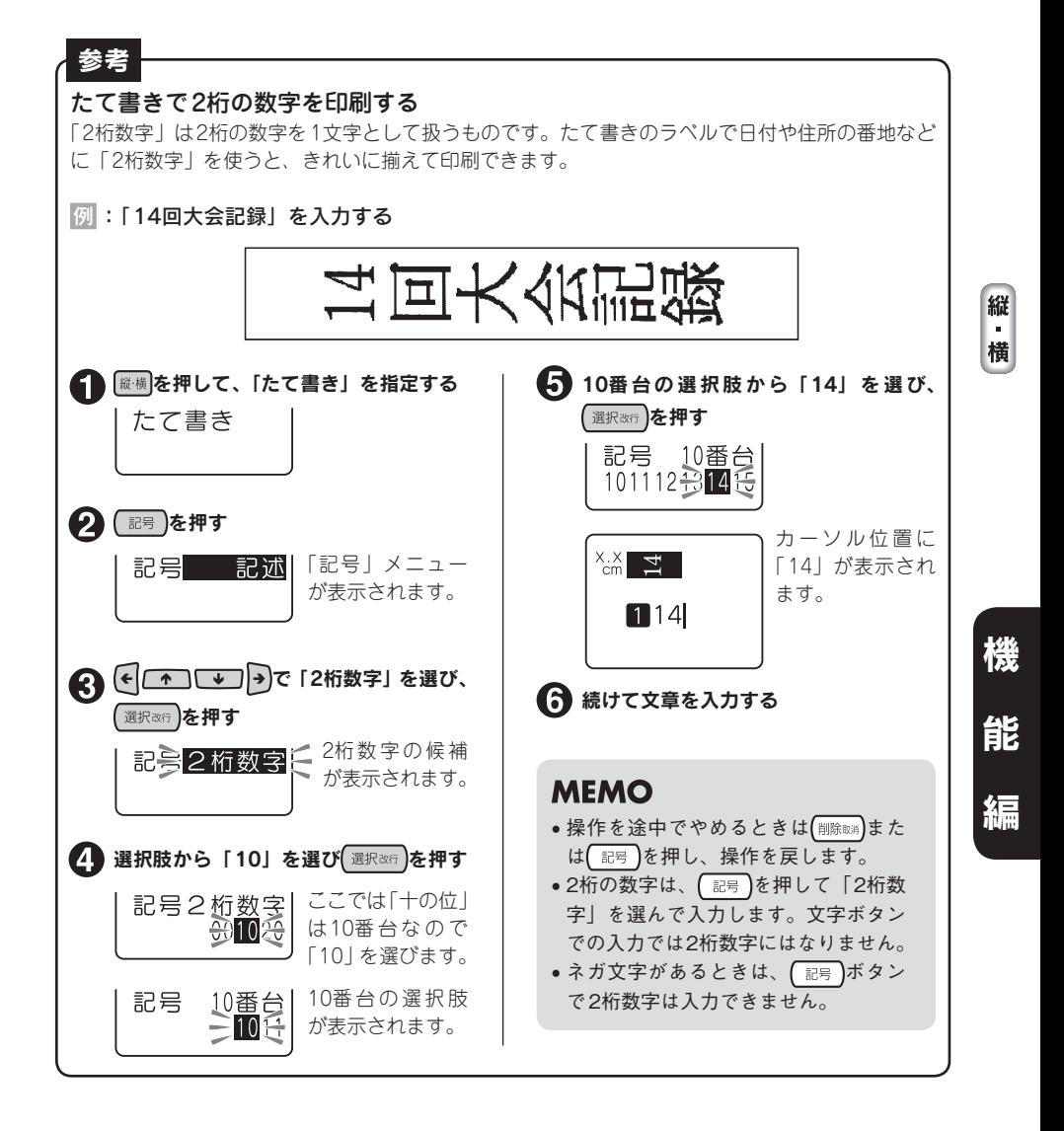

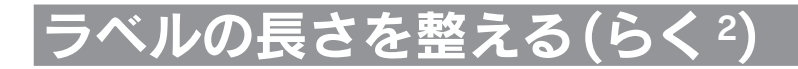

#### ボタンを使うと、文字サイズを「均等」または「らく $^2$ 」に切り換えられます。

「らく<sup>2</sup>」を選ぶと、すべての行ができるだけ同じ長さになるように文字サイズを自動調整します。1行 の場合でも、文字数が多い場合は全体が長くなりすぎないように文字サイズを調整します。 「均等」を選ぶとすべての行を同じ文字サイズにします。

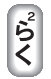

2行で「均等」を指定 鈴木商店  $03 - 13XX - 13XX$ 

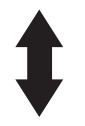

2行で「らく<sup>2</sup>」を指定

編

鈴木商店 C03-13XX-13XX

ラベルの文章を入力する

参照 で P.31 「1. 文字を入力する」

### 2 5. を押す

「均等」または「らく<sup>2</sup> 」は、ディスプレイのインジケーターで確 認できます。 「らく2」の場合は、文字サイズを自動調整します。「均等」の場合は、 すべての行を同じ文字サイズにします。

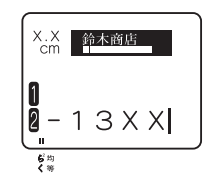

### **MEMO**

- ネガ文字があるときは、「均等」「らく<sup>2</sup>」を変更できません。
- 「均等」、「らく $^2$ 」 は段落スタイル機能の「文字サイズ」でも指定できます。 **参照 P.68「文字サイズ」**
- [5<?]ボタンは段落スタイル機能の「文字サイズ」が「均等」または「らく<sup>2</sup>」に指定されている ときのみ有効です。「おまかせフォーマット」で文字サイズを行ごとに指定している場合は、変 更できません。

**参照 P.68「文字サイズ」**

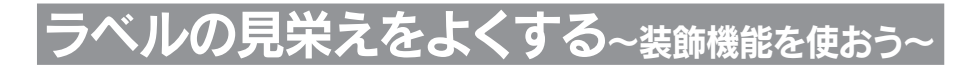

文字の書体や大きさを変えて、見栄えの良いラベルにすることができます。 ラベルの見た目を変えるには、「## や スタイル、モード を押して表示されるメニューから機能を選択し ます。機能は、指定可能な範囲の違いによって、「文章書式」・「段落スタイル」・「文字モード」にボ タン別に分類されています。

### 各ボタンの機能

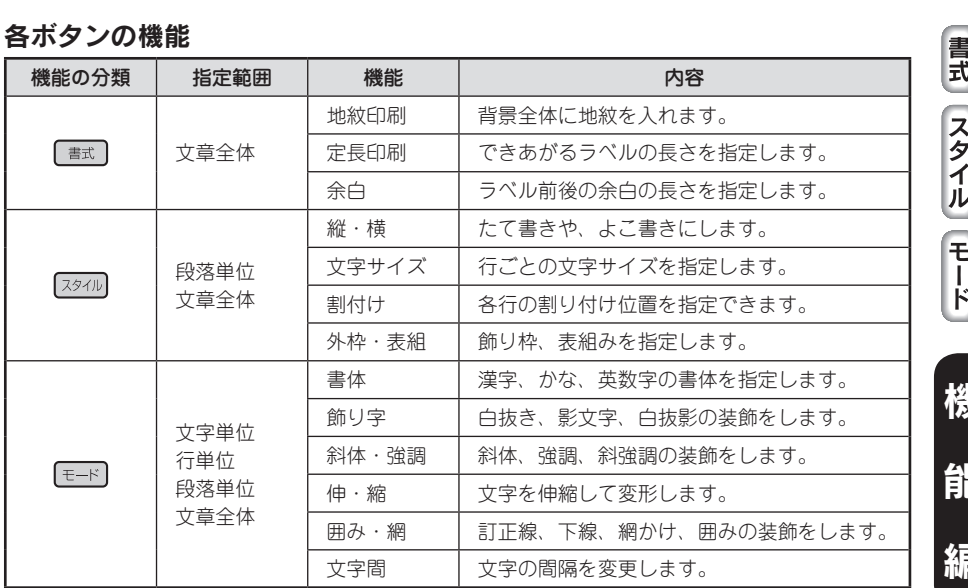

#### 指定範囲とカーソルの位置について

機能を選択する場合、機能のボタンを押す前に、指定範囲に合わせてカーソルの位置を移動しておく 必要があります。このカーソル位置を基準にして、メニュー操作の途中で有効範囲の指定をおこない ます。カーソル位置は、指定する機能や範囲によって異なります。次の図を参考にカーソルの位置を 確認してください。

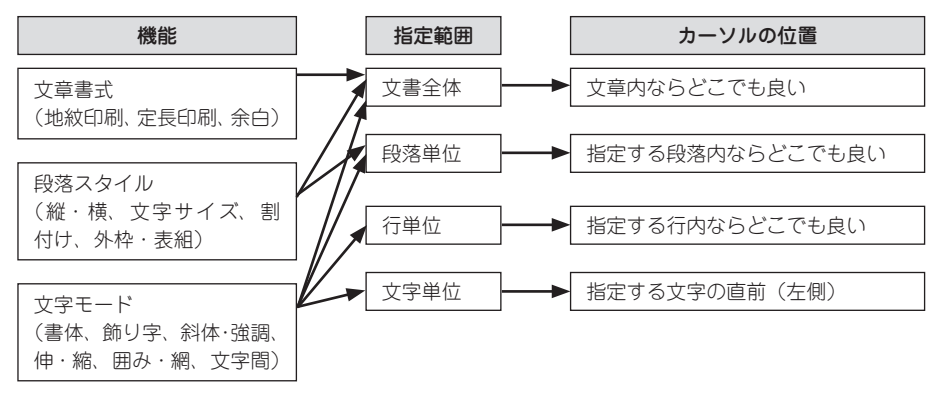

**主** 

# 機能を指定する

機能は以下の流れで指定します。

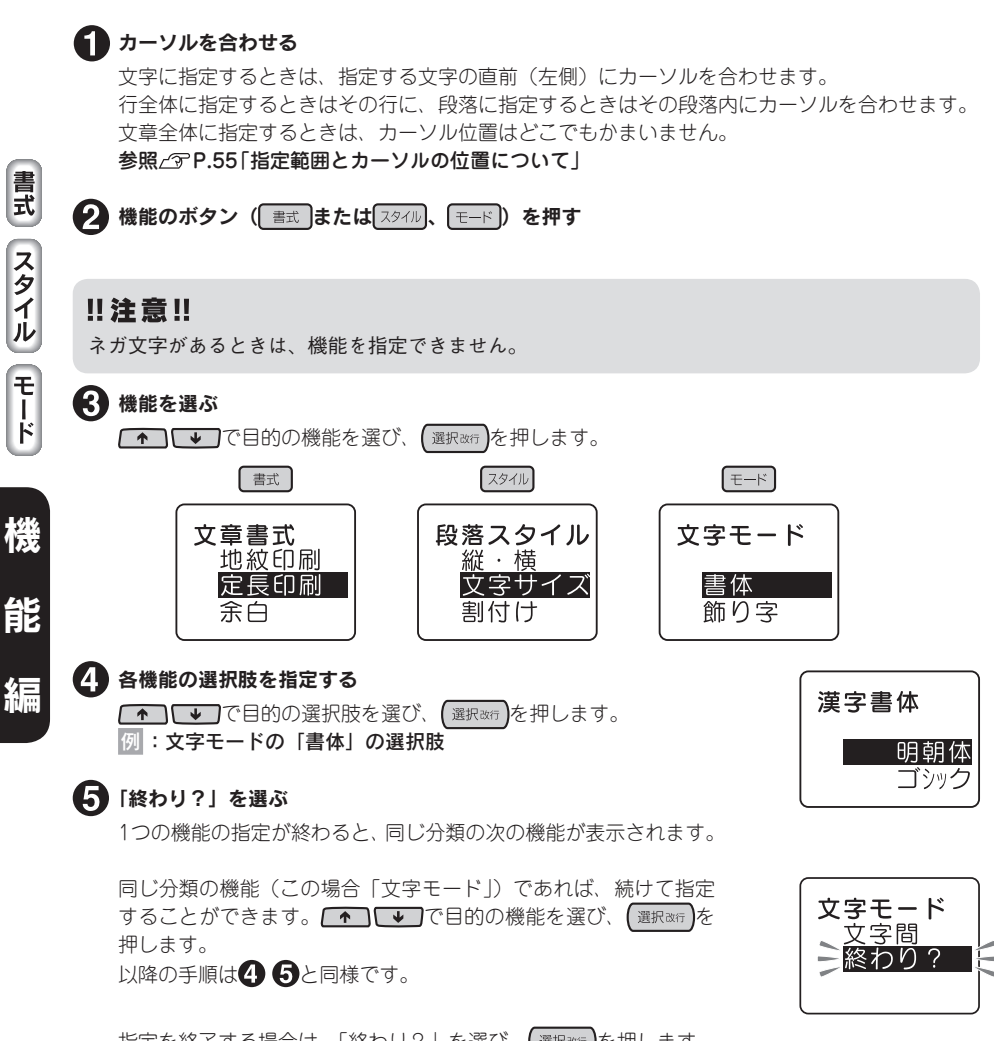

指定を終了する場合は、「終わり?」を選び、 (選択&kfr)を押します。 手順6へ進みます。

## **MEMO**

他の機能(この場合「段落スタイル」「文章書式」)を指定したい場合は、手順 けのあと、テキス ト画面に戻ってから他の各機能のボタンを押します。

#### ■ 指定した機能の有効範囲を決める

指定した機能の有効範囲を指定します。 下表を参考に、■●■■●■で指定する範囲を選び、【選択改行】を 押します。 指定が終了し、テキスト画面に戻ります。 (「文章書式」の機能を選択した場合は、有効範囲の画面は表示 されず、手順 でテキスト画面に戻ります。)

#### ●「文字モード」の機能を指定した場合

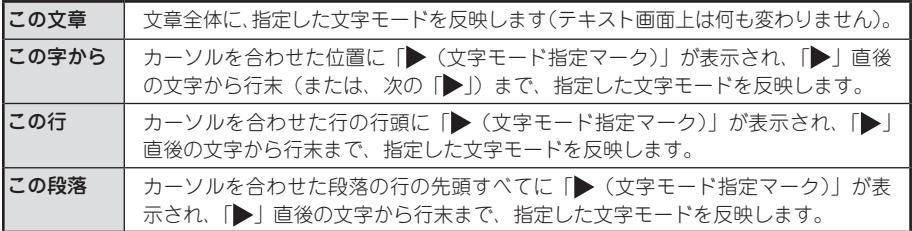

#### ●「段落スタイル」の機能を指定した場合

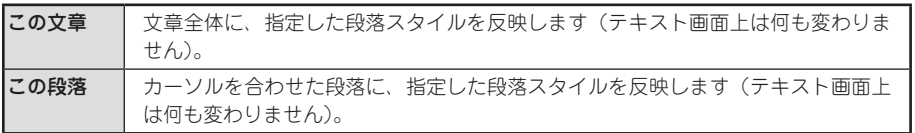

### ●「文章書式」の機能を指定した場合

有効範囲の画面は表示されません。 手順5で「終わり?」を選択した時点で、文章全体に指定した文章書式を反映します (テキスト画面上は何も変わりません)。

## **MEMO**

- |▶ (文字モード指定マーク)」は印刷されません。
- 「▶ | は削除できます。「▶ | を削除すると、その前にある「▶ | の指定を反映します。「▶ | が ない場合は、「この文章」で指定した内容、または保存値を反映します。
- • 各機能のご購入時の状態(初期設定値)はP.59「メニュー一覧」で確認できます。また、この設 定はP.130「各種の初期値(保存値)を設定する」で変更することもできます。
- 操作を途中でやめるときは、指定の途中で (WDRewa)または各機能のボタンを押し、操作を戻します。
- • 一部の指定内容は、インジケーターの点灯で確認できます。 参照 *P.20「ディスプレイ(画面)の見かた* また、各機能のボタンを押して、機能の選択肢を表示させても確認できます。ネガ表示になって いる選択肢が現在の指定内容です。
- • 装飾、文字サイズ、または画数の多い文字によっては、文字がツブレることがあります。

- これは こうしょう しょうかん しゅうしょう しゅうしゅん しゅうしゅう しゅうしゅん しゅうしゅう しゅうしゅう しゅうしゅう しゅうしゅう しゅうしゅう しゅうしゅう しゅうしゅうしゅぎ しゅっぱい しゅっぱい しゅっぱい しゅっぱい しゅっぱい しゅっぱい しゅっぱい

スタイル

ーモード

機

編

書式

有効範囲は? この文章 この字から この行

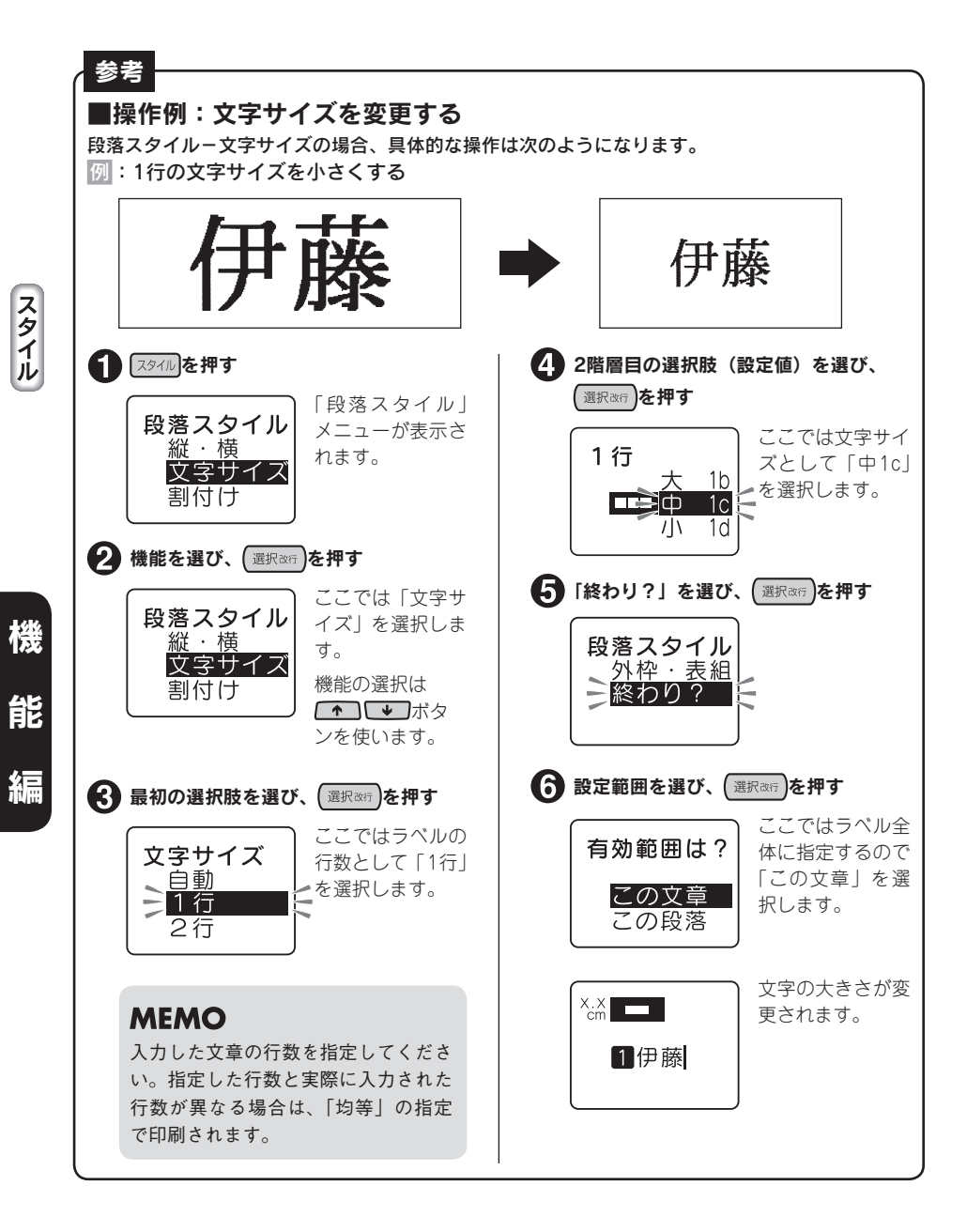

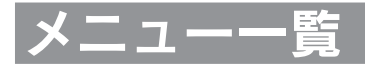

# 文章書式

太字は購入時の初期設定値です。

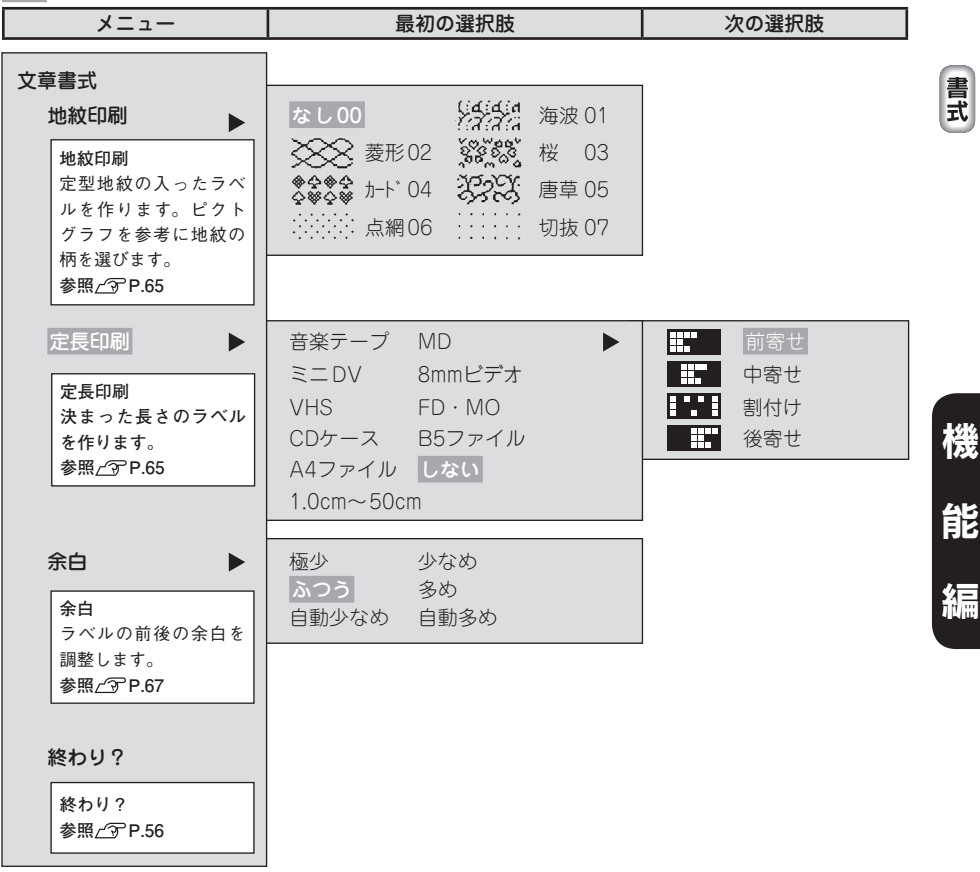

# 段落スタイル

太字は購入時の初期設定値です。

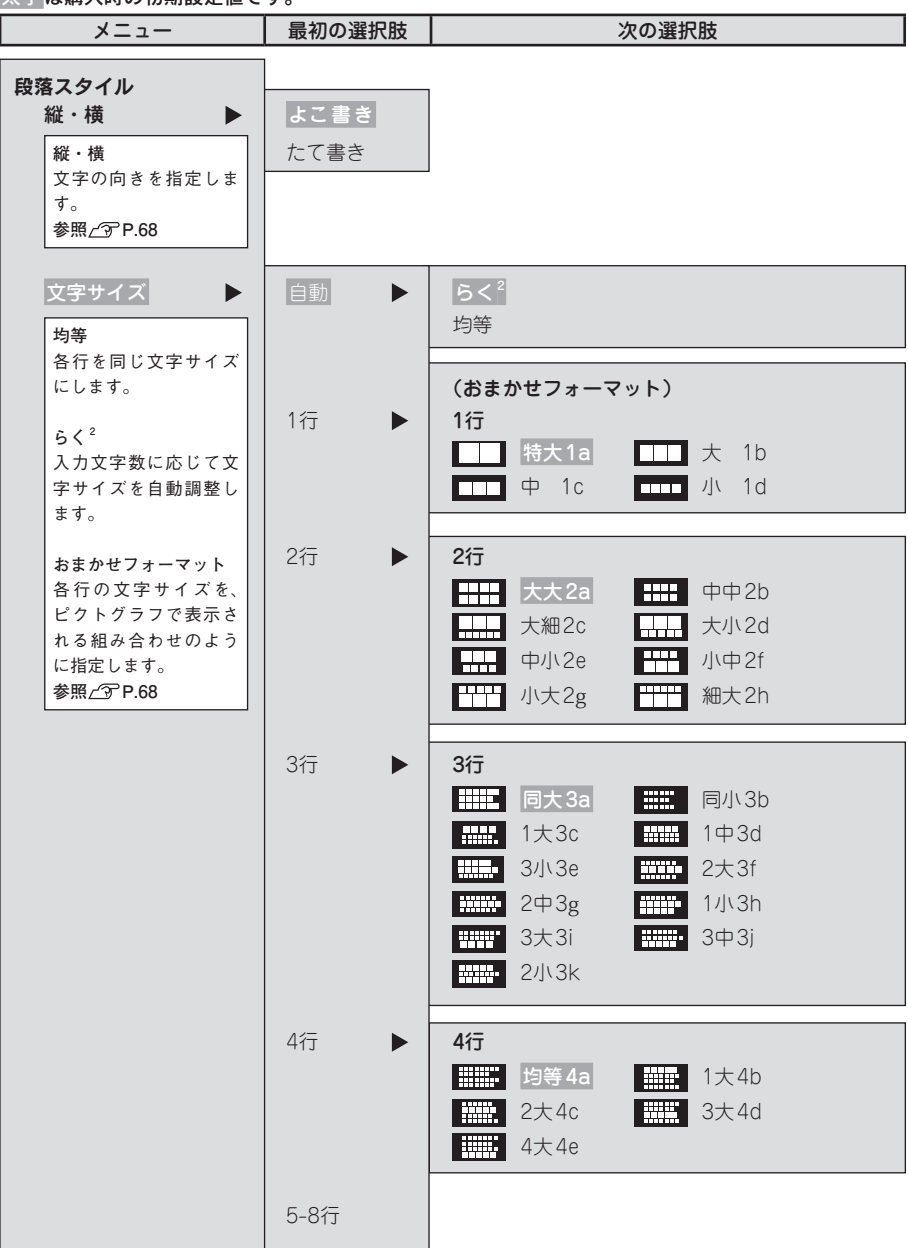

スタイル

機 能 編

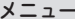

F

 $\overline{\phantom{0}}$ 

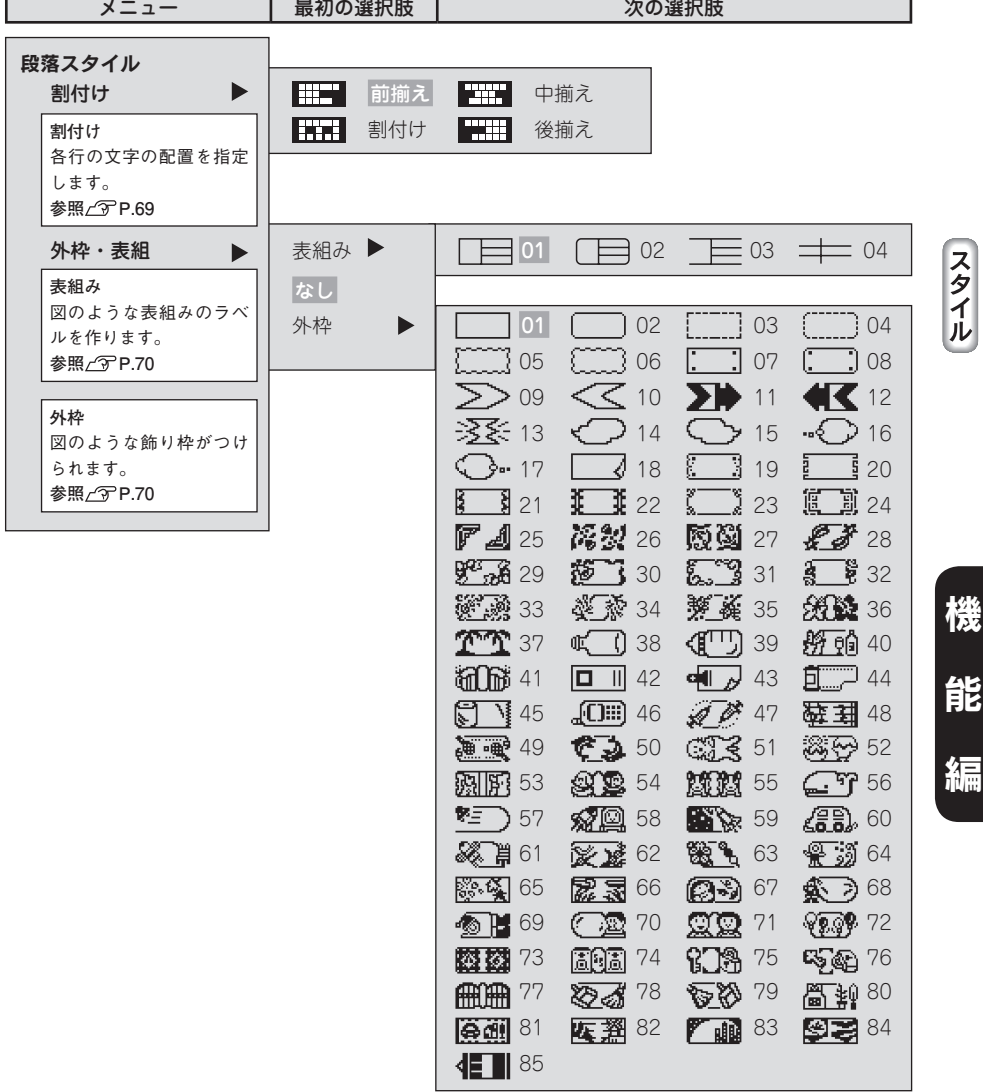

機能編 61

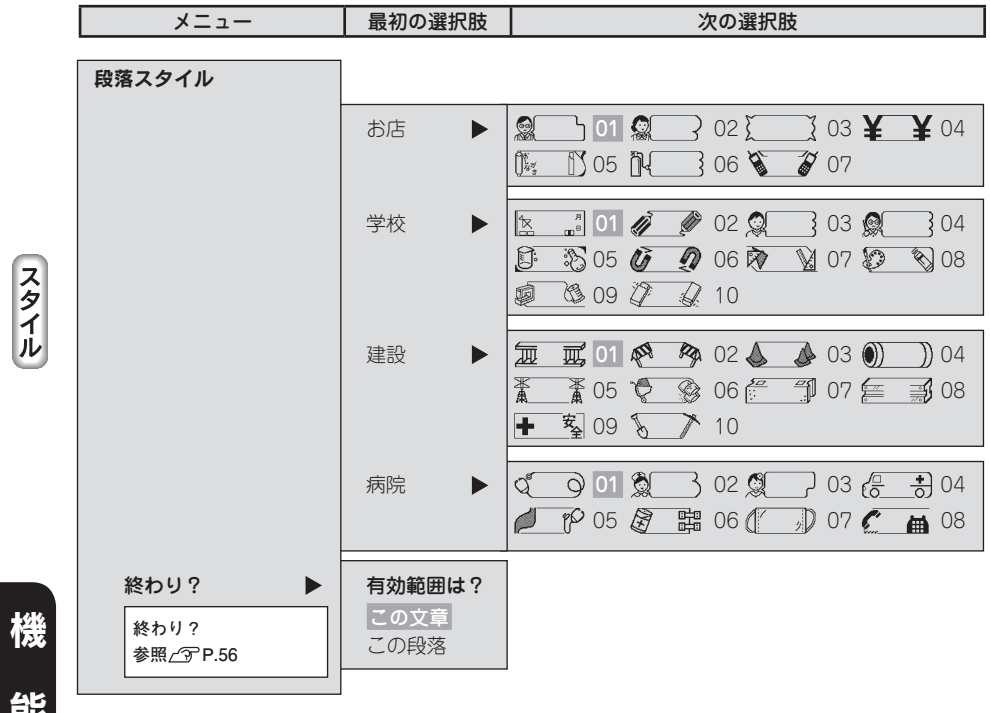

# 文字モード

太字は購入時の初期設定値です。

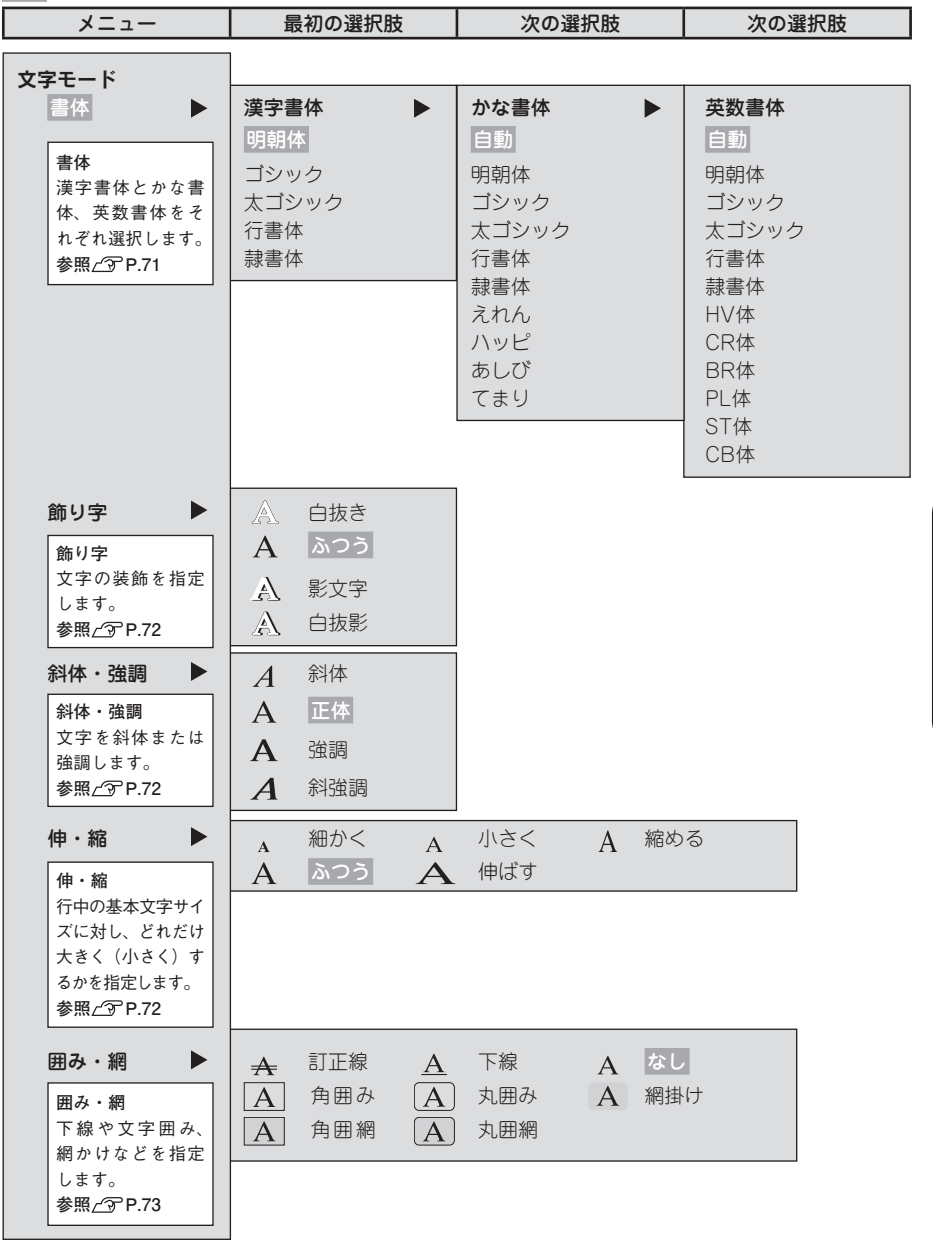

ールール しょうしょう しゅうしょう しゅうしゅう しゅうしゅう しゅうしゅう しゅうしゅう しゅうしゅう しゅうしゅう しゅうしゅう しゅうしゅう しゅうしゅう しゅうしゅう しゅうしゅう しゅうしゅう しゅうしゅう  $\begin{array}{c} \overline{t} \\ \overline{t} \\ \overline{t} \end{array}$ 

機 能 編

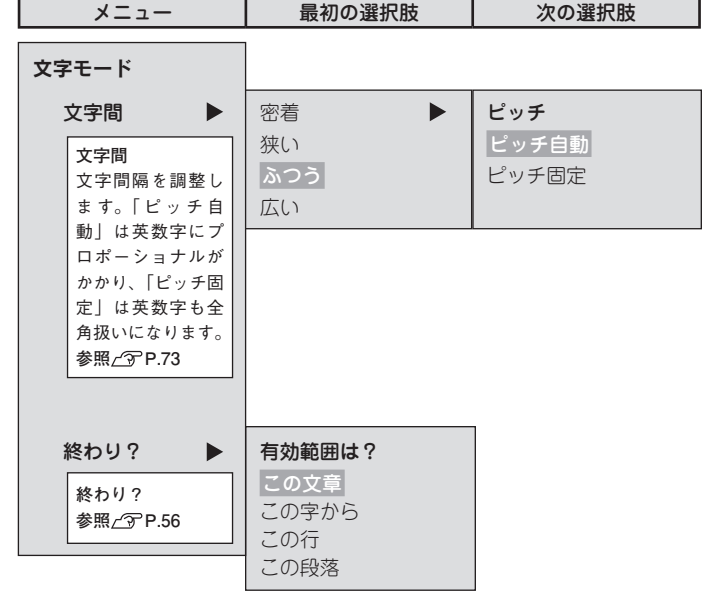

 $\begin{array}{c} \mathbf{F} \\ \mathbf{I} \\ \mathbf{K} \end{array}$ 

# 機能の説明

# 文章書式

#### ●地紋印刷

ラベルの背景全体に地紋をつけます。表示されるピクトグラフで地紋の 柄を確認できます。

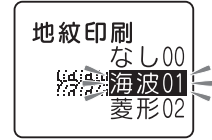

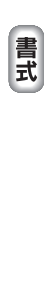

機

編

### **MEMO**

地紋を指定した場合、プレビューで地紋が判読できない、文字が表示されないことがありますが、 印刷に影響はありません。

#### ●定長印刷

印刷するラベルの長さを指定します。

長さを指定したあと、ラベル全体に対する文字の印刷位置を選びます。表示されるピクトグラフで位 置のイメージを確認できます。

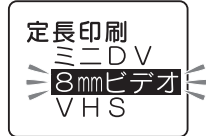

1.0cm~50cmは、ラベルの長さを数値で指定できます。

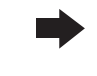

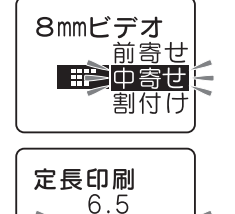

7.0 cm $\blacksquare$ 7.5 用途別の定長を選ぶとラベルの長さが自動的に指定されます。お使いになるテープは、下表の「推奨 テープ幅」をおすすめします。

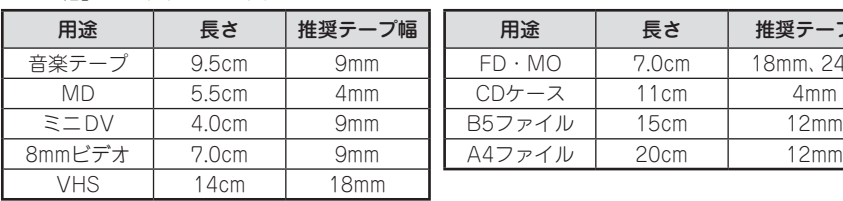

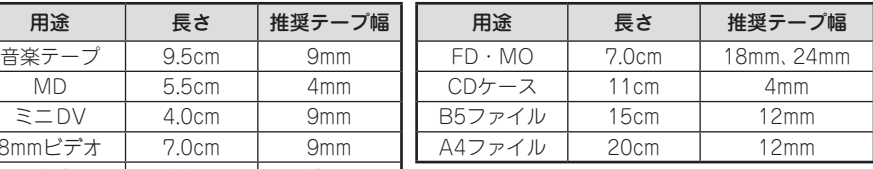

## **MEMO**

- ●文字数が多く、指定した長さに文章がおさまらないときは、「定長→字余り」と表示され、定長 印刷できません。文字数を減らしたり、文字サイズの指定で文字の大きさを小さくしてください。
- • 定長印刷で指定するラベルの長さは一応の目安です。実際のできあがり長さと完全には一致しま せん。

## 定長内に文字をおさめる「つめ<sup>2</sup>」機能

 $\lceil$ 文字サイズ」で「らく $^2$ 」を指定すると、入力文字数に応じて自動的に文字サイズを調整します。 この「らく $^2$ 」と「定長」を指定し、定長内に段落をいくつか作って文字を入力した場合、定長で 指定した長さに文字がおさまらない場合があります。

そんなとき本機では、定長で指定した長さにおさまるよう文字サイズを自動的に計算し、「らく?」 を指定した段落の中で、後ろから順に段落単位で文字サイズを小さくする「つめ<sup>2</sup>」機能がはたら きます。

#### ■ 最後の段落の文字を小さくする (図 A→ B)

参考

定長に入らない場合はまず、「らく<sup>2</sup>」を指定した段落の中で最後の段落(⑤)の文字サイズを 1段 階小さいサイズに置き換えます。これで定長におさまれば自動計算は終わります。

#### 2 最後から2番目の段落の文字を小さくする (図 B→C)

これでも定長内に入らない場合は、「らく<sup>2</sup>」を指定した段落の中で最後から2番目の段落(③) の文字サイズを1段階小さくします。

定長で指定した長さにおさまるまで、上記の処理をおこないます。

この処理を繰り返しても定長で指定した長さにおさまらない場合は「入力した文章が長すぎ ます」と表示されます。定長を指定しなおすか、文字を少なくするなどの操作をおこなって ください。

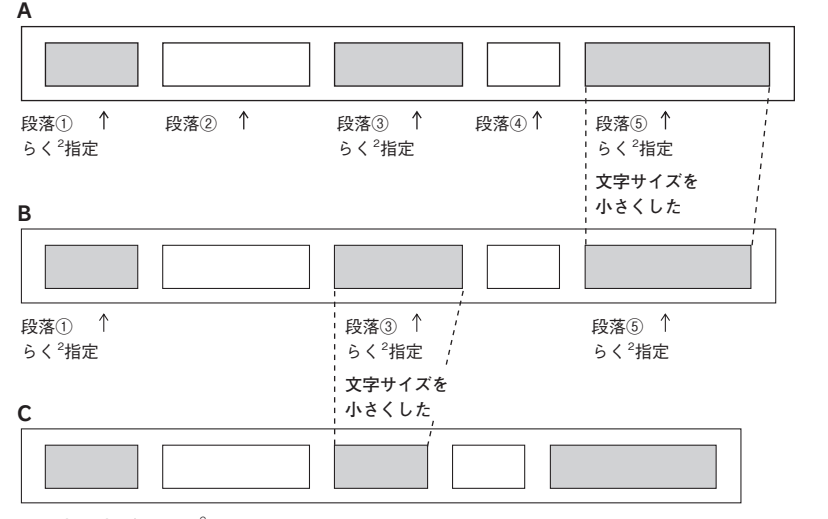

※ 段落②、④が「らく $^{2}$ 」を指定していない段落です。

## **MEMO**

機

書式

編

- 「らく $^2$ 」 を指定していない段落は「つめ $^2$ 」 機能ははたらきません。
- ●「らく<sup>2</sup>」以外の指定をしても実際の行数が指定と合わず結果的に「均等」になった段落につ いては、「つめ<sup>2</sup>」機能による処理はおこなわれません。

●余白

ラベルの前後の余白の長さを指定します。

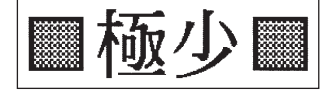

ふつう(余白:前後約10mm)

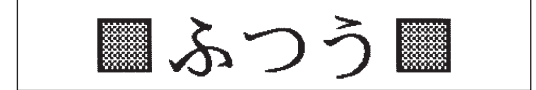

多め(余白:前後約18mm)

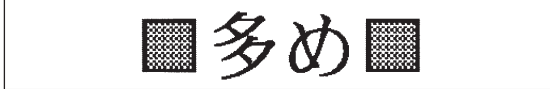

#### 自動少なめ

テープ幅に応じて余白の長さが自動的に少なめに調整されます。印刷するテープの幅の約1/3が前後 の余白になります(12mm幅テープであれば余白は前後約4mm)。

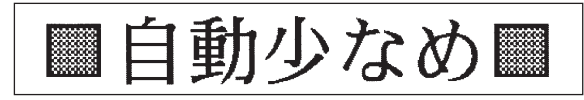

#### 自動多め

テープ幅に応じて余白の長さが自動的に多めに調整されます。印刷するテープの幅相当が前後の余白 になります (12mm幅テープであれば余白は前後約12mm)

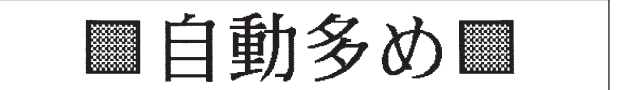

## **MEMO**

「極少」「少なめ」「自動少なめ」(全テープ幅)、「自動多め」(4mm、6mm幅テープ)を指定すると、 印刷前にテープがカットされます。

極少(余白:前後約1mm) 少なめ(余白:前後約3mm)

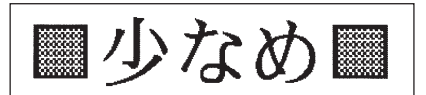

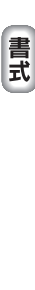

# 段落スタイル

#### ●縦・横

文字をたて書きにするか、よこ書きにするかを指定します。 たて書き/よこ書きの変更は ※ 横 ボタンでも指定できます。 **参照∠了 P.52「ラベルの向きを変える (縦・横)」** 

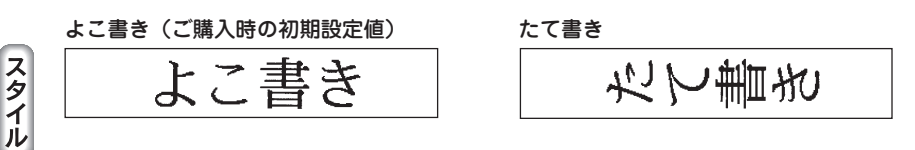

## ●文字サイズ

機

能

編

文字サイズの指定は「均等」「らく<sup>2</sup>」「おまかせフォーマット」で指定してください。 「均等」、「らく<sup>2</sup>」の変更は 6<2 ボタンでも指定できます。

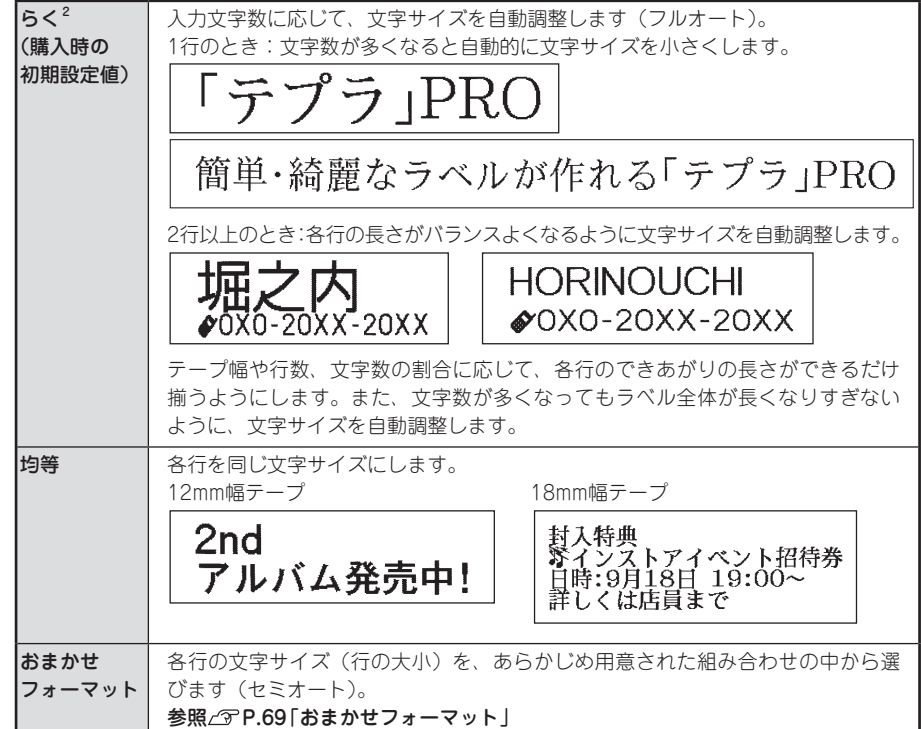

#### おまかせフォーマット(1行~8行)

選択肢から文字サイズ(行の大小)を選びます。表示されるピクト グラフで各行の文字のバランスなど、レイアウトを確認できます。

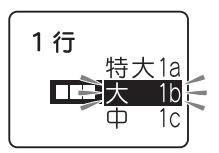

#### おまかせフォーマット 1行の文字サイズ

■ 特大1a· ■ 大1b· ■ 中1c· ■ 11dと選んだ場合、テープ幅により次のような文字 の大きさで印刷されます。

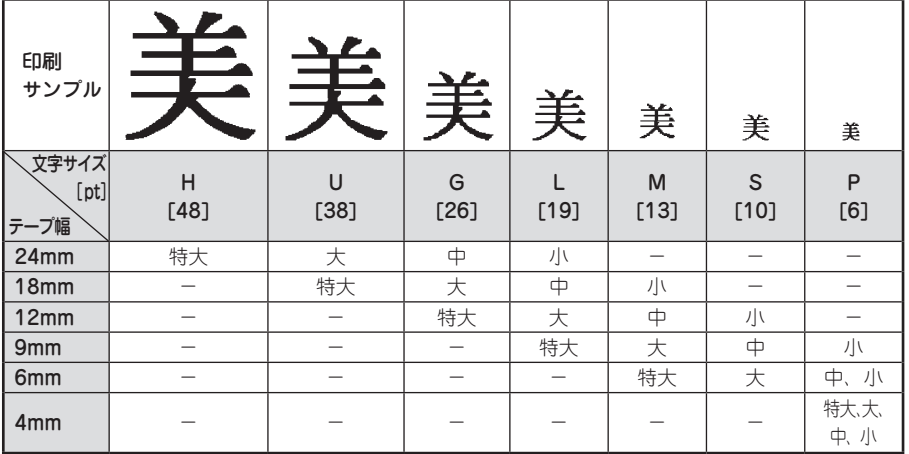

#### ‼注意‼

テープに印刷できる文字の大きさに制限があるため、テープ幅や印刷する行数によっては、おま かせフォーマットの一部が機能しないことがあります。

#### **MEMO**

- おまかせフォーマットは、ピクトグラフで表現しています。
- • 各行の文字サイズはテープ幅によって異なり、文字サイズインジケーターで確認できます。
- 指定した行数と実際に入力された行数が異なる場合は、「均等」で印刷されます。

#### ●割付け

複数行のとき、各行の「揃え」を指定します。

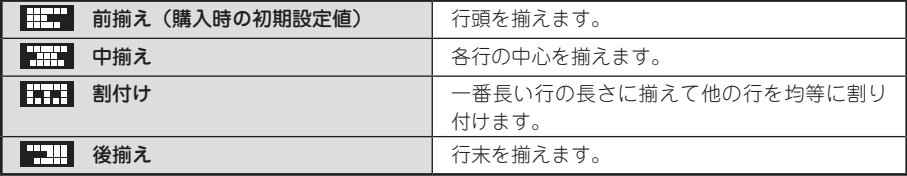

### **MEMO**

文字間「密着」が指定されている場合、割付け「割付け」を指定しても、文字間「密着」が優先 されます。

ールール しゅうしょう しゅうしょう しゅうしゅう しゅうしゅう しゅうしゅう しゅうしゅう しゅうしゅう しゅうしゅう しゅうしゅう しゅうしゅう しゅうしゅう しゅうしゅう しゅうしゅう しゅうしゅう しゅうしゃ スタイル

## ●外枠・表組

文章(段落)のまわりに外枠や表組みをつけます。

#### なし(ご購入時の初期設定値)

備品名

管理番号

外枠・表組みをつけません。

#### 表組み

文章(段落)を枠で囲み、行間に横罫線を引きます。 複数の段落に同じ表組みを指定すると、前後に区切られた表ができます。 表示されるピクトグラフで表組みの種類を確認できます。 参照 / 了P.46「段落を増やす (改段落)」

 $103 - U$ 

**RDS** 

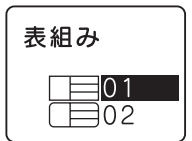

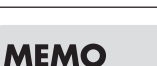

表組みのラベルの行中にさらに縦罫線を入れたいときは、(記号)を押して表示される記号メニュー から「編集」を選択し、その中の まを入力します。

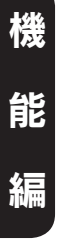

スタイル

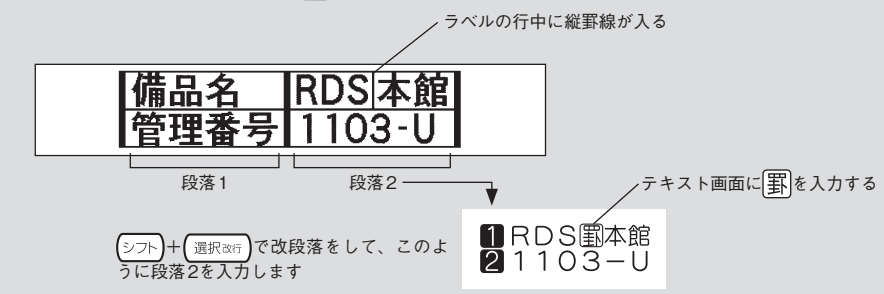

#### 外枠

文章(段落)のまわりに外枠をつけます。 表示される図で外枠の種類を確認できます。

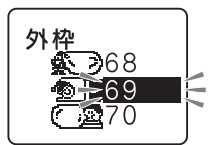

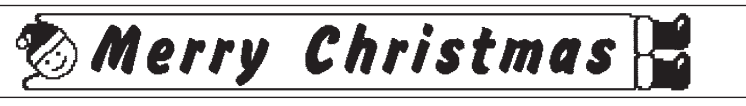

### **MEMO**

表組み・外枠の種類は、番号を数字ボタンで指定することもできます。 **参照 P.61「メニュー一覧-段落スタイル」**
## 文字モード

## ●書体

文字の書体を選びます。かな書体と英数書体で「自動」を選ぶと、漢字書体と同じ書体が選択されます。

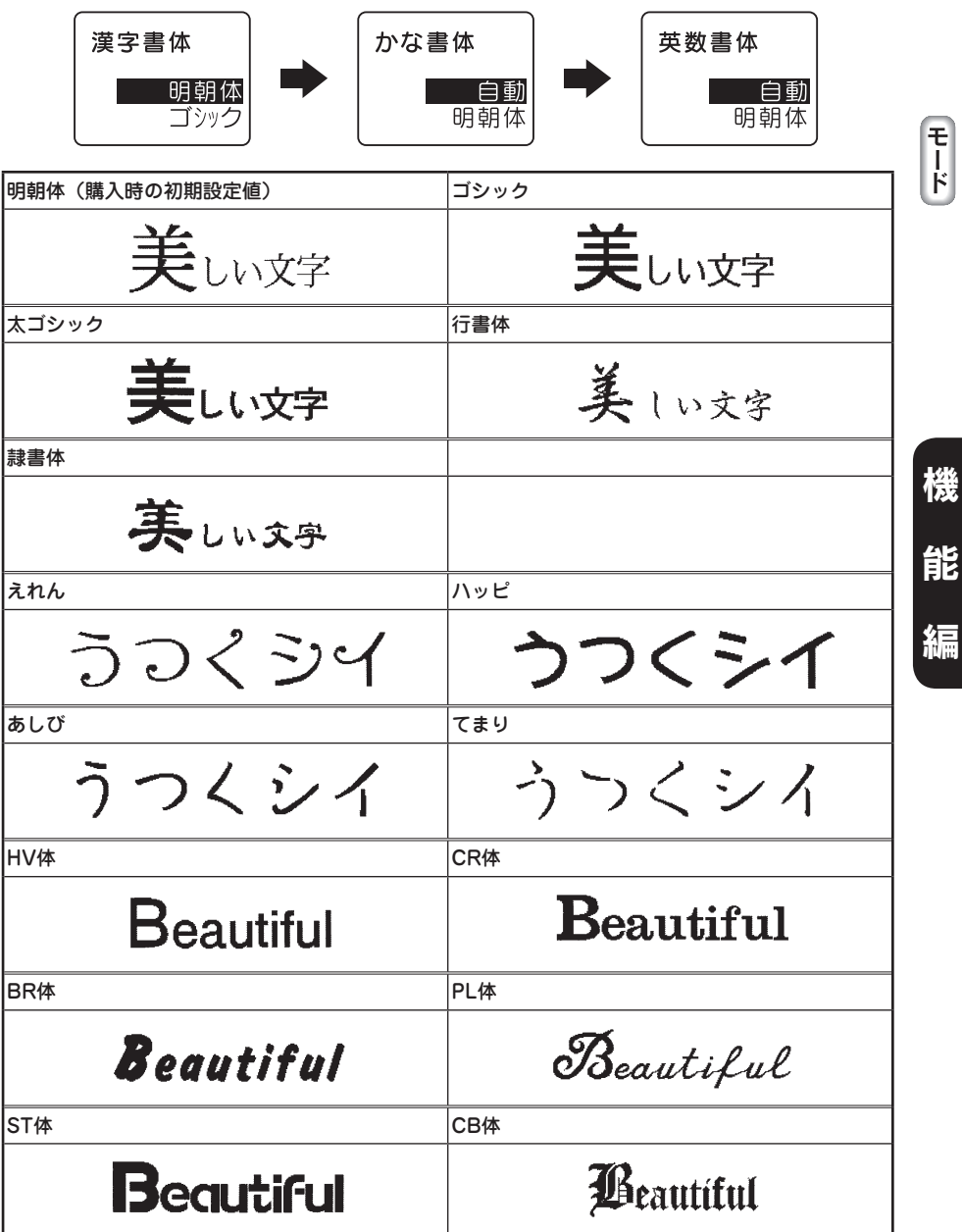

●飾り字

文字の装飾を選択します。

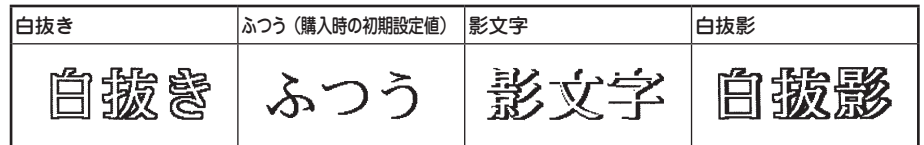

#### **MEMO**

文字サイズ、または画数の多い文字によっては、文字がツブレることがあります。

#### ●斜体・強調

文字の斜体、強調を選択します。

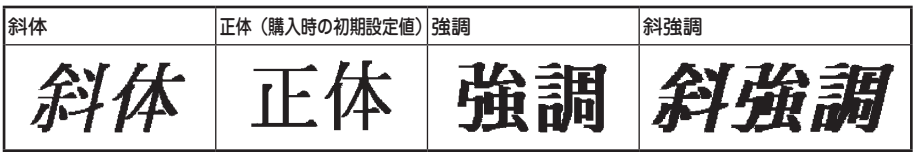

## **MEMO**

機

モード

編

文字サイズ、または画数の多い文字によっては、文字がツブレることがあります。

#### ●伸・縮

各行の基本文字サイズ(行の大小)は、テープ幅・入力行数・文字サイズの段落スタイル指定によっ て決まります。伸・縮はこの基本文字サイズに対して相対的な大きさを指定します。

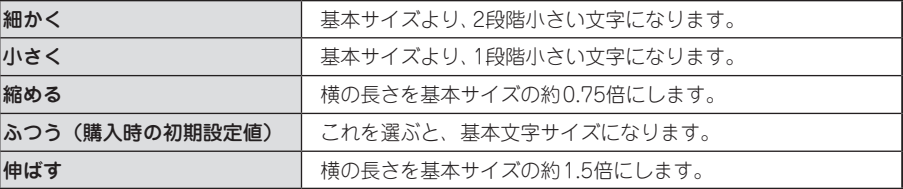

## **MEMO**

- • 基本文字に対して、よこ書きのラベルでは「下並び」(文字のベースライン揃え)、たて書きのラ ベルでは「中並び」(センター揃え)となります。
- 英数専用書体(HV体・CR体・BR体・PL体・ST体・CB体)はベースラインが漢字書体や、か な書体と異なるため、かな書体とベースラインが揃いません。
- • 基本文字サイズがすでに小さい場合は、「小さく」「細かく」を指定しても、文字の大きさが変わ らない場合があります。
- • 各行の基本文字サイズは段落スタイルの指定で変えられます。 **参照 P.68「文字サイズ」**
- • 装飾、文字サイズ、または画数の多い文字によっては、文字がツブレることがあります。
- 細いテープを使っている場合など大きな文字サイズを使えないときに「伸ばす」を指定すると、 文字の大きさが少し大きく見え、より目立つラベルになります。

## 72 機能編

## ●囲み・網

文字につける囲みや下線、網などを選びます。 表示されるピクトグラフの画面に「囲み・網」の種類を確認できます。

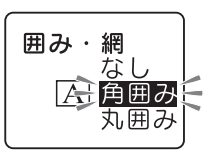

## ●文字間

文字の間隔を選びます。

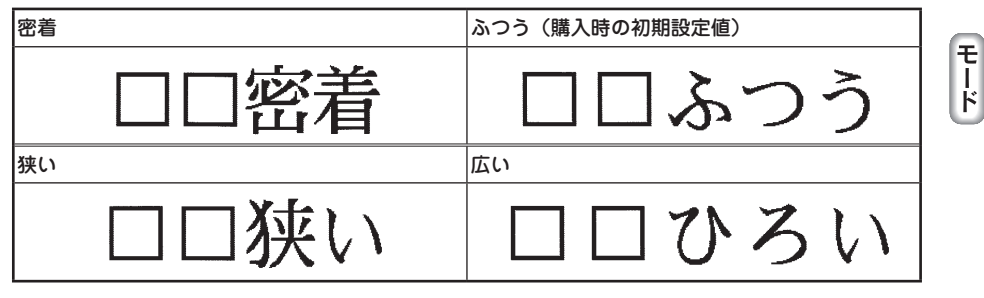

さらに文字間「ピッチ自動」、「ピッチ固定」を選びます。

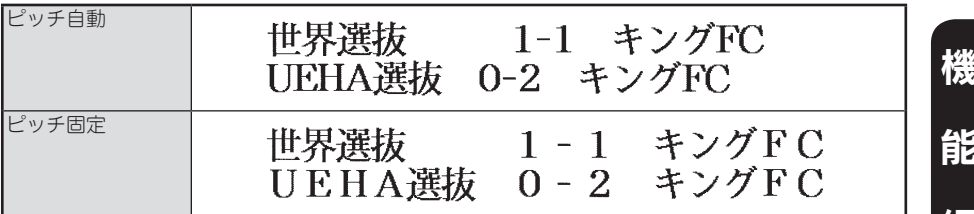

「ピッチ自動」にすると、英数字にプロポーショナルがかかり、文字間を美しく調整して並べます。 プロポーショナルとは英数字が美しく見えるように文字間を自動的に調整する機能です。

「ピッチ固定」にすると、プロポーショナル機能が解除され、英数字(半角スペースを含む)をすべ て全角文字として扱います。複数行で上下の文字の並びをきちんと揃えたいときは、「ピッチ固定」 を選んでください。

## **MEMO**

文字間の指定について

- あらかじめ小さくデザインされている文字に「密着」を指定しても、密着しているように見えな いことがあります。
- ●複数個の外字をつなげたロゴを作るときは、「密着」を指定すると完全につながったロゴが印刷 できます。

**参照 P.104「外字を使う」**

• 大きい文字では文字間を狭く、小さい文字では文字間を広くとると、美しいラベルになります。

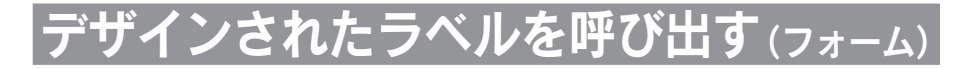

本機には名前ラベルやビデオラベルなどデザインされたフォームが登録されています。また特殊 フォームとして通常の文章書式や段落スタイル、文字モードの指定では作ることのできない、特殊な デザインのラベルも用意されています。

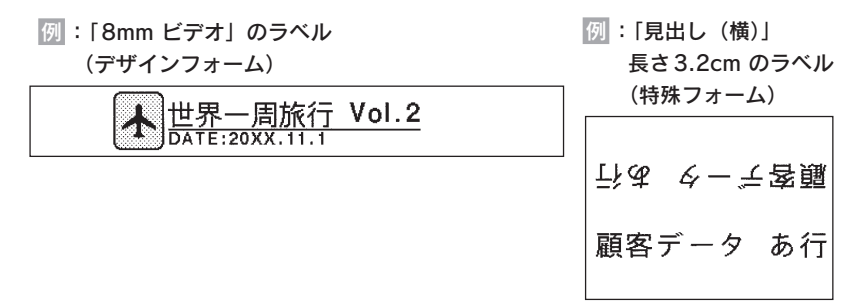

## ラベルの作りかた

- フォームを使ったラベルは以下の流れで作成します。
	- 使用するフォームを決める

使いたいフォームを選んでください。

2 シフト を押しながら ファイル) (=フォーム)を押す

「フォーム」メニューが表示されます。

#### 「フォーム」または「特殊フォーム」を選ぶ

で目的のフォームが含まれる項目(「フォーム」または「特殊フォーム」)を選び、 運択改行を押します。

それぞれのメニューが選択され、選択肢を指定する画面になります。

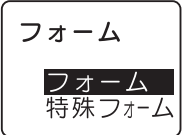

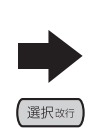

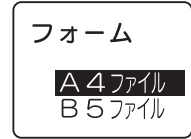

#### ■ 使用するフォームを指定する

で目的のフォーム名を選び、 を押します。 特殊フォームの見出し(縦)、見出し(横)、ケーブル用の場合は、ここでラベルの長さを選択します。

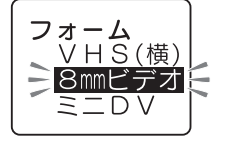

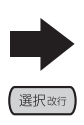

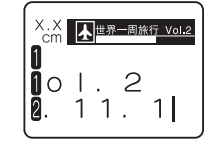

機

## ‼注意‼

フォームを呼び出すと、テキスト画面に入力した文章は消えてしまいます。フォームを呼び出す 前に、必要な文章はファイルに登録してください。 **参照 P.89「ファイルを登録する」**

## **MEMO**

操作を途中でやめるときは、「削除眼」または [ファイル]を押し、操作を戻します。

## $\boldsymbol{\Omega}$  文字を入力する

フォームの場合は、テキスト画面にデザインされたフォームの内容が表示されます。次のように はじめから入力されていますので、文字や記号を削除して内容を変更します。

例 :  $\blacksquare$   $\triangleright$   $\wedge$  $\blacksquare$   $\blacktriangleright$  世界一周旅行 Vol.2 **2**  $DATA = 20XX.11.1$ 

特殊フォームの場合は、入力画面になります。入力ガイドの後ろ(右側)にカーソルを合わせ、 通常のテキスト画面と同じように文字を入力します。

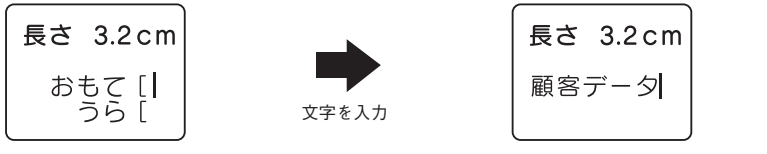

複数行の特殊フォームのときは、■■■本押すと次の行にカーソルが移ります。 見出し(縦)と見出し(横)では、「おもて」の行で 選択改する押すと、「おもて」の行に入力し た内容が「うら」の行に自動的にコピーされます。 複数ラベルでは、1枚目入力後に (選択改)を押すと2枚目の行が表示されます。

## **MEMO**

- 操作を途中でやめるときは、 (削除取)または (ファイル)を押し、操作を戻します。
- • 文章書式、段落スタイル、文字モードの指定内容は、インジケーターで確認できます。
- • デザインフォームで指定されている文章書式、段落スタイル、文字モードの指定は変更できます が、特殊フォームで指定できる機能には制限があります。 **参照 P.83「特殊フォーム」**

## 【介】 印刷する

参照 *了* P.38 [6.印刷する]

## **MEMO**

特殊フォームの印刷をしたあとは、特殊フォームの画面に戻ります。テキスト画面に戻るときは を押して1画面ずつ操作を戻します。

ÉÈ

## フォーム /特殊フォーム メニュー一覧

太字は購入時の初期設定値です。

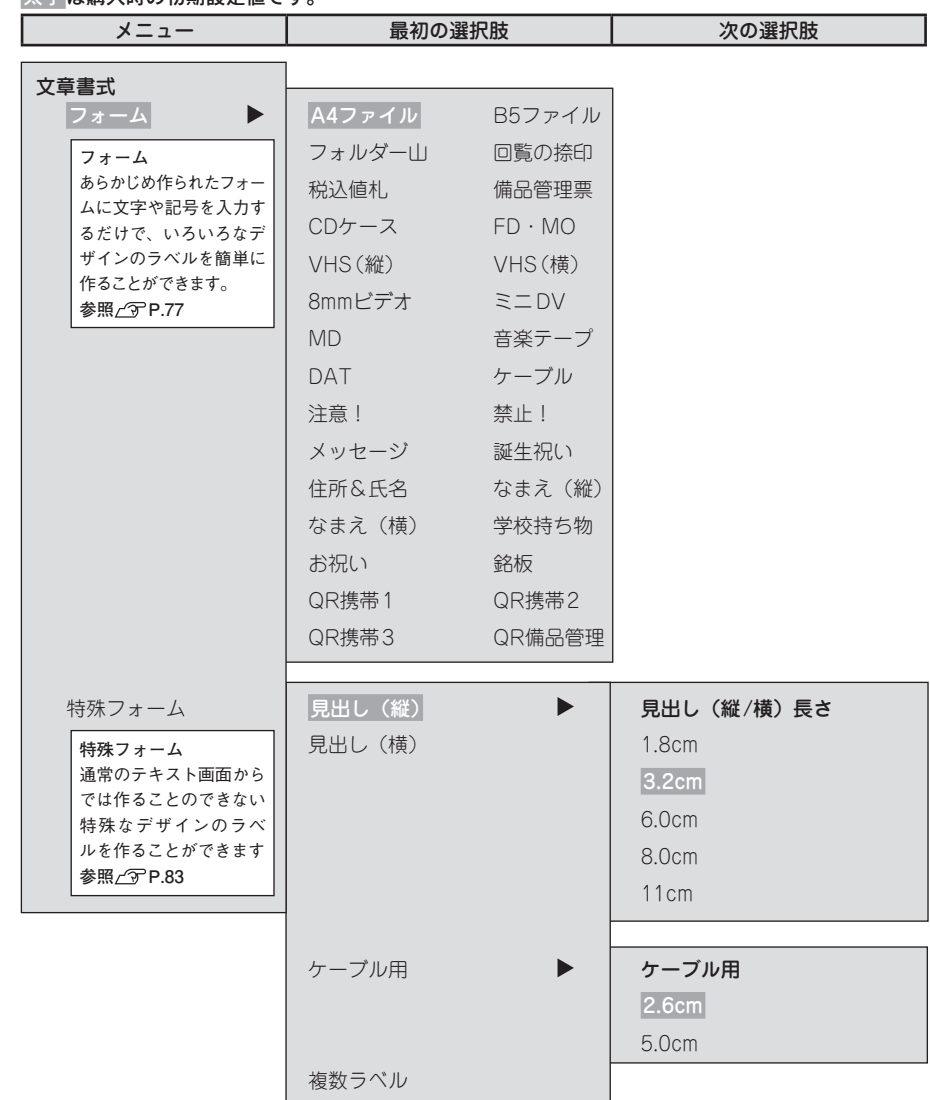

機 能 編

## フォーム見本

## ●デザインフォーム

■ A4ファイル/B5ファイル...... A4判/B5判ファイルの背見出しラベルとして最適です。 (推奨テープ幅:12mm)

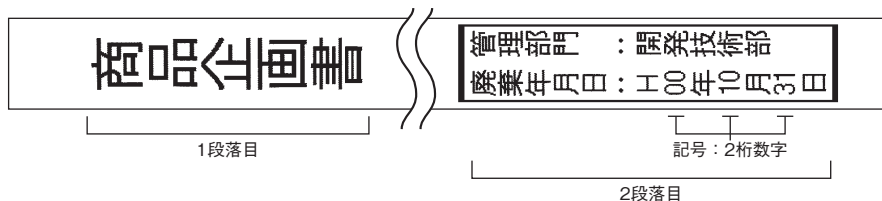

■ フォルダーIII... フォルダーの山の部分に最適です。(推奨テープ幅: 12mm)

TITLE 出張ホテルデータ

#### 1段落のみ

■ 回覧の捺印...... 回覧文書に最適です。(推奨テープ幅: 12~24mm)

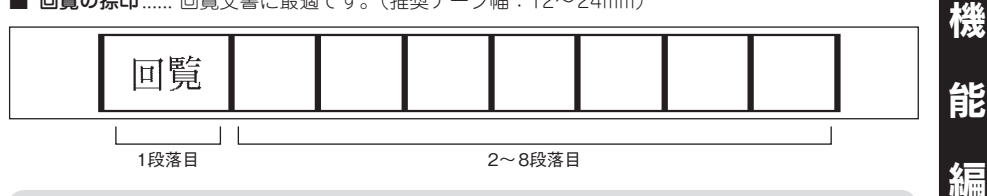

## **MEMO**

段落を増やすと捺印の枠が増えます。捺印の枠は9枠(合計10段落)まで増やせます。

■ 税込値札......... 値札に最適です。(推奨テープ幅: 18~24mm)

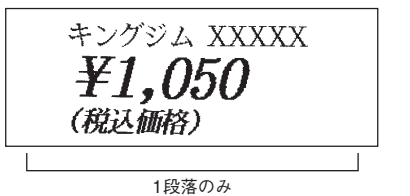

■ 備品管理票...... 備品管理の表示に最適です。(推奨テープ幅: 18~24mm)

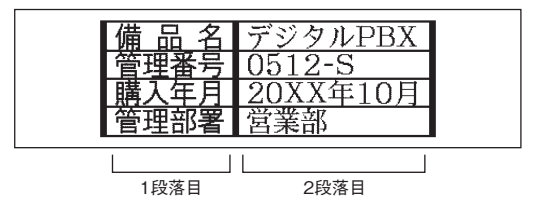

シフト + ファイル [フォーム] ールール しゅうしょう しゅうしょう しゅうしゅう しゅうしゅう しゅうしゅう しゅうしゅう しゅうしゅう しゅうしゅう しゅうしゅう しゅうしゅう しゅうしゅう しゅうしゅう しゅうしゅう しゅうしゅう しゅうしゃ

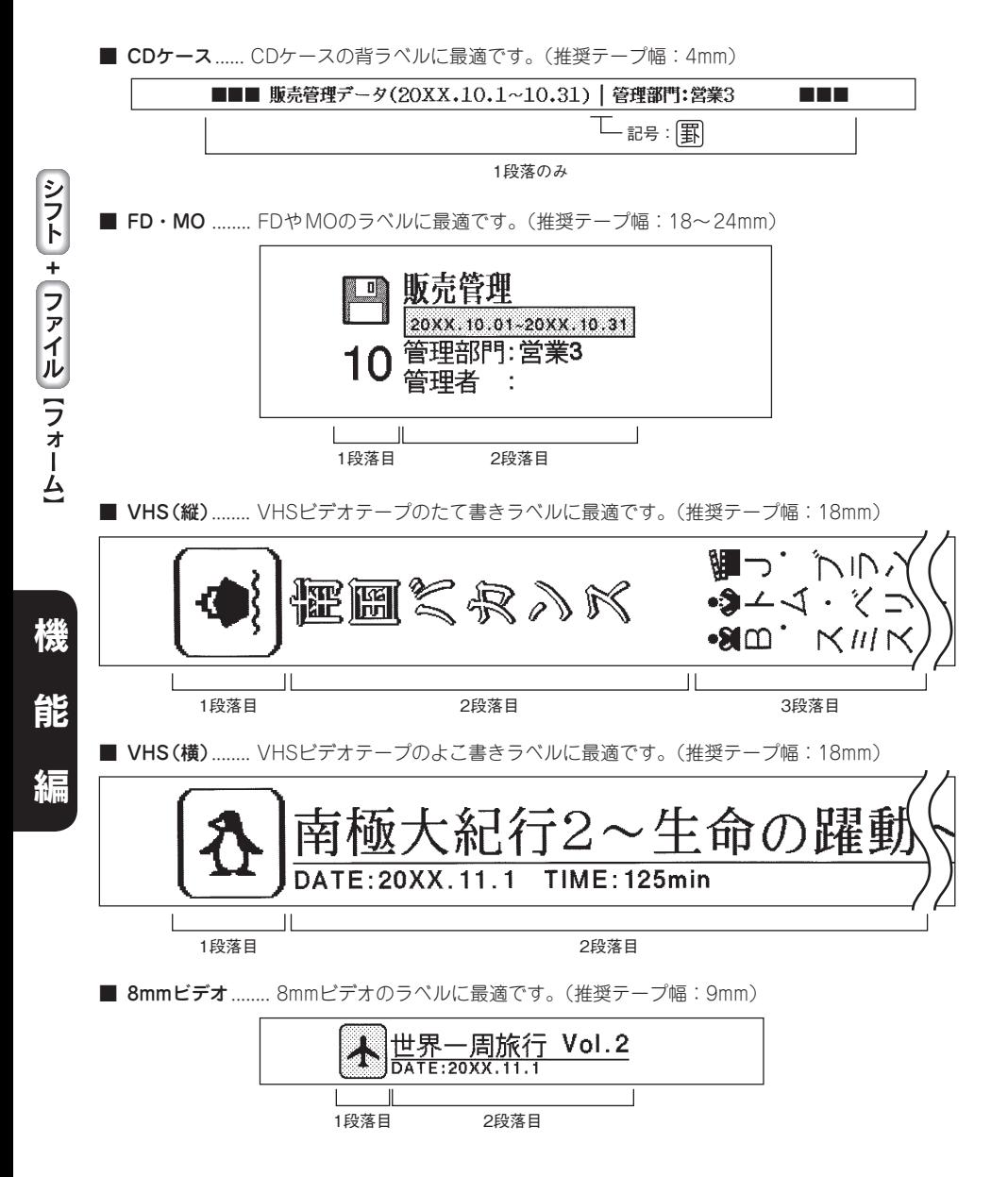

■ ミニDV ......... ミニDV (デジタルビデオ)のラベルに最適です。(推奨テープ幅:9mm)

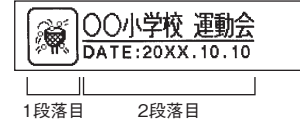

■ MD .......... MDのタイトルラベルに最適です。(推奨テープ幅:4mm)

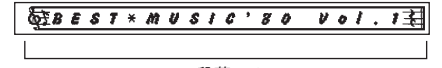

1段落のみ

■ 音楽テープ/DAT ........ 音楽テープやDATのタイトルラベルに最適です。(推奨テープ幅:9mm)

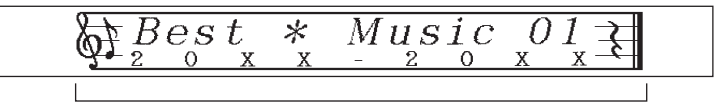

1段落のみ

■ ケーブル.......... 24mm幅ケーブル表示ラベル専用のフォームです。(推奨テープ幅: 24mm)

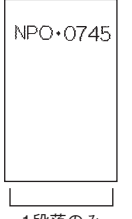

1段落のみ

■ 注意! ............ 注意喚起表示、警告表示に最適です。(推奨テープ幅:9~24mm)

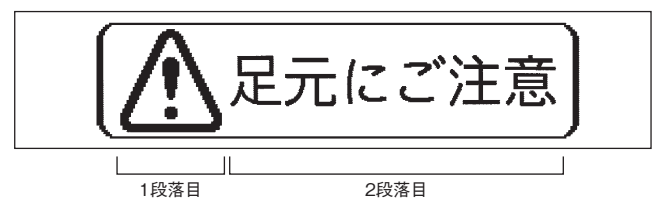

■ 禁止! ............ 禁止表示に最適です。(推奨テープ幅:9~24mm)

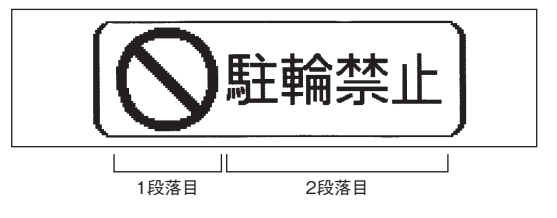

シフト + ファイル [フォーム]

能

編

機

ールール しゅうしょう しゅうしょう しゅうしゅう しゅうしゅう しゅうしゅう しゅうしゅう しゅうしゅう しゅうしゅう しゅうしゅう しゅうしゅう しゅうしゅう しゅうしゅう しゅうしゅう しゅうしゅう しゅうしゃ

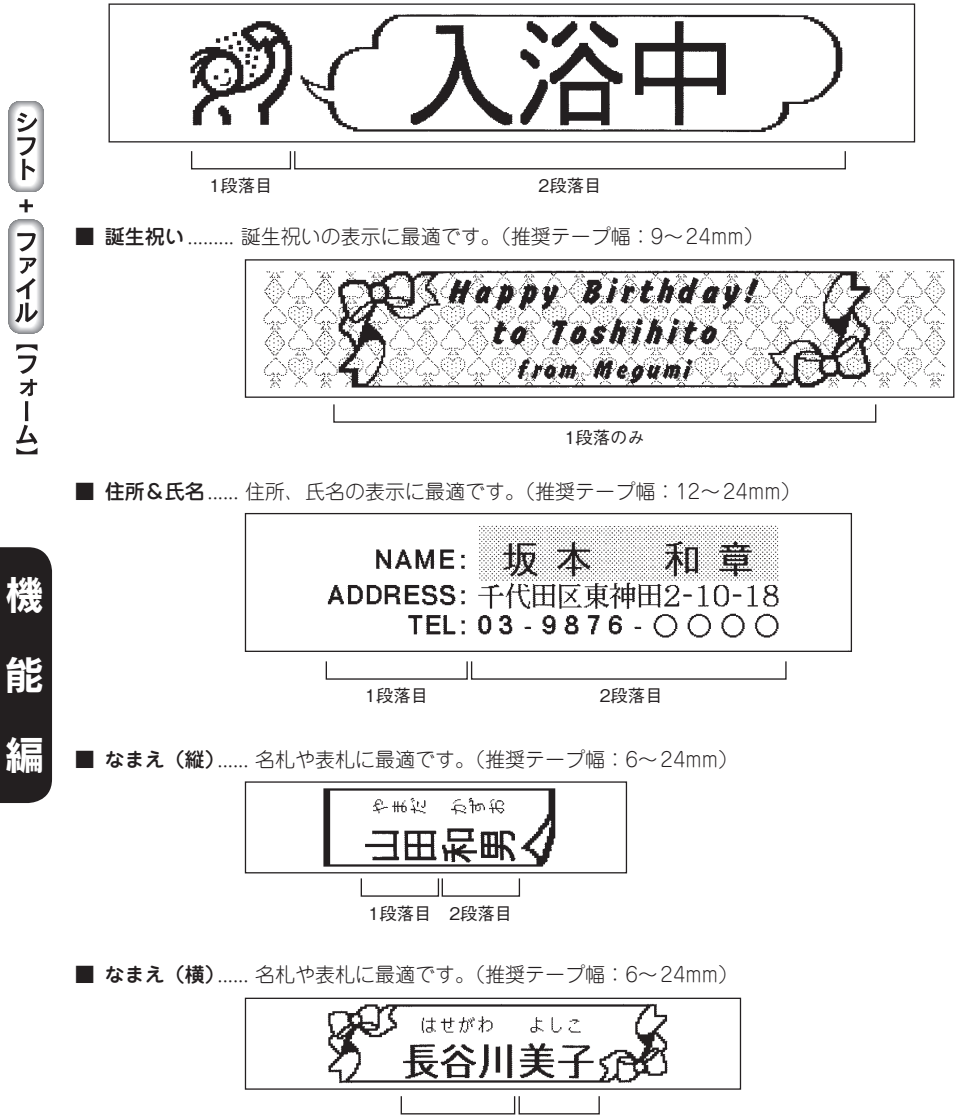

1段落目 2段落目

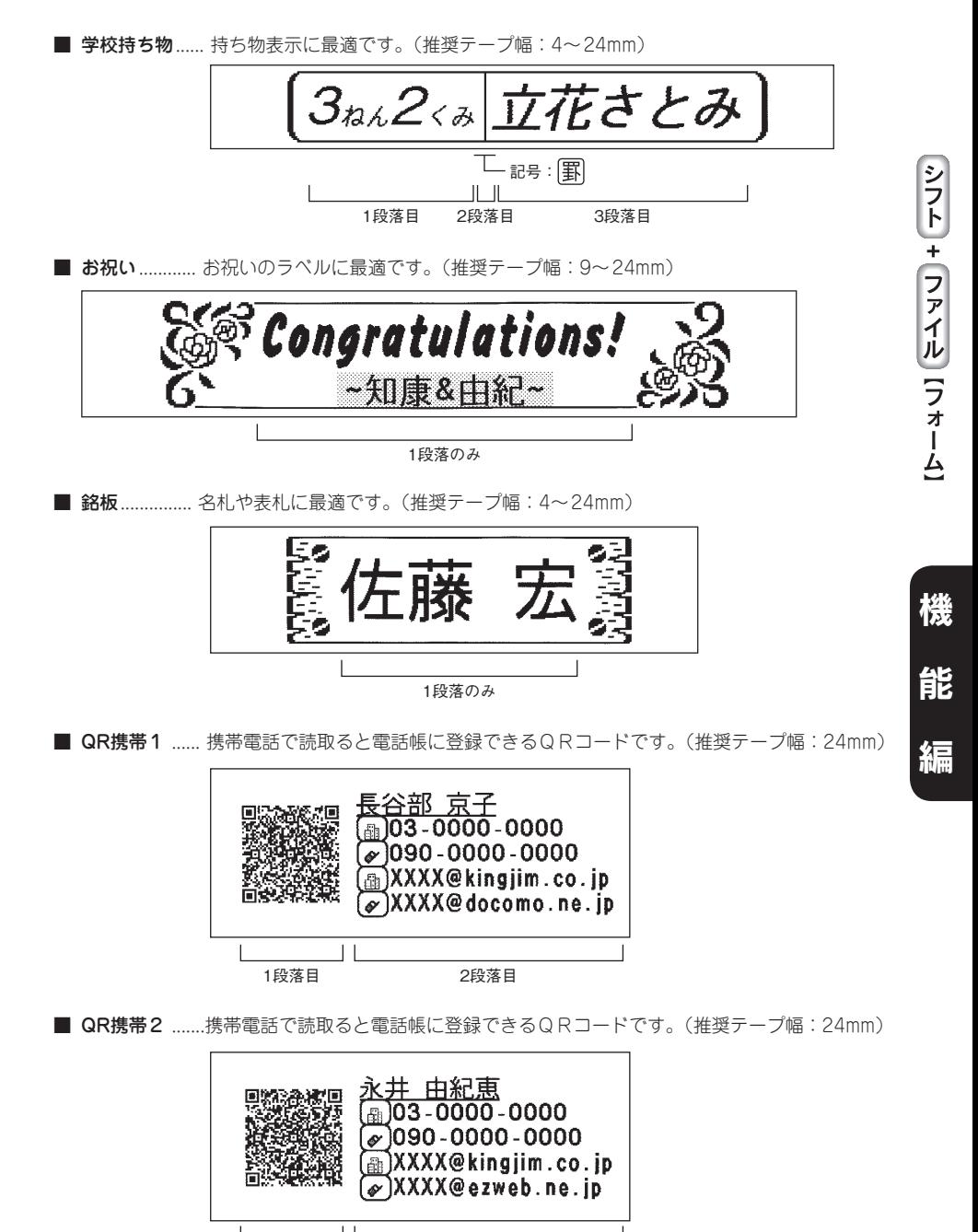

1段落目 2段落目

■ QR携帯3 ...... 携帯電話で読取ると電話帳に登録できるQRコードです。(推奨テープ幅:24mm)

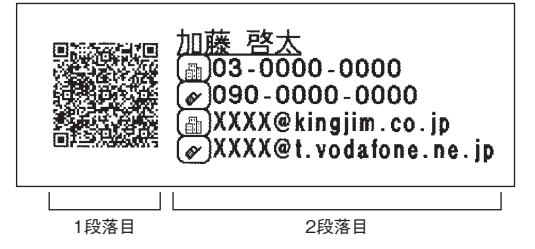

## **MEMO**

- • QRコードを含むフォームは、QRコードの内容も合わせて変更してください。
- • 「QR携帯1」、「QR携帯2」、「QR携帯3」のQRコードは、それぞれDoCoMo、au、Vodafoneの携 帯電話での読み取り、登録に対応しています(2006年7月現在)。QRコードの読み取り、登録に ついては、携帯電話の取扱説明書などを参照してください。
- QRコードの内容や誤り訂正レベルを変更する場合は、QRコードマーク( 陽)の直後 (右側) にカー ソルを合わせ、 シフト を押しながら らく (=連番・QR・バーコード)を押してください。 **参照 P.118「QRコードを印刷する」**
- QR備品管理... 備品管理の表示に最適です。(推奨テープ幅: 18~24mm)

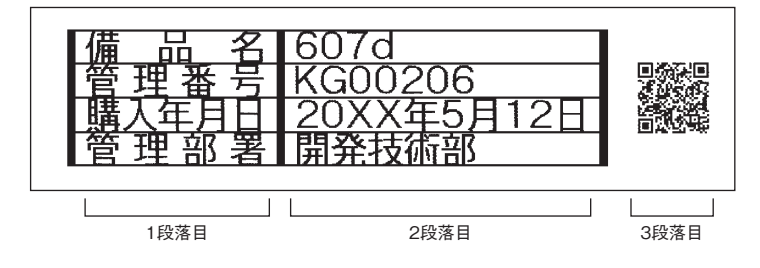

機

能

#### !! 注意!!

- • 特殊フォームを呼び出すと、テキスト画面に入力した文章は消えてしまいます。特殊フォームを 呼び出す前に、必要な文章はファイルに登録してください。 **参照 P.89「ファイルを登録する」**
- ●入力内容にある「おもて」「うら」や「入力」、「1枚目」、「2枚目」は入力の案内をするためのガ イドであり、画面上に表示されるだけで印刷はされません。
- • 特殊フォームで作成した文章は、ファイル登録できません。

## **MEMO**

特殊フォームでも(シフト)を押しながら(削除※) (=消去)を押すと、入力した内容の全文消去ができます。

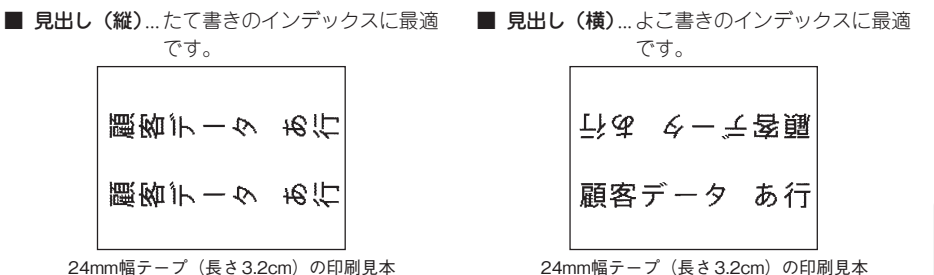

入力内容

おもて「顧客データ あ行 うら「 顧客データ あ行

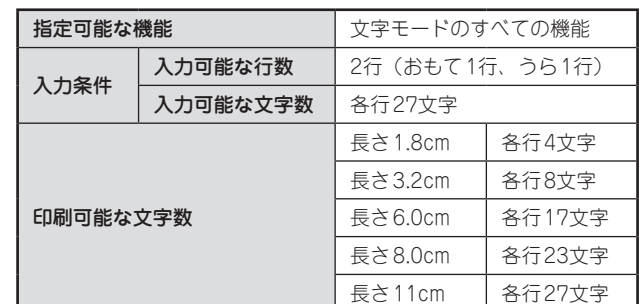

#### !! 注意!!

- 印刷可能な文字数は、文字モードを指定しない状態での文字数です。「飾り字」や「伸・縮」な どを指定すると、印刷可能な文字数は変わります。また英数字のプロポーショナル対応文字を含 む場合も印刷可能な文字数は変わります。ただし、入力可能な文字数は27文字までです。
- • 文字間で「密着」を選ぶと「中寄せ」の状態で印刷されます。
- ●文字数が多く、指定した長さに文章がおさまらないときは「定長→字余り」が表示されます。 「選択数」または 印刷 以外のボタンを押して印刷を中止し、文字数を減らすか、「伸・縮」で文字 を小さくしてください。そのまま【選択867 または(印刷 を押すと、定長を解除して印刷します。
- • 4mm幅、6mm幅のテープには印刷できません。

## **MEMO**

「おもて」の行で(選択&行)を押すと、「おもて」の行に入力した内容が「うら」の行に自動的にコピー されます。

ールール しょうしょう しゅうしょう しゅうしゅう しゅうしゅう しゅうしゅう しゅうしゅう しゅうしゅう しゅうしゅう しゅうしゅう しゅうしゅう しゅうしゅう しゅうしゅう しゅうしゅう しゅうしゅう しゅうしゃ

シフト |+ | ファイル | [特殊フォーム]

機

■ ケーブル用......ケーブル表示ラベル用の特殊フォームです。24mm幅テープに対応しています。

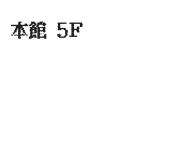

24mm幅テープ (長さ2.6cm)1行 の印刷見本

入力内容 入力 [ 本館, 5F

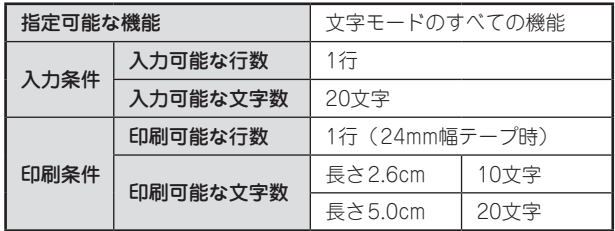

# 機 能 編

シフト + ファイル 【特殊フォーム】

## !! 注意!!

印刷可能な文字数は、文字モードを指定しない状態での文字数です。「飾り字」や「伸・縮」など を指定すると、印刷可能な文字数は変わります。また、英数字のプロポーショナル対応文字を含 む場合も、印刷可能な文字数が変わります。ただし、入力可能な文字数は20文字までです。

## **MEMO**

文字数が多く、指定した長さに文章がおさまらないときは「定長→字余り」が表示されます。 (選択改行)または(印刷 以外のボタンを押して印刷を中止し、文字数を減らすか、「伸・縮」で文字 を小さくしてください。そのまま 選択&# または 印刷 を押すと、定長を解除して印刷します。

## 参考

#### 「ケーブル用」には、ケーブル表示ラベル

印刷部分を汚れなどから保護する「セルフラミネート」タイプ。 白エリアに印刷し、透明エリアを巻きつけることによりラミネートできます。 SV24K: 24mm幅 $(5 - 7)\&$   $\phi$  2.1mm $\sim \phi$ 5.4mm用)

「見出し(縦/横)」には、インデックスラベル キングファイルのインデックス表示に最適。 ミシン目入りラベルなので、折りやすくキレイに貼れます。 STY24KM : インデックス山に貼り付けるタイプです(24mm幅 透明つや消し)。 SSY24K・SCY24R・SCY24Y・SCY24G・SCY24B : 書類などに直接貼り付けるタイプです(24mm幅 白、赤、黄、緑、青)。

## 84 機能編

■ 複数ラベル...... 1行のラベルを複数枚同時に印刷します。

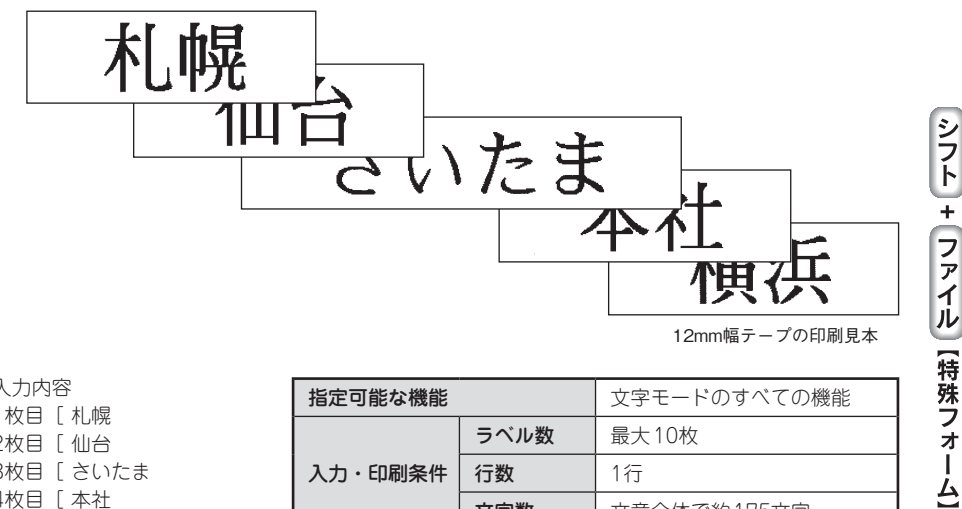

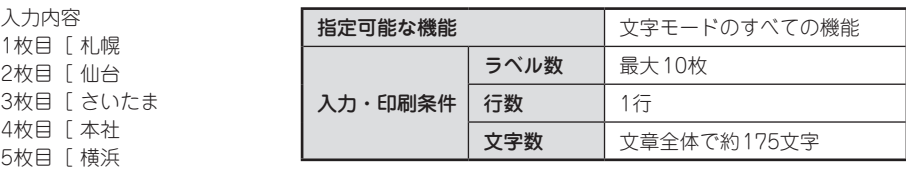

- •入力した各行が、それぞれ印刷するラベルに対応しています。行の終わりで(選択&行)を押すと、 新しいラベルに入力できます。
- 段落スタイルと文章書式、文字モードは保存値の設定で印刷します。

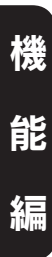

# 活用編 ~「テプラ」をさらに活用しよう~

「入力した文章を保存しておきたい」 「あて名や名前のラベルを作りたい」 「外字を登録したい」 こんなときは、ファイル機能や外字機能を活用します。

# 章を呼び出す・登録する (ファイル

#### 作成した文章をファイルとして登録しておけば、必要に応じて呼び出し、変更や印刷ができます。ファ イルには、文字とレイアウトなどラベルの状態がそのまま登録されます。

## メニュー

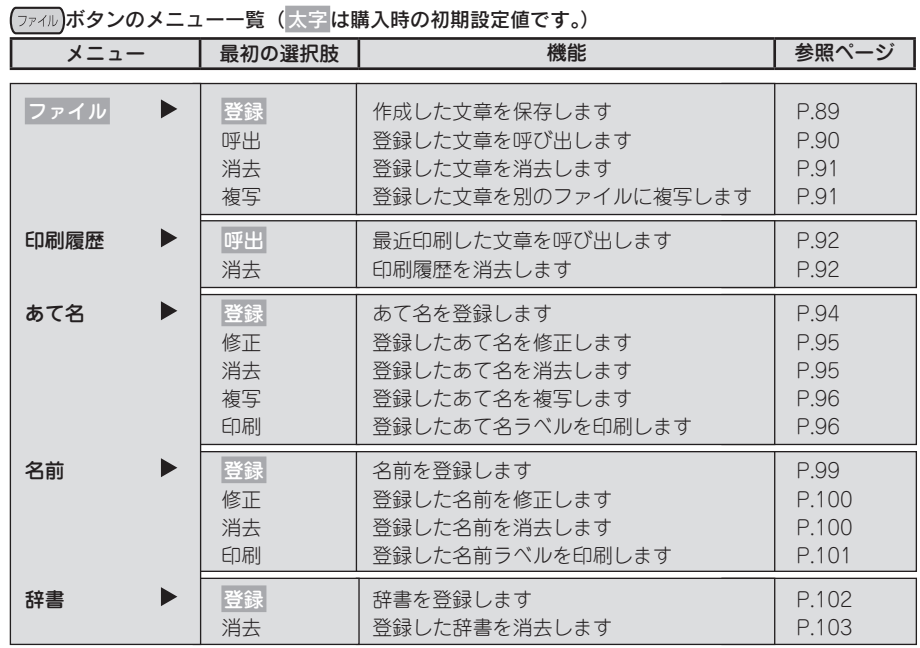

## **MEMO**

活

ファイル

用

- ●ファイルとあて名、名前は、同じエリアに保管されています。本機には、約5,000文字(最大で 99個のファイル、ファイル名を含む)を登録することができますが、たくさんの文章をファイ ルしていたり、あて名を登録していると、登録できるファイルの件数が少なくなります。
- ●データがいっぱいで登録できない場合は「メモリー満員」と表示されます。不要なファイルやあ て名、名前を削除してください。

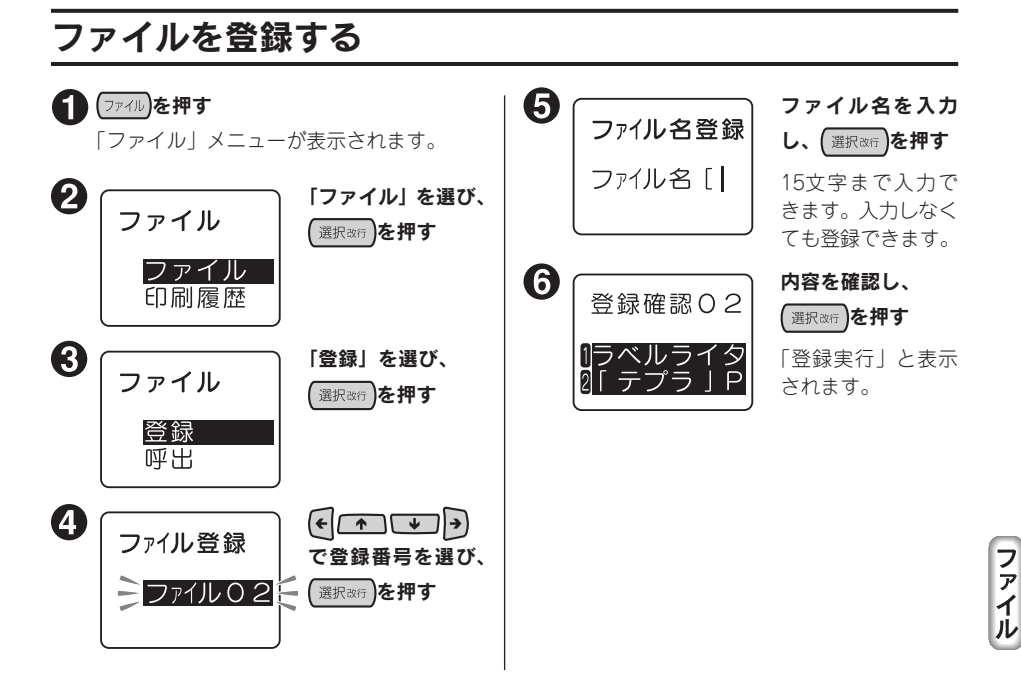

- • ネガ文字があるときは操作できません。
- ファイル番号は数字ボタンでも選択できます(手順4)。
- 操作を途中でやめるときは、 (削除取)または (ファイル)を押し、操作を戻します。
- ファイルは99件まで登録できます。
- ●データがいっぱいで登録できない場合は「メモリー満員」と表示されます。不要なファイルやあ て名、名前を削除してください。
- ●本機には、約5,000文字(最大で99個のファイル、ファイル名を含む)を登録することができ ますが、ファイル、あて名、名前は登録エリアが共有のため、たくさんのあて名や名前を登録し ていると、登録できるファイルの件数が少なくなります。
- • 特殊フォームの文章は登録できません。

## ファイルを呼び出す

現在のテキスト画面の文章を置き換える「上書き呼出」と、現在の文章に別段落で挿入する「連結呼出」 があります。

「上書き呼出」を選ぶと、テキスト画面の文章は全消去され、呼び出したファイルの文章と置き換わ ります。「連結呼出」を選ぶと、カーソルのある段落の直後に新しい段落として呼び出したファイル の文章が挿入されます。ただし、カーソルが段落1の1行目の行頭マークにある場合は、カーソルの ある段落の前に、新しい段落として呼び出したファイルの文章が挿入されます。

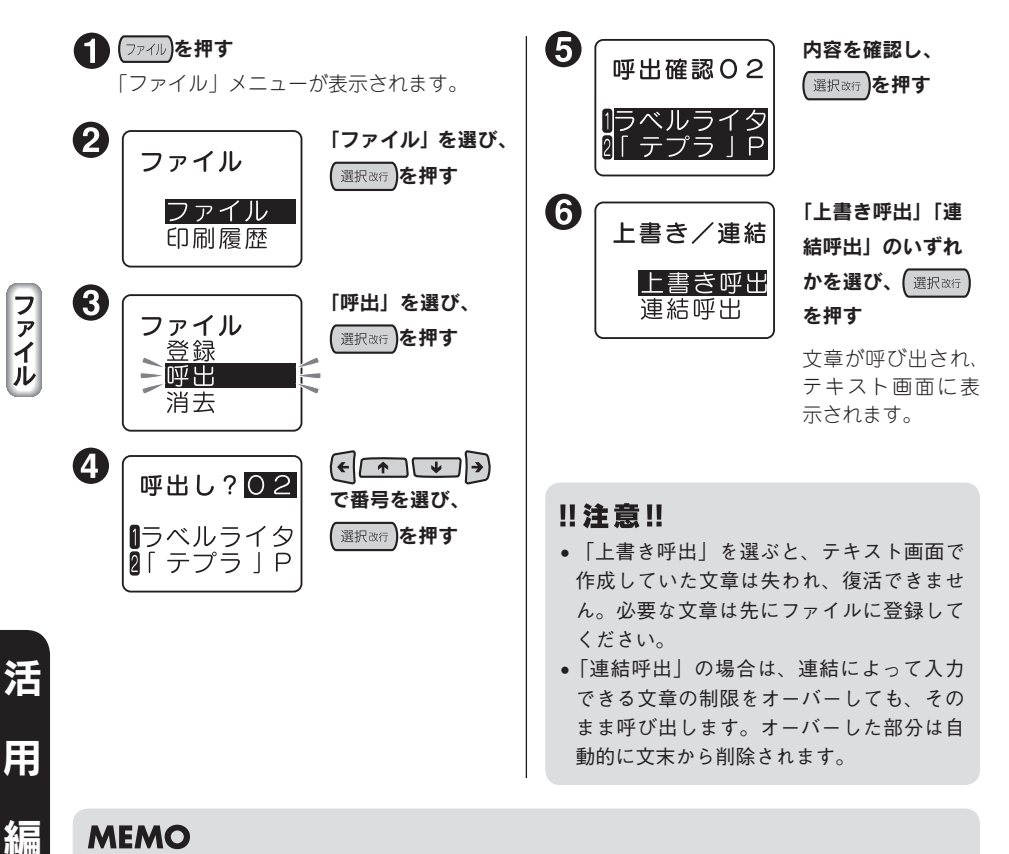

- ネガ文字があるときは操作できません。
- ファイル番号は数字ボタンでも選択できます(手順4)。
- 操作を途中でやめるときは、 (削除戦)または(ファイル)を押し、操作を戻します。
- ●テキスト画面に文章がない状態で呼び出した場合は、手順 →で文章が呼び出されます。

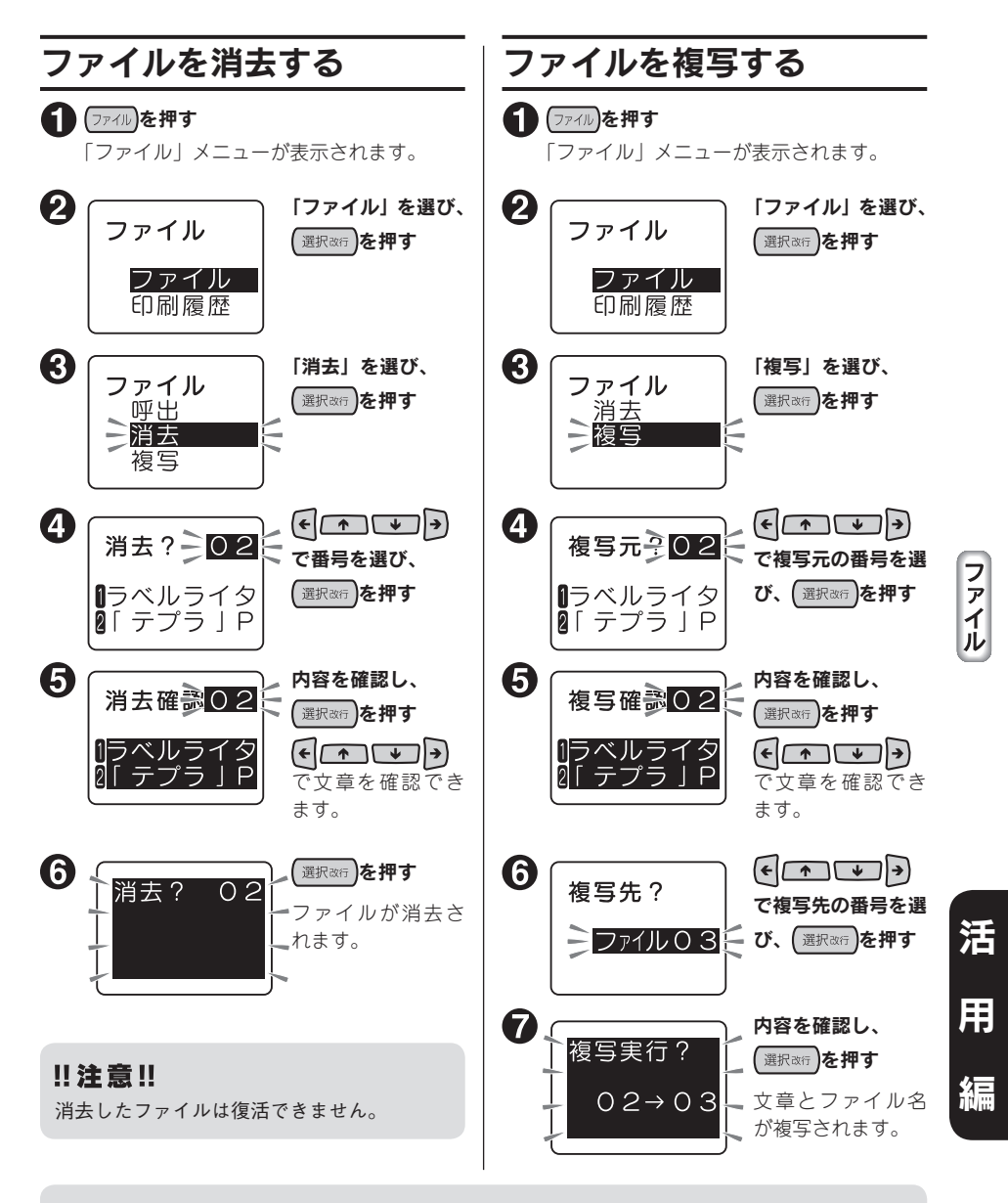

- • ネガ文字があるときは操作できません。
- ファイル番号は数字ボタンでも選択できます(手順 !)、複写操作の手順 (?)。
- 操作を途中でやめるときは、 (削除戦)または (ファイル)を押し、操作を戻します。

## 最近印刷した文章を呼び出す

本機は、最近印刷した文章を最大5つまで記憶しており、ファイル登録をし忘れた場合でも呼び出せ ます。

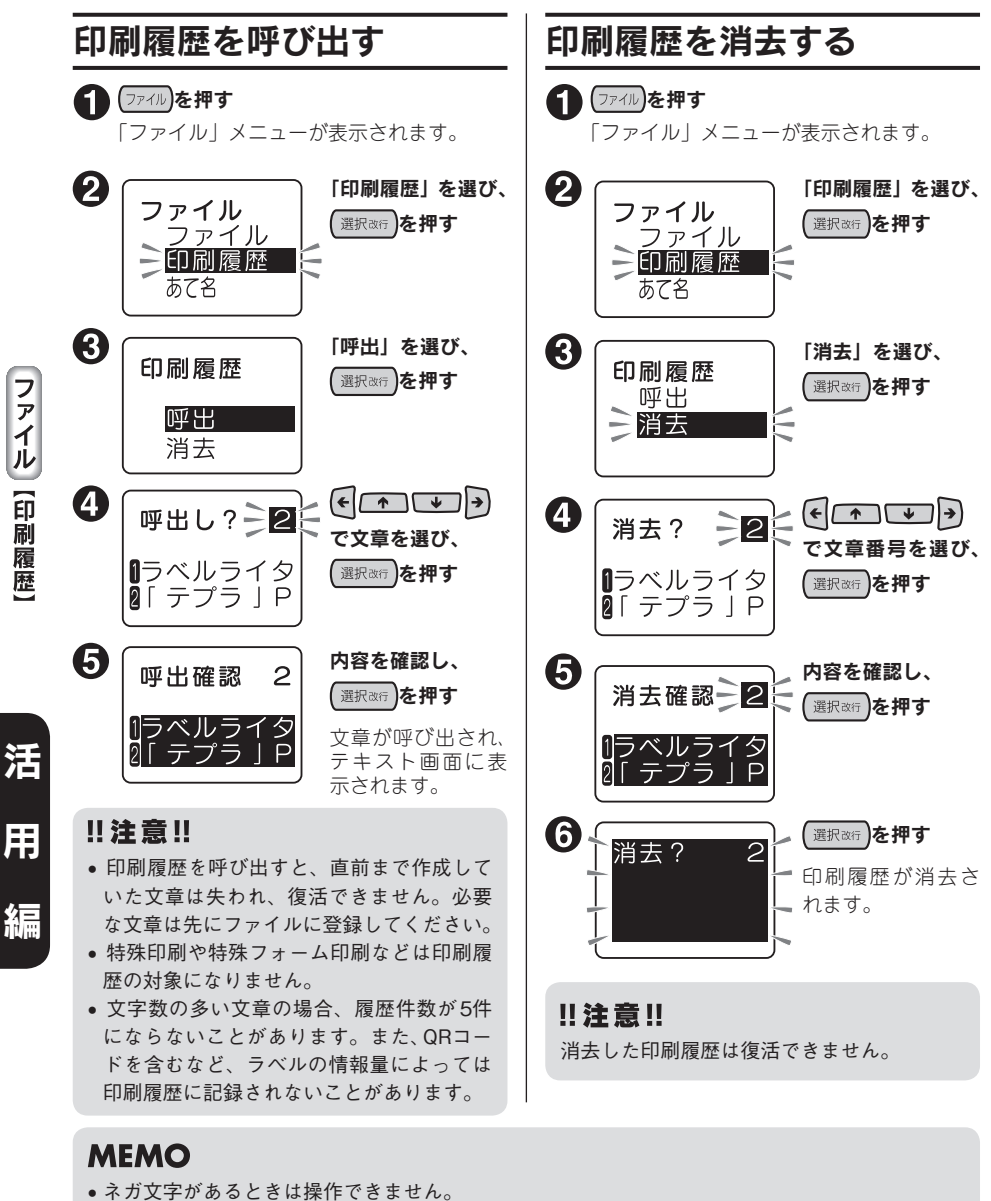

- ファイル番号は数字ボタンでも選択できます(手順4)。
- 操作を途中でやめるときは、 (削線網または ファイル)を押し、操作を戻します。
- 92 活用編

ファイル

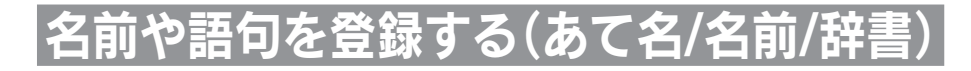

## あて名ラベルを作る

あて名として郵便番号や住所、名前などを登録しておくと、あて名ラベルをまとめて印刷できます。

## ■登録できる項目とあて名ラベル

 $101 - 0031$ 東京都千代田区東神田二丁目10番18号 株式会社キングジム 開発部 山岸 正樹 様

## 

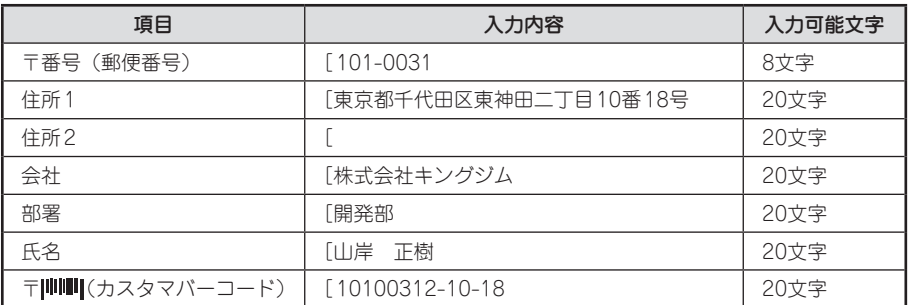

バーコードに入力した内容は、カスタマバーコードとして印刷されます。

#### 参照 / アP.97「カスタマバーコードについて」

本機内に登録できるあて名は約5,000文字(最大99件のあて名)です。

#### !! 注意!!

- あて名ラベルは24mm幅テープに対応しています。
- 郵便番号に入力した先頭の5桁に対応する住所を、「住所1|に自動的に入力できます。郵便番号 変換は、2006年3月時点のデータをもとにおこなっています。そのため、お客様が入力したい住 所が候補として表示されない場合もありますのであらかじめご了承ください。

## **MEMO**

あて名印刷時は、「御中」または「様」が自動的に付きます。あて名登録時に氏名を入力しないと、 会社名または部署名の後ろに「御中」、氏名まで入力すると氏名の後ろに「様」が付きます。

 $101 - 0031$ 東京都千代田区2 株式会社キングジム 開発部 山岸 正樹 様

氏名入力あり:「様」が付きます 氏名入力なし:「御中」が付きます

 $101 - 0031$ 東京都千代田区2 株式会社キングジム<br>開発部 御中 活

用

## あて名を登録する

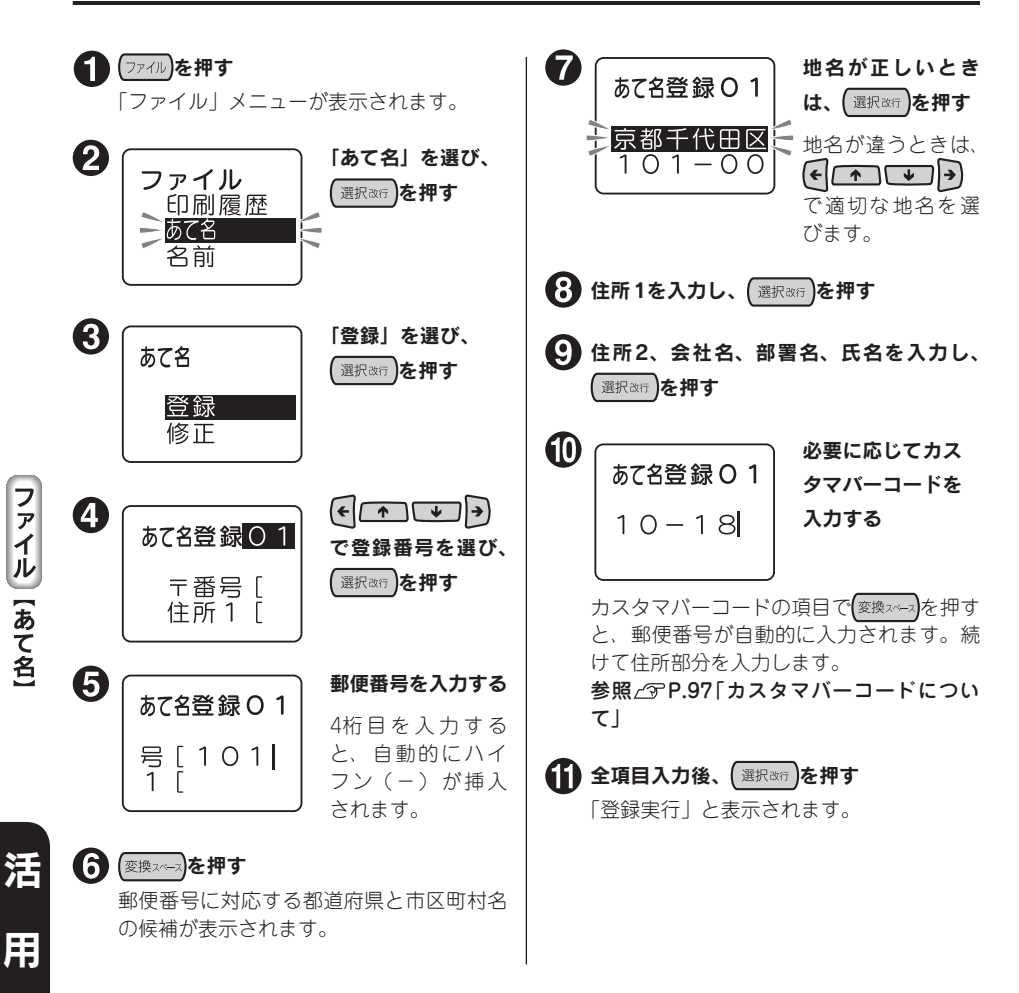

## **MEMO**

- • 未入力の項目があっても登録できます。
- • ネガ文字があるときは操作できません。
- •登録番号は数字ボタンでも選択できます(手順4)。
- 項目入力中に (選択&行)を押すと、カーソルが次の項目へ移動します。カスタマバーコードの項目 で「選択改行」を押すと、あて名を登録できます。
- 操作を途中でやめるときは ( ) ( ) ( ) または ( ファイル) を押し、操作を戻します。
- • たくさんの文章をファイルしていたり、あて名を登録していると、登録できるあて名の件数が少 なくなります。データがいっぱいで登録できない場合は「メモリー満員」と表示されます。不要 なファイルやあて名、名前を削除してください。

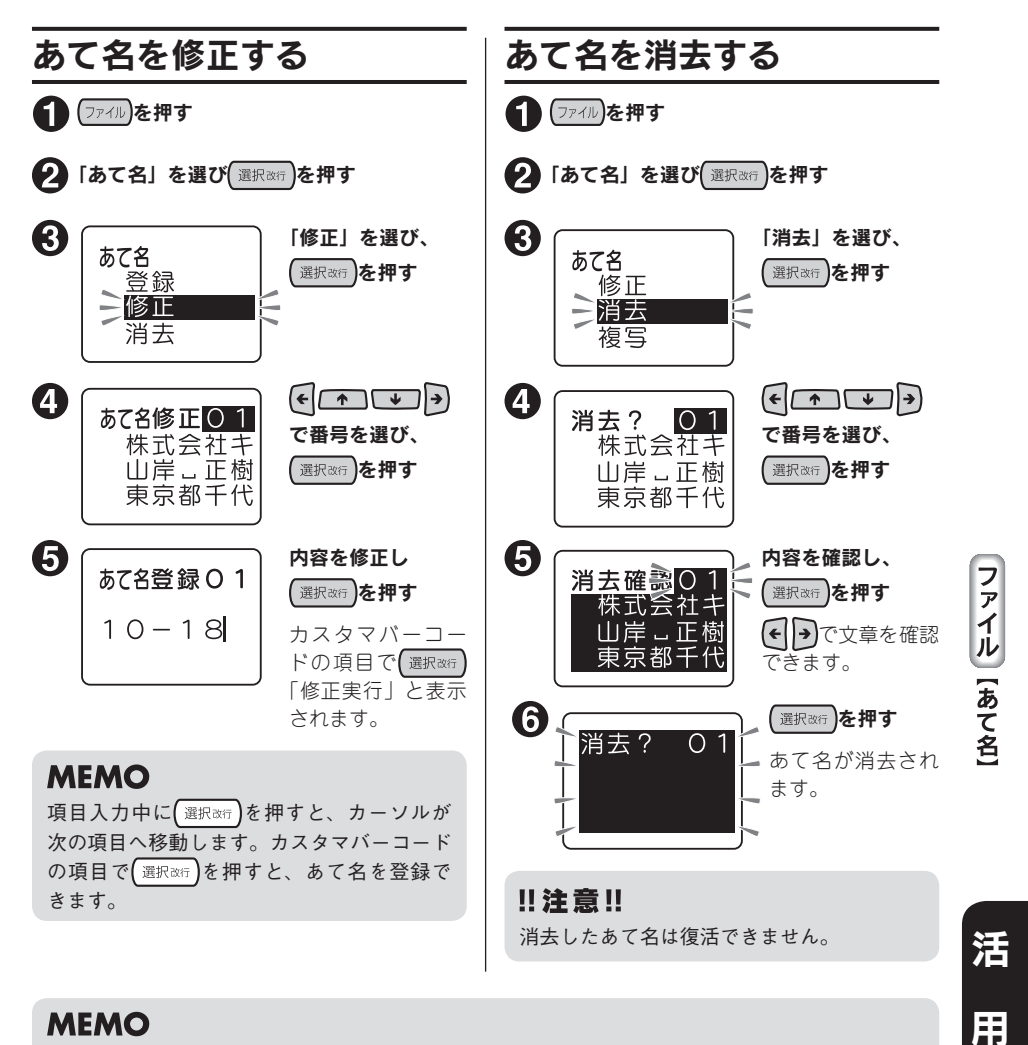

- • ネガ文字があるときは操作できません。
- •登録番号は数字ボタンでも選択できます(手順4)。
- 操作を途中でやめるときは、 (削除取)または ファイル)を押し、操作を戻します。

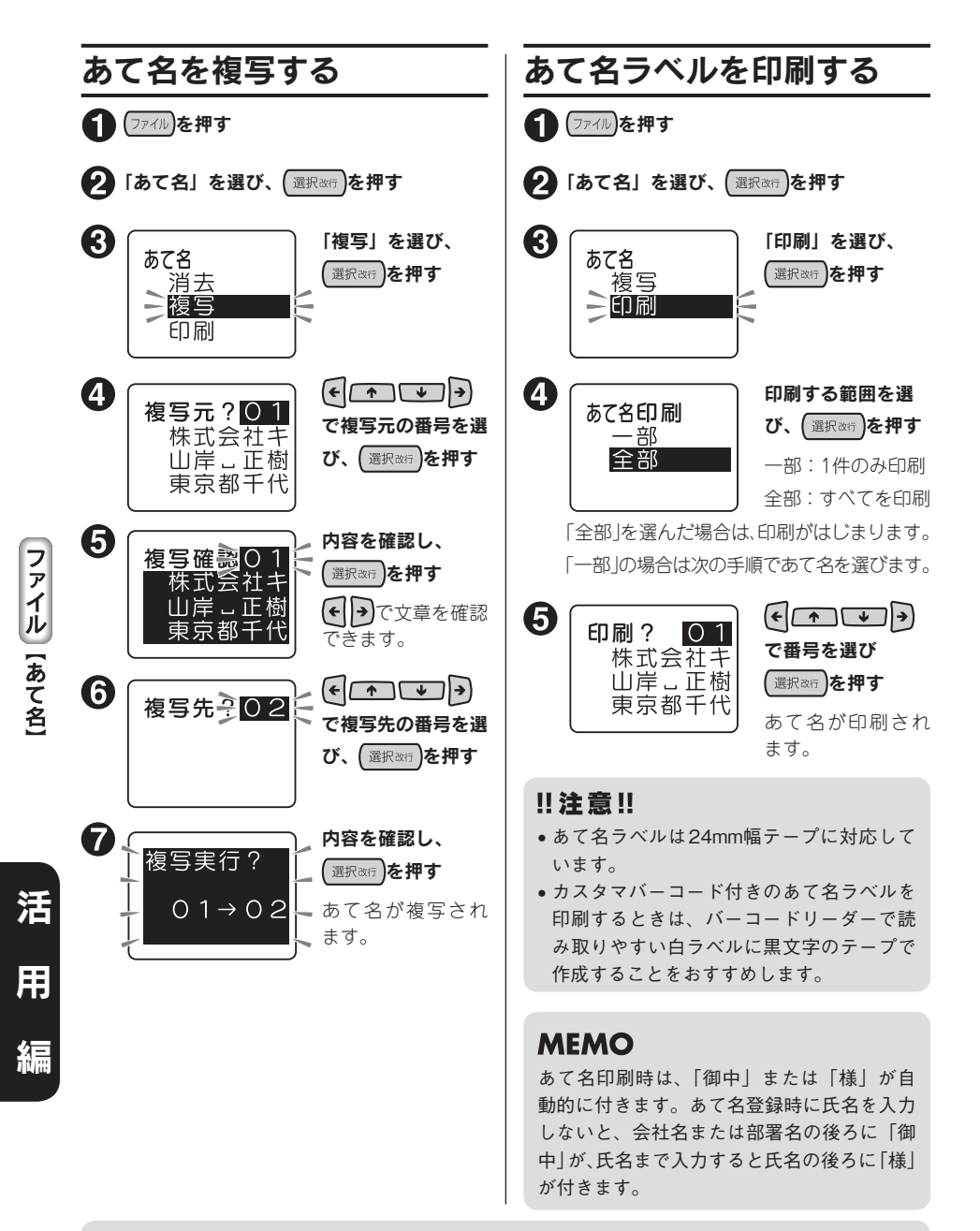

- • ネガ文字があるときは操作できません。
- •登録番号は数字ボタンでも選択できます(手順4)。
- 操作を途中でやめるときは (削除取り)または (ファイル)を押し、操作を戻します。

## カスタマバーコードについて

郵便局では、郵便番号とあて名を合わせた情報からバーコードを作成し、処理していますが、差出し 側があらかじめバーコードを印刷することもできます。このバーコードを「カスタマバーコード」と いいます。

本機では、郵便番号と住所表示番号を入力するだけで、「カスタマバーコード」を印刷することがで きます。

## **MEMO**

- • 「カスタマバーコード」は印刷する義務はありません。
- 「カスタマバーコード」は7桁郵便番号時のみご利用いただけます。
- • 「カスタマバーコード」、「カスタマバーコード割引き制度」などの利用についての詳細は、お客 様の配達を受け持つ郵便局におたずねください。

#### カスタマバーコード指定の基本ルール

カスタマバーコードを印刷する場合、「あて名登録」の「カスタマバーコード(〒|||||||||)」欄に「郵便 番号」+「住所表示番号」を入力します。基本ルールを以下に示します。

#### 例:千葉県鎌ヶ谷市右京塚

 東3 丁目20-5 鈴木・A&b コーポB604 号

住所データを次の Aと Bの部分に分割する 住所A:「郵便番号」で指定される町域名まで 住所B:町域名以降の住所

住所 Aを郵便番号に置き換える (「-」(ハイフン)は省略)

- **【←】住所Bにあるアルファベットの小文字は大** 文字に置き換える
- データ内にある以下の文字は取り除き、後 ろのデータを詰める

「&」(アンパサンド)「/」(スラッシュ)「・」 (中黒)「.」(ピリオド)

- 6 8およびので処理したデータから、算用 数字、ハイフンおよび連続していないアル ファベットを抜き出す
- 抜き出された文字の前にある下記の文字等 は、ハイフン1文字に置き換える

「漢字」、「かな文字」、「カナ文字」、「漢数字」、 「空白」、「2文字以上連続したアルファベッ ト文字」

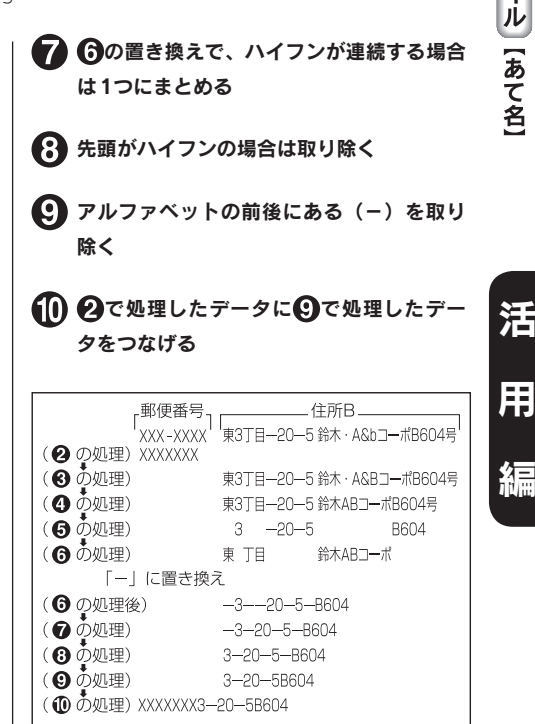

ファイル [あて名]

Ħ

## カスタマバーコードの記入例

• 漢数字が「丁目」「丁」「番地」「号」「地割」「線」「の」「ノ」の前にある場合は、住所 Bとし、算 用数字に変換して指定します。

例: 東京都青梅市河辺町十一丁目六番地一号 例2: 北海道帯広市稲田町南七線西28 永井タワー601 郵便番号:xxx-xxxx 住所B:十一丁目六番地一号永井タワー601  $N - \square - K$  [xxxxxxx11-6-1-601 郵便番号:xxx-xxxx 住所B:七線西28 パーコード「xxxxxxx7-28

• 連続していないアルファベットは指定しますが、算用数字に続くアルファベット1文字「F」(ビル 等の階数表示の略)については指定しません。

もし、「F」以降に指定対象となるデータがある場合は、「F」はハイフンに置き換えます。

- 例: 茨城県日立市宮田町6丁目7-14 ABCビル2F 郵便番号:xxx-xxxx 住所B:6丁目7-14ABCビル2F  $\Gamma$   $-1-\Gamma$   $\Gamma$  xxxxxxx6-7-14-2
- 例: 茨城県日立市宮田町6丁目7-14 ABCビル2F201号室 郵便番号:xxx-xxxx 住所B:6丁目7-14ABCビル2F201号室 パーコード「xxxxxxx6-7-14-2-201
- • アルファベットの前後にあるハイフンは取り除きます。また、アルファベットの前後にあるハイフ ンを取り除いた結果、アルファベットが2文字以上連続してもアルファベットは取り除きません。
- 例: 神戸市中央区港島中町9丁目7-6 南シティA棟1F1号 郵便番号:xxx-xxxx 住所B:9丁目7-6南シティA棟1F1号 バーコード「xxxxxxx9-7-6A1-1
- 例: 京都府綾部市青野町綾部6-7 LプラザB106 郵便番号:xxx-xxxx 住所B:6-7 LプラザB106 バーコード「xxxxxxx6-7LB106
- バーコードの合計桁数が20文字を超えた場合、以降の文字については切り捨てます。
- 例: 札幌市中央区南四条西29丁目1524-23 第2山瀬ハウス501 郵便番号:xxx-xxxx 住 所B:29丁 目1524-23第2山 瀬 ハ ウ ス 501 バーコード[xxxxxxx29-1524-23-2-

## **MEMO**

本機ではバーコードは20文字まで入力できます。

## 名前を登録する

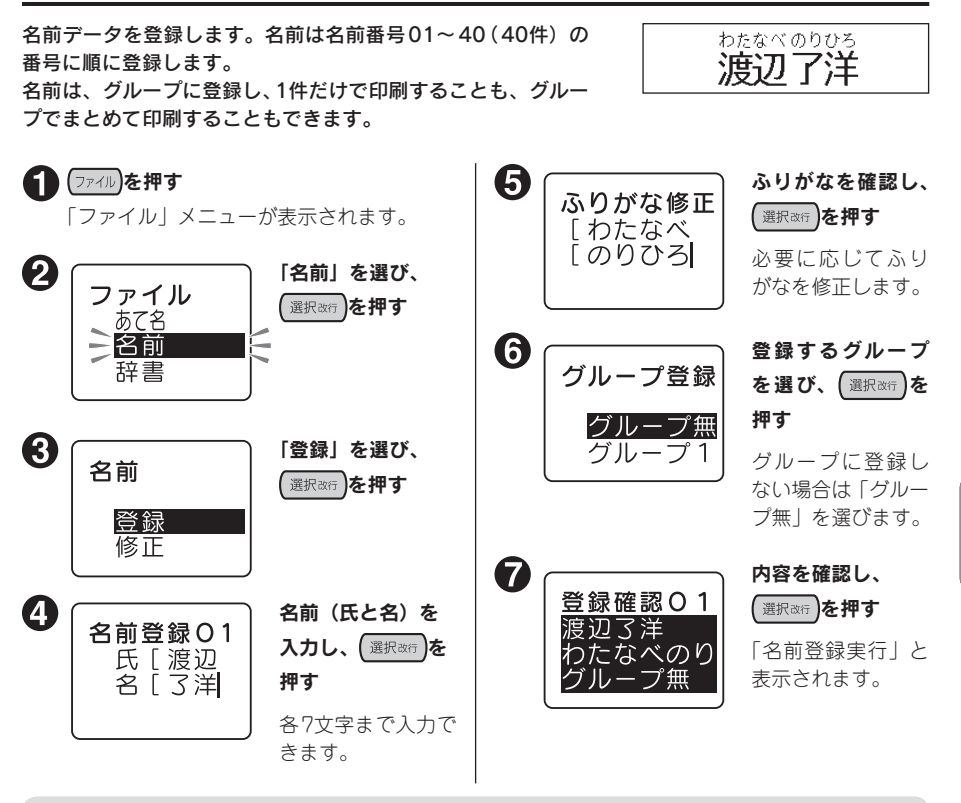

## **MEMO**

- • ネガ文字があるときは操作できません。
- 操作を途中でやめるときは、 (削除取所)または(ファイル)を押し、操作を戻します。
- • たくさんの文章をファイルに登録していたり、あて名を登録していると、登録できる名前の件数 が少なくなります。データがいっぱいで登録できない場合は「メモリー満員」と表示されます。 不要なファイルやあて名、名前を削除してください。

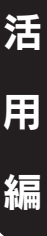

ファイル||

【名前

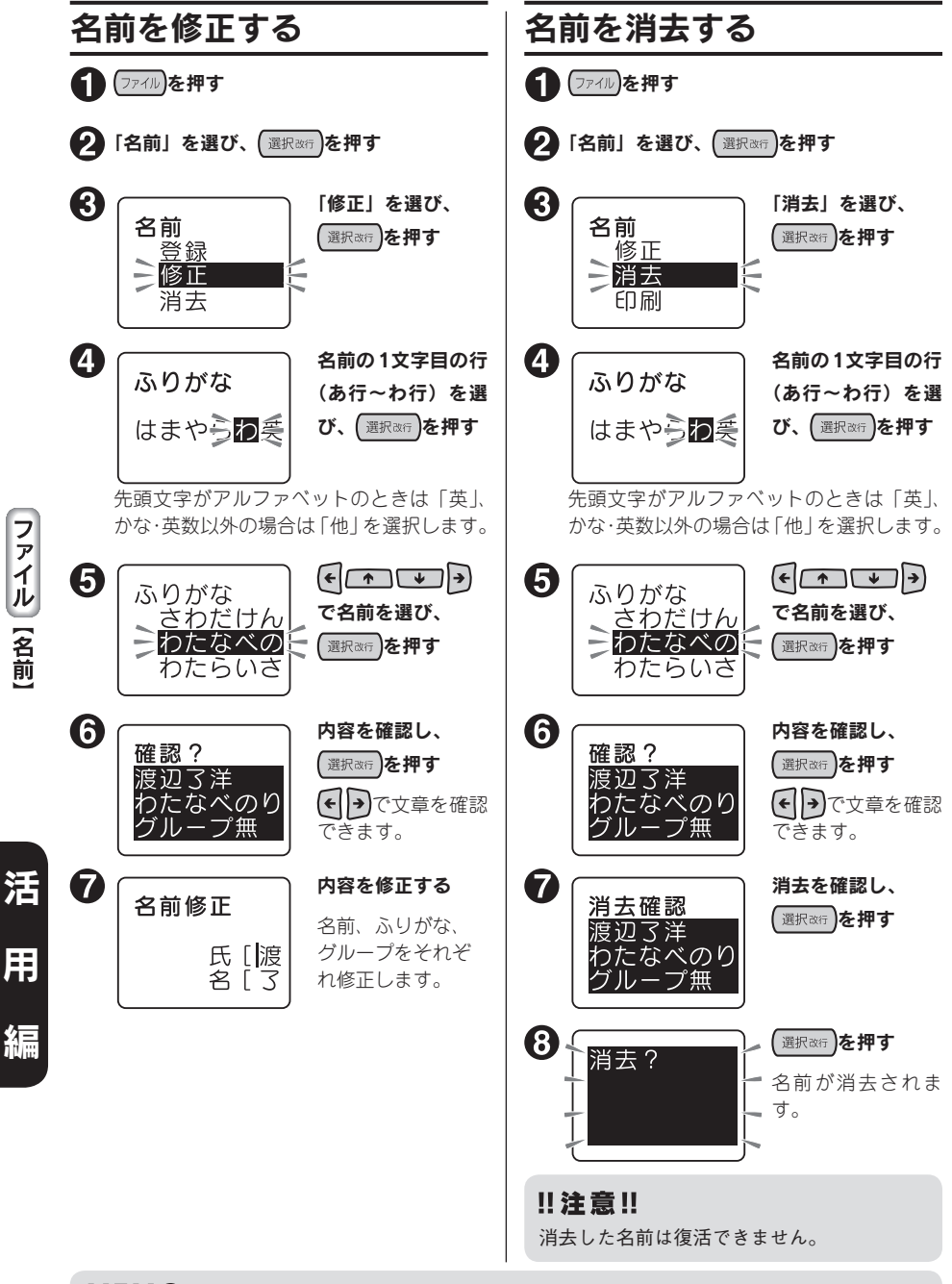

- • ネガ文字があるときは操作できません。
- 操作を途中でやめるときは、 (削除取)または (ファイル)を押し、操作を戻します。

100 活用編

## 名前ラベルを印刷する

名前は、1件ごとのほか、グループごとや、全件まとめて印刷できます。 また、印刷時に「おこのみ印刷」を選ぶと、書体やラベルの長さ(定長)などを指定できます。

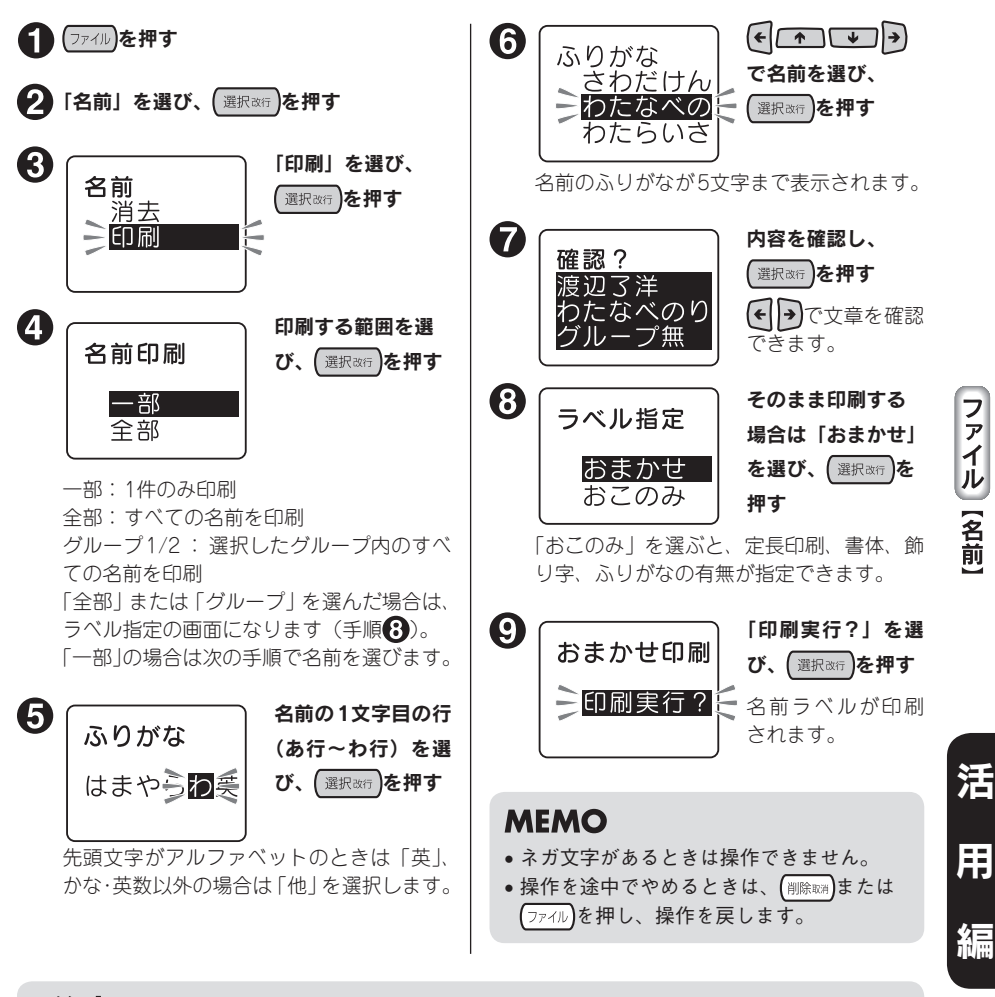

## !! 注意!!

4mm幅テープでは「ふりがな」が入力されていても、名前1行のラベルが印刷されます。

9mm幅テープ(「ふりがな」あり) 9mm幅テープ(「ふりがな」なし) 4mm幅テープ

## 変換できない語句を登録する(辞書の登録)

難しい人名や熟語など一度に漢字変換することが難しい「語句」を辞書登録しておくと、通常の漢字 変換と同じ操作で、簡単に変換できます。辞書には、最大30個登録できます。

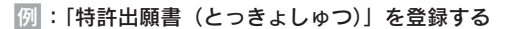

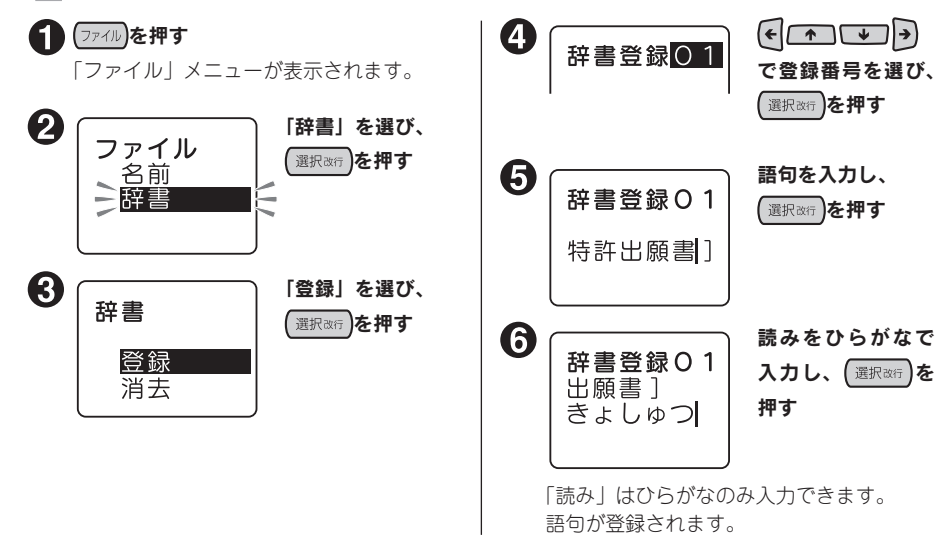

## **MEMO**

活

**ファイル [辞書]** 

用

編

- • ネガ文字があるときは操作できません。
- 操作を涂中でやめるときは、 (削除) または (ファイル)を押し、操作を戻します。
- 登録できる「語句」の文字数は5文字以内、「読み」の文字数は16文字以内です(濁音、半濁音 は2文字分)。入力できる文字数を超えると、超えた分は自動的に文末から削除されます。
- 登録済みの辞書と同じ「語句・読み」で登録しようとすると、「辞書にあり!」と表示され、登 録できません。違う「語句・読み」を入力してください。
- • 辞書登録では文章書式・段落スタイル・文字モード・連番・バーコードの登録はできません。
- ●辞書には漢字だけでなく、記号・外字・英数字・英記号も登録できます。

## 語句を呼び出す

登録した語句は、通常の漢字変換と同じように呼び出すことができます。

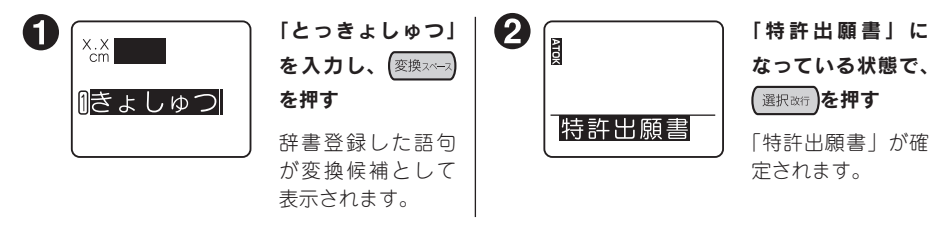

## 102 活用編

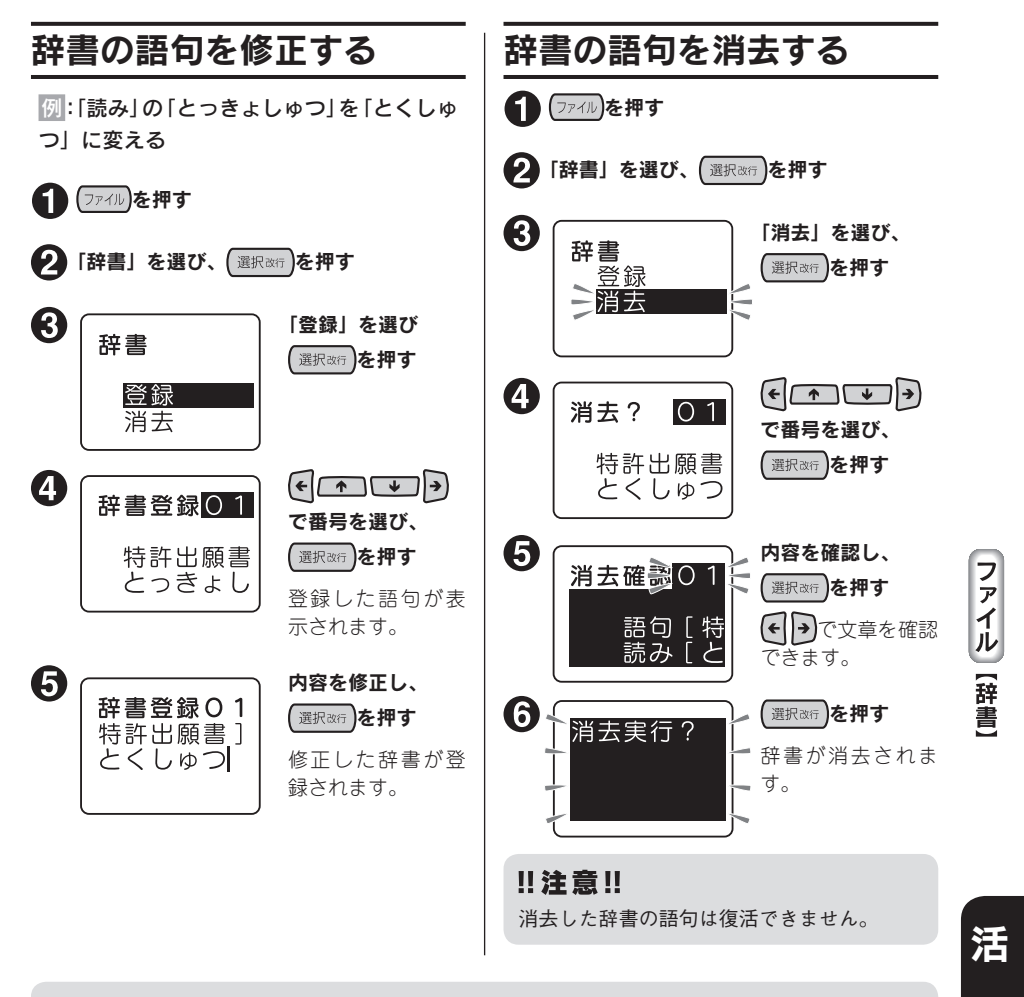

- ネガ文字があるときは操作できません。
- 操作を途中でやめるときは、 (削除戦)または ファイル)を押し、操作を戻します。

用

# 外字を使う

#### 自分でデザインしたマークや会社のロゴ、対応していない漢字や内蔵されていない文字、記号は、外 字として登録すると、文中に入力し印刷できます。

外字は正方形です。横長のロゴタイプなどは複数の外字に切り分けて登録し、「文字モード」で文字 間を「密着」に指定すると、つながったロゴとして印刷できます。

外字2つに分けて登録(文字間「ふつう」) 文字間「密着」

外字は4文字まで登録できます。

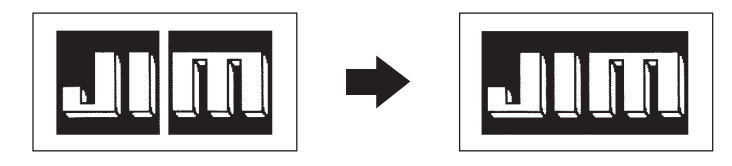

# 記号 【外字】

#### 概要

**MEMO** 

外字を登録するときは、1つの外字について、16・24・32・48ドットの4段階の大きさの字形データ を作成します。これは、複数の文字サイズを美しく印刷するためです。

ただし、4段階すべての外字を始めから作る手間をなくすため、最初に16ドットのデータを入力する と、これをもとに自動的に拡大して24・32・48ドットの字形データを作り、あとから細部を補正し て作るしくみになっています。

#### 画面表示と描画方法

外字の作成は、方眼紙のマス目を埋めていくような作業です。画面に表示された描画エリアを方眼紙 に見立て、点(ドット)を塗りつぶしていきます。

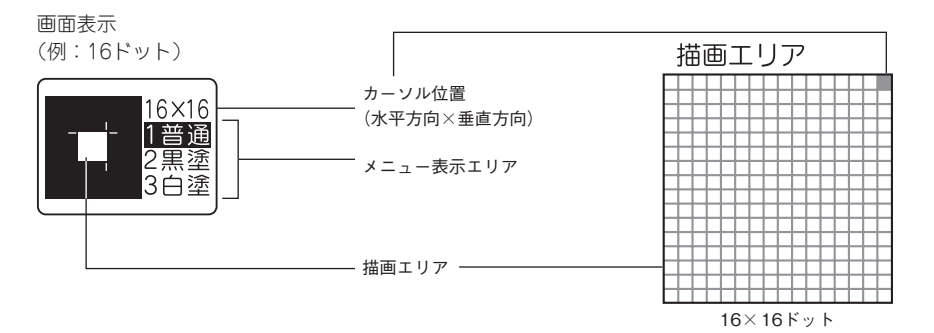

描画方法(メニュー表示エリアで選択)

描画方法(メニュー)には、1ドットずつ塗りつぶす「普通」のほか、ブロックで黒く塗りつぶす「黒塗」、 ブロックで白く塗りつぶす「白塗(=消去)」があり、それぞれ数字ボタン (?) / ? ) / ? で選択します。

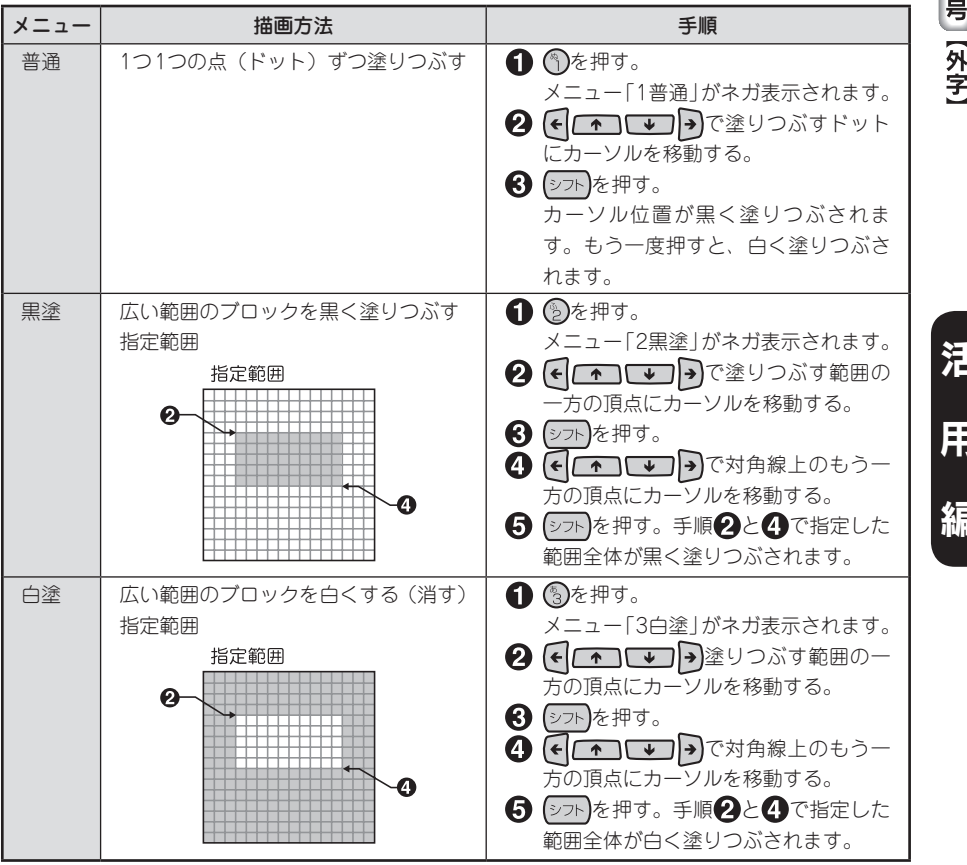

記

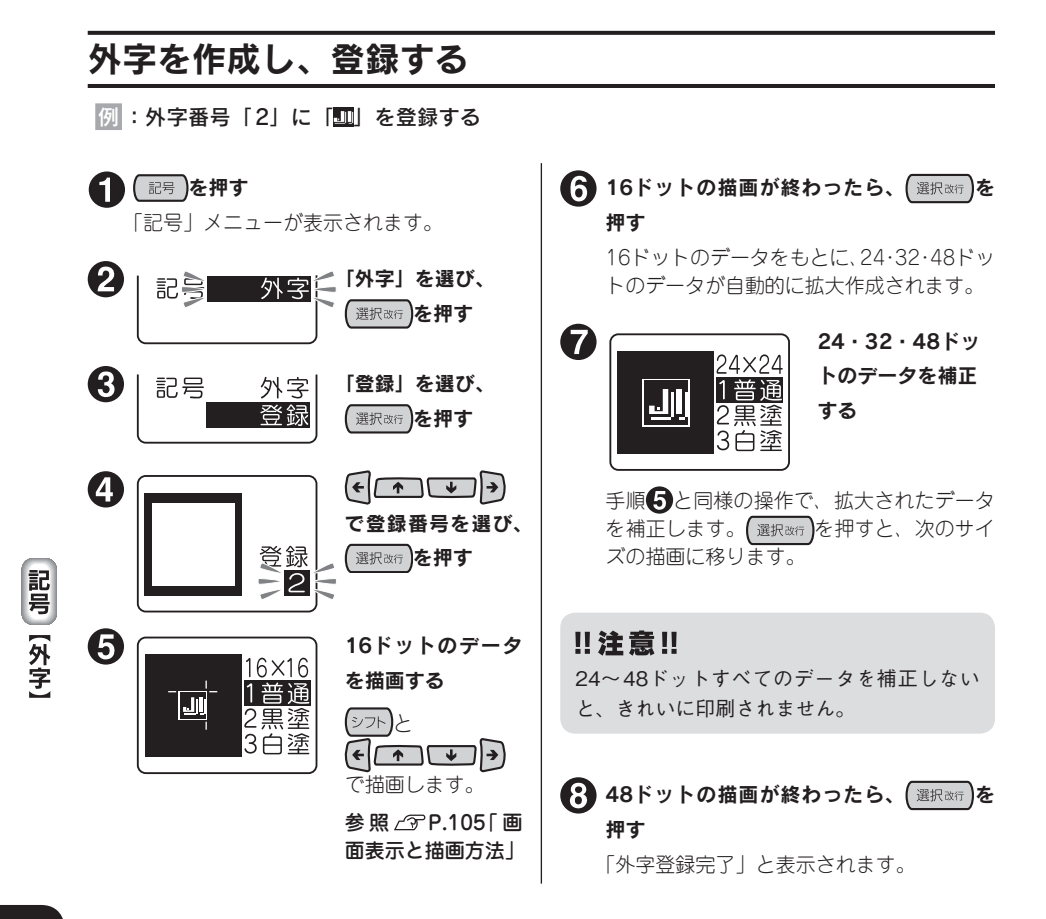

活

用

- • ネガ文字があるときは操作できません。
- 操作を途中でやめるときは、 (削除取)または (記号)を押し、操作を戻します。
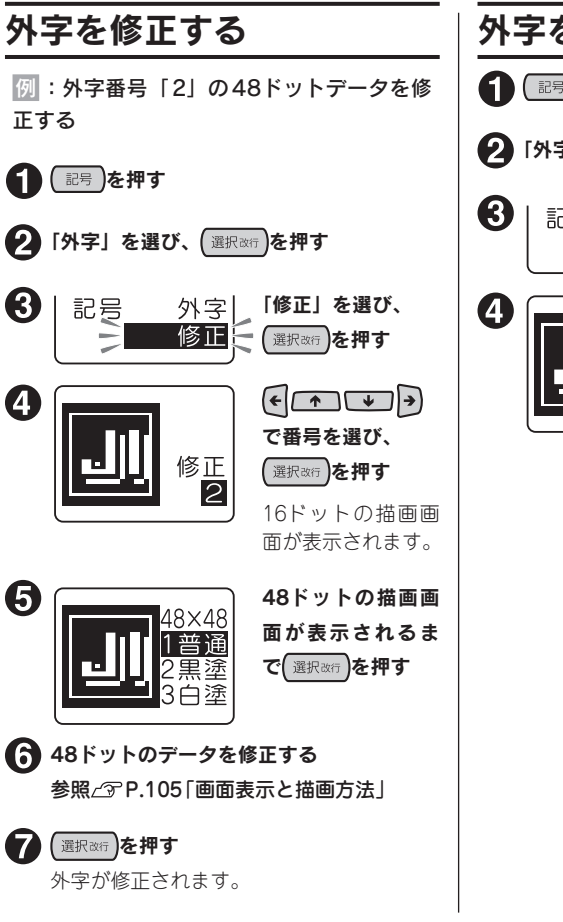

• ネガ文字があるときは操作できません。

**MEMO** 

•登録番号は数字ボタンでも選択できます(手順4)。

● 操作を途中でやめるときは、 (削除取)または 記号 )を押し、操作を戻します。

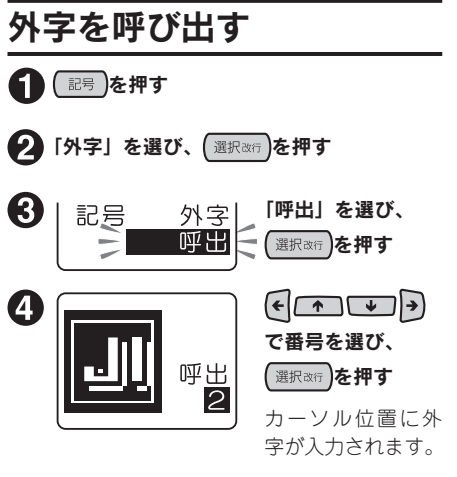

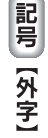

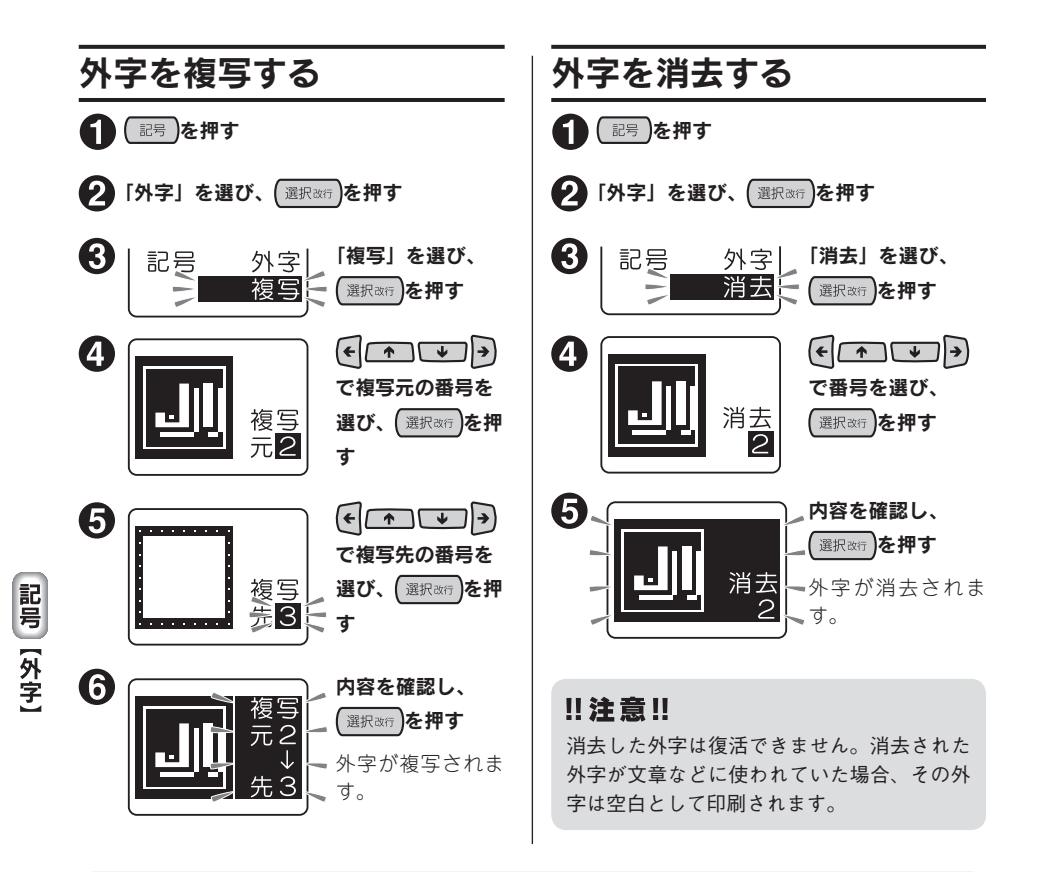

## **MEMO**

- • ネガ文字があるときは操作できません。
- •登録番号は数字ボタンでも選択できます(手順4)。
- 操作を途中でやめるときは、 (削除取)または 配号 を押し、操作を戻します。

## 外字を参照作成し、登録する

参照登録・参照修正は、本機で入力できる文字や記号のデータから外字を作成します。

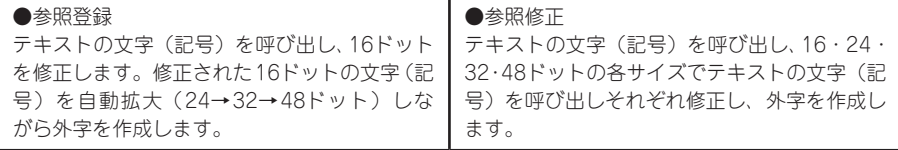

基本の操作は外字の登録、修正と同じように操作しますが、参照登録・参照修正の場合は、はじめに テキスト画面に参照したい文字(記号)を入力しておきます。 |例: 「記号」の「生き物」の「 ( ) 」にヒゲをつけて「 ( ) 」にする

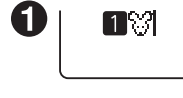

参照する文字(記 号)を入力し、カー ソルをその後ろ(右 側)に合わせる

## **MEMO**

- 連番、バーコード、編集記号、半角スペース、 外字、イラストは参照できません。
- 参照できる文字は、テキスト画面でカーソ ルの左側にある1文字だけです。

## (記号)を押す

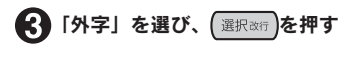

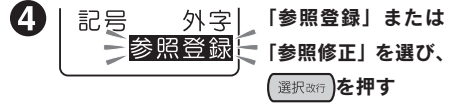

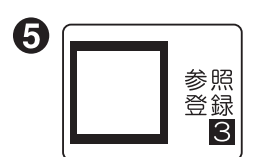

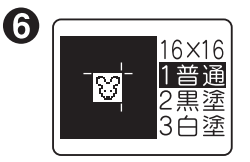

## $F$  $\left( \begin{array}{c|c} \uparrow & \downarrow \end{array}$ で登録番号を選び、 【選択改行】を押す

データを修正する 参照文字が16ドッ トで表示されるの で、これをもとに 修正します。

参照 *图* P.105「画 面表示と描画方法」

#### ▼ 16ドットの描画が終わったら、 (選択改行)を 押す 自動的に拡大作成されます。

**43** 24 · 32 · 48ドットのデータを補正する (選択改行)を押すと、次のサイズの描画に移り ます。

● 48ドットの描画が終わったら、 選択改行 を 押す

「参照登録完了」と表示されます。

## **MEMO**

- ネガ文字があるときは操作できません。
- 操作を途中でやめるときは、 (削除取用)または 記号】を押し、操作を戻します。

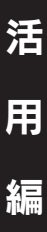

記号 [外字]

# 読みのわからない漢字を入力する

「読み」のわからない漢字は、漢字検索機能で部首の読み・画数による検索や、コードによる入力が できます。入力できるコードの種類は区点コード、JISコード、シフト JISコードです。

## **MEMO**

本書には区点コード表を掲載しております。部首、JISコード、シフトJISコードをお使いになると きは、市販の辞書もしくはコード表をご参照ください。 **参照 P.159「漢字変換表」**

## 漢字検索メニュー一覧

2つトを押しながら (記号) (=漢字検索) を押すと以下のメニューが表示されます (太字は購入時の初 期設定値です)。

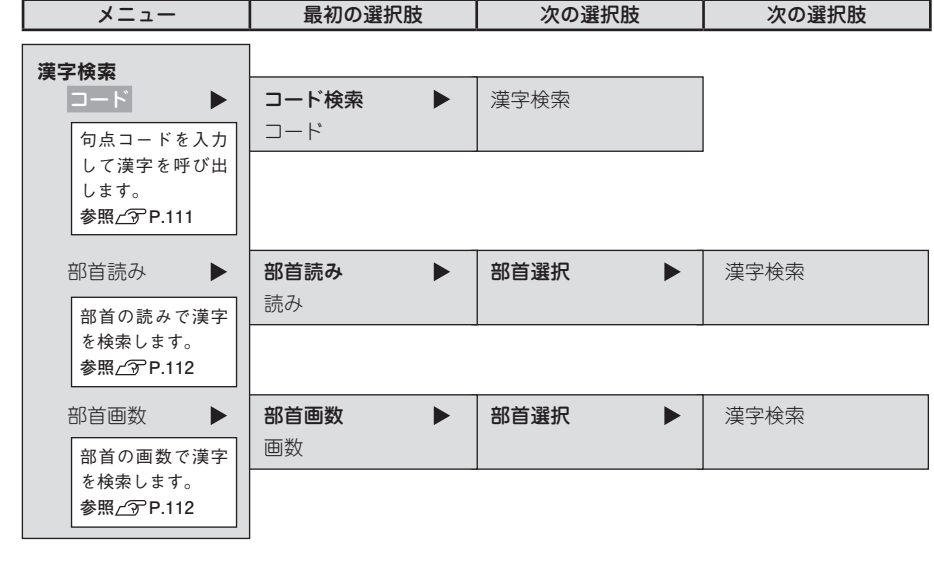

活

シフト + 記号 【漢字検索】

用

編

## コードで入力する

「読み」のわからない漢字を、コードで入力できます。 入力できるコードの種類は区点コード、JISコード、シフト JISコードです。

## **MEMO**

本書には区点コード表を掲載しております。JISコード、シフトJISコードをお使いになるときは、 市販の辞書などを参照してください。 **参照 P.159「漢字変換表」**

例 :「お休み處」と入力する

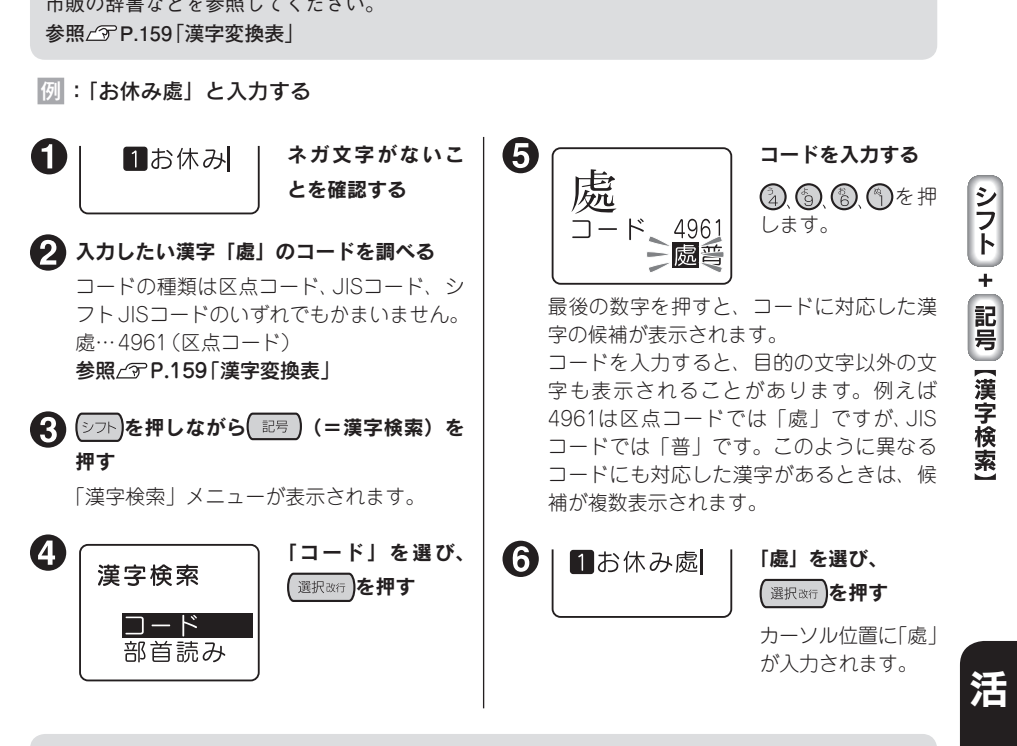

## **MEMO**

- • ネガ文字があるときは操作できません。
- 操作を途中でやめるときは、 (削除取)または (記号)を押し、操作を戻します。
- コードの入力を間違えたときは (削除戦)を押して入力しなおしてください。

用

編

## 部首による漢字検索

漢字を部首の読みや画数で検索し、入力できます。

例 :「榎(えのき)」(部首:木)を入力する

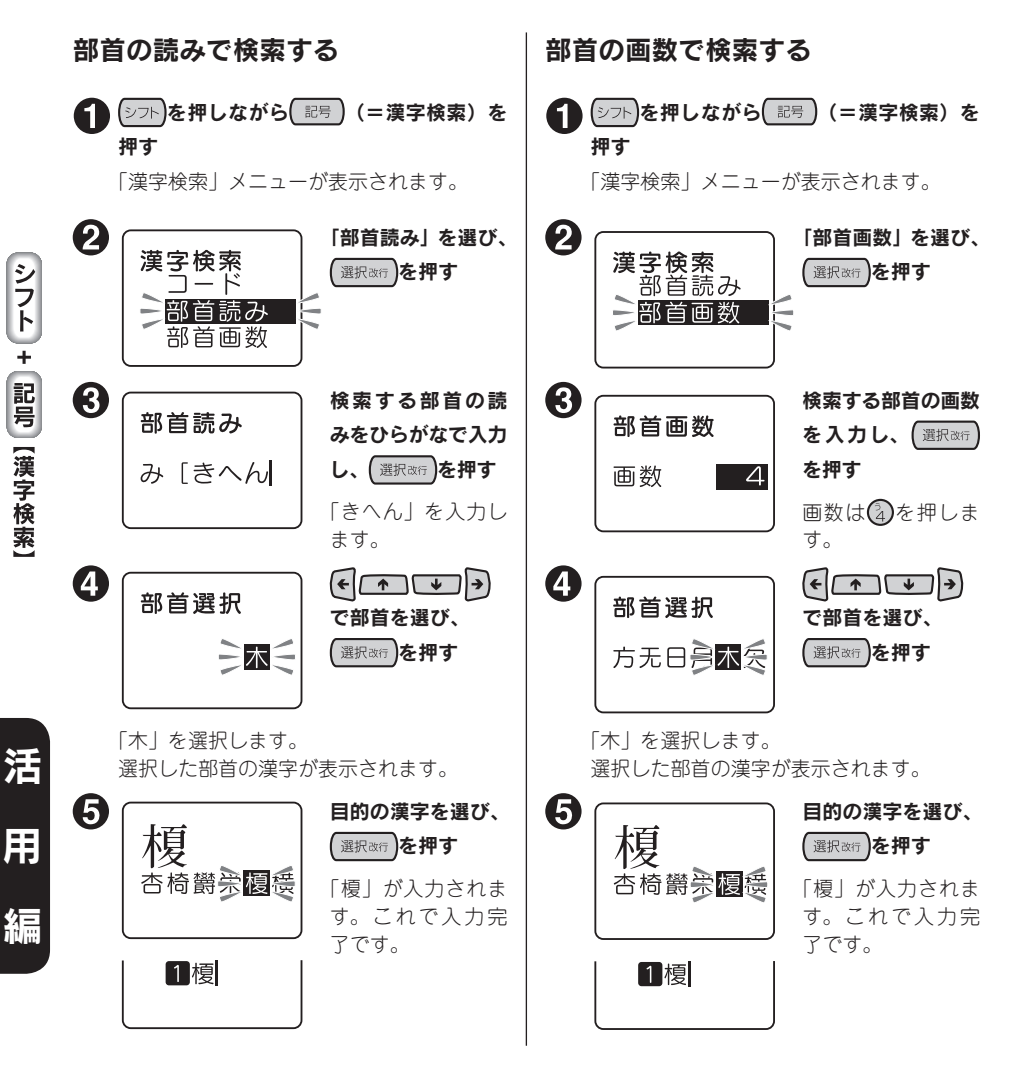

## **MFMO**

- • ネガ文字があるときは操作できません。
- 操作を途中でやめるときは、 (削除取)または (記号)を押し、操作を戻します。
- 部首読みで入力できる読みは16文字までです。
- • 部首画数で入力できる数字は1~23です。0もしくは24以上は入力できません。

# 112 活用編

# 連番やバーコードを印刷する

<sup>(シフト</sup>)を押しながら [6<2] (=連番·QR·バーコード)を押すと、連続番号やバーコードが入力できます。

## 連番・バーコードメニュー一覧

#### 太字は購入時の初期設定値です。

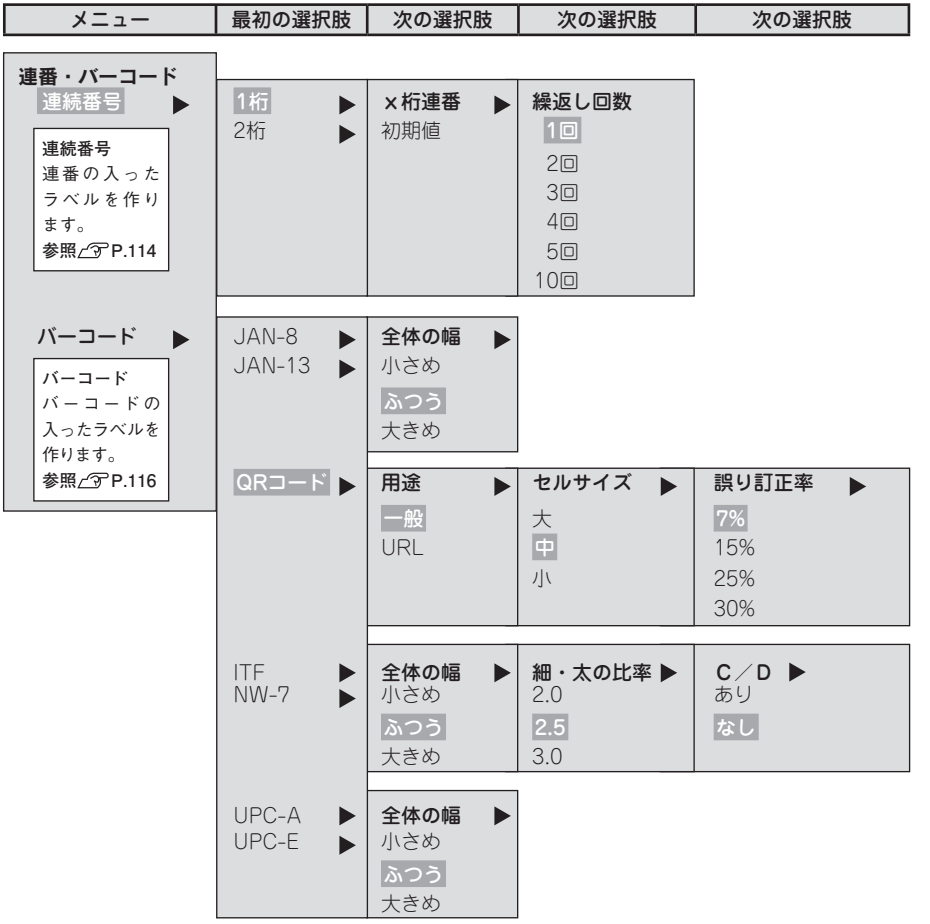

ールー アクセストラックス しゅうしゅう しゅうしゅう しゅうしゅう しゅうしゅう しゅうしゅう しゅうしゅう しゅうしゅう しゅうしゅう しゅうしゅう しゅうしゅう しゅうしゅう しゅうしゅう しゅうしゅう しゅうしゅ

## 連番を印刷する

数字または英字の部分だけが異なる複数のラベルを作る場合、連続番号を指定すると、1枚印刷するた びに、自動的に加算して印刷します。

連続番号には「1桁|「2桁| があります。連続番号を印刷するときは、初期値と繰り返し回数(1、2、 3、4、5、10回)を指定します。繰り返し回数では同じ数字を何回繰り返すかを指定します。

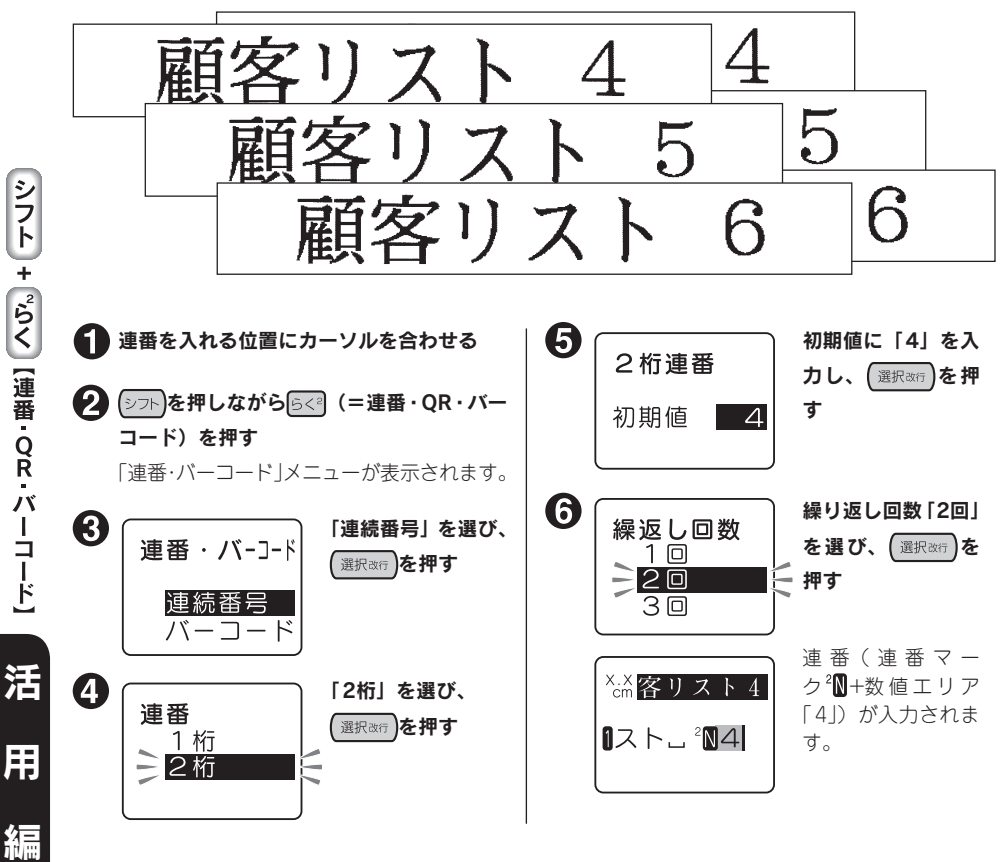

例 :2桁連番で4、5、6…の入ったラベルを2 枚ずつ作る

## **MEMO**

- ネガ文字があるときは操作できません。
- 操作を途中でやめるときは、 (削除戦)または らく ?を押し、操作を戻します。
- ●初期値には、「1桁」の場合は英数字1桁、「2桁」の場合は数字を2桁まで入力できます。 テキスト画面での連番マークは、「1桁」が 1M、「2桁」が 2Mになります。

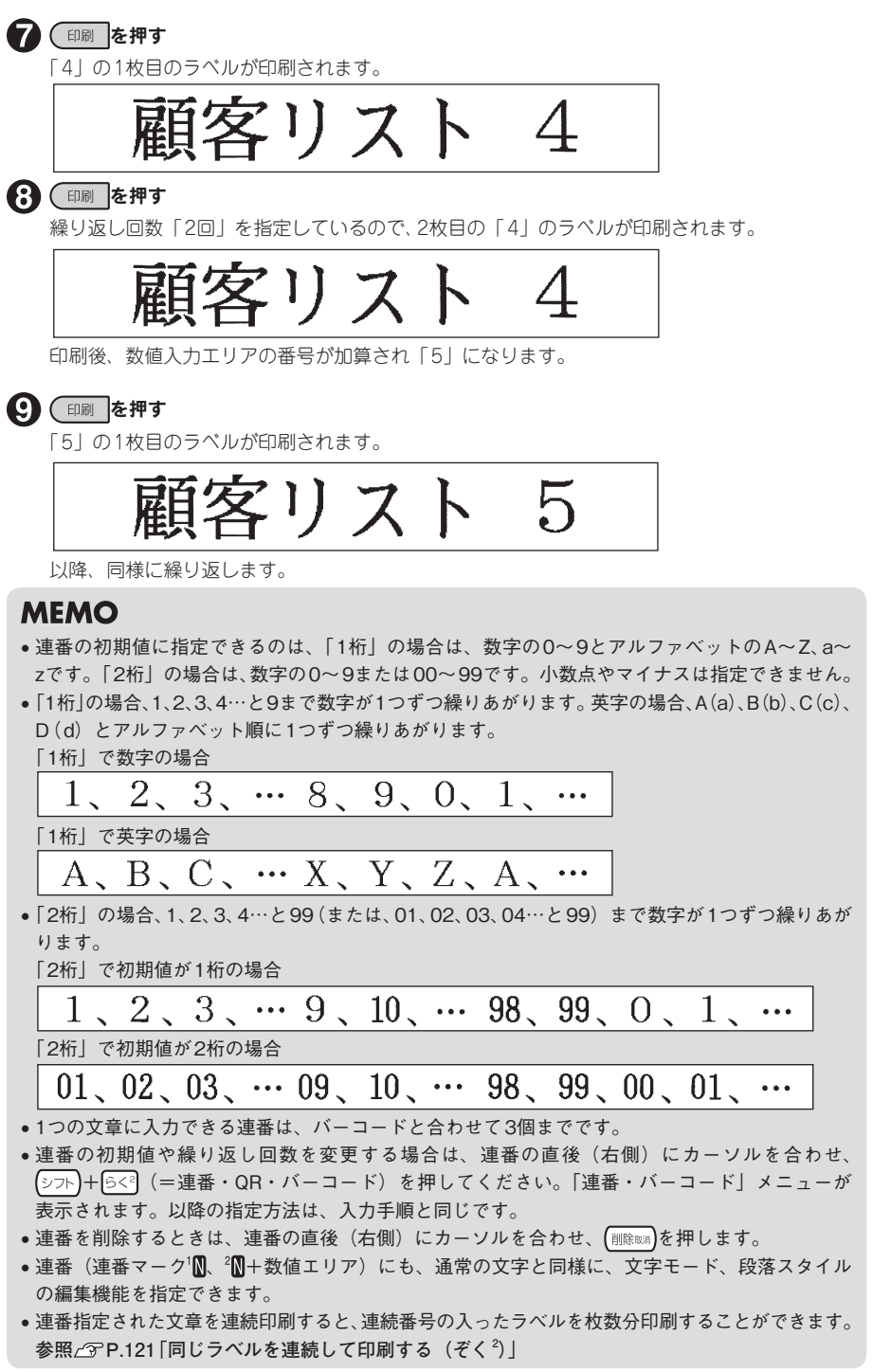

ールー アクセストラックス しゅうしゅう しゅうしゅう しゅうしゅう しゅうしゅう しゅうしゅう しゅうしゅう しゅうしゅう しゅうしゅう しゅうしゅう しゅうしゅう しゅうしゅう しゅうしゅう しゅうしゅう しゅうしゅ

## バーコードを印刷する

各種規格に準じたバーコードを印刷することができます。

### 印刷できるバーコードの規格と指定できる項目

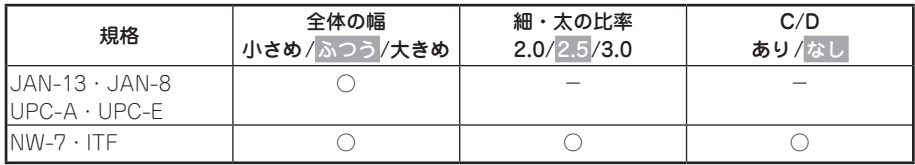

#### 太字は購入時の初期設定値です。

○:指定可能 -:指定不要 全体の幅:バーコード全体の幅 細・太の比率:細いバーと太いバーの太さの比率 C/D:チェックデジットの有無

#### #注意#

バーコードを作成する際は、そのバーコードの規則に従って入力してください。

例:「 ITF」のバーコード(全体の幅大きめ、細・太の比率3.0、C/Dあり)を印刷する

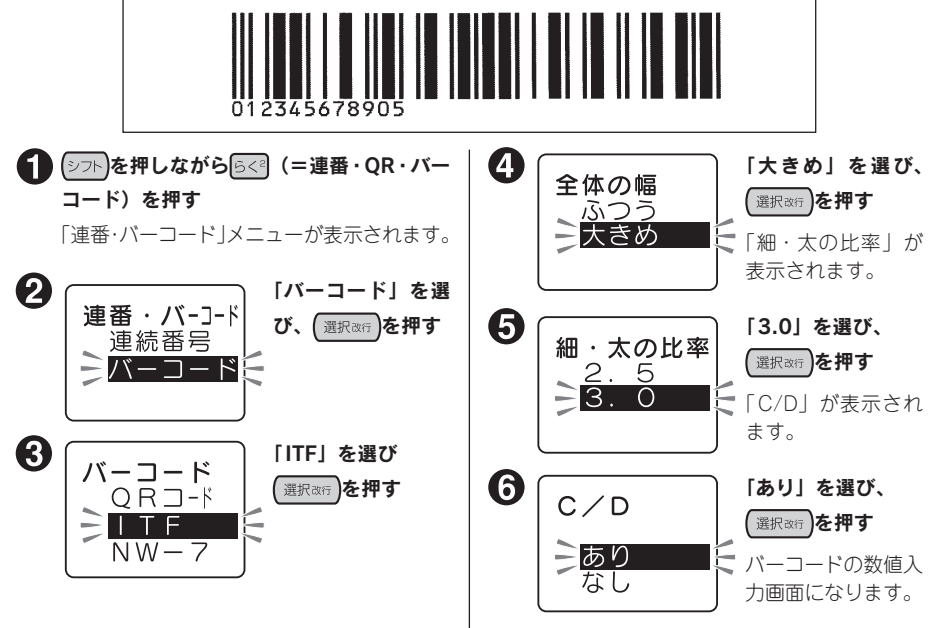

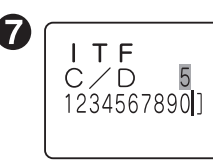

数値ボタンでバー コードの数値を入 力する

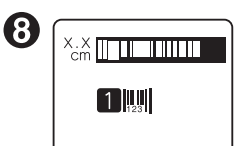

■選択改行】を押す テキスト画面に戻 ります。カーソル 位置にバーコード マーク (|||||||) が表 示されます。

ールー アクセストラックス しゅうしゅう しゅうしゅう しゅうしゅう しゅうしゅう しゅうしゅう しゅうしゅう しゅうしゅう しゅうしゅう しゅうしゅう しゅうしゅう しゅうしゅう しゅうしゅう しゅうしゅう しゅうしゅ

活

シフト |+|~らく |[連番 QR バーコード]

用

編

## **MEMO**

• ネガ文字があるときは操作できません。

数値が表示されます。右上の網かけ部には チェックデジットが自動的に発生します。 入力できる桁数は規格によって異なります。

- 操作を途中でやめるときは、 (削除戦)または らく ?を押し、操作を戻します。
- ●1つの文章に入力できるバーコードは、連番と合わせて3個までです。
- • バーコードはデータ量が多いため、ファイルに保存するとたくさんのメモリーを使用します。
- ●バーコードの数値を変更したり、規格などを変更する場合は、バーコードマーク(Ⅲ11)の直後(右 側)にカーソルを合わせ、 シフト + 5< | (=連番·QR·バーコード)を押してください。「連番· バーコード」メニューが表示されます。以降の指定方法は、入力手順と同じです。
- バーコードの数値を修正するときは、数値入力画面で、前の数字を削除してから新しい数字を入 力してください。
- バーコードを削除するときは、バーコードマーク(|||||||)の直後(右側)にカーソルを合わせ、 (削除戦)を押します。
- • バーコードマークにも、通常の文字と同様に、段落スタイル、文字モードの機能を指定できます が、反映されるものは以下のとおりです。

バーコードマークに反映される機能

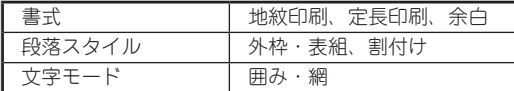

- 印刷したバーコードは、ご使用になっているお手持ちのバーコードリーダーで読み取りの確認を してからご使用ください。お手持ちのバーコードリーダーで読み取れない場合は、「全体の幅」 や「細・太の比率」を調整し、再度確認してください。
- • バーコードの印刷は、バーコードリーダーで読み取りやすい白地に黒文字のテープカートリッジ をおすすめめします。
- 規格によって入力できる桁数が異なります。ITFとNW-7は1~19桁です。
- ITFは偶数桁数のみの規格です。チェックデジットを「あり」に指定して偶数桁を入力した場合、 または「なし」に指定して奇数桁を入力した場合は、1桁目にスペアコード(0)が自動的に発生 します。
- • UPC-Eのチェックデジットは数値入力画面やバーコードの数字には表示されません。
- • NW-7は始めと終わりに「A、B、C、D」のいずれかを入力しなければ、作成したラベルをバーコー ドリーダーで読み取ることができません。
- バーコードのバーの長さ(線の部分)と数字の長さが一致しないことがありますが、ご使用上問 題はありません。

## QRコードを印刷する

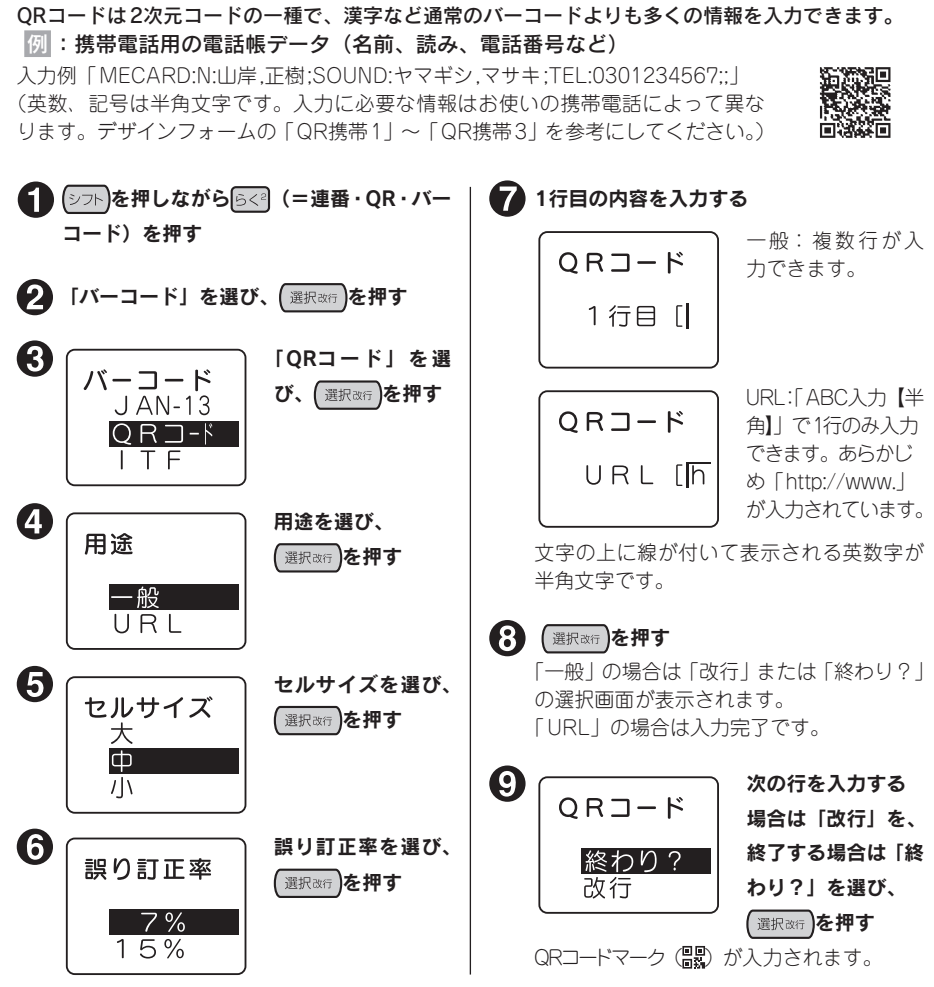

## **MEMO**

用

編

- ●誤り訂正率とは、QRコードのよごれ、破損で読み取れなくなったデータを復元する能力です。誤 り訂正率を上げると復元能力は向上しますが、QRコードのサイズが大きくなることがあります。
- QRコードでは、半角英数字が入力できます。 → ※ ※ 押して入力状態を「ABC入力【半角】」に してください。用途が「URL」の場合は「ABC入力【半角】」のみとなります。文字の上に線が 付いて表示される英数字が半角文字です。
- ネガ文字があるときは操作できません。
- 操作を途中でやめるときは、 (削除味)または らく ? を押し、操作を戻します。
- QRコードには一部記号も入力できます。入力画面で 記号 )を押すことで呼び出せます。
- • QRコードが大きい場合、「QRコード大」と表示され、印刷できません。幅の広いテープにする、 通常テキストの行数を減らす、セルサイズを小さくする、QRコードの誤り訂正率を低くする、QR コードの文字数を減らす、などの変更をしてください。

# 118 活用編

### **MEMO**

• QRコードの場合、テープ幅や設定項目により入力可能文字数が異なります。

QRコードの最大入力可能文字数:

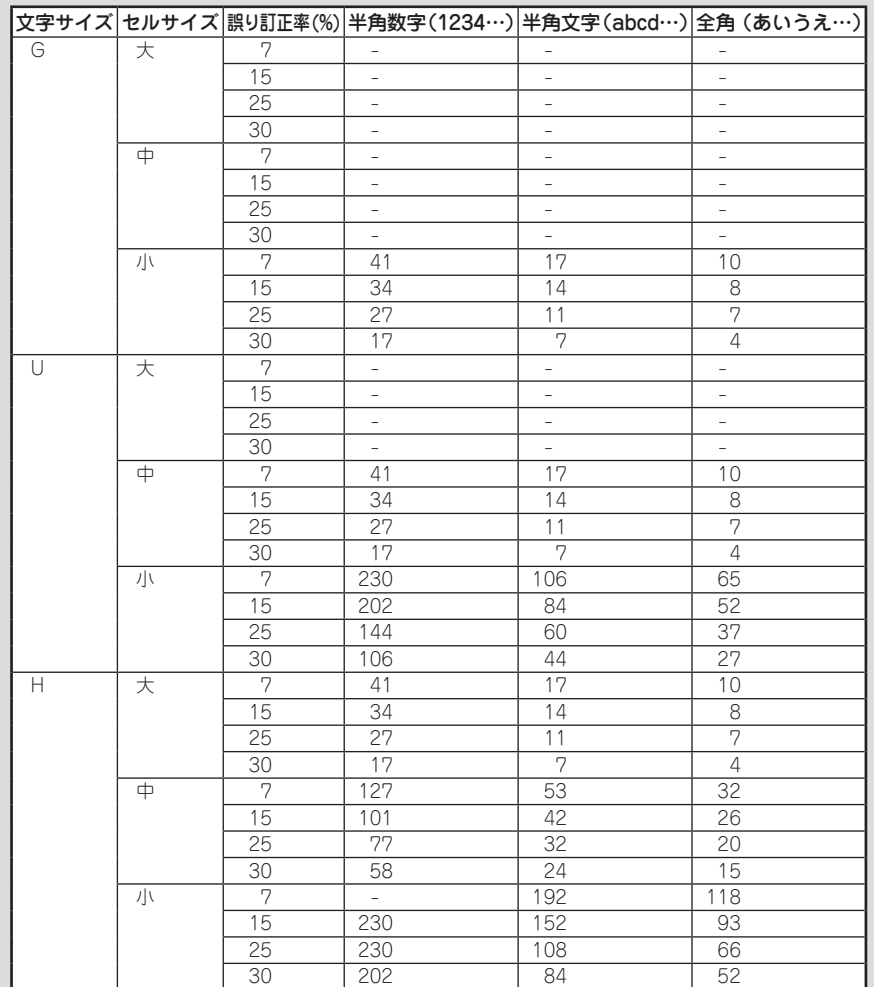

● 4mm、6mm、9mm幅テープには QRコードを印刷できません。

- ●1つの文章に入力できるQRコードは2個までです。また、1つの文章に入力できるバーコード(QR コードを含む)は、連番と合わせて3個までです。
- 文字サイズインジケーターのG~H部分が点滅している場合、「QRコード大」が表示され、印刷 できません。以下の操作をおこなってください。
	- ・QRコードの誤り訂正率を低くする。 ・QRコードの文字数を減らす。
- コードの内容やセルサイズ、誤り訂正率を変更する場合は、QRコードマーク ( )。 の直後 (右側) にカーソルを合わせ、シフト)を押しながら らく (=連番·QR·バーコード)を押してください。「連番· バーコード」メニューが表示されます。以降の指定方法は作成操作と同じですが、「用途」やバー コードの規格を変更すると、入力されていたコードの内容は失われます。
- • QRコードの情報量によっては、印刷履歴に記録されないことがあります。

ールー アクセストラックス しゅうしゅう しゅうしゅう しゅうしゅう しゅうしゅう しゅうしゅう しゅうしゅう しゅうしゅう しゅうしゅう しゅうしゅう しゅうしゅう しゅうしゅう しゅうしゅう しゅうしゅう しゅうしゅ シフト |+|~らく |[連番 QR バーコード]

活

# 特殊な印刷 (ぞく2、でか2)

を押すと、連続印刷、拡大印刷、鏡文字印刷などの特殊な印刷を指定できます。

## 特殊印刷メニュー一覧

太字は購入時の初期設定値です。

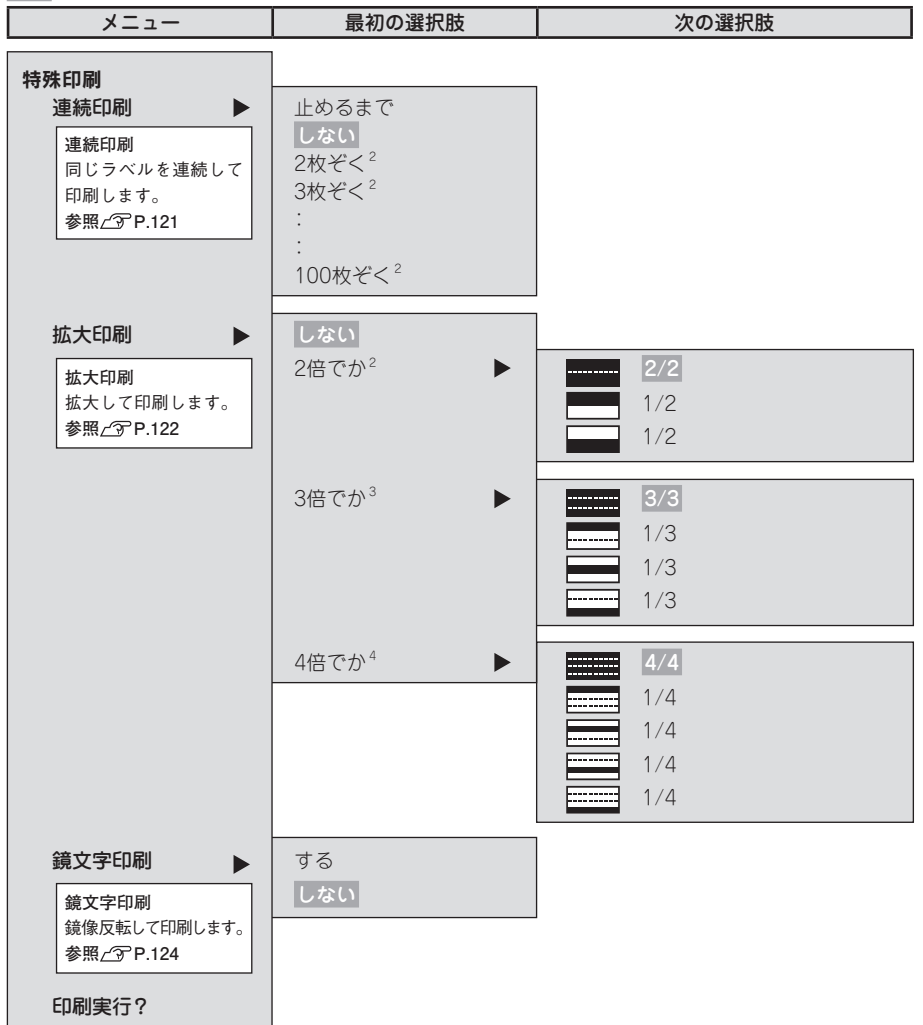

、ぞく。でか

活

用

編

## 同じラベルを連続して印刷する(ぞく<sup>2</sup>)

印刷されます。

同じラベルを指定した枚数分だけ続けて印刷します。

#### 例 :同じラベルを3枚連続して印刷する

#### ■ 文章を入力し、 (そでか)を押す

「特殊印刷」メニューが表示されます。

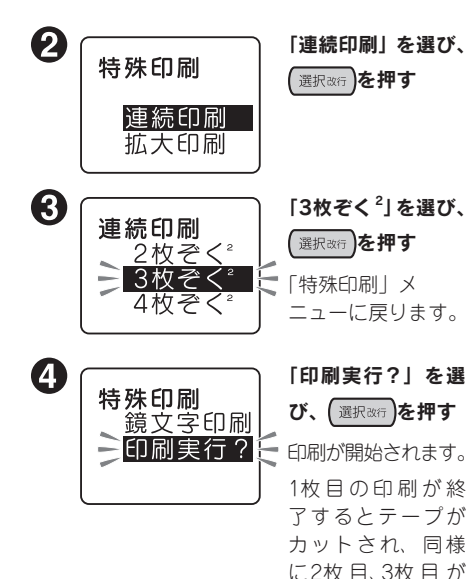

### 11注意!!

- 特殊印刷は「特殊印刷」メニューの「印刷 実行?」を選択したときのみ実行されます。 (印刷 ボタンでは通常の印刷がおこなわれ ます。
- • 連続印刷をするときは、テープ出口付近に ラベルがたまらないように注意し、こまめ にラベルを取り除いてください。テープ出 口付近にラベルをためておくと、同じラベ ルを再度カットするおそれがあります。
- 印刷涂中でテープが終了しても、指定した 枚数分の印刷カットをおこないます。刃の 磨耗を防ぐため、印刷途中でテープが終了 した場合は、「剛除料して印刷を中止し てください。

## **MEMO**

- 操作を途中でやめるときは、 (削除取)または (ぞでゕ゚)を押し、操作を戻します。
- • 「連続印刷」メニューの「止めるまで」を選 択した場合、最大100枚まで印刷を続けま す。印刷を停止したいときは、いずれかの ボタンを押してください。
- • 指定した枚数のラベルの全長が16mを超え る場合は印刷できません。枚数を減らすか、 文字数を減らすなどしてラベルの長さを短 くしてください。
- • 連番指定された文章を連続印刷すると、連 続番号の入ったラベルが枚数分印刷されま す。

例えば、初期値「1」繰り返し回数1回の連 番を3枚連続して印刷すると、「1」「2」「3」 というラベルが連続して印刷されます。 **参照 P.114「連番を印刷する」**

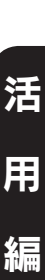

゚ぞく。でか

# テープ幅より大きなラベルを作る(でか<sup>2</sup>)

#### 印刷内容を2倍、3倍、4倍に拡大し、部分ごとに分けて印刷することでテープ幅より大きなラベルが 作れます。できあがったラベルは貼り合わせて使用してください。

「2倍でか<sup>2</sup>」なら上下2枚で1組、「3倍でか<sup>3</sup>」なら上中下3枚で1組のラベルになります。 大きさを指定したあとに、「1/2」「1/3」などを選ぶと、1組のうちの該当する部分の1枚だけを印刷 できます。

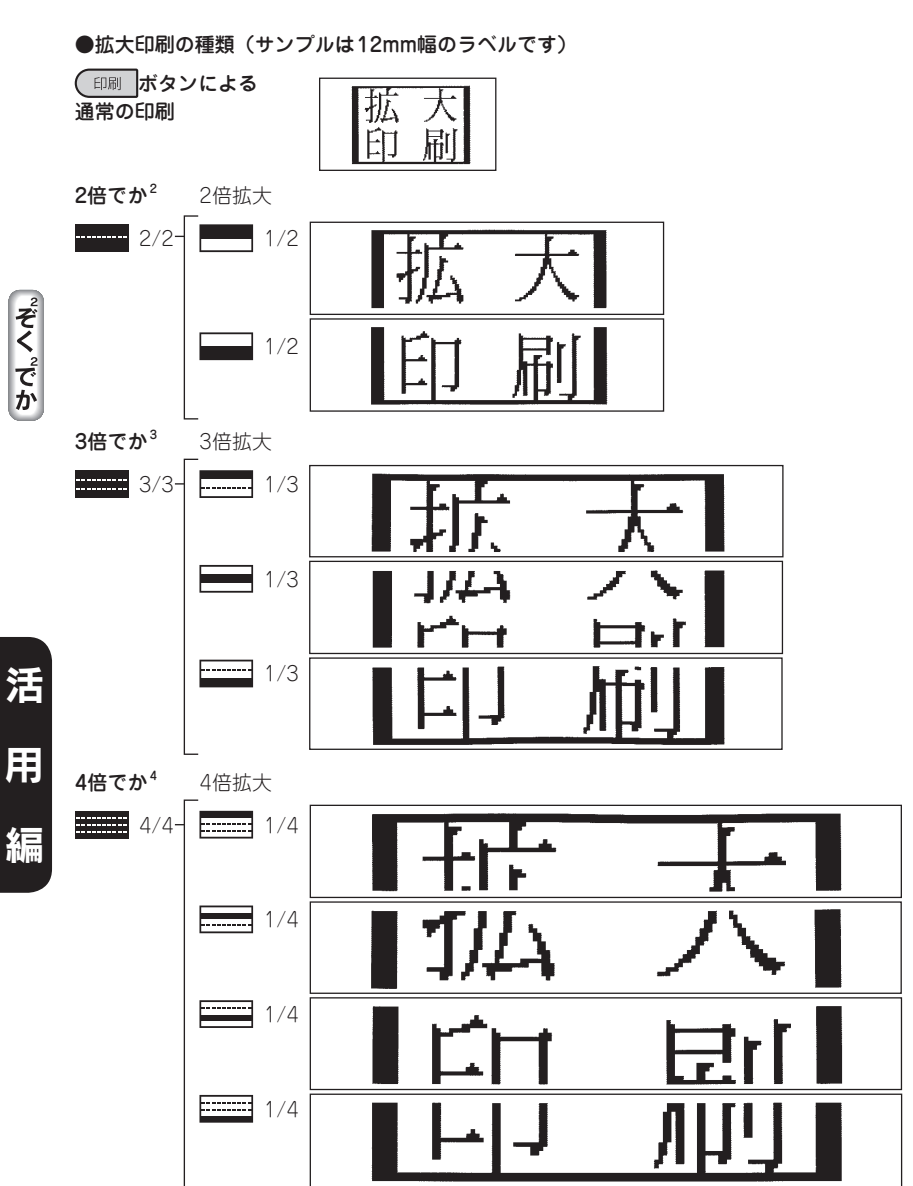

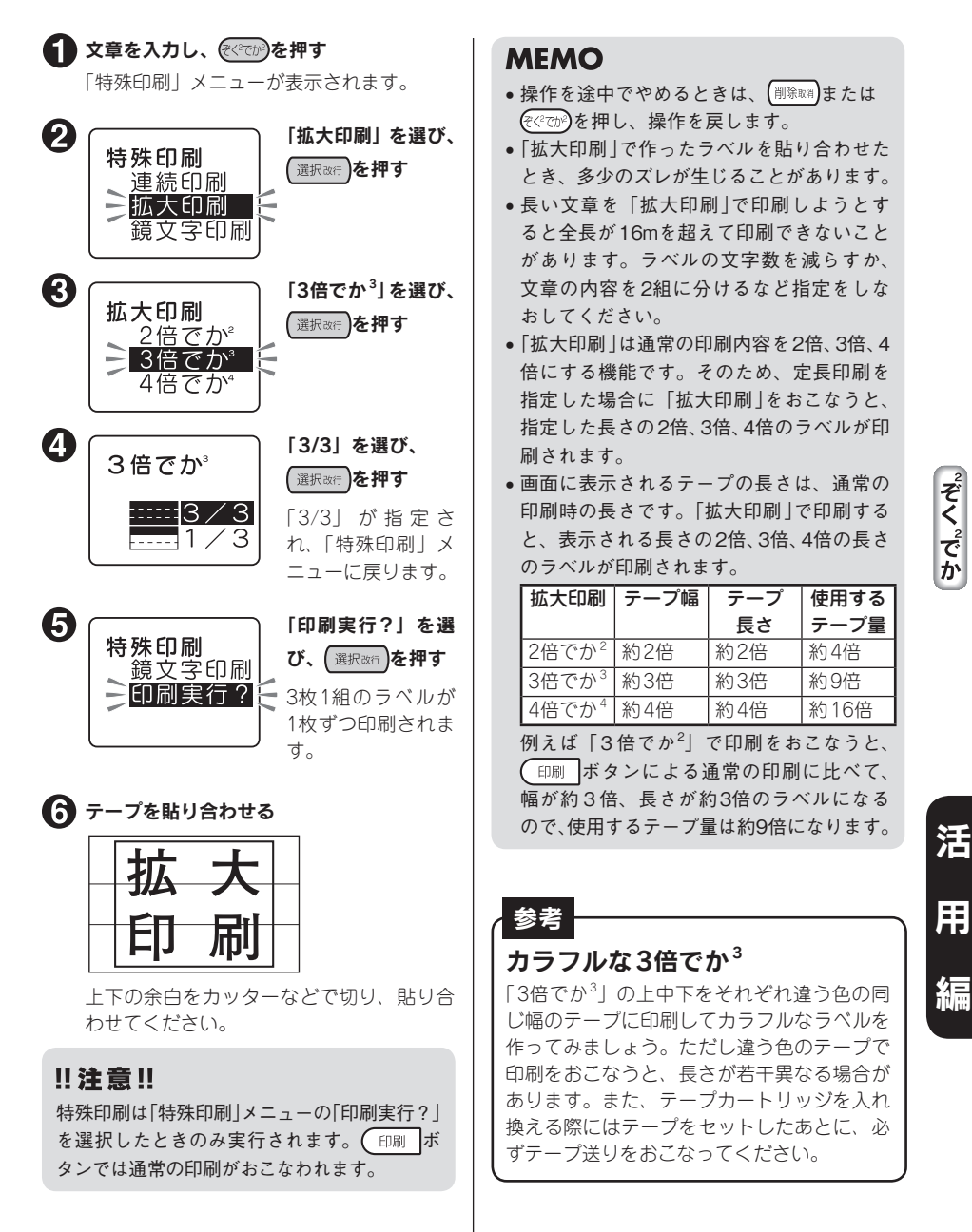

# 鏡文字を印刷する

入力した文字を鏡像反転させて印刷します。

## ●鏡文字印刷

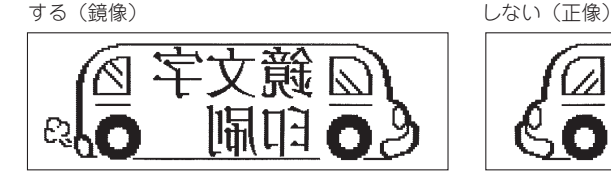

「特殊印刷」メニューが表示されます。

● 文章を入力し、 ( ぞでか)を押す

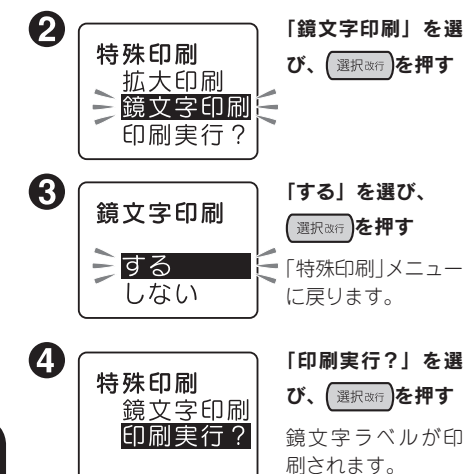

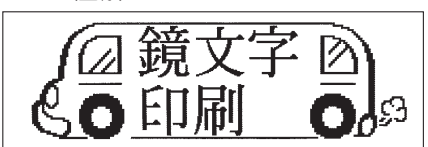

### ‼注意 !!

特殊印刷は「特殊印刷」メニューの「印刷 実行?」を選択したときのみ実行されます。 (印刷 ボタンでは通常の印刷がおこなわれま す。

## **MEMO**

操作を途中でやめるときは、 (削除取用)または (そくそか)を押し、操作を戻します。

゚ぞく。でか

# 印刷設定

(シフト)を押しながら(<<< on) (=印刷設定) を押すと、自動カットの設定や印刷濃度を変更できます。

## 印刷設定メニュー一覧

太字は購入時の初期設定値です。

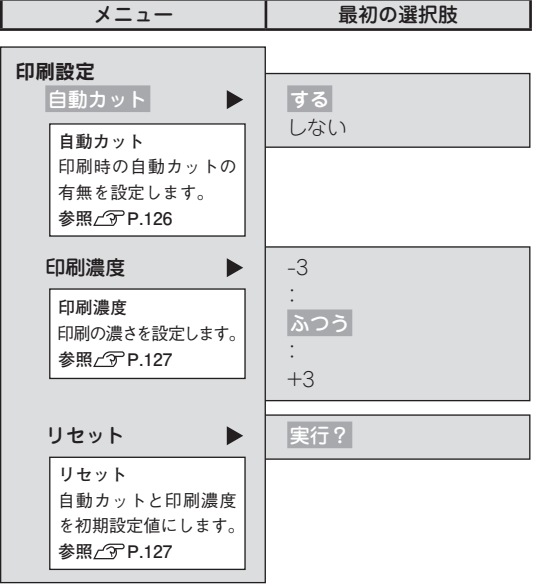

ールー アクセストラックス しゅうしゅう しゅうしゅう しゅうしゅう しゅうしゅう しゅうしゅう しゅうしゅう しゅうしゅう しゅうしゅう しゅうしゅう しゅうしゅう しゅうしゅう しゅうしゅう しゅうしゅう しゅうしゅ

## 「自動カット」を設定する

本機は、印刷時にラベルを自動的にカットしますが「自動カット /しない」にも設定できます。

#### !! 注意!!

本機のカッターでカットできない耐熱ラベル・アイロンラベル・マグネットテープ・蓄光ラベル・ りぼんを使う場合は、「自動カット/しない」にして印刷してください。 **参照 P.139「テープカートリッジを使いわける」**

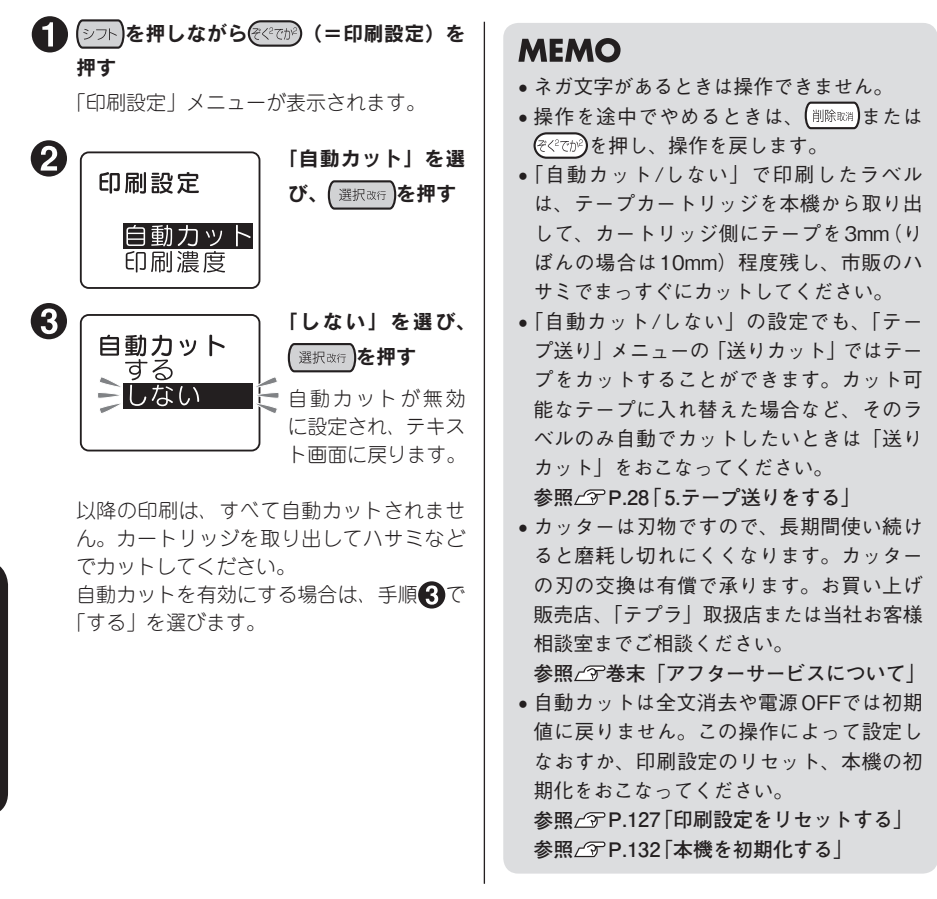

活

厓

## 印刷濃度を調整する

印刷濃度は「 -3~ふつう~+3」の7段階で設 定できます。印刷が薄いときや濃いときに調整 してください。通常は「ふつう」でご使用くだ さい。

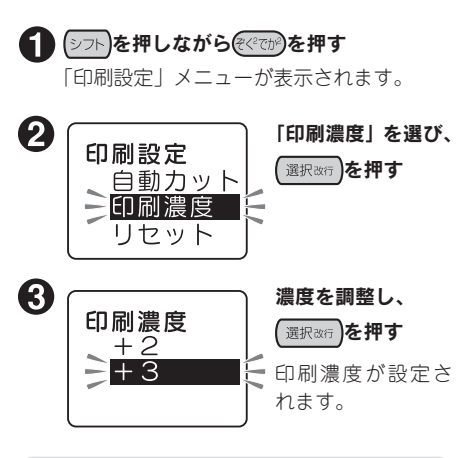

## **MEMO**

- • ネガ文字があるときは操作できません。
- 操作を途中でやめるときは、 (削除取)または (そくでか)を押し、操作を戻します。
- • 本機は温度センサーを内蔵しており、印刷 ヘッドの温度に合わせて印刷濃度が一定に なるように自動調整されます。
- 印刷濃度を「ふつう」以外に設定すると、 電池の消耗が激しくなったり、印字がツブ レたりカスレたりすることがあります。ま た、まれにラベルの文字がはがれやすくな ることがありますのでご注意ください。
- • 耐熱ラベルを使う場合や、上質紙ラベル・ アイロン転写テープ・グレー文字ラベル・ 蓄光ラベル・ギフトシールで印字がカスレ た場合は「+3」に設定してください。 **参照 P.139「テープカートリッジを使い わける」**
- • 印刷濃度は全文消去や電源OFFでは初期値 に戻りません。この操作によって設定しな おすか、印刷設定のリセット、本機の初期 化をおこなってください。 **参照 P.127「印刷設定をリセットする」 参照 P.132「本機を初期化する」**

## 印刷設定をリセットする

自動カットと印刷濃度の設定をご購入時の状態 (初期設定値)に戻します。

●■ シフト】を押しながら (そくでか)を押す 「印刷設定」メニューが表示されます。

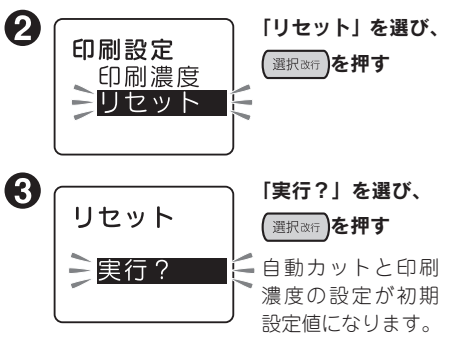

## **MEMO**

- • ネガ文字があるときは操作できません。
- 操作を涂中でやめるときは. (削除料)または (そくでか)を押し、操作を戻します。

ールー アクセストラックス しゅうしゅう しゅうしゅう しゅうしゅう しゅうしゅう しゅうしゅう しゅうしゅう しゅうしゅう しゅうしゅう しゅうしゅう しゅうしゅう しゅうしゅう しゅうしゅう しゅうしゅう しゅうしゅ

シフト |+ |\*ぞく \*でか | 【印刷設定】

# 環境設定を変更する

## 環境設定メニュー一覧

(シフト)を押しながら (復活) (=環境設定) を押すと、画面の表示濃度や機能の保存値の設定を変更でき ます。

(太字は購入時の初期設定値です。)

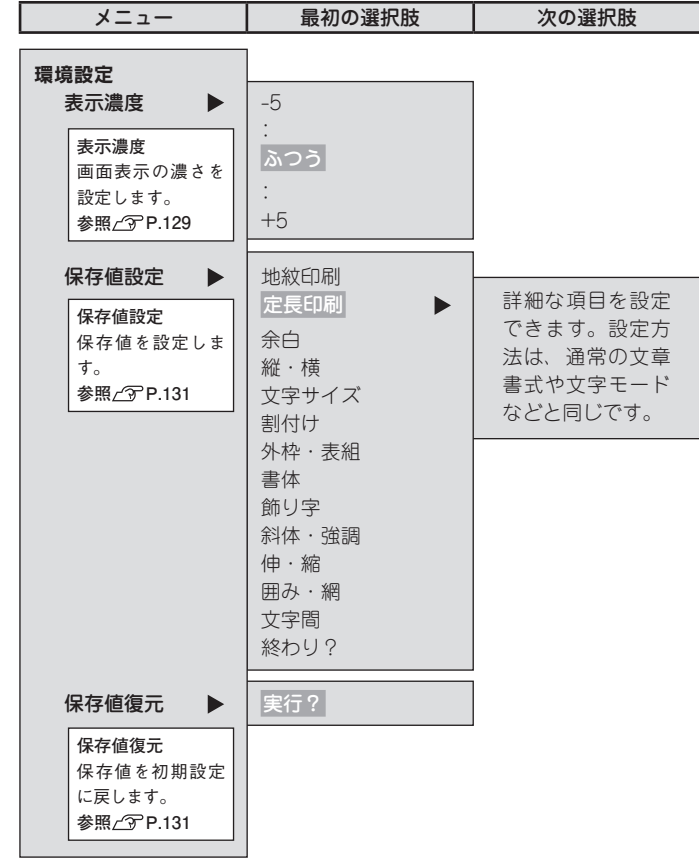

活 用 編

# ディスプレイの濃度を調整する

ディスプレイの表示濃度は「-5~ふつう~+5」 の11段階で設定できます。ディスプレイの表示 が見にくい場合は、次の手順で調整します。

●■ シフト を押しながら 復活 (=環境設定)を 押す

「環境設定」メニューが表示されます。

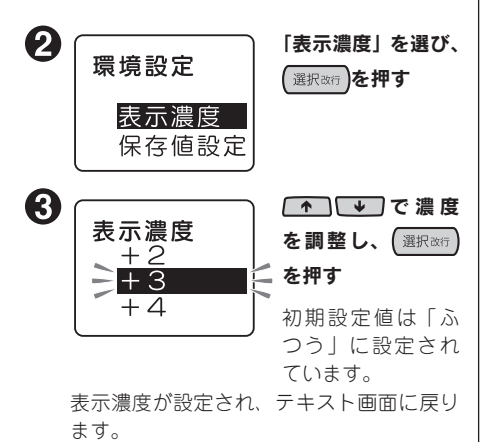

## **MEMO**

- ネガ文字があるときは操作できません。
- 操作を途中でやめるときは、 (削除取)または (復活)を押し、操作を戻します。
- 表示濃度は、全文消去や電源OFFでは初期 設定値に戻りません。この操作によって設 定しなおすか、本機を初期化してください。 **参照 P.132「本機を初期化する」**

# 各種の初期値(保存値)を設定する

#### 「書体」や「余白」などの保存値を変更することができます。

本機では「書式」、「スタル」、「モード」ボタンを使って、次のような機能を指定することができます。

#### ボタンの機能

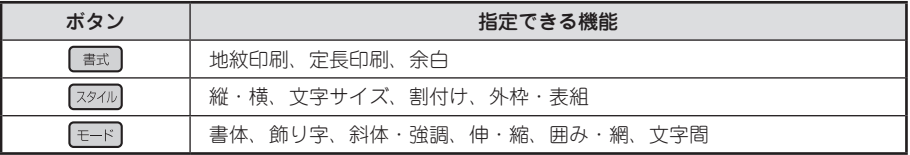

各機能を選ぶと、選択肢が表示されます。表示されたときに選ばれている選択肢が保存値です。よく 使う「書体」や「余白」などが、ご購入時の保存値(「初期設定値」と呼びます)とは異なる場合、 保存値を変更しておくと、文章を作るたびに「書式)、「スタイル、「モード」ポタンで変更する必要がなくなり ます。

ラベルには保存値の内容が自動的に反映されるので、例えば、「縦・横」の保存値を「たて書き」に 指定しておくと、通常(全文消去直後)は「たて書き」のラベルになります。

なお、変更した保存値は、保存値の復元によって、いつでも初期設定値に戻すことができます。

## **MEMO**

- ●各機能の初期設定値についてはP.59「メニュー一覧| を参照してください。
- 「書式】、「スタイル」「モード」ボタンでの指定内容は、全文消去をおこなうと保存値に戻ります。
- • ファイルに登録された内容は、ファイル登録時の指定が反映されます。「印刷履歴」で呼び出し た内容は、印刷時の指定が反映されます。

#### !! 注意 !!

保存値の設定を変更するときには、全文消去をする必要があります。 **参照 P.43「すべての文章を消去する」**

活

用

編

## 保存値を変更する

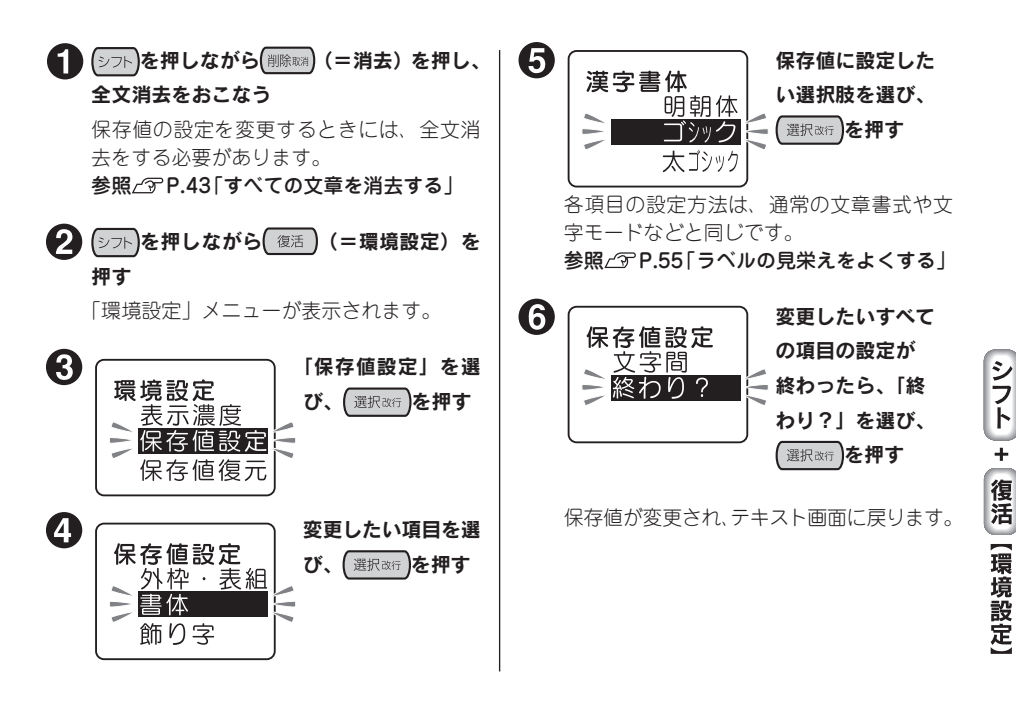

## **MEMO**

- 操作を途中でやめるときは、 (削除取)または (復活)を押し、操作を戻します。
- 手順 ◆ 「保存値復元」を選択すると、変更した保存値の設定を、ご購入時の保存値 (初期設定値) に戻します。

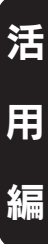

# 本機を初期化する

## !! 注意 !!

- 本機は電子機器のため、まれに静電気やその他の要因で不具合を起こすことがあります。
- • 不具合によって、表示が乱れたり電源のON/OFFができないなど、正常に動作しなくなった場 合は、「本機の初期化」をおこなってください。
- • 初期化をすれば正常に使えるようになりますが、万一、初期化をおこなっても正常に動作しない 場合には、お買い上げ販売店、または「テプラ」取扱店に修理を依頼してください。 なお、初期化や、修理、検査をおこなうと、ファイルのデータなど、すべての登録内容や学習内 容が失われ、復元はできません。あらかじめご了承ください。

### 初期化とは

初期化の操作により、本機の設定がすべてご購入時の状態に戻ります。 初期化をおこなう前に、充分に確認してください。

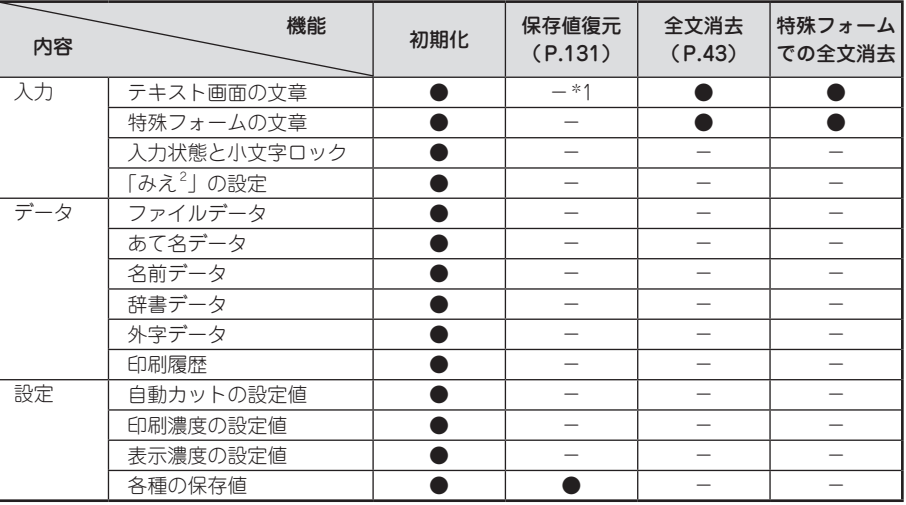

● : ご購入時の状態に戻ります。

- : 保持されます。

\*1 初期設定値に戻す「保存値復元」をおこなうときには、全文消去をする必要があります。

# 初期化する

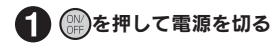

## !! 注意 !!

を押しても電源が切れないときには、ACアダプタを抜いて電池も抜きます。次にもう一度AC **》**<br>アダプタを接続、または電池をセットし、再度(<mark>解</mark>)を押して電源を入れます。 以降は手順←からの操作で初期化してください。

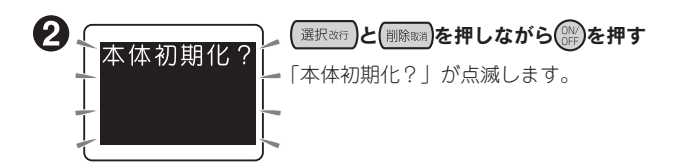

### !! 注意 !!

- 初期化をやめるときは 選択&行 以外のボタンを押してください。
- 本当に初期化しても大す夫ですか? 今まで登録したファイルなど、あらゆるデータや学習内容が消去されます。初期化をおこなう前 に、充分に確認してください。

#### € (選択改行)を押す

「初期化 実行」と表示され、本機の初期化がおこなわれたあと、タイトル画面、ローマ字入力モー ドが表示され、テキスト画面になります。

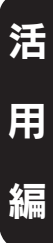

# デモ印刷をする

本機が正しく動くかどうか、デモ印刷をして確認することができます。また、書体など本機の機能を 参照することができます。

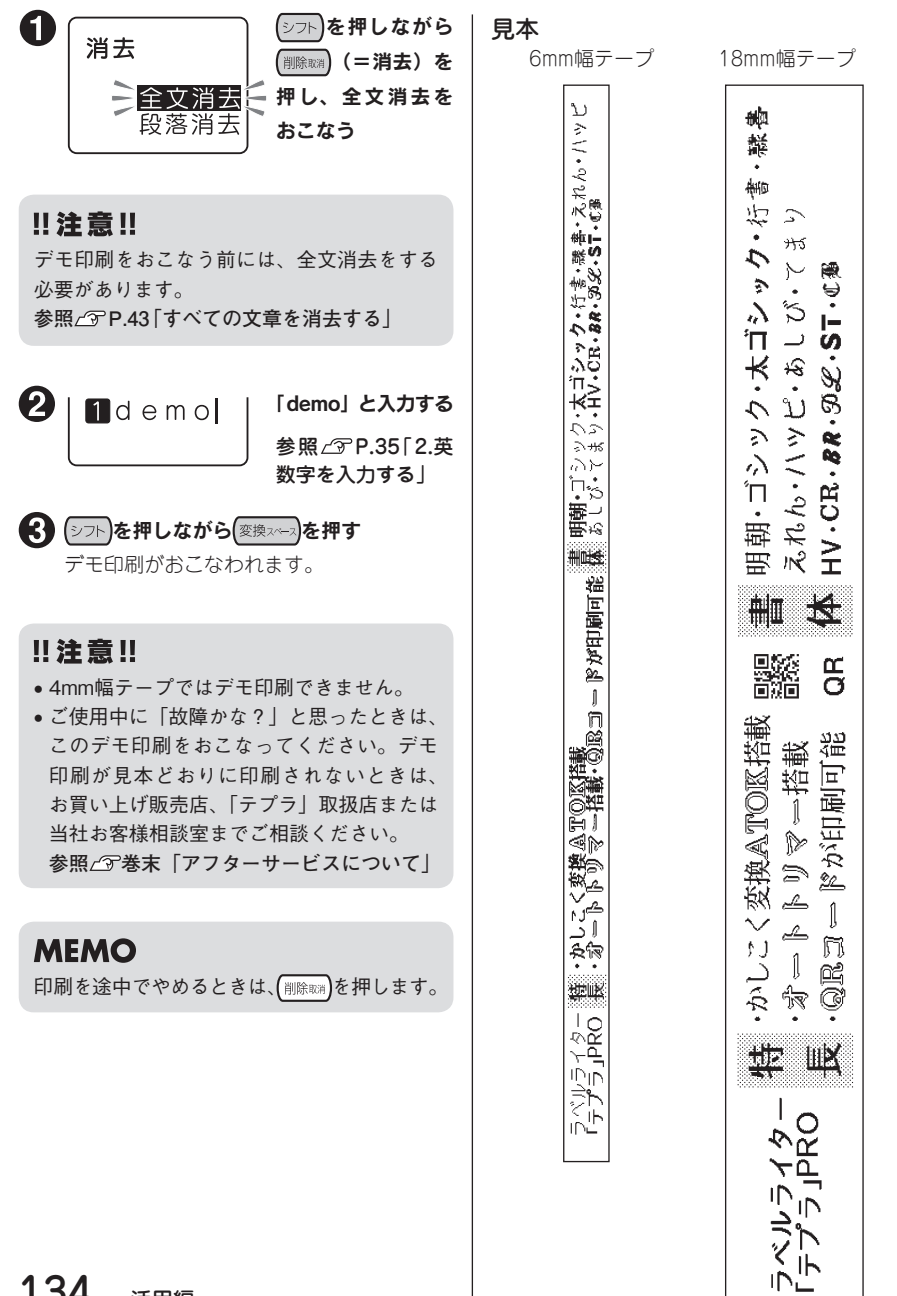

活

用

編

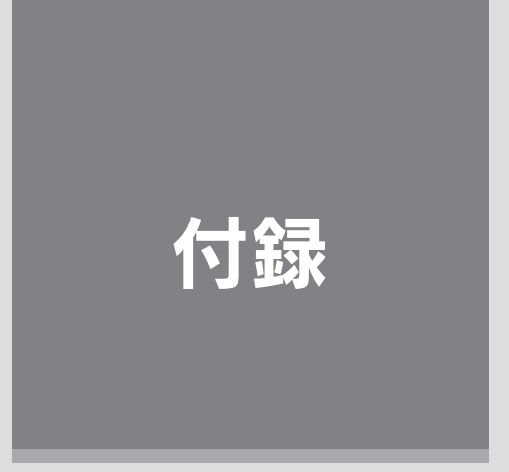

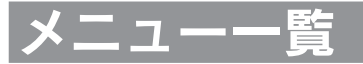

#### 各ボタンで表示される機能は、該当ページを参照してください。

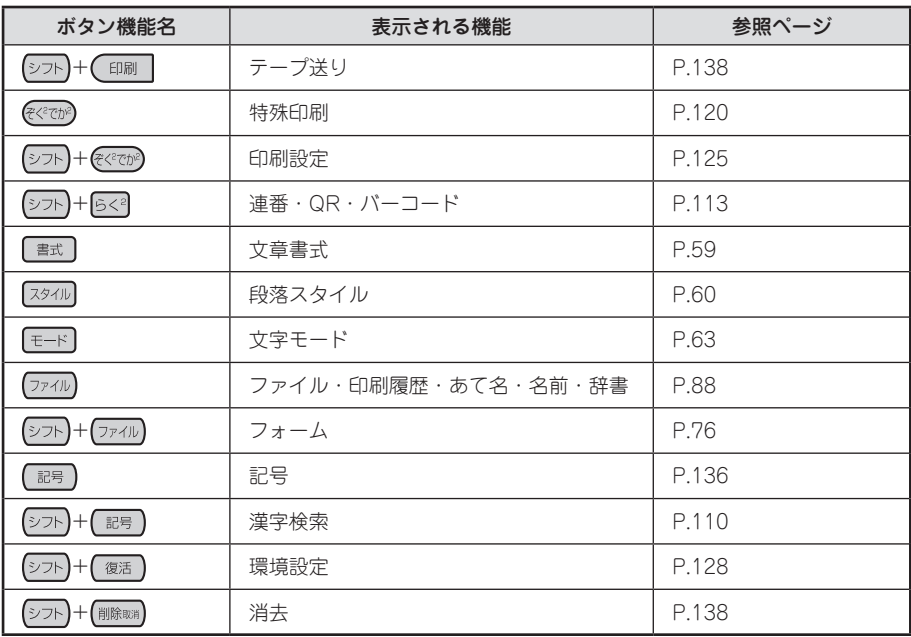

## 記号メニュー一覧

を押すと、記号を入力できます(太字は購入時の初期設定値です)。 選択できる記号は、P.167「記号一覧表」を参照してください。

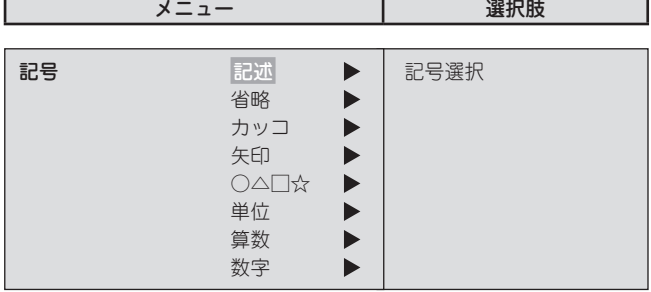

付

録

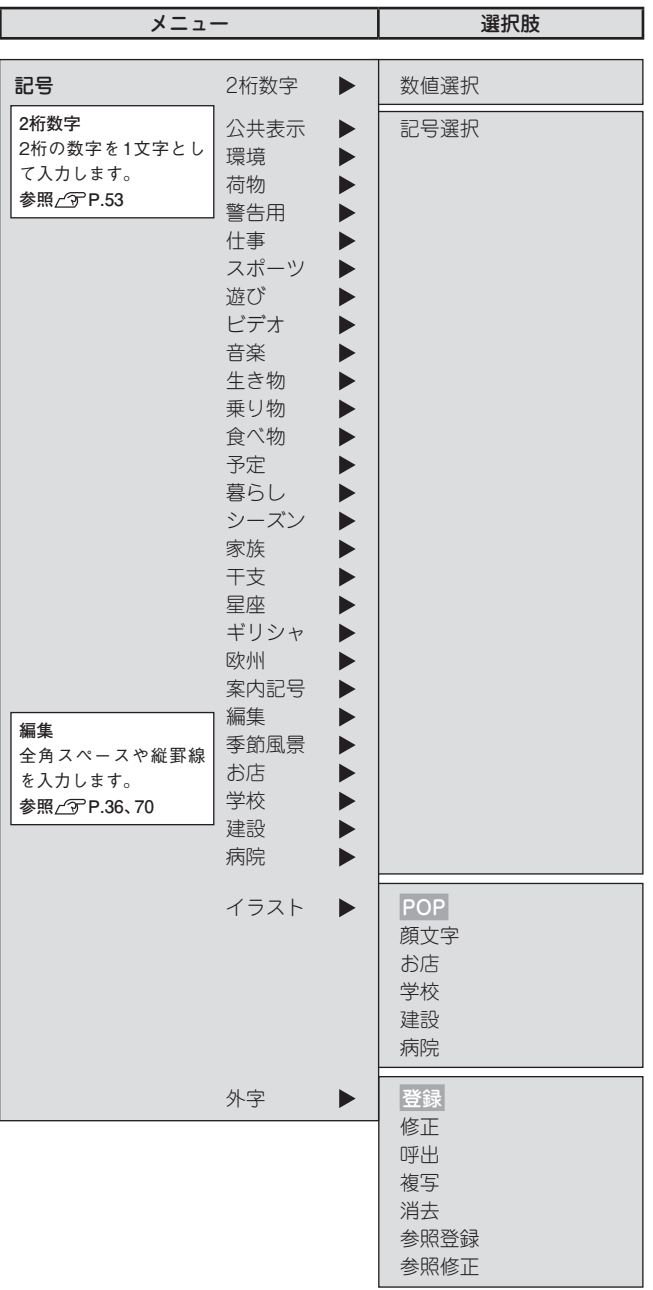

付

録

## テープ送りメニュー一覧

を押しながら (=テープ送り)を押すと、テープ送りや送りカットを実行できます

(太字は購入時の初期設定値です)。

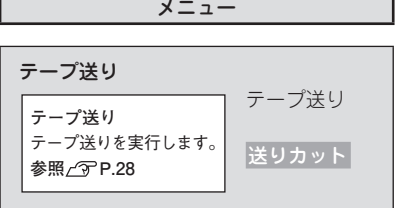

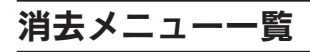

(シフト)を押しながら (剛 ) (=消去) を押すと、文章全体または段落全体を消去できます(太字は購 入時の初期設定値です)。

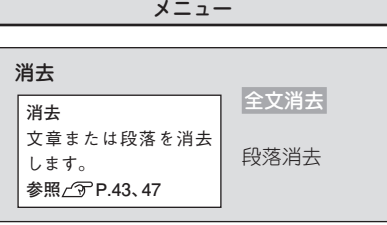

テープカートリッジを使いわける

#### 使用するテープ種類に合わせて、下記の通り対応してください。

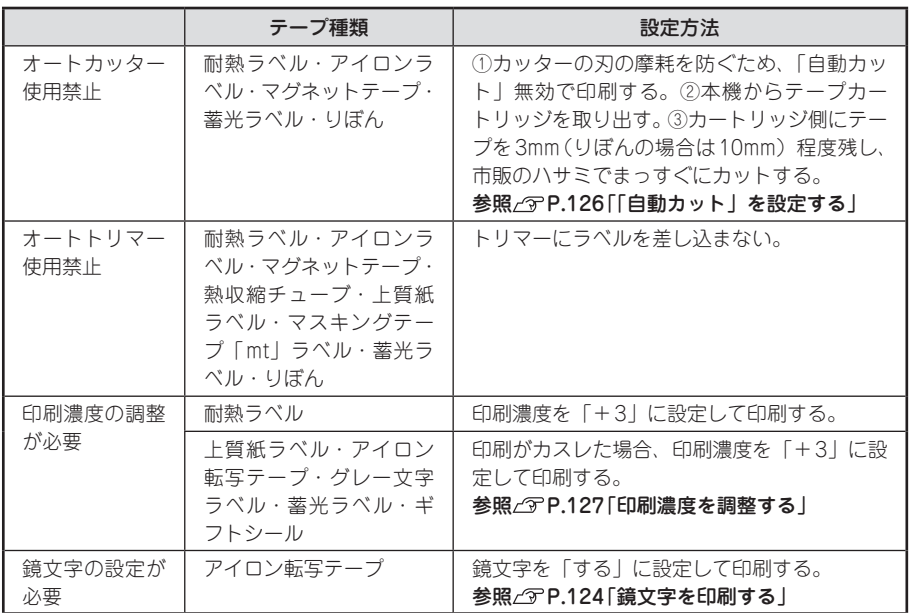

テープカートリッジの詳しい使用方法は、テープカートリッジのパッケージおよび同梱されている取 扱説明書をご覧ください。

#### ‼注意‼

テープを本機にセットしたら、必ず一度「テープ送り」をしてテープやインクリボンのたるみを取っ てください。

**参照 P.28「5.テープ送りをする」**

### **MEMO**

- • アイロンラベル・アイロン転写テープをご使用の際は、アイロンをご用意ください。
- 熱収縮チューブをご使用の際は、工業用ドライヤーをご用意ください。
- マスキングテープ「mt」ラベルは素材の性質上、一般的な「テプラ」テープに比べ、印刷がカ スレやすくなっています。本体の印刷濃度を変えることによりカスレ具合の調整は可能ですが、 細かな文字や白抜き文字、網掛け、地紋の印刷などには不向きです。
- ●マスキングテープ「mt」ラベルはヘッド接触部のインクがテープに転写しないよう、印刷時以 外は、カートリッジを本体から取り外してください。
- • 転写テープとカットラベルは、本機では使用できません。

付

緑

# パソコンに接続して使う

本機は、USBケーブルでパソコンと接続して、パソコンからラベルのレイアウト編集をおこなうことが できます。

※パソコンとの接続には市販のUSBケーブルが必要です(USB2.0/1.1ケーブル A-Bタイプ)。

専用のラベルソフトはWindows向け「PCラベルソフト SPC10」に対応しています。

ラベルソフトは本製品に同梱しておりません。当社ホームページ(http://www.kingjim.co.jp/)から ダウンロードいただけます。なお、ダウンロードの際はインターネット環境が必要となります。

本書では、テキストや画像を自由にレイアウトしたり、「流し込み印刷」などの便利な機能をもった「PC ラベルソフト SPC10」のセットアップ手順を説明しています。

「PCラベルソフト SPC10」の使用方法についての詳細は、当社ホームページ(http://www.kingjim.co.jp/) をご覧ください。

# アプリケーション、プリンタドライバをインストールする

以下のソフトをインストールします。

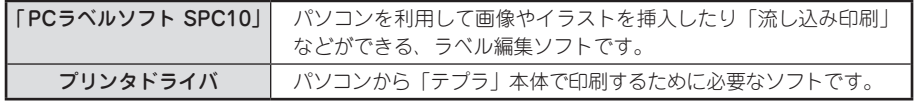

インストールできるパソコンの条件(動作環境)は、当社ホームページ(http://www.kingjim.co.jp/) でご確認ください。

#### ‼注意 !!

画面で指示されるまで「テプラ」本体をパソコンに接続しないでください。 USBケーブルで接続する場合、画面による指示があるまで「テプラ」本体をパソコンに接続して 電源を入れないでください。

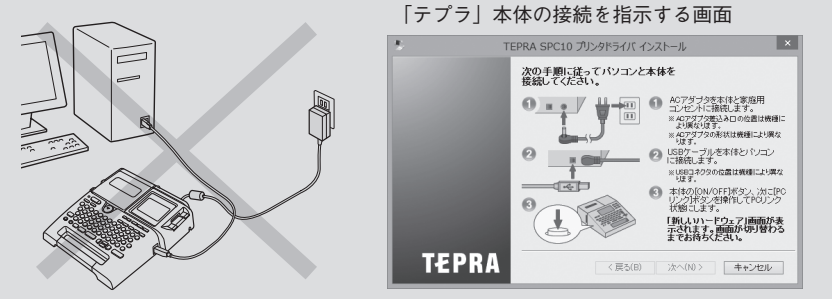

- ラベルソフトは本製品に同梱しておりません。当社ホームページ(http://www.kingjim.co.jp/) からダウンロードいただけます。なお、ダウンロードの際はインターネット環境が必要となります。
- ●本機にはUSBケーブルは同梱されていません。市販のUSBケーブルをご使用ください(USB 2.0/1.1 ケーブルA-Bタイプ)。
- プリンタドライバをインストールしていない状態で「テプラ」本体をパソコンに接続して電源を 入れると、「新しいハードウェアの追加]画面が表示される場合があります。すぐに [キャンセル] をクリックし、パソコンから「テプラ」本体をはずしてください。
- 本項目は、「PCラベルソフト SPC10」とプリンタドライバのインストールについて説明する内容 になっており、Windowsやパソコンの操作については詳しく説明しておりません。また、Windows やパソコンについて、最低限の操作(マウス操作やファイルの扱いなど)を習得されていることを 前提にしておりますので、必要な場合はWindowsやパソコンの説明書をお読みください。
- • 本プログラムをご使用になったうえでの故障や不具合、データ損失などにつきましては責任を負 いかねますのでご了承ください。
- ●1台のパソコンに同じ機種の「テプラ」本体を複数接続する場合、接続する台数分のプリンタド ライバが必要になります。2台目以降のプリンタドライバは、別の「テプラ」本体を接続すると 自動的にプリンタドライバのコピーが作成されます。このとき新たにインストールされたプリン タドライバの名前には「コピー」がつきます。
- ●複数ユーザーで使用する場合はインストール後、一度ログオフしてから「別ユーザー」としてご 使用ください。
- ●インストールの際は、ウィルス対策ユーティリティなどのプログラムを終了してからおこなって ください。ラベルソフトが正常にインストールされない場合があります。

付

綠

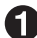

パソコンの電源を入れ、Windows を起動する 起動しているソフトウェアがあれば終了してくだ さい。ウィルス対策ユーティリティなどのプログ ラムも終了してください。

**ク 当社ホームページ (http://www.kingjim.co.jp/)** から「PC ラベルソフト SPC10」ソフトウェアを ダウンロードする

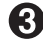

■ ダウンロードしたファイルをデスクトップなどに 保存し、ファイルを解凍したあと、表示されたフォ ルダ中の SetUp.exe ファイルを実行する インストールプログラムが起動します。

「ユーザーアカウント制御]の画面が表示された場 合は、[続行] または [はい] をクリックし継続し てください。

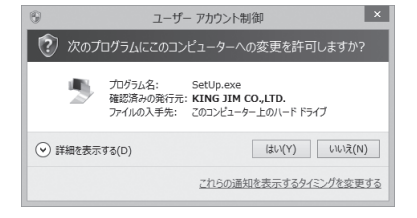

### **MEMO**

右の画面が表示されるときは、既にアプリケーショ ンまたはプリンタドライバがインストールされてい ます。インストール項目を追加する場合は、[機能の 追加/変更]で変更できます。 古いバージョンのアプリケーションがインストール されているときは、表示に従いアンインストールし てから本ソフトをインストールしてください。

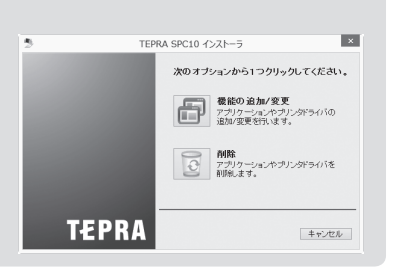

■ [アプリケーションとドライバのインストール]を クリックする

プリンタドライバのみをインストールすることも できますが、ここでは、アプリケーション、プリ ンタドライバの両方をインストールします。

## **MEMO**

付

鐛

「ドライバのみのインストール]をクリックした場合 は、手順5のあと、手順5に進みます。

■ ソフトウェア使用許諾契約の内容を確認して同意 する場合は「同意する]をクリックする 同意しない間をクリックして ください。インストールは中止されます。

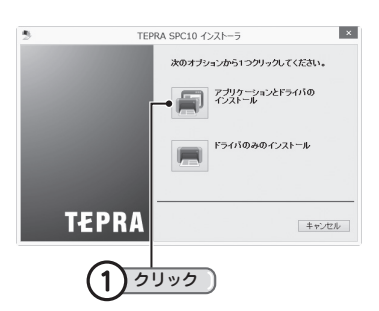

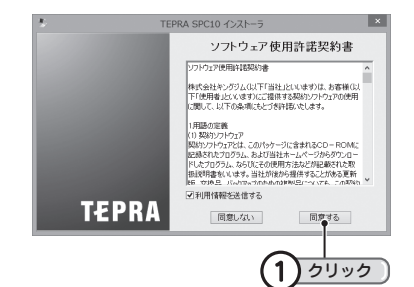

142 付録
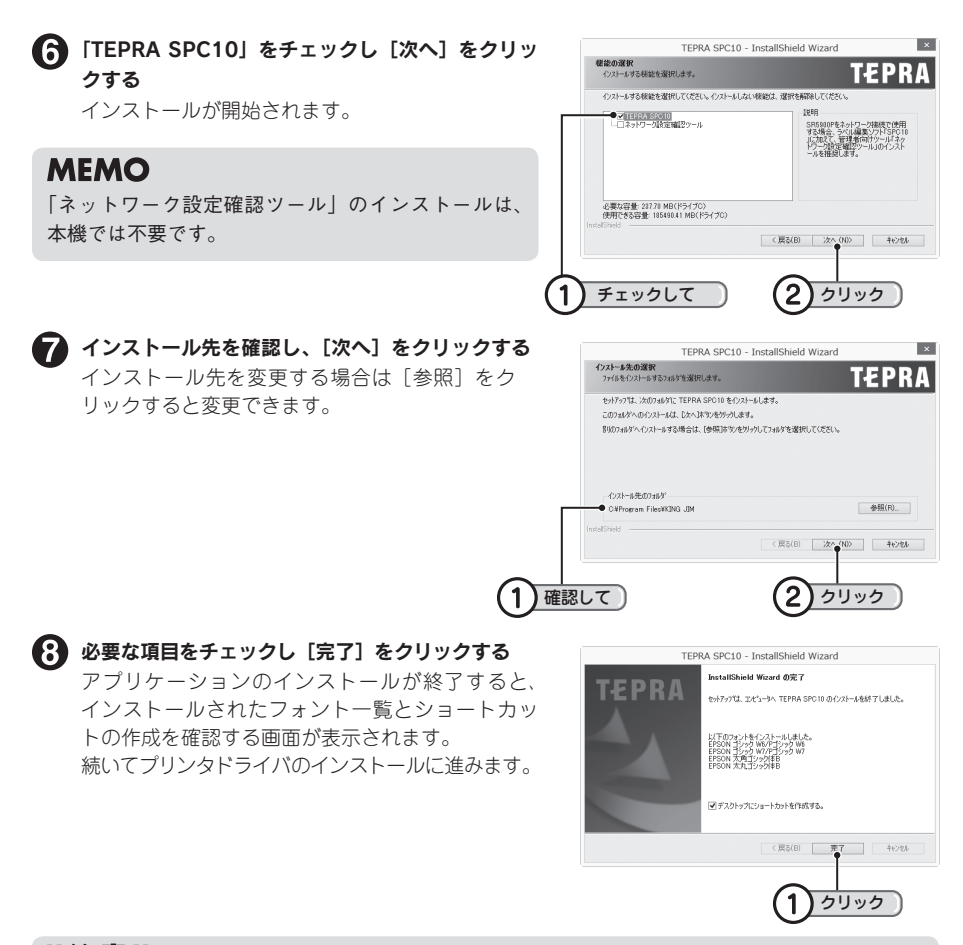

#### ‼注意‼

お使いのパソコンの環境によって、プリンタドライバのインストール画面が表示されるまでに時 間がかかる場合があります。表示されるまで、しばらくお待ちください。

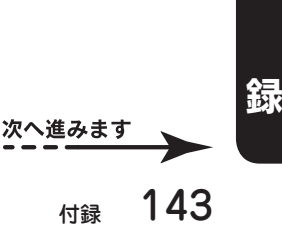

付

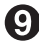

#### ■ 機種を選択し、[次へ] をクリックする 右側の「▼]をクリックして表示されるリストから SR530 を選択します。

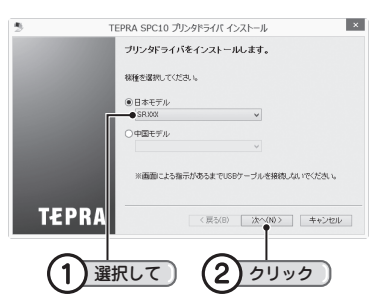

「Windows セキュリティ」の画面が表示された場合 は、「このドライバソフトウェアをインストールし ます」をクリックし継続してください。

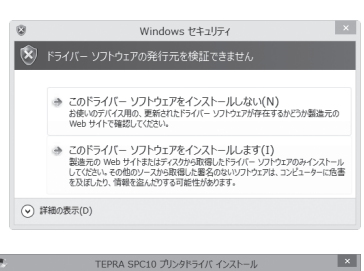

画面に表示される指示に従って本機をパソコンに 接続する

「新しいハードウェア」のインストールが実行され ます。しばらくするとインストールが完了し、完 了画面が表示されます。

参照  $\mathcal{O}$  P.146 「パソコンと「テプラ」本体を接 続する」

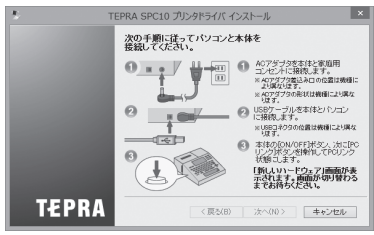

### **MFMO**

#### 「新しいハードウェア」のインストールが実行されない場合

手順 1の画面が表示されるより前に、USBケーブルを「テプラ|本体とパソコンに接続していると、 インストールが正しくおこなわれません。

画面右下の「キャンセル」をクリックしてインストールプログラムを一旦終了したあと、USBケー ブルをはずし、再びインストールプログラムを起動させてください。

#### ハードウェア検出ウィザードが表示された場合

インストール時に、まれに「ハードウェア検出ウィザード」が表示される場合があります。「Windows Updateの接続」では「いいえ、今回は接続しません」を選択します。「インストール方法」は 「ソフトウェアを自動的にインストールする」を選択します。

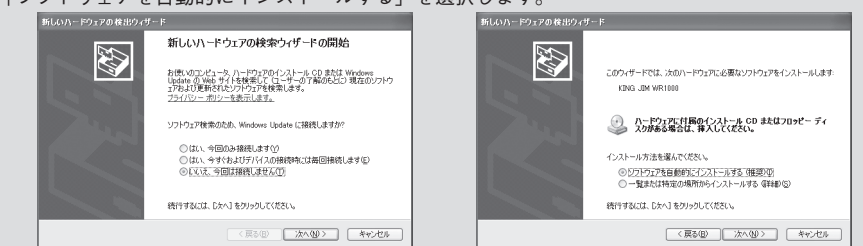

11

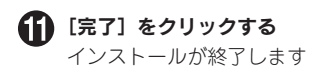

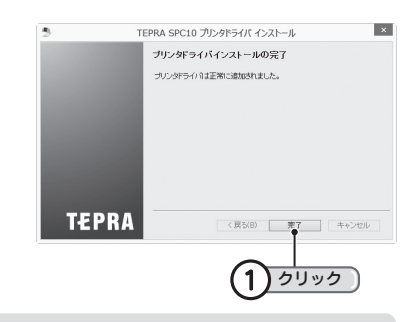

## !! 注意 !!

プリンタの削除は「プログラムのアンインストール」(または「プログラムの追加と削除」)か インストールプログラムで削除してください。 参照 プP.147「アプリケーション、プリンタドライバをアンインストールする」

# パソコンと「テプラ」本体を接続する

本機をパソコンと接続して使用する場合は、以下の手順で、PCリンク状態に切り換えて使用してくだ さい。 ※パソコンとの接続には市販のUSBケーブルが必要です(USB2.0/1.1ケーブル A-Bタイプ)。

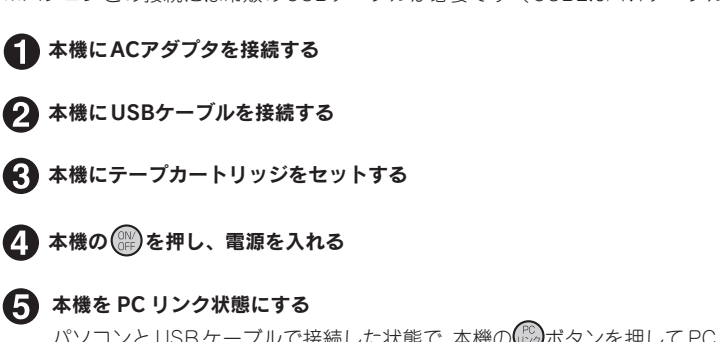

パソコンとUSBケーブルで接続した状態で、本機の いえタンを押して PC リンク状態にします。

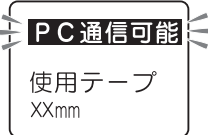

以降、「PC ラベルソフト SPC10」の使用方法についての詳細は、当社ホームページ (http://www.kingjim.co.jp/)をご覧ください。

#### !! 注意!!

• パソコンにプリンタドライバをインストールしていない状態で本機をパソコンに接続して電源を 入れ、 (゚゚゚゚) ボタンを押してPCリンク状態にすると、[新しいハードウェアの追加]画面が表示さ れる場合があります。すぐに[キャンセル]をクリックしパソコンから本機をはずして、必ずプ リンタドライバをインストールしてからご使用ください。

参照 アP.140「アプリケーション、プリンタドライバをインストールする」

- • 1台のパソコンに同じ機種の「テプラ」本体をUSBケーブルで複数接続する場合、接続する台数 分のプリンタドライバが必要になります。2台目以降のプリンタドライバは、別の「テプラ」本 体を接続すると自動的にプリンタドライバのコピーが作成されます。このとき新たにインストー ルされたプリンタドライバの名前には「コピー」がつきます。
- • USBハブを使用した場合の動作については、保証できません。

綜

# アプリケーション、プリンタドライバをアンインストールする

#### !! 注意!!

- • アプリケーション、プリンタドライバのアンインストールは、必ず下記に記載の手順でおこなっ てください。
- • プリンタドライバをアンインストールするときは、パソコンと「テプラ」本体を接続している USBケーブルをはずしてからおこなってください。

ダウンロードしたファイルをデスクトップなどに保存し、ファイルを解凍したあと、表示された フォルダ中のSetUp.exeファイルを実行する

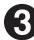

### ■ 【削除】をクリックする アンインストールの準備が整うと、確認の画面が

表示されます。

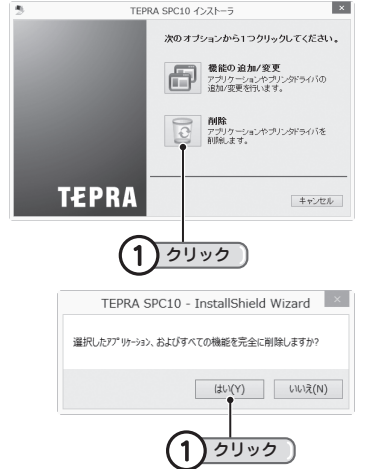

 $\mathbf{R}$ 

## ■ [はい] をクリックする アンインストールが開始されます。

## **MEMO**

ここで[いいえ]をクリックすると、アプリケーションのアンインストールを中止します。

#### [完了]をクリックする

SPC10 に関連してアンインストールされたフォン ト一覧が表示されます。 続いて、プリンタドライバのアンインストールに 進みます。

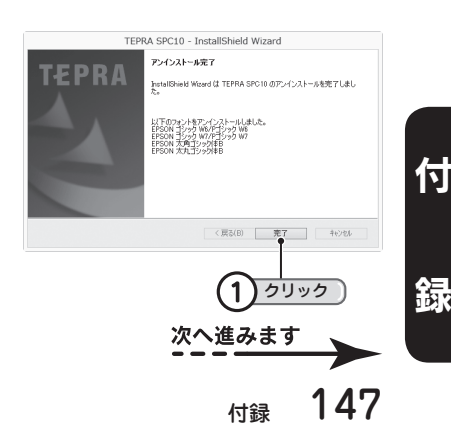

当社ホームページ(http://www.kingjim.co.jp/)から「PCラベルソフト SPC10」ソフトウェアを ダウンロードする

■ [はい] をクリックする TEPRA SPC10 プリンタドライバ アンインストール × プリンタの選択画面に進みます。 ? ナリンタドライバのアンインストールを行いますか? クリック 1  $\begin{array}{c|c} \hline \text{div}(Y) & \text{div}(\lambda) \end{array}$ **MEMO** ここで[いいえ]をクリックすると、プリンタドライバのアンインストールを中止します。 SR530 をネガ表示にし、[完了]をクリックする 7 TEPRA SPC10 プリンタドライバ アンインストール i xi プリンタドライバのアンインストールが開始されます。 削除する機種を選択してください。 **STRANDORF COMPANY** 全てを選択 DEアンボタンモアンインストールを開始します。 **TEPRA** | 完了 | キャンセル 1 |ネガ表示にして ) (2)クリック TEPRA SPC10 プリンタドライバ アンインストール × ■ [はい] をクリックする パソコンが再起動されます。 ▲ アンインストールが完了しました。<br>◆ システムを再起動しますか? クリック  $\begin{array}{c|c|c|c} \hline \textbf{G} & \textbf{G} & \textbf{G} & \textbf{G} \\ \hline \textbf{G} & \textbf{G} & \textbf{G} & \textbf{G} \\ \hline \textbf{G} & \textbf{G} & \textbf{G} & \textbf{G} \\ \hline \textbf{G} & \textbf{G} & \textbf{G} & \textbf{G} \\ \hline \textbf{G} & \textbf{G} & \textbf{G} & \textbf{G} \\ \hline \textbf{G} & \textbf{G} & \textbf{G} & \textbf{G} \\ \hline \textbf{G} & \textbf{G} & \textbf{$ 

#### !! 注意!!

- プリンタドライバをアンインストールした場合は、必ずパソコンを再起動してください。
- • プリンタドライバの削除は「コントロールパネル」の「プログラムのアンインストール」(または「プ ログラムの追加と削除」)もしくはインストールプログラムで削除してください。

付 綜

## **MEMO**

アプリケーションSPC10とプリンタドライバのアンインストールは、[コントロールパネル]−[プ ログラムのアンインストール]からでも操作できます。ただし、当社ホームページ(http://www. kingjim.co.jp/) からダウンロードできるファイルからのアンインストールとは異なり、アプリケー ション用 (TEPRA SPC10)とプリンタドライバ用 (PCラベルソフト SPC10プリンタドライバ) と分かれていますので、ご注意ください。

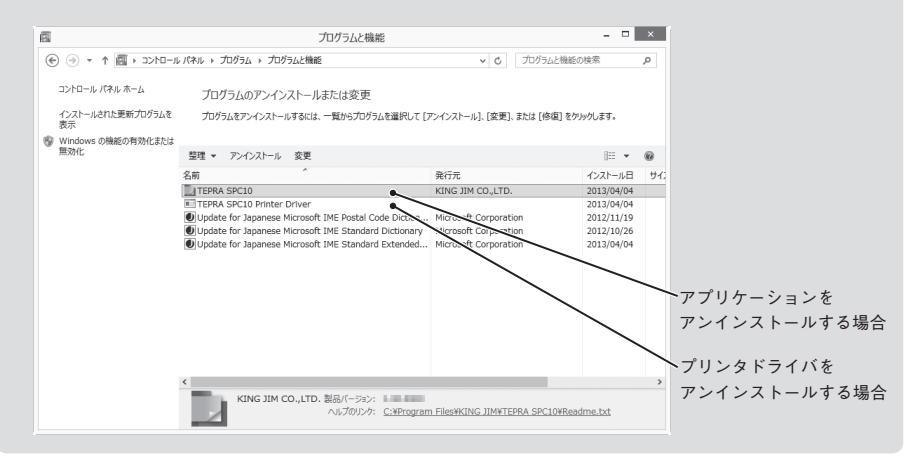

綠

# こんな表示が出たときは

## ディスプレイが消えたときは

操作を間違えると、ディスプレイが一瞬、消灯します。また、約5分間何も操作をしないと電源が自 動的に切れ、ディスプレイが消灯します(オート・パワーオフ)。

# エラーメッセージが表示されたときは

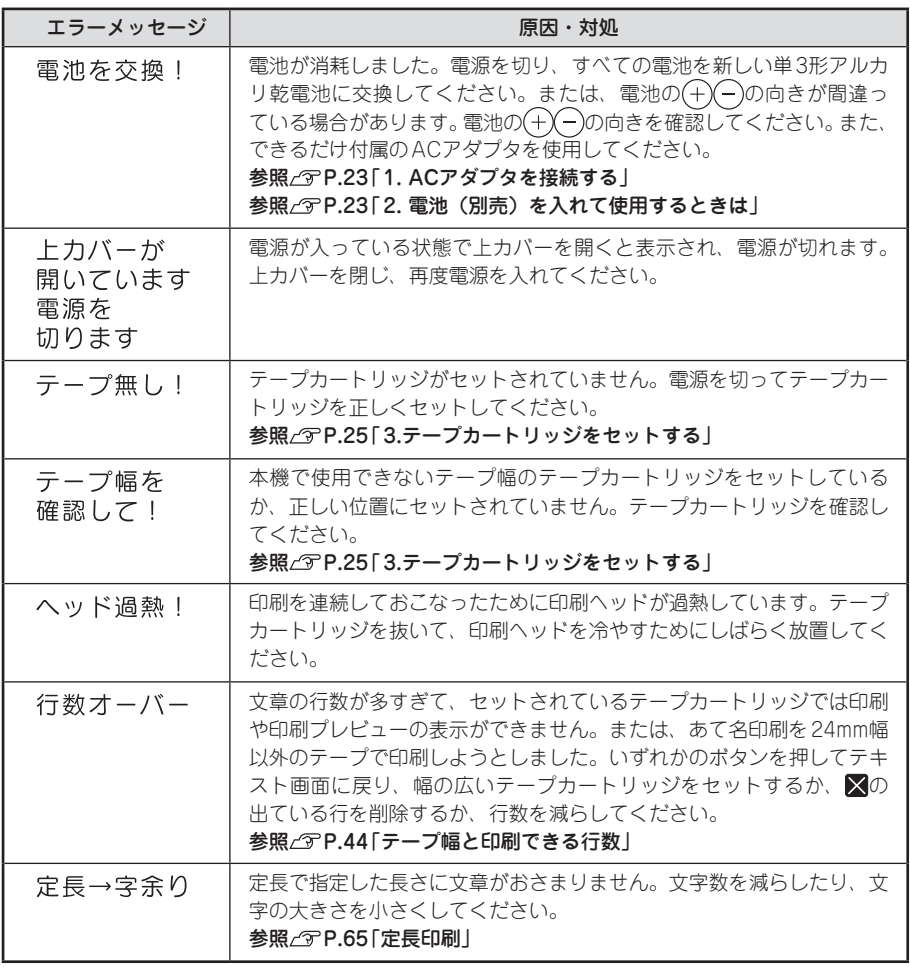

付

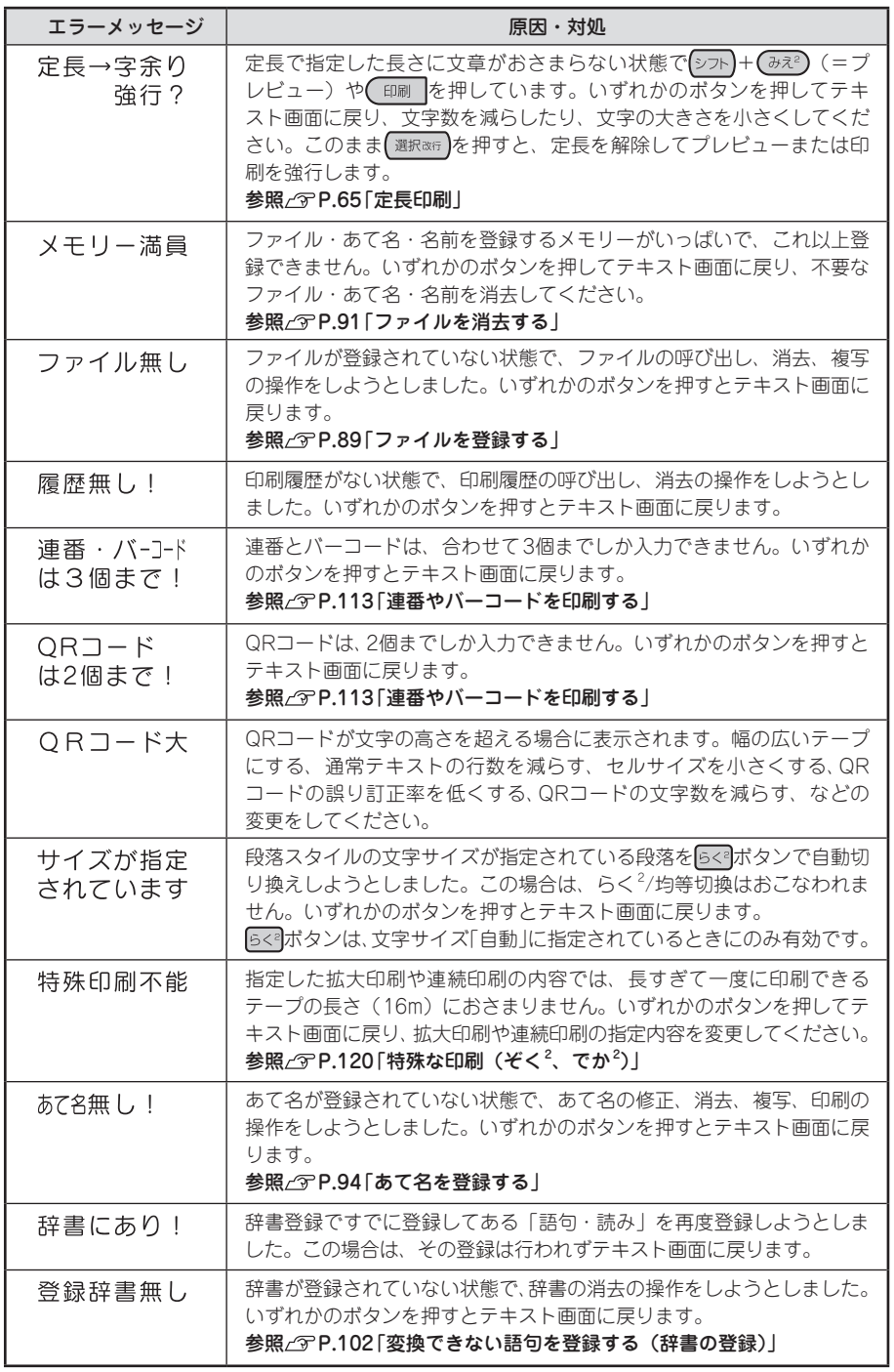

付

付録 151

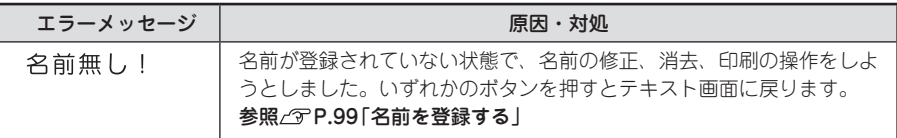

## **MEMO**

上記項目を確認しても解決しないときは、当社お客様相談室までご相談ください。 **参照 巻末「アフターサービスについて」**

# 故障かな?と思ったら

## **MEMO**

パソコンと接続しているときの問題は、PCラ ベルソフトの取扱説明書も参照してください。

# 正常な動作をしない

本機は電子機器のため、まれに静電気やその他 の原因で不具合を起こすことがあります。 不具合によって、表示が乱れたり電源のON/ OFFができないなど、正常に動作しなくなった ときは、「本機の初期化」をしてください。 参照 アP.132「本機を初期化する」

# を押してもディスプレイ に何も表示されない

● ACアダプタはしっかりと接続されていま すか? 本機のACアダプタ差込み口とコンセントにしっ かりと接続してください。 参照 *P.*23「1.ACアダプタを接続する」

#### ● 雷池は正しくセットされていますか? 電池の向きが(+)(-)逆にセットされていると電 源はONになりません。電池ケースの中に刻印さ れている向きに、全ての電池が正しくセットさ れているか確認してください。 参照 タP.23「2.電池(別売)を入れて使用す るときは」

● 専用ACアダプタ以外のACアダプタを使 用していませんか? 同梱のACアダプタ(AC1116J)以外のACア

ダプタをご使用になると、本機の回路を損傷し たり、過熱するなど大変に危険です。

● 電池が消耗していませんか? 消耗した電池を使用していると、電源が入らな いことがあります。新しい電池と交換してくだ さい。 

● ディスプレイの表示濃度は適切ですか? ディスプレイの表示濃度によっては表示が見え ないときがあります。ディスプレイが見にくい ときは、表示濃度を調整することができます。 参照 P.129「ディスプレイの濃度を調整する」

# キーボードが動作しない

● ディスプレイに「PC通信可能」と表示さ れていませんか? 「PC通信可能」のときは、パソコンからの操作 が優先されます。「テプラ」本体でラベルを作る ときは、 『※ を押してPCリンクを解除してくだ さい。

# ディスプレイが消える

- オート・パワーオフ機能ではありませんか? 本機では、5分間以上操作をしないと、電源が自 動的に切れ、ディスプレイが消灯します。(オー ト・パワーオフ)
- 上カバーが開いていませんか? 本機では上カバーを開くと、保護回路のはたら きで電源が切れます。
- 操作を間違えませんでしたか? 本機では、ボタン操作を間違えると、ディスプ レイが一瞬、消灯します。

# ■■■を押しても何も印刷さ れない

- 文章が入力されていますか? テキスト画面に何も入力されていないと印刷は されません。
- ディスプレイにメッセージが表示されて いませんか?

エラーメッセージが表示されていると印刷され ません。

参照 / アP.150「こんな表示が出たときは」 準備中と表示されているときは、しばらくお待 ちください。

### ● 消耗していないテープカートリッジが正 しくセットされていますか?

テープカートリッジのテープがなくなっていた り、上カバーが正しく閉じていないと印刷でき ません。テープカートリッジを正しくセットし、 上カバーをしっかり閉じてください。

参照 / アP.25「3.テープカートリッジをセット する」

● オートトリマーが動作中ではありませんか? オートトリマー使用中は、印刷できません。

## 文字がきちんと印刷されない

● テープカートリッジは正しくセットされ ていますか?

テープカートリッジを正しくセットしていない と、きちんと印刷できません。

テープカートリッジを取り出し、もう一度手順 に従ってセットしてください。

参照 プP.25「3.テープカートリッジをセット する」

● 印刷ヘッドが汚れていませんか?

印刷ヘッドにゴミ、ホコリなどが付着すると文 字の一部がカスレることがあります。別売のヘッ ド・クリーニングテープ(SR24C)をご使用に なるか、綿棒に市販の薬用アルコール(エチル アルコール)を含ませて、印刷ヘッドを掃除し てください。

参照 アP.156「お手入れについて」

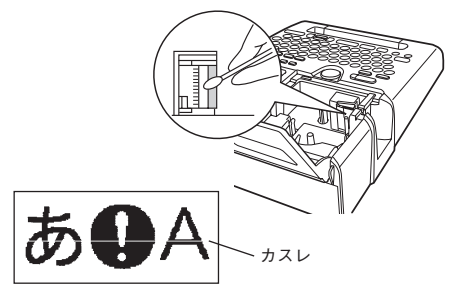

#### ● 電池が消耗していませんか?

電池が消耗すると「電池を交換!」と表示され ます。速やかにすべての電池を新しい単3形ア ルカリ乾電池と交換するか、同梱のACアダプタ (AC1116J)を使用してください。電池を交換せ ずに使い続けると、操作中や印刷中に電源が切れ ることがあります。

## ラベルを印刷後、自動カッ トされない

- 自動カット/しないに設定していませんか? 印刷設定の自動カット/しないに設定すると、印 刷後の自動カットはおこなわれません。 参照 / アP.126「「自動カット」を設定する」
- カッターの刃が磨耗していませんか? カッターは刃物ですので、長期間使い続けると 磨耗し、切れにくくなります。カッターの刃の 交換は有償で承ります。お買い上げ販売店、「テ プラ」取扱店または当社お客様相談室までご相 談ください。

参照 で巻末「アフターサービスについて」

# オートトリマーでうまく カットできない

- 印刷中ではありませんか? テープ印刷中はオートトリマーが作動しません。
- ラベルをトリマー差込みロにきちんと差 し込んでいますか? ラベルをガイドに合わせず差し込むときれいに カットできません。ガイドに沿ってラベルを差 し込んでください。 参照 / アP.48「カドを丸く什 トげる」
- 切りクズがつまっていませんか? トリマーカバーをはずし、トリマーの切りクズ を取り除いてください。 参照 プP.49「オートトリマーのお手入れ」
- 4mm、6mm幅テープをカットしようとし ていませんか? 4mm、6mm幅テープはオートトリマーでカット することはできません。トリマー(RT36W) を使ってカットしてください。 参照 *で* P.11 「別売品のご案内」
- オートトリマーでカットのできないラベ ルを使用していませんか? 本機のオートトリマーでカットできないラベル はオートトリマーに差し込まないでください。 参照 / アP.48「カドを丸く什 トげる」

付

● オートトリマーの刃が磨耗していませんか? オートトリマーの刃は、長期間使い続けると磨 耗し切れにくくなります。オートトリマーの刃 の交換は有償で承ります。お買い上げ販売店、「テ プラー取扱店または当社お客様相談室までご相 談ください。

参照 / ア巻末「アフターサービスについて」

## 文章の途中までしか印刷されない

● テープカートリッジにテープの残りがあ りますか? テープカートリッジのテープが終了している場 合は、新品のテープカートリッジをセットして ください。 参照 / アP.25「3.テープカートリッジをセット する」

#### ● 電池が消耗していませんか?

電池が消耗すると「電池を交換!」と表示され ます。速やかにすべての電池を新しい単3形ア ルカリ乾電池と交換するか、同梱のACアダプタ (AC1116J)を使用してください。電池を交換 せずに使い続けると、操作中や印刷中に電源が 切れることがあります。

# ファイルの内容が消えてしまった

#### ● 本機の初期化をしましたか?

本機の初期化をおこなうと、登録したファイル・ あて名・名前・外字・辞書などのデータがすべ て失われます。 参照 / アP.132「本機を初期化する」

● 電源が入った状態で電池を交換していま せんか?

電池交換は、必ず電源を切ってからおこなって ください。電源が入った状態で電池交換をおこ なうと、登録したファイル・あて名・名前・外字・ 辞書などのデータがすべて失われることがあり ます。

● 動作中にACアダプタや電池を抜きません でしたか?

ファイル登録時の「実行中」や印刷の「準備中」 および「印刷中」、電源を切るときの「電源を切 る準備中」が表示されているときにACアダプタ や電池を抜くと登録したファイル・あて名・名前・ 外字・辞書などのデータがすべて失われること があります。

# ラベルを貼り付けることが できない

- 裏紙をはがしていますか? 粘着タイプのラベルは、裏紙をはがして貼って ください。 参照 アP.39「7.ラベルを貼る」
- 貼る場所が汚れていたり、凹凸がありませ んか?

表面がザラザラしている場所や、ホコリ、油の ついている場所には貼り付けられません。また、 特殊な加工がしてある面や、特殊な材質の面に は貼り付けられない場合があります。

## **MEMO**

上記以外のときや、上記項目を確認しても改 善しないときは、お買い上げ販売店、「テプラ」 取扱店または当社お客様相談室までご相談く ださい。

**参照 巻末「アフターサービスについて」**

緑

# お手入れについて

#### ■ 本機外側の汚れ・ホコリは

乾いたやわらかな布で拭き取ってください。とくに、汚れがひどい場合は、固く絞ったぬれブキ ンで拭き取ってください。ベンジン・シンナー・アルコールなどの溶剤・薬剤や化学ぞうきんの 使用は絶対におやめください。

#### ■ 印刷が欠けたりカスレたりする場合

印刷ヘッドにゴミがついていることがあります。別売 のヘッド・クリーニングテープ(SR24C)をご使用に なるか、綿棒に市販の薬用アルコール(エチルアルコー ル)を含ませて、印刷ヘッドを掃除してください。

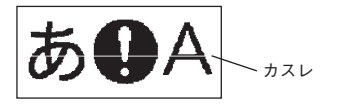

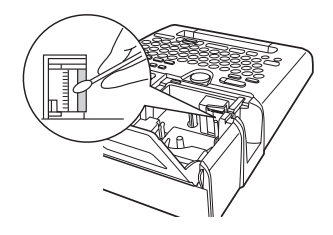

## ヘッド・クリーニングテープ(別売)を使う

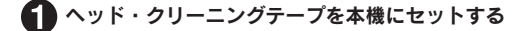

● シット を押しながら 印刷 (=テープ送り)を押す

● 「テープ送り」を選び、 ■ 最悪の を押す 「テープ送り」の操作によりヘッド・クリーニングテープが送られ、印刷ヘッドがクリーニング されます。1~2回 おこなってください。 参照 アP.28「5.テープ送りをする」

#### !! 注意!!

- 使用後はもとの箱に入れて清潔な場所に保管してください。ホコリ、砂など の多い場所に放置すると、クリーニング性が低下するばかりか、印刷ヘッド をいためる原因になります。
- • ヘッド・クリーニングテープで印刷をおこなわないでください。印刷をおこ なうとヘッドをいためる原因となります。
- • 図の部分の白いテープがなくなるとテープがすべて巻き取られ たことになり、そのヘッド・クリーニングテープは終了です。テー プ終了後に使用するとヘッドをいためるおそれがありますので、 ご使用にならないでください。

白いテープがなくなる

### **MEMO**

- ●本機でご使用になるヘッド・クリーニングテープは SR24Cをお 使いください。
- ●テープは巻き取り式になっていますので、「テープカット」は不 要です。
- ●テープがたるんでいる場合、図のように「巻き取りコア」を矢 印方向に回してたるみを取ってください。
- • ヘッドクリーニングをおこなっても印刷が欠けたりカスレたりする場合、本機の故障が考えられ ます。お買い上げ販売店、「テプラ」取扱店または当社お客様相談室にご相談ください。
- • ヘッド・クリーニングテープは薄い材料で作られています。新品でも少なめに見えますが、約 120回のクリーニングが可能です。

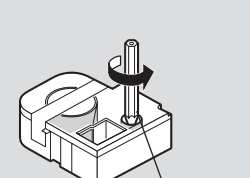

巻き取りコア

緑

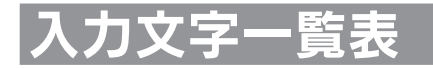

## 文字ボタン配列

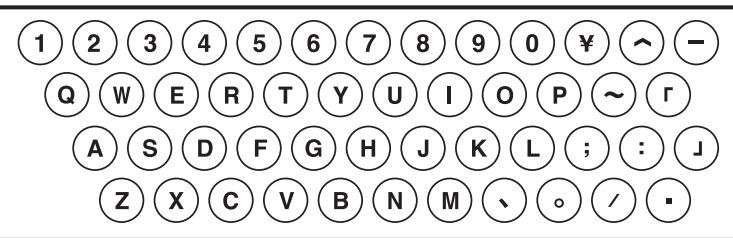

# 入力文字表

「大」はシフト)を押していない状態、「小」はシフトを押した状態を表します。

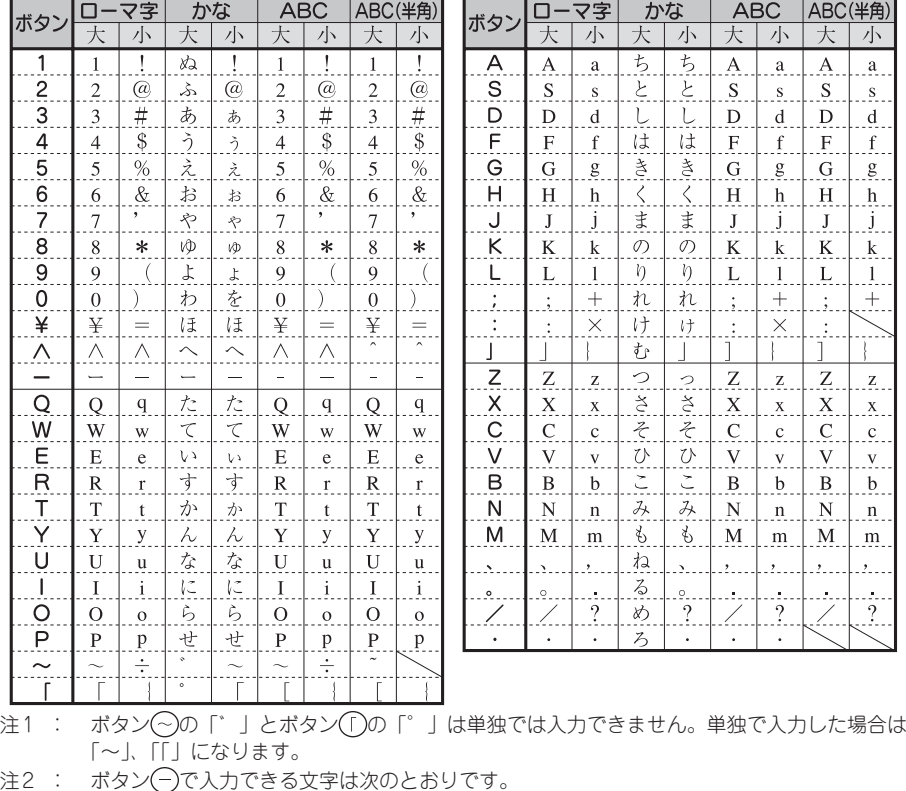

 ローマ字(大)、かな(大):「ー」(長音)

 ローマ字(小)、かな(小)、ABC(小)、ABC(半角):「-」(マイナス)

 ABC(大):「-」(ハイフン)

注3 : ボタン 。の「.」はピリオドです。

注4 : 「ABC(半角)」はQRコード入力時のみ有効です。

158 付録

付

緑

漢字変換表

ここでは、区点コードを掲載しています。JISコード、シフト JISコードをお使いになるときは、市販 の辞書などを参照してください。 参照 プP.110「読みのわからない漢字を入力する」

#### ‼注意‼

- • 漢字変換表はJISに基づき「音読み」で記載しています。本機の内蔵辞書は「音読み」もしくは「訓 読み」だけを搭載している文字があり、「音読み」では変換できないことがあります。
- 表にあげた文字と印刷される文字の字形が異なるものがあります。

#### JIS第1水準 \*の欄の数字は区点コードの下1桁を表します。

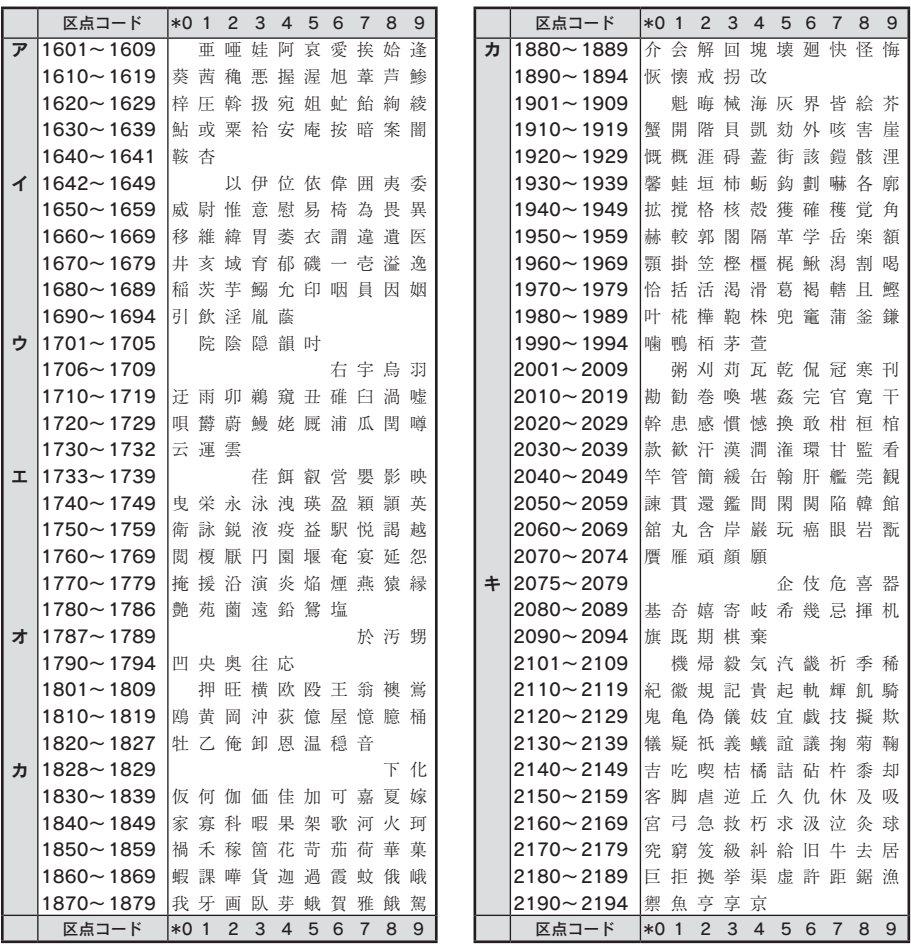

付

録

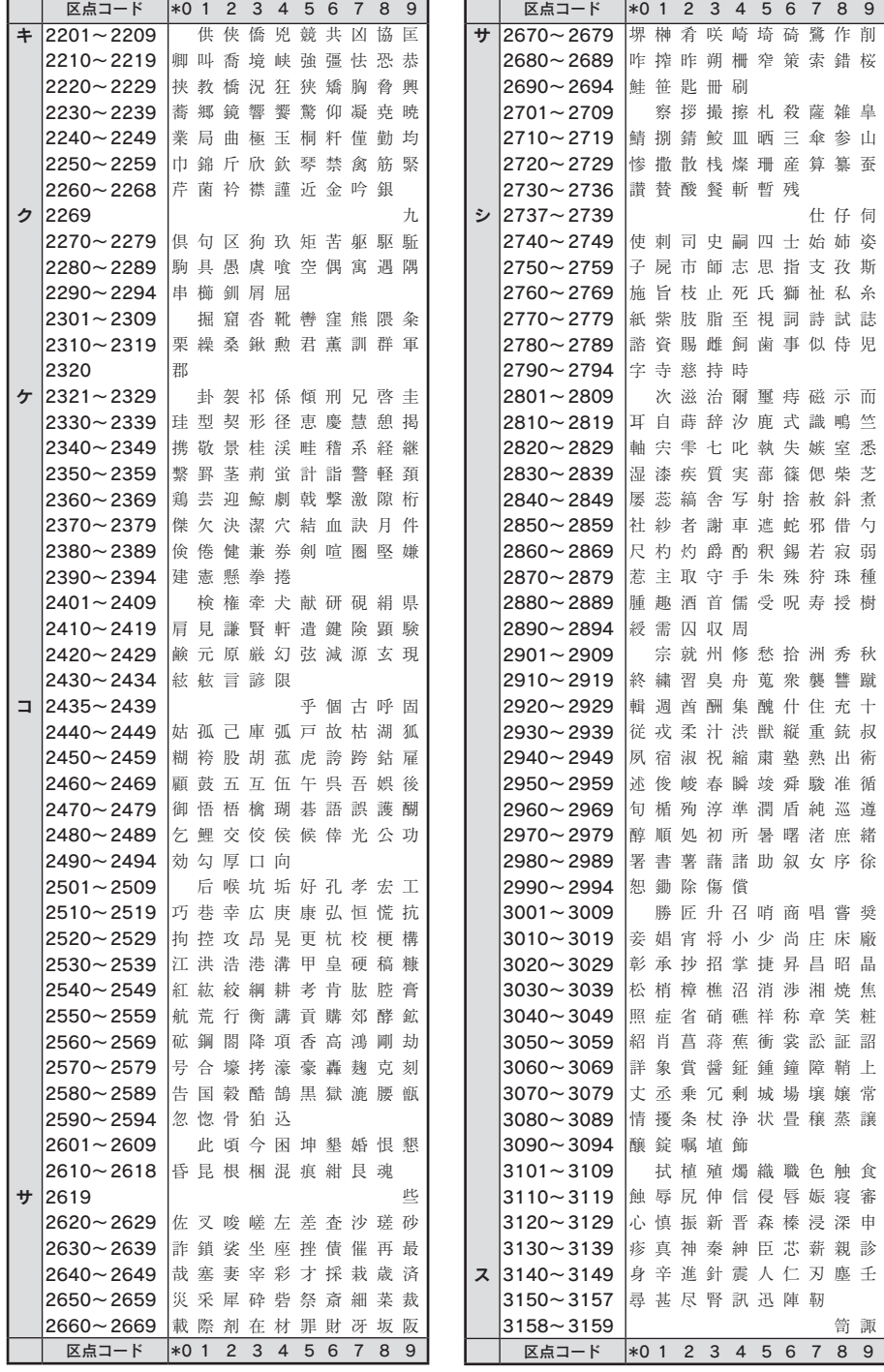

録

付

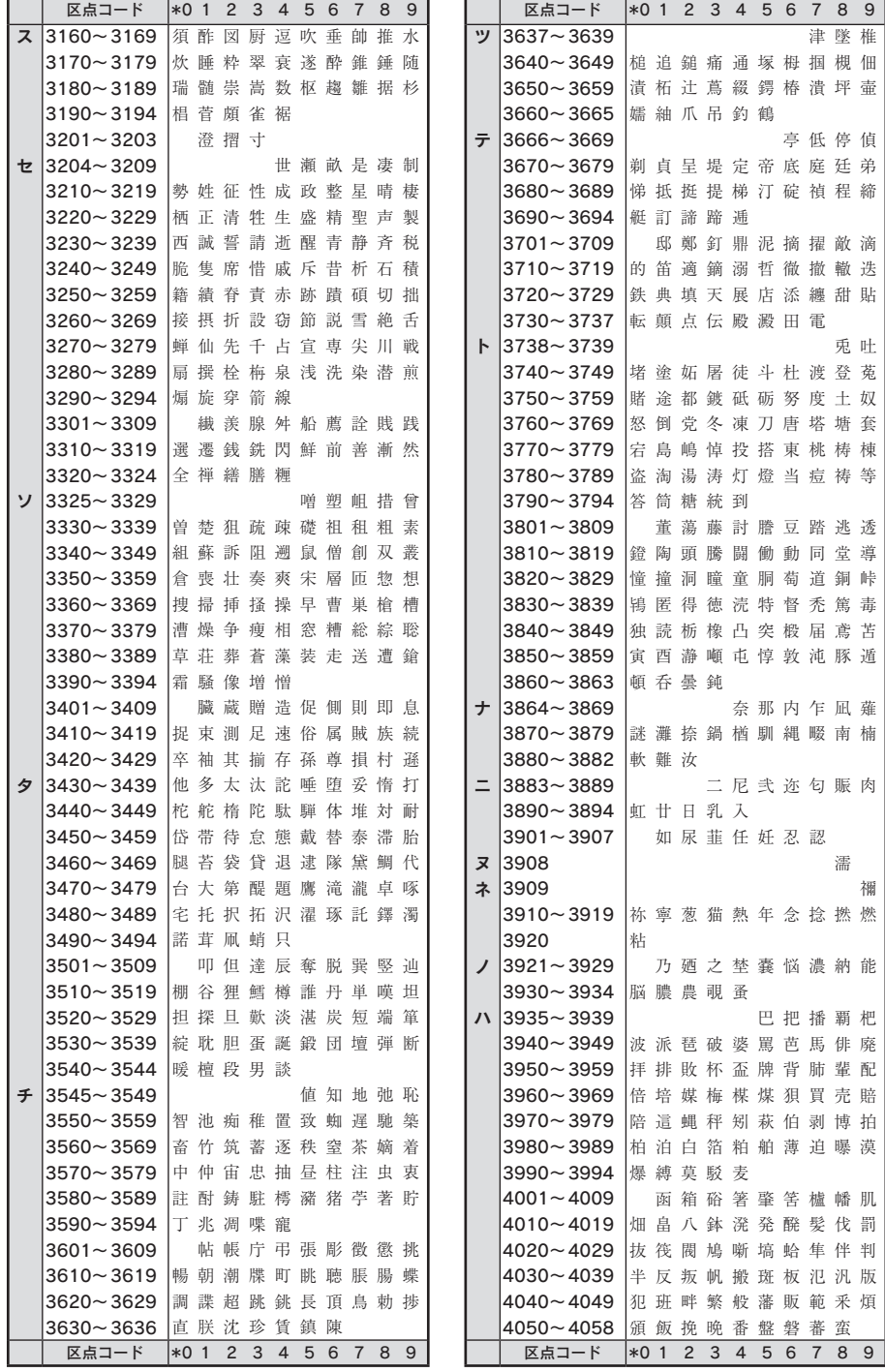

付

録

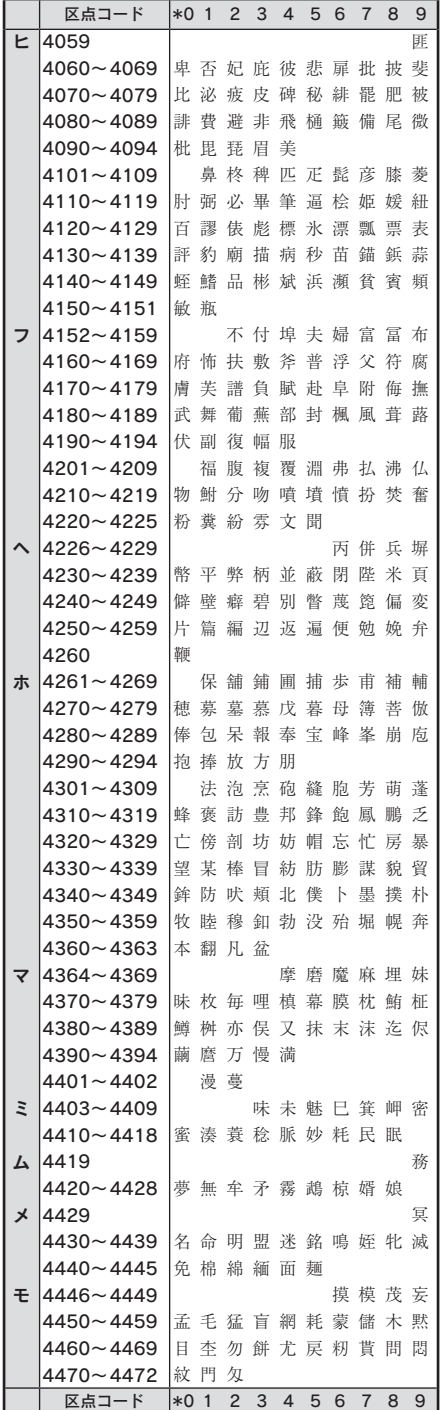

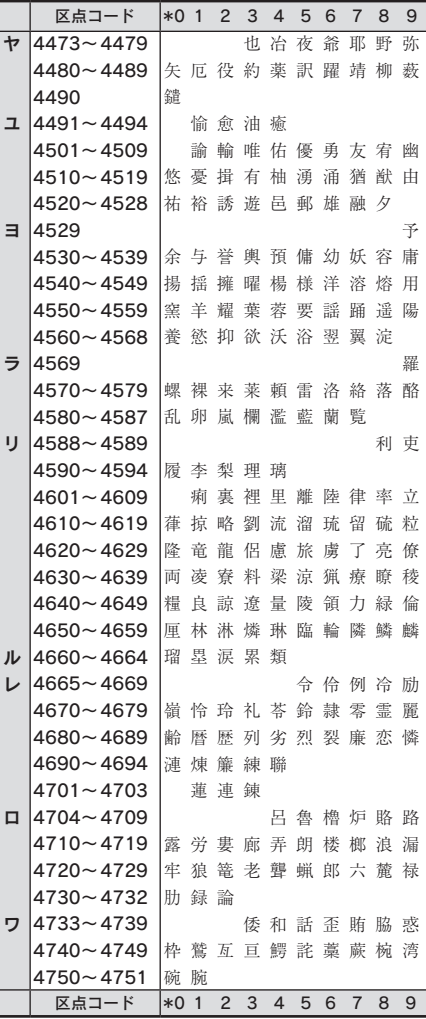

付

録

# JIS第2水準

文字上の2桁の数字は点コードを表わします。  $\frac{1}{1804}$  F40071 L  $\frac{1}{1804}$ 

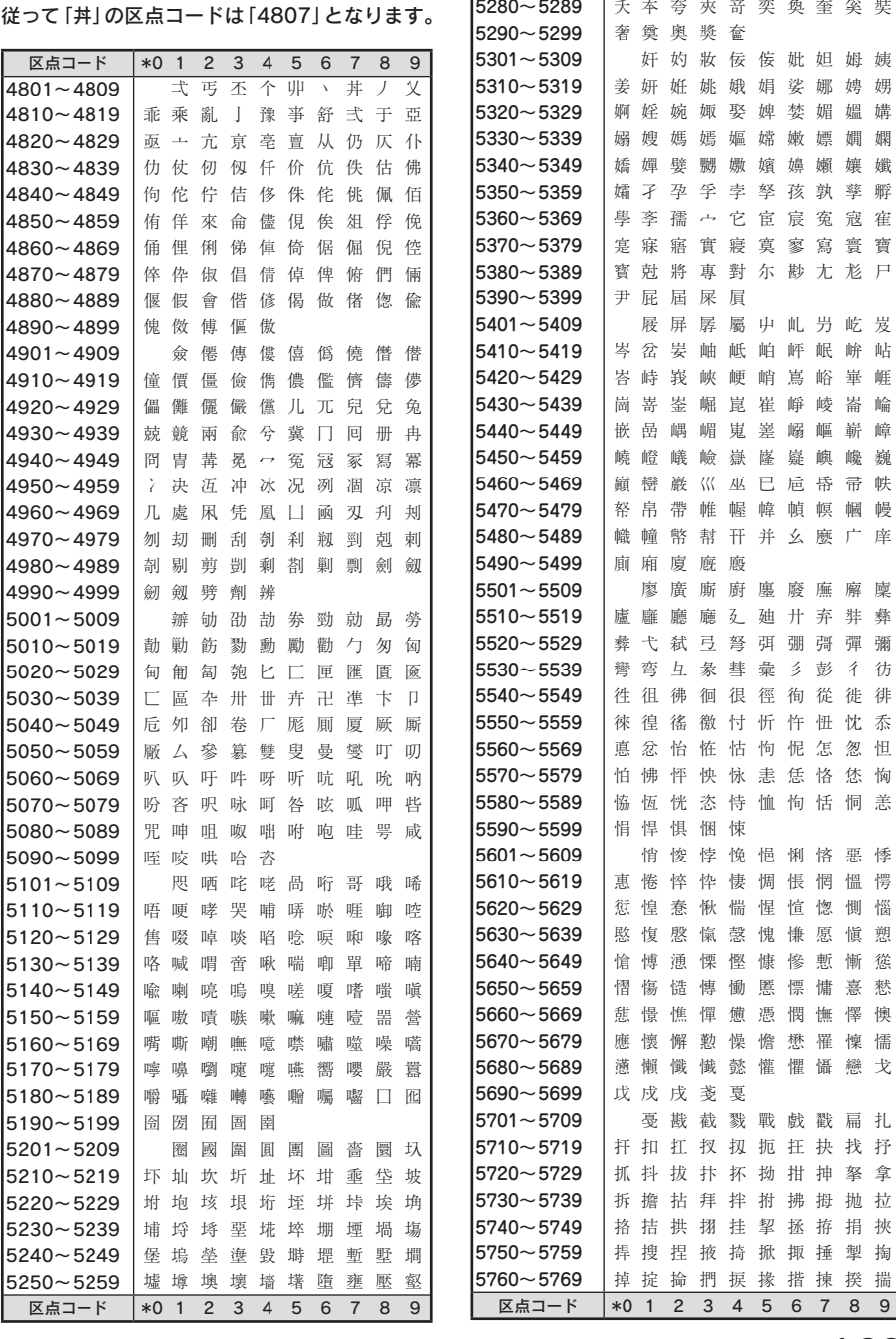

区点コード \*0 1 2 3 4 5 6 7 8 9

| 壗 壙 壘 壥 壜 壤 壟 肚 壺 壹 壻 壼 壽 夂 夊 夐 夛 梦 夥 夬

 $5260 - 5269$  $5270 - 5279$ 

付

録

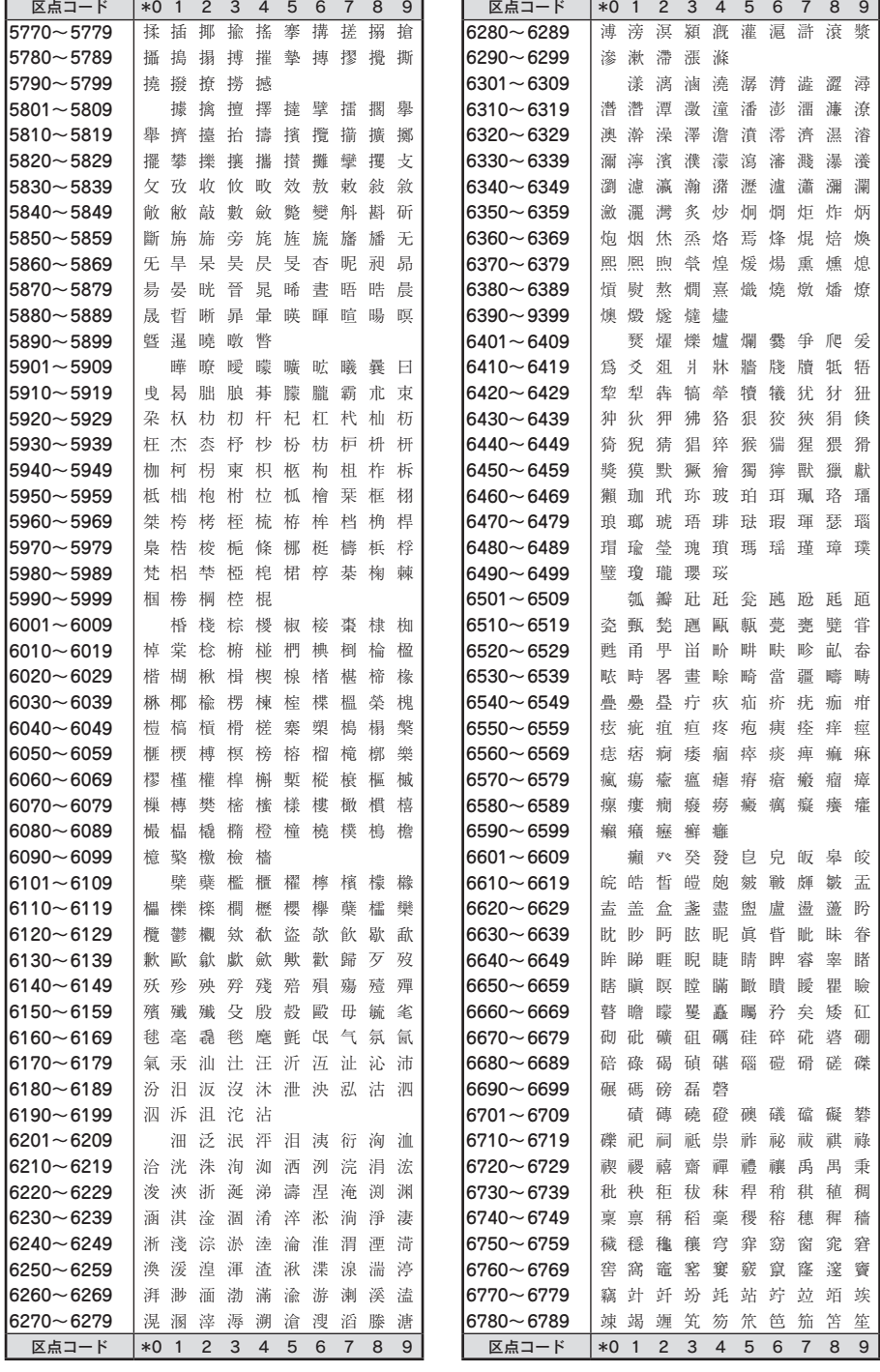

録

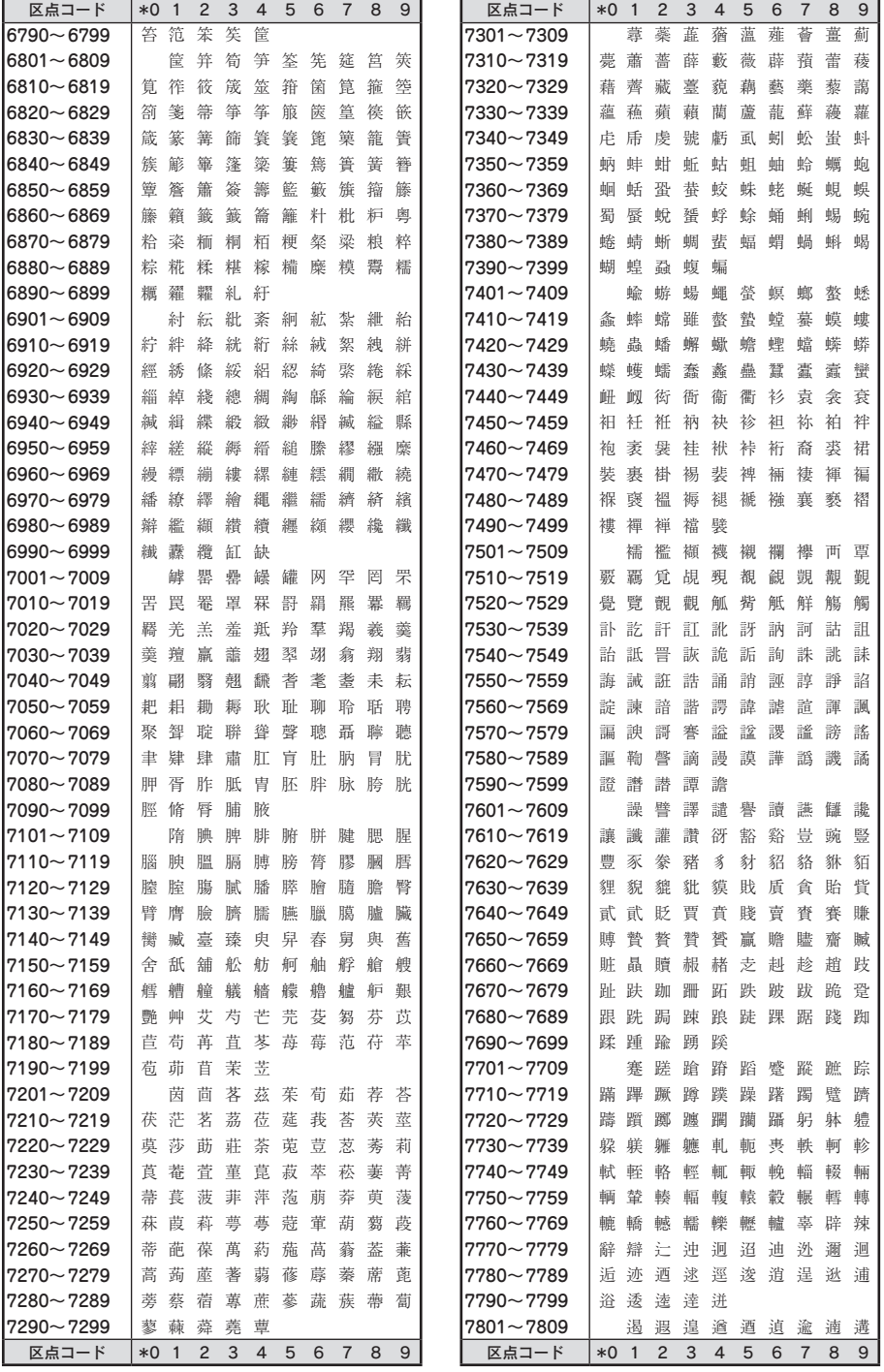

付

録

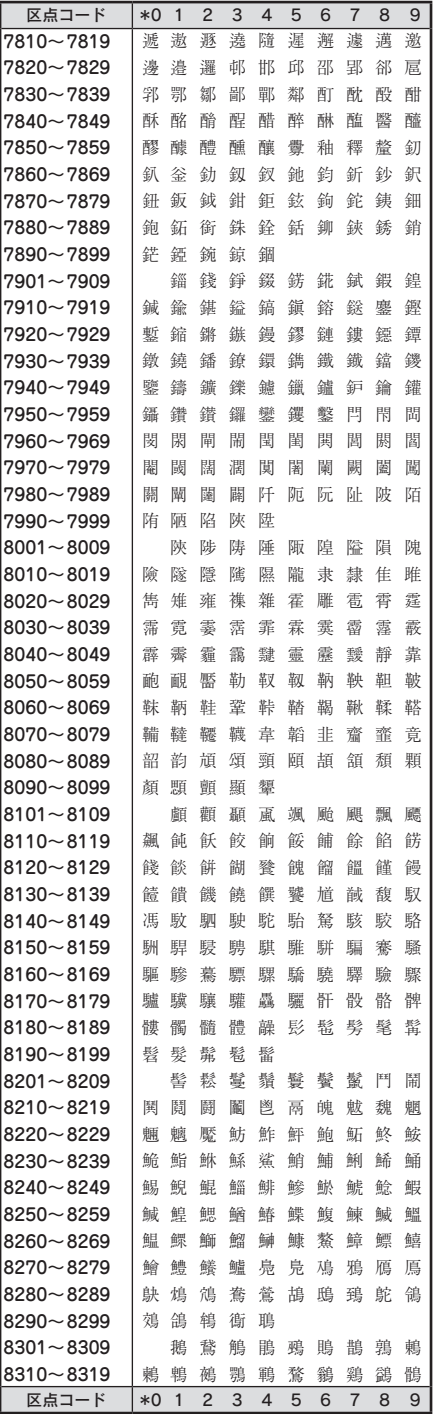

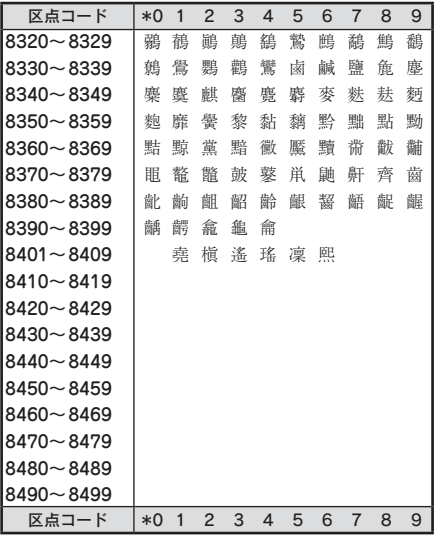

# その他

## 以下の132文字は本機特有の漢字です。

文字上の数字はコードの下2桁を表します。

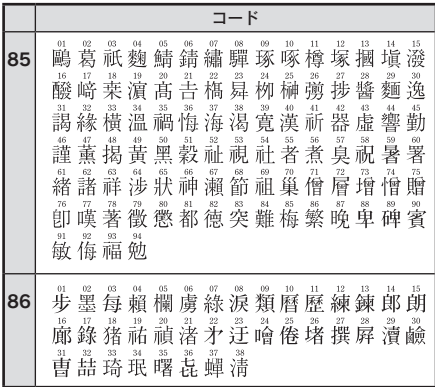

付

# 記号一覧表

## **!! 注意!!**

記号一覧表の記号と印刷される記号の結果が異なるものがあります。

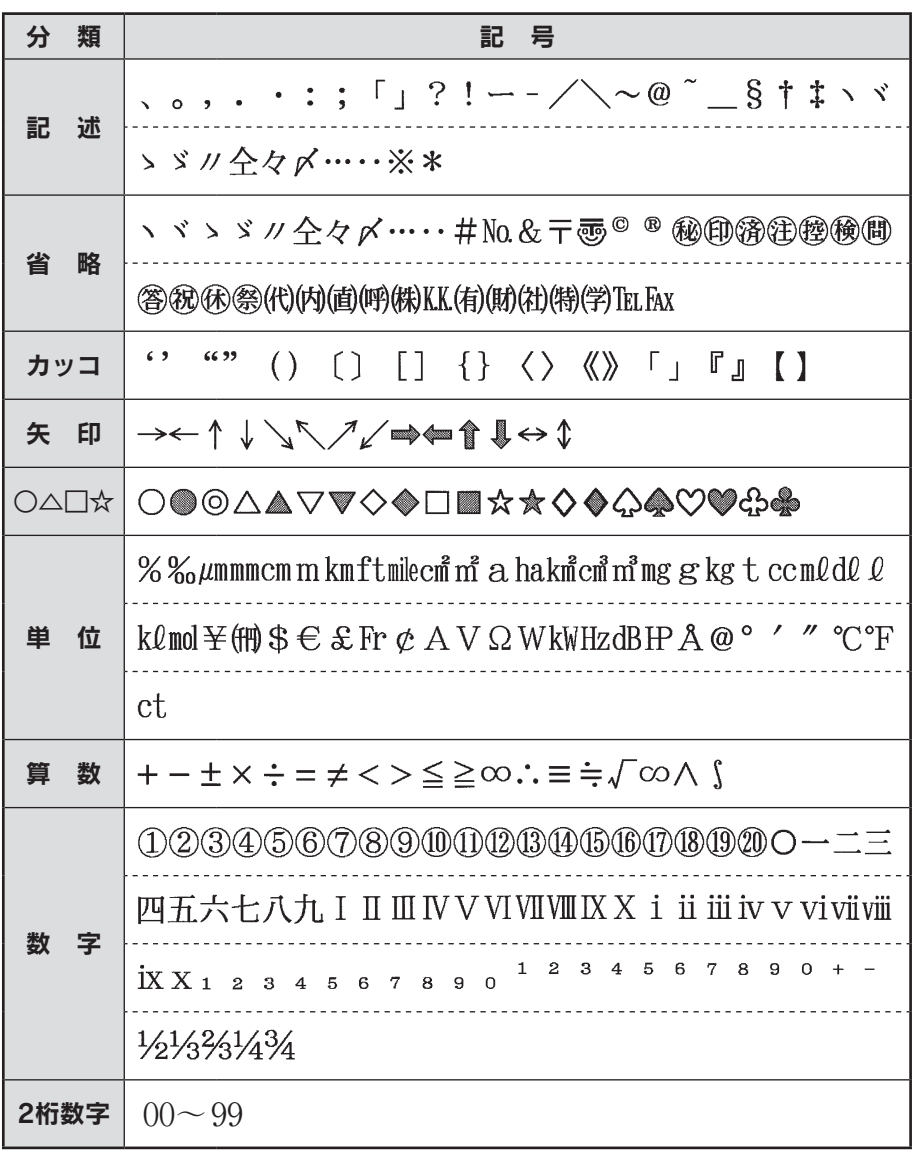

付

録

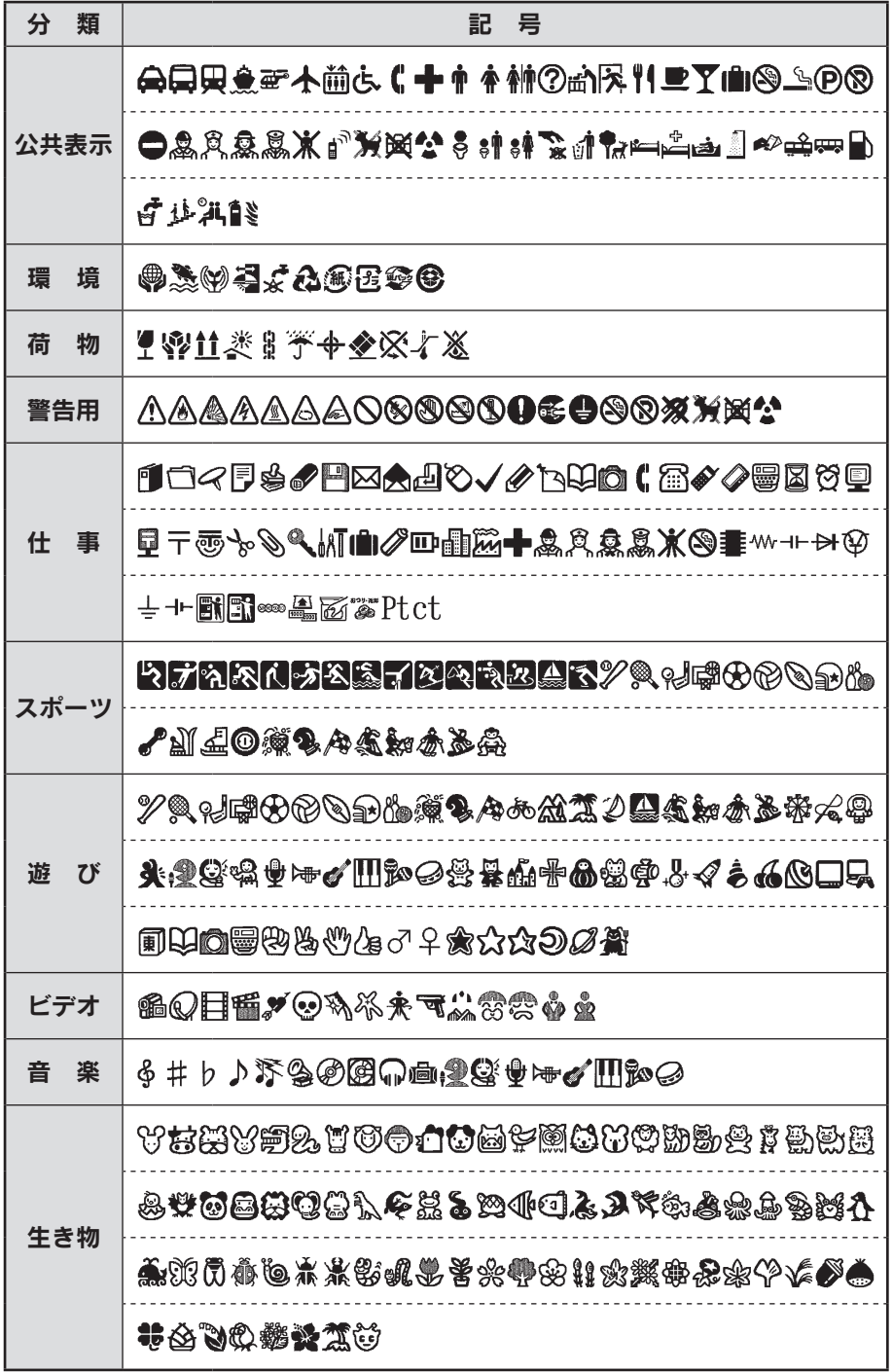

付

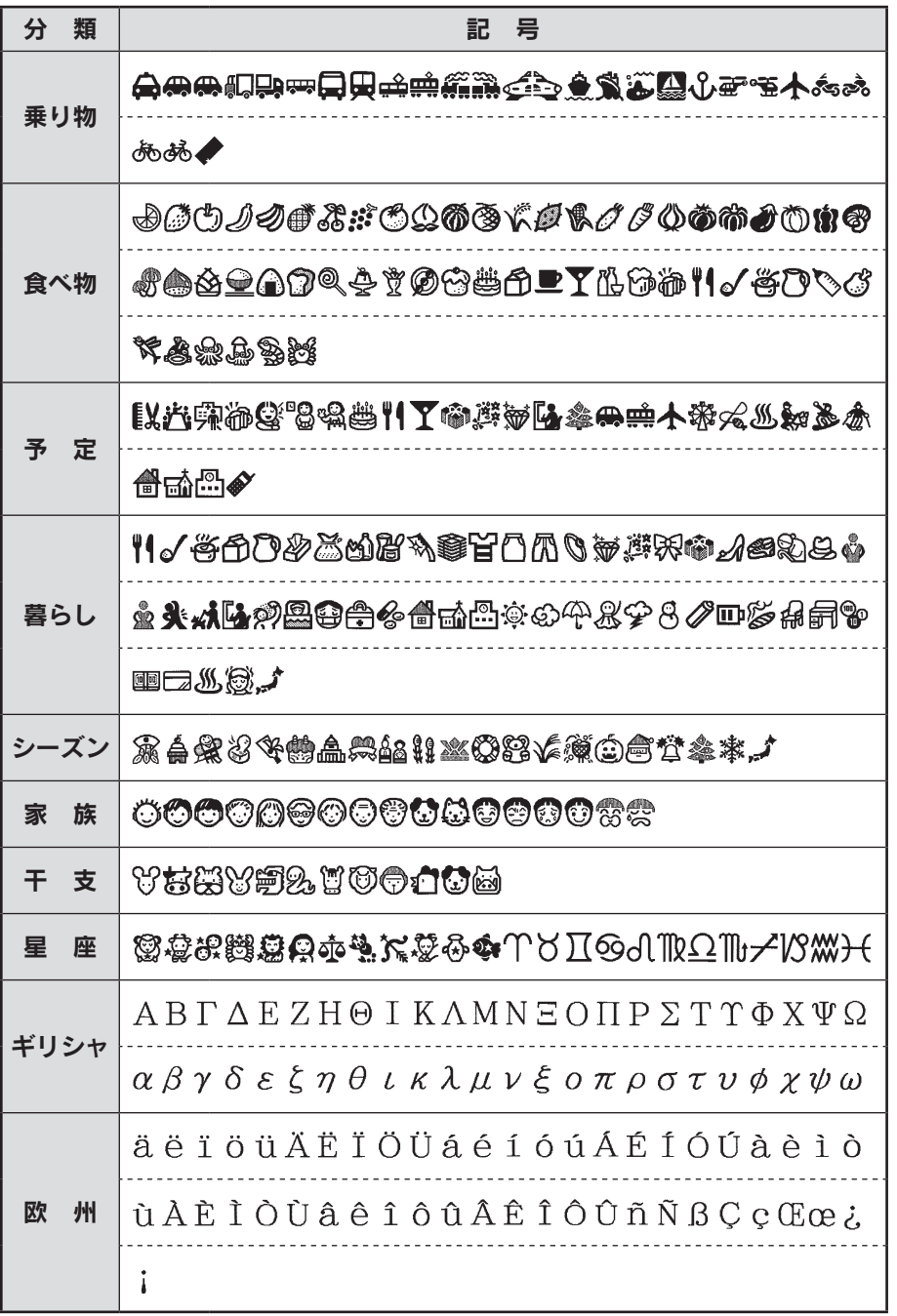

付

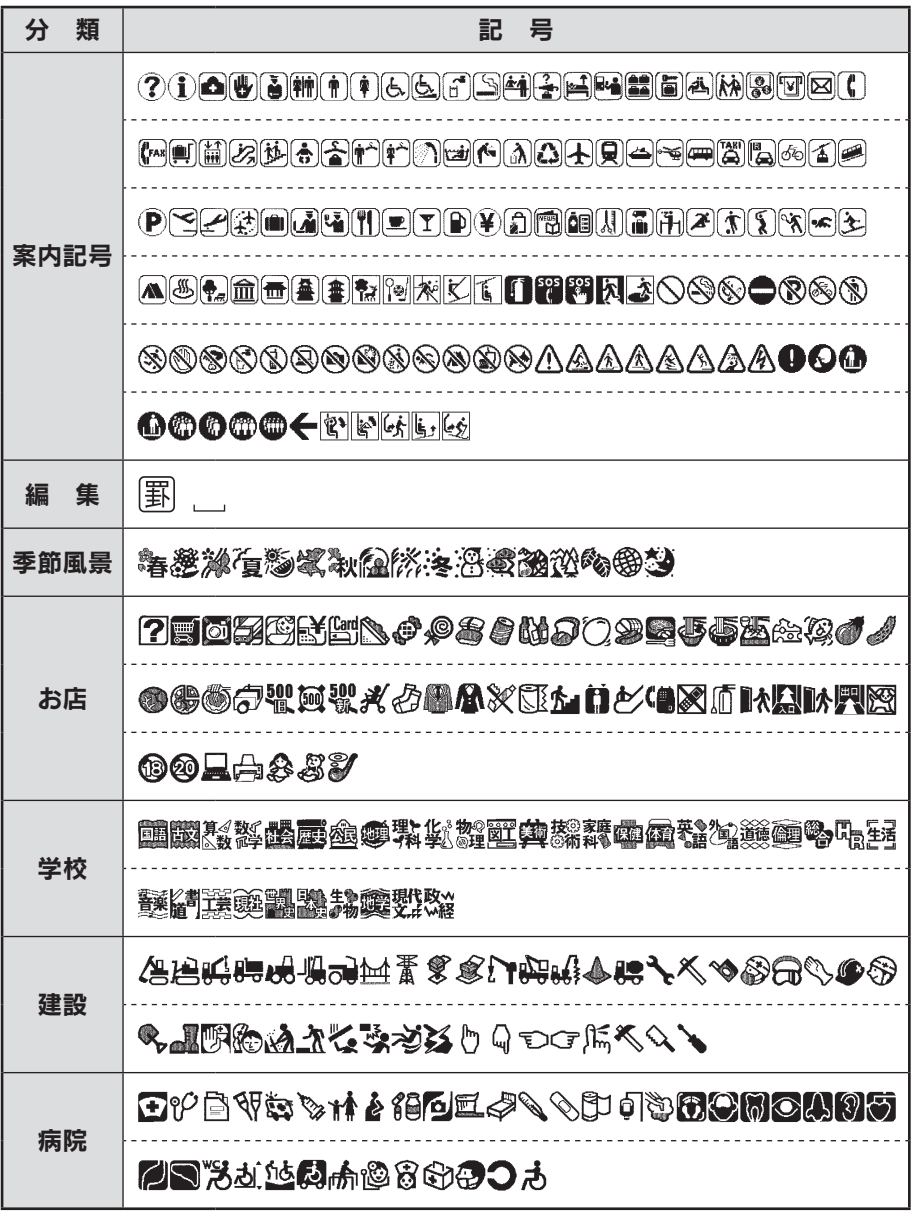

付

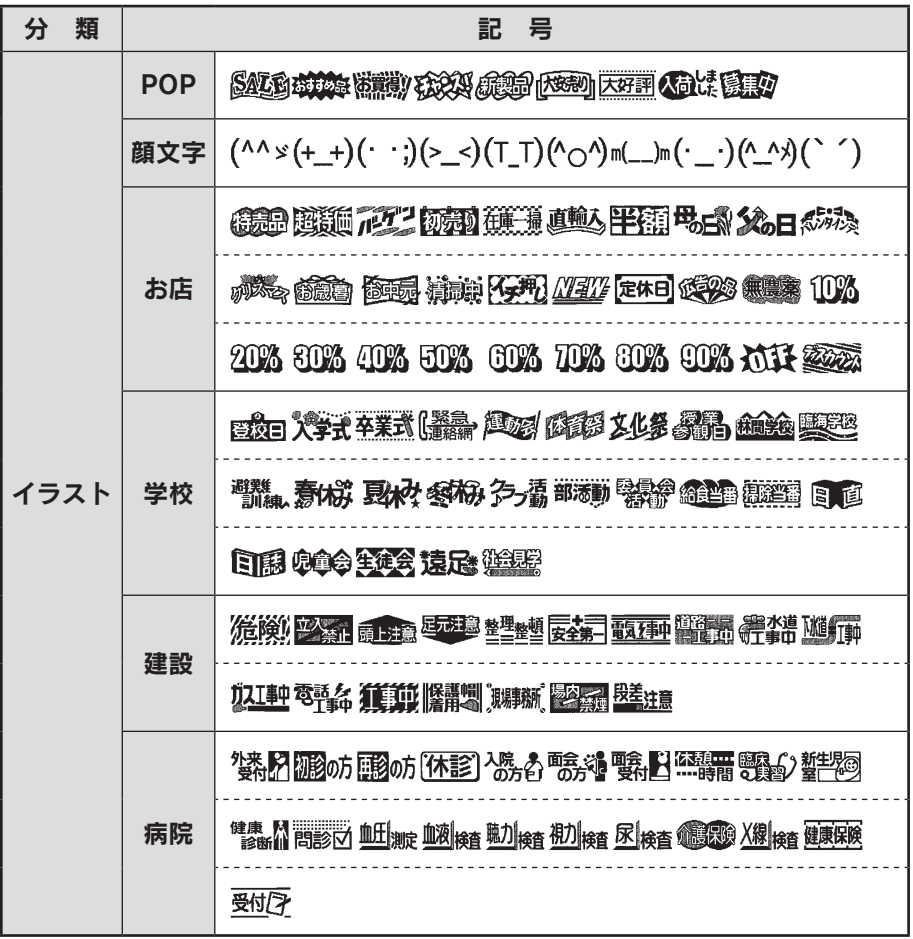

# ローマ字変換表

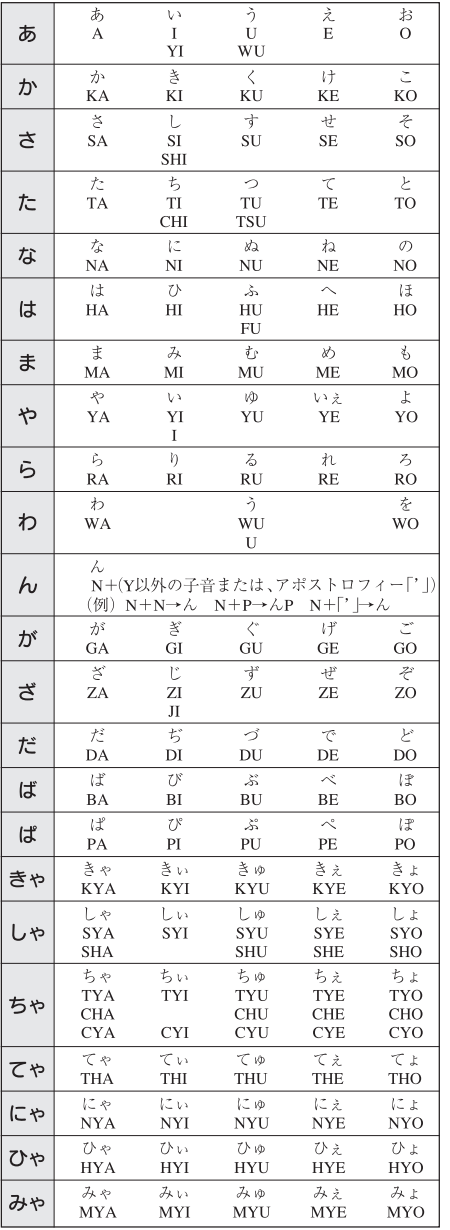

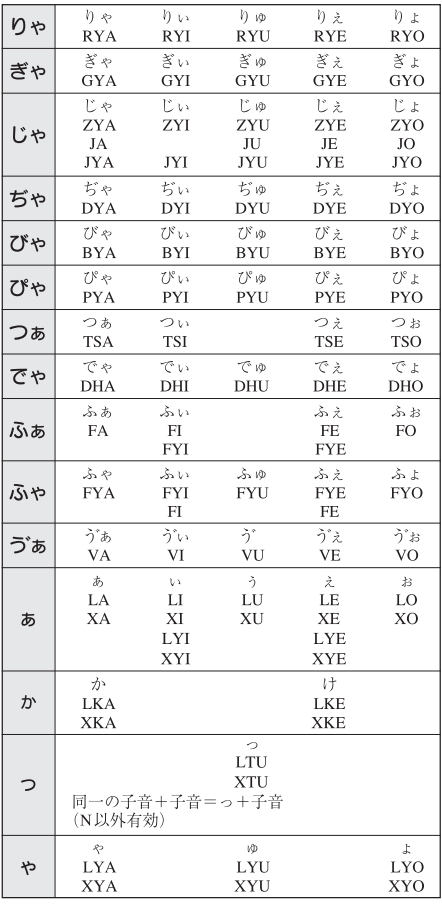

付

# おもな仕様

## ■入力

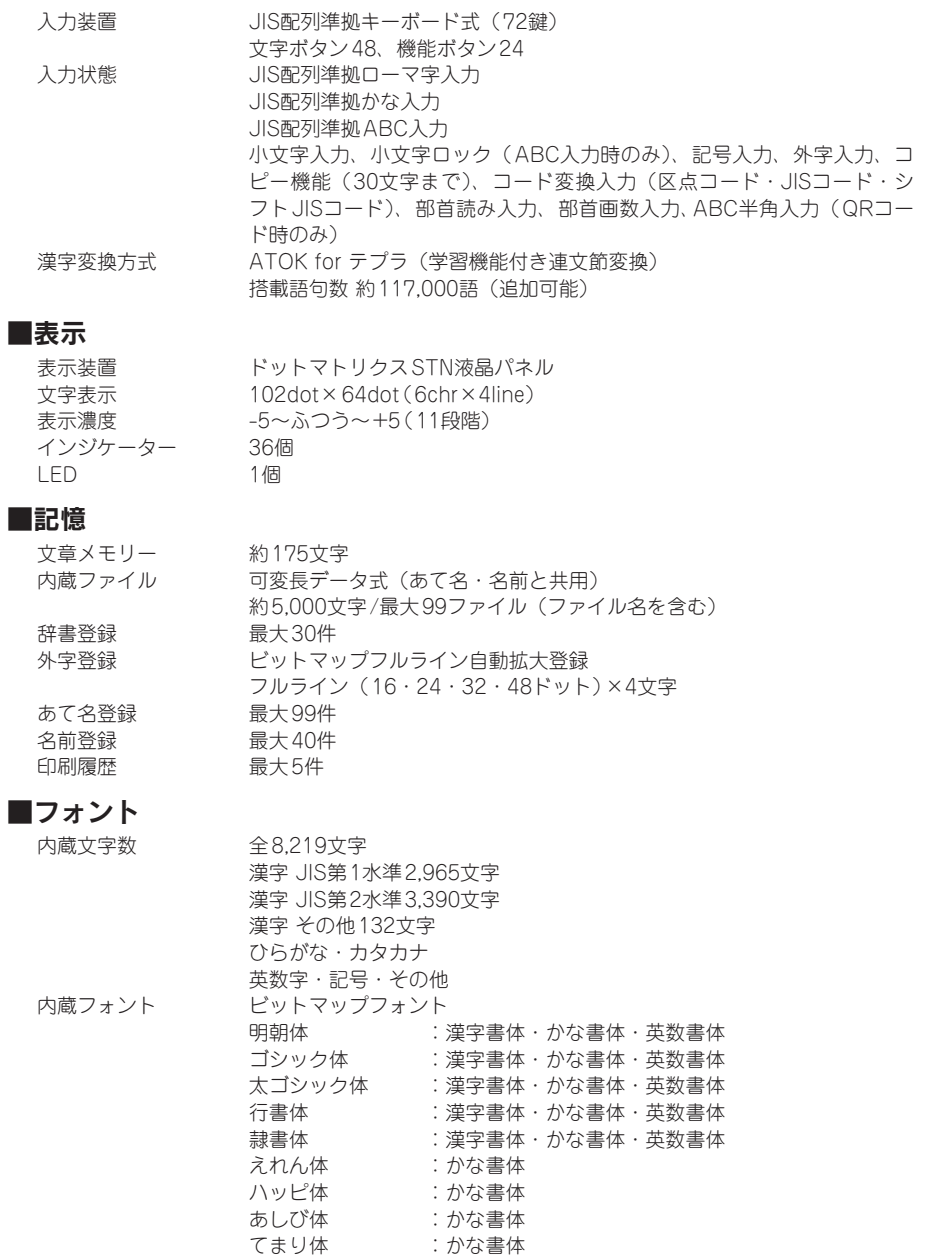

付

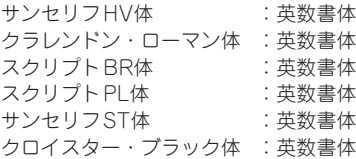

### ■印刷

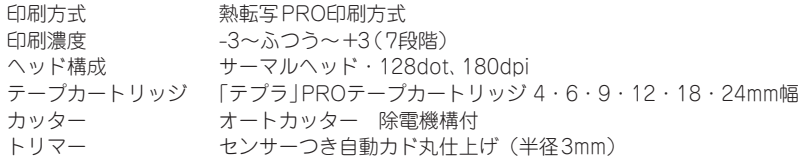

#### ■印刷機能

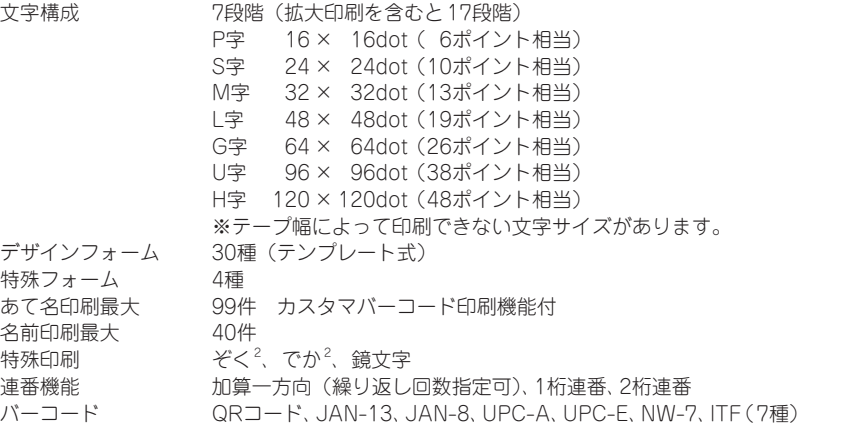

## ■電源、その他

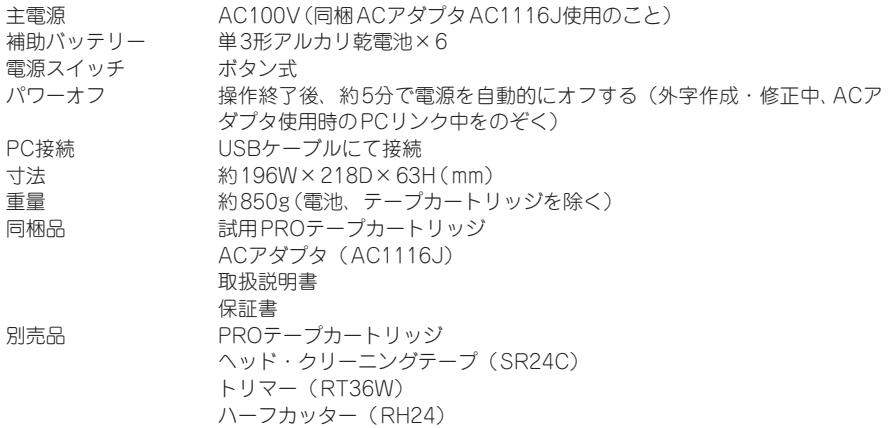

付

りぼんキット(SRR10) お名前タグメーカー(SRT10) スナップボタン(SRTB1) システムトランク(SR9BTA) システムバッグ(SR8B) システムケース(SR9H) テープカートリッジケース(SR4TH)

### ■使用条件

保存環境

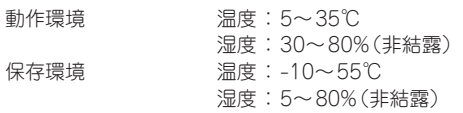

#### 記号

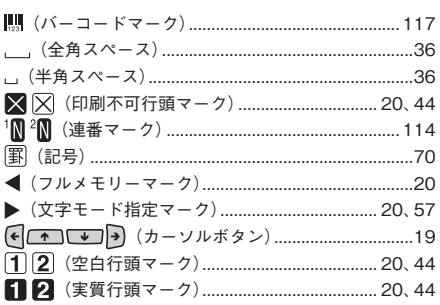

#### 英数字

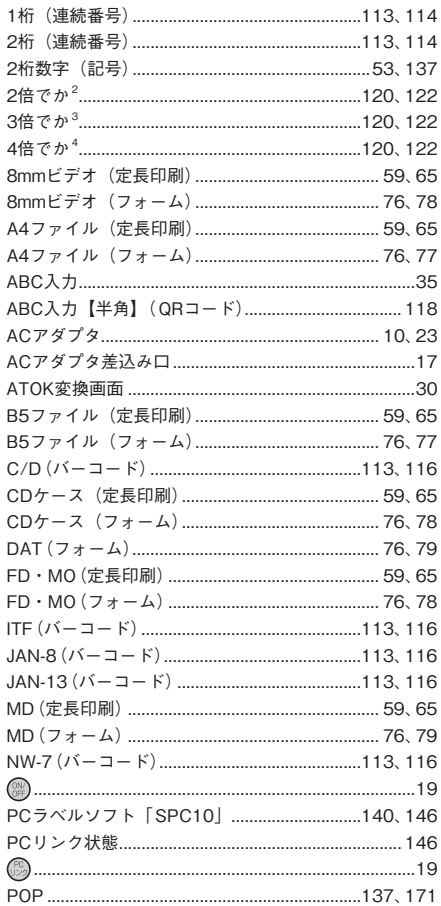

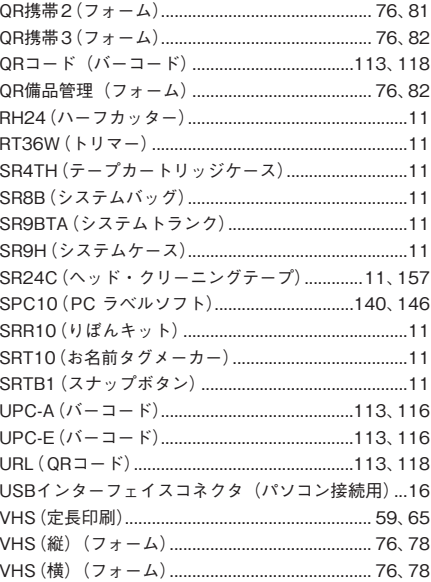

#### あ

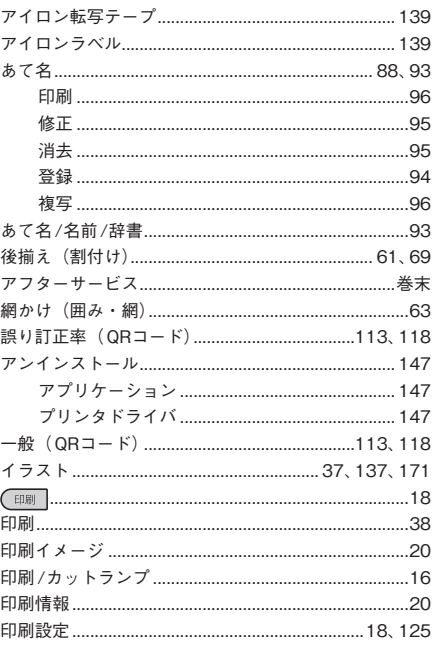

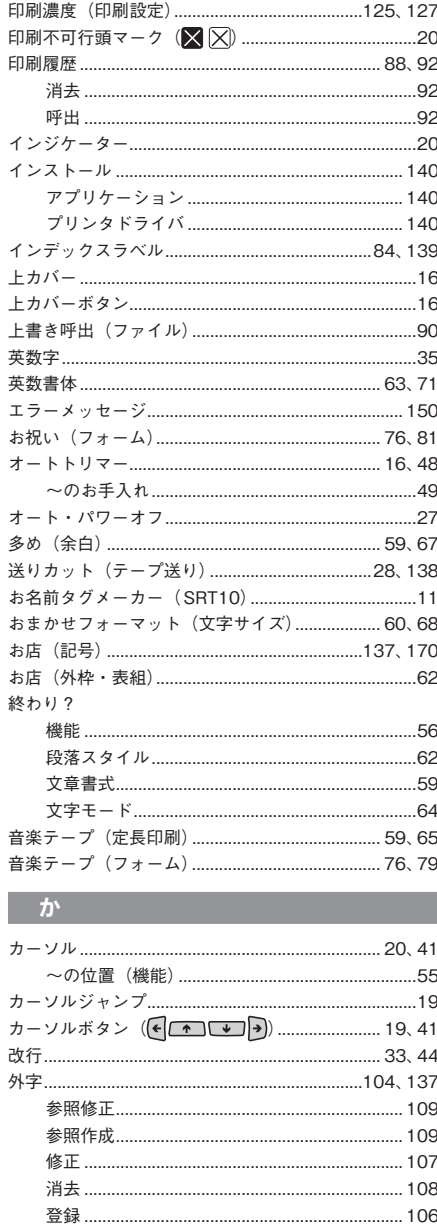

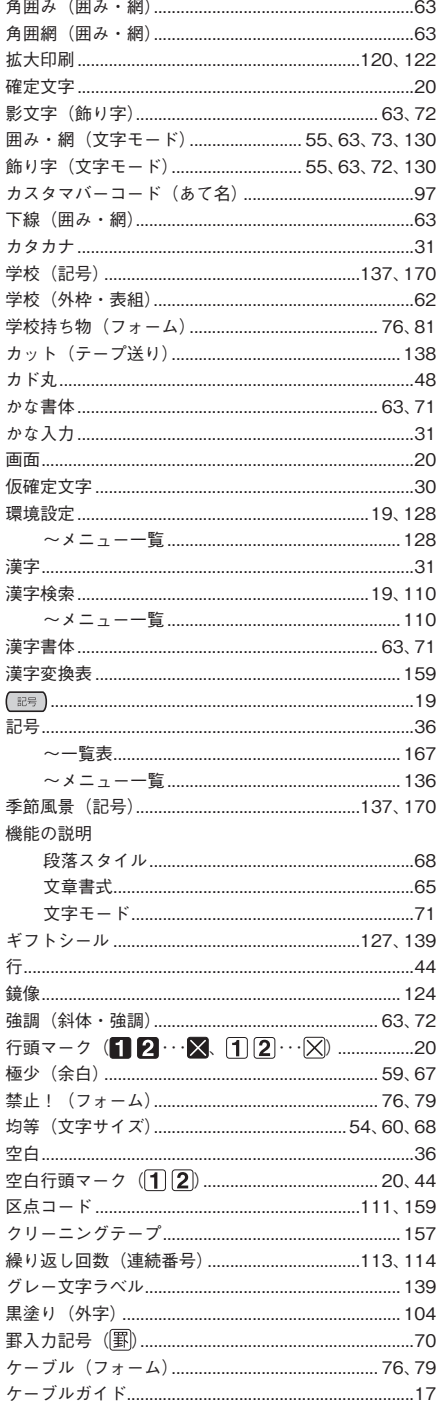

録

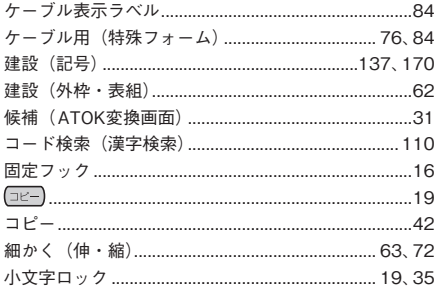

#### $\dot{a}$

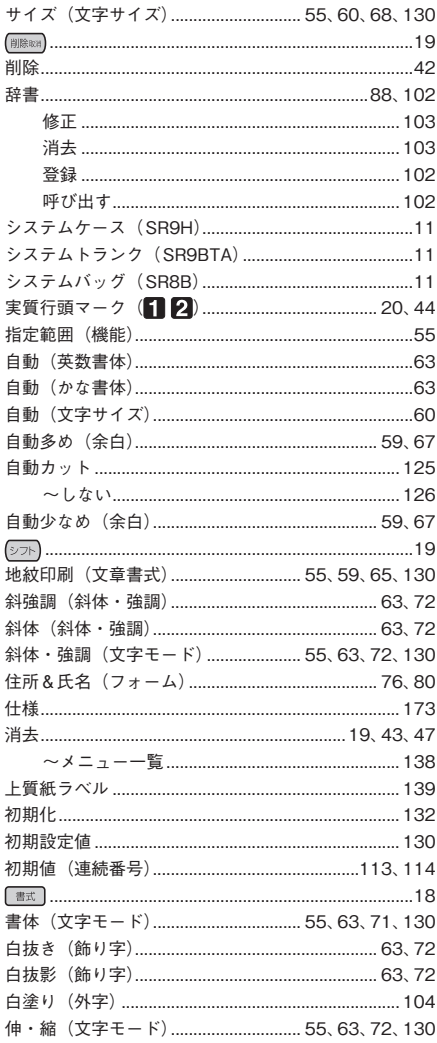

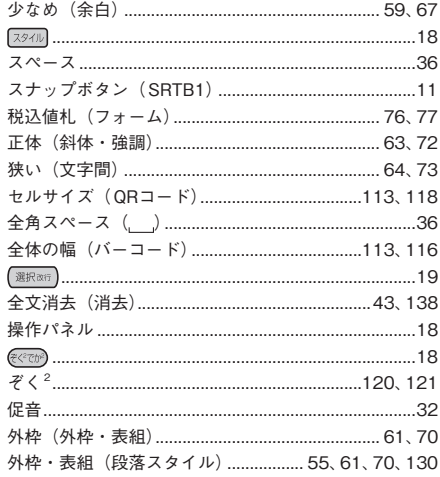

#### $\overline{t}$

l,

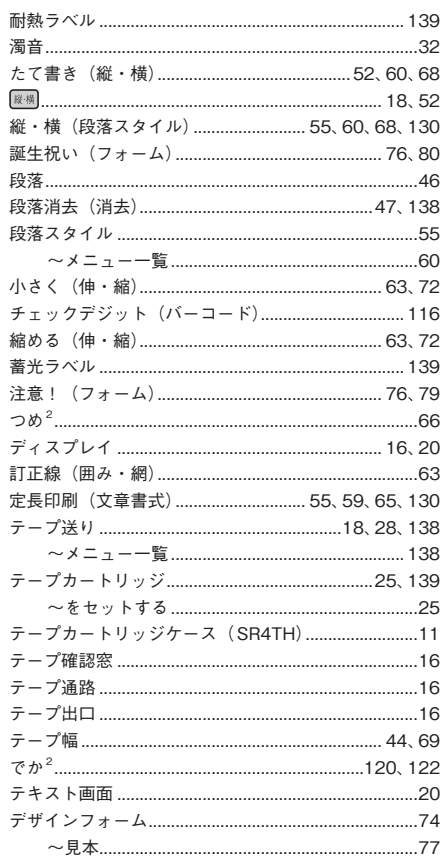
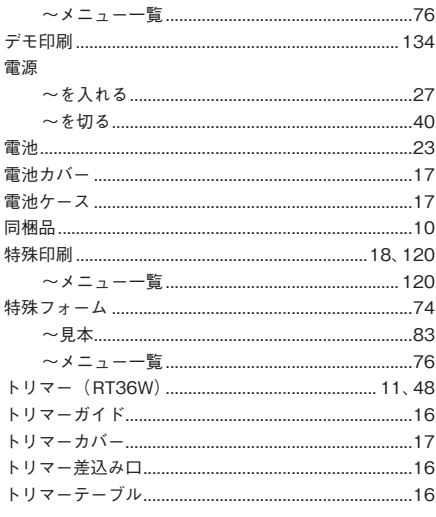

## な

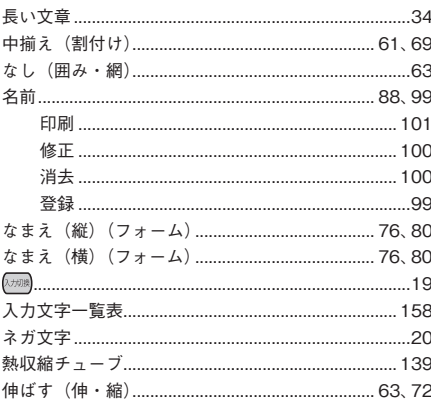

# $\overline{t}$

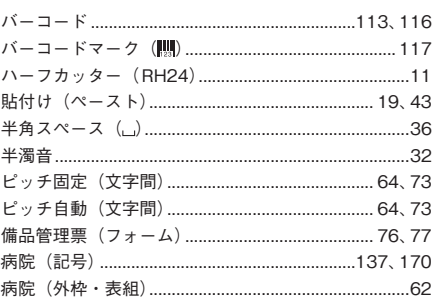

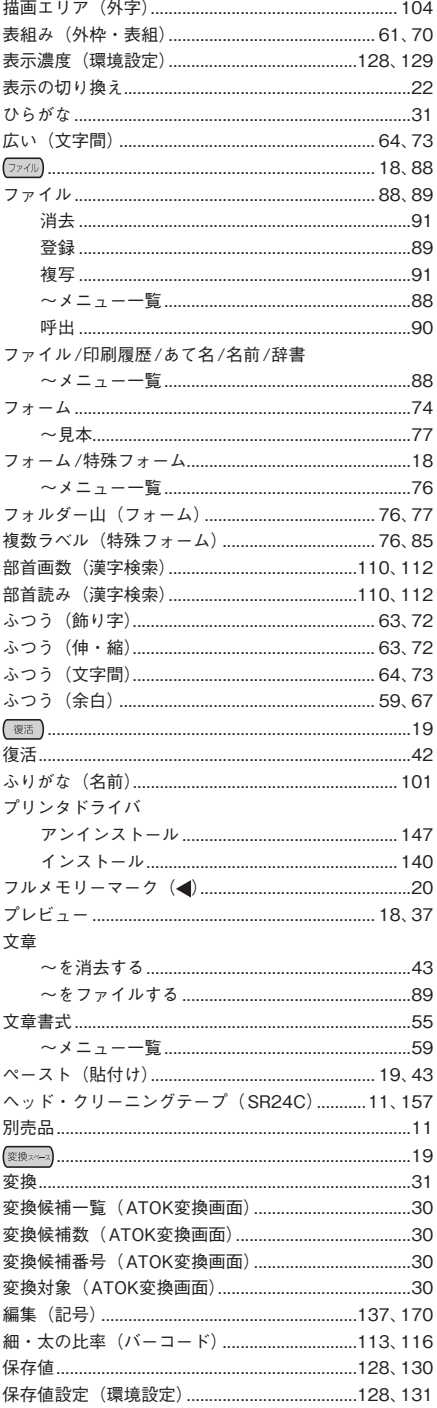

録

#### 

 $\Rightarrow$ 

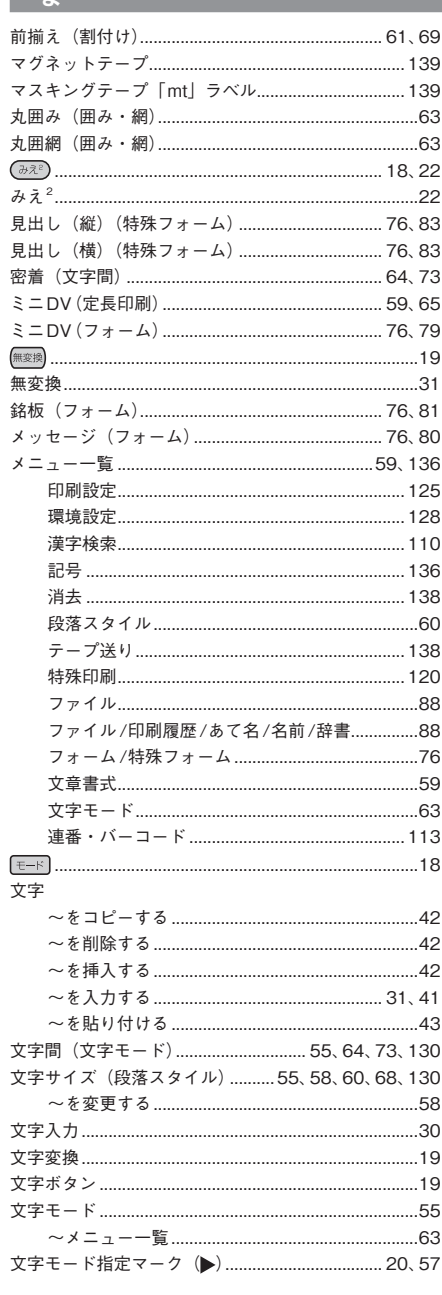

## $\rightarrow$

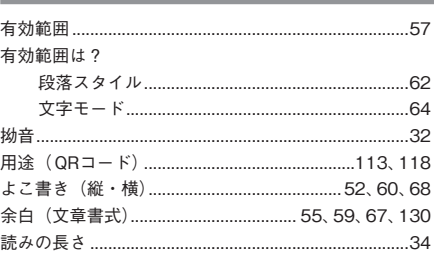

## $\ddot{6}$

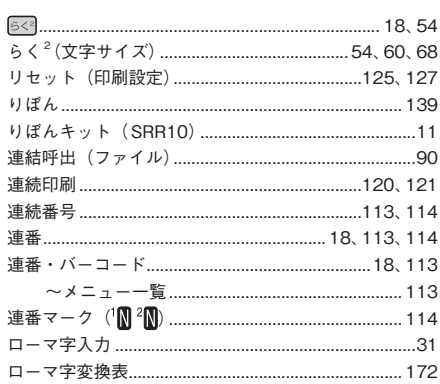

# $\frac{1}{2}$

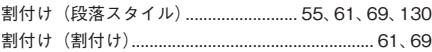

付

# アフターサービスについて

#### ■保証書

保証書は販売店・お買い上げ年月日等の記入をお確かめのうえ、販売店よりお受け取りください。保 証書と裏面の保証規定の内容をよくご覧のうえ、大切に保管してください。

#### ■修理に出されるときは

保証期間内は、保証規定に基づいて修理いたします。本機およびご使用中の AC アダプタ・テープカー トリッジなど一式と保証書をお買い上げ販売店、または「テプラ」取扱店までお持ちください。保証 期間後も、修理によって使用可能なときは、ご要望により有償で修理いたします。商品をお買い上げ 販売店、または「テプラ」取扱店までお持ちください。

なお、修理・検査をおこなうと、登録されているファイル・入力した文章のデータや学習内容などは 消去されます。また、修理のとき一部代替部品を使わせていただくことがあります。あらかじめご了 承ください。

## ■お問い合わせ

アフターサービスについてご不明な点やご相談は、お買い上げ販売店、「テプラ」取扱店または当社 お客様相談室にお問い合わせください。

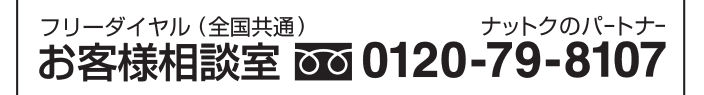

FAX からの場合 0120-79-8102 携帯電話からの場合 0570-06-4759 ※通話料お客様負担 受付時間:平日(月曜日~金曜日) 午前 9 時~午後 5 時 30 分

#### ■最新情報については

「テプラ」に関する最新の情報は、当社のホームページをご覧ください。 ホームページアドレス http://www.kingjim.co.jp/

#### ■お客様登録のお願い

このたびはキングジム製品をお買い上げいただき、ありがとうございます。お客様登録をしていただ きますと、製品・サービスに関する情報提供やお問い合わせの受付など、キングジムがご提供するサ ポート・サービスを受けることができます。

#### お客様の個人情報の取り扱いについて

お客様からいただいた個人情報は、以下の目的で使用し、厳正な管理をいたします。 サービスやサポートのご提供・商品のご案内・統計情報としての利用・製品の改善等 なお、当社の個人情報の取り扱いの詳細につきましては、下記の当社ホームページをご覧ください。

お客様登録はこちらから▲ http://kingjim.jp/user/

「テプラ」PRO SR530 取扱説明書

2018 年 3月 第7版

## 株式会社キングジム

〒 101-0031 東京都千代田区東神田二丁目 10 番 18 号

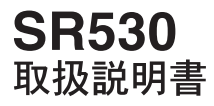

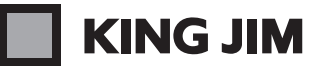

・お問い合わせ

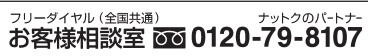

受付時間:平日(月曜日~金曜日)午前9時~午後5時30分 ホームページアドレス http://www.kingjim.co.jp/ 2006-21-7